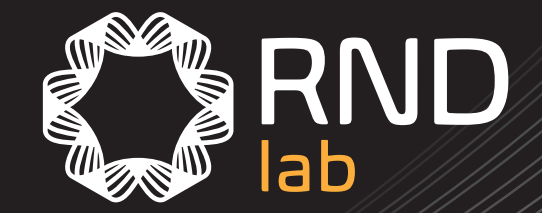

# User Manual **RND Digital Storage Oscilloscope**

RND 360-00007

**rnd-electronics.com**

Please read the user

rnd-electronics.com

1

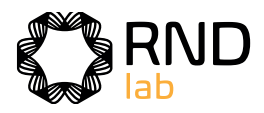

# **Table of Contents**

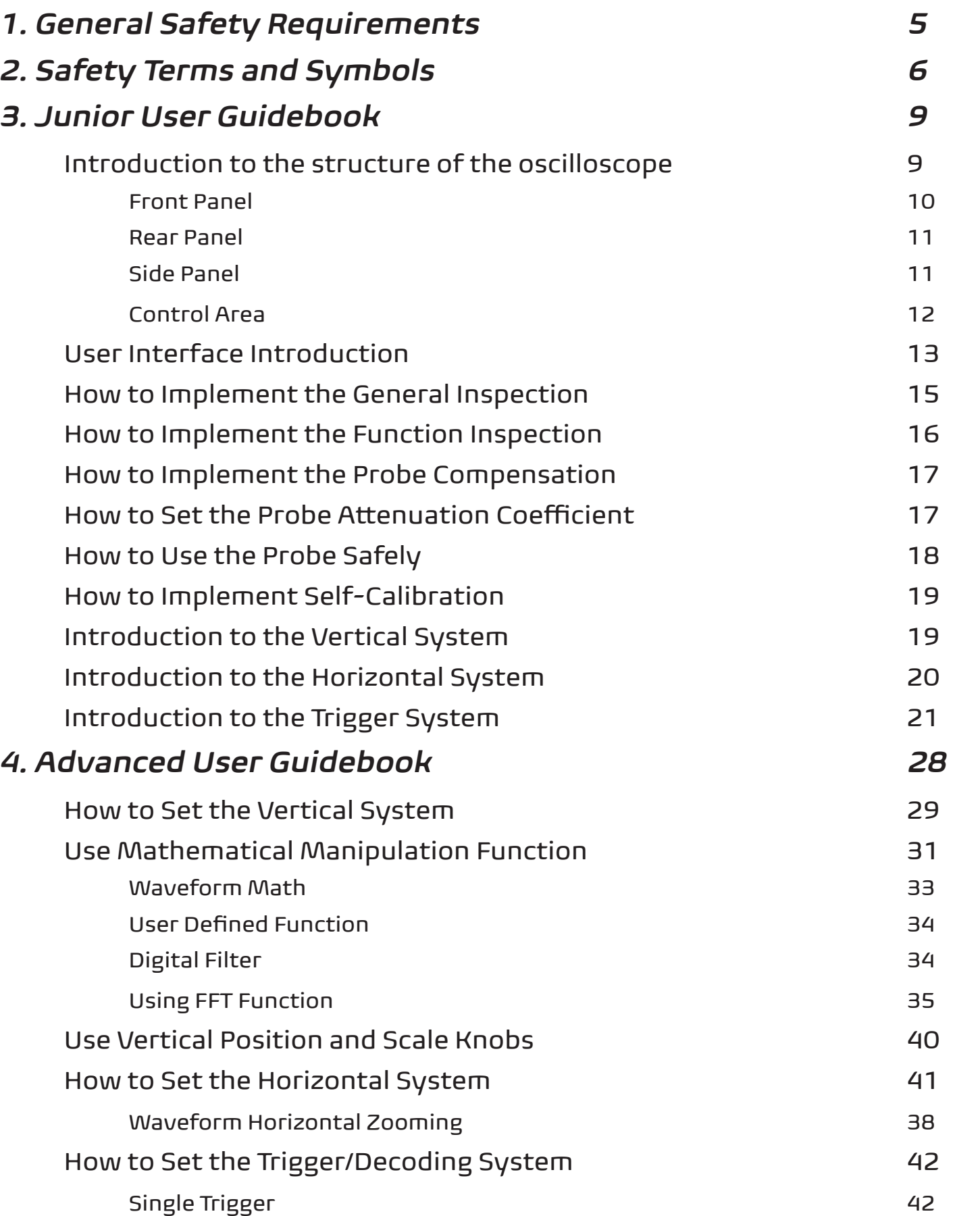

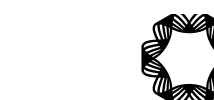

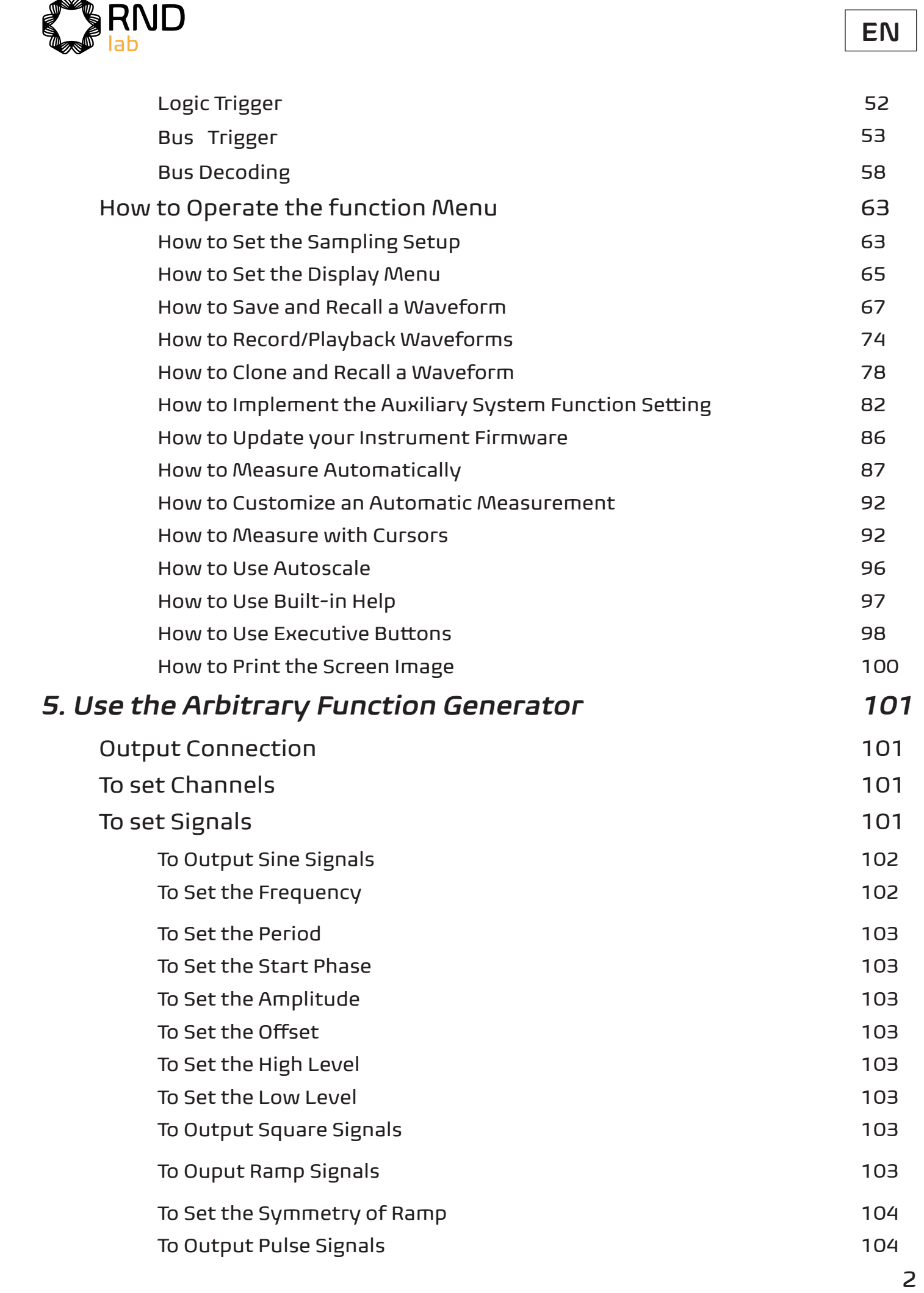

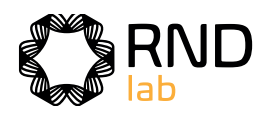

3

## **EN**

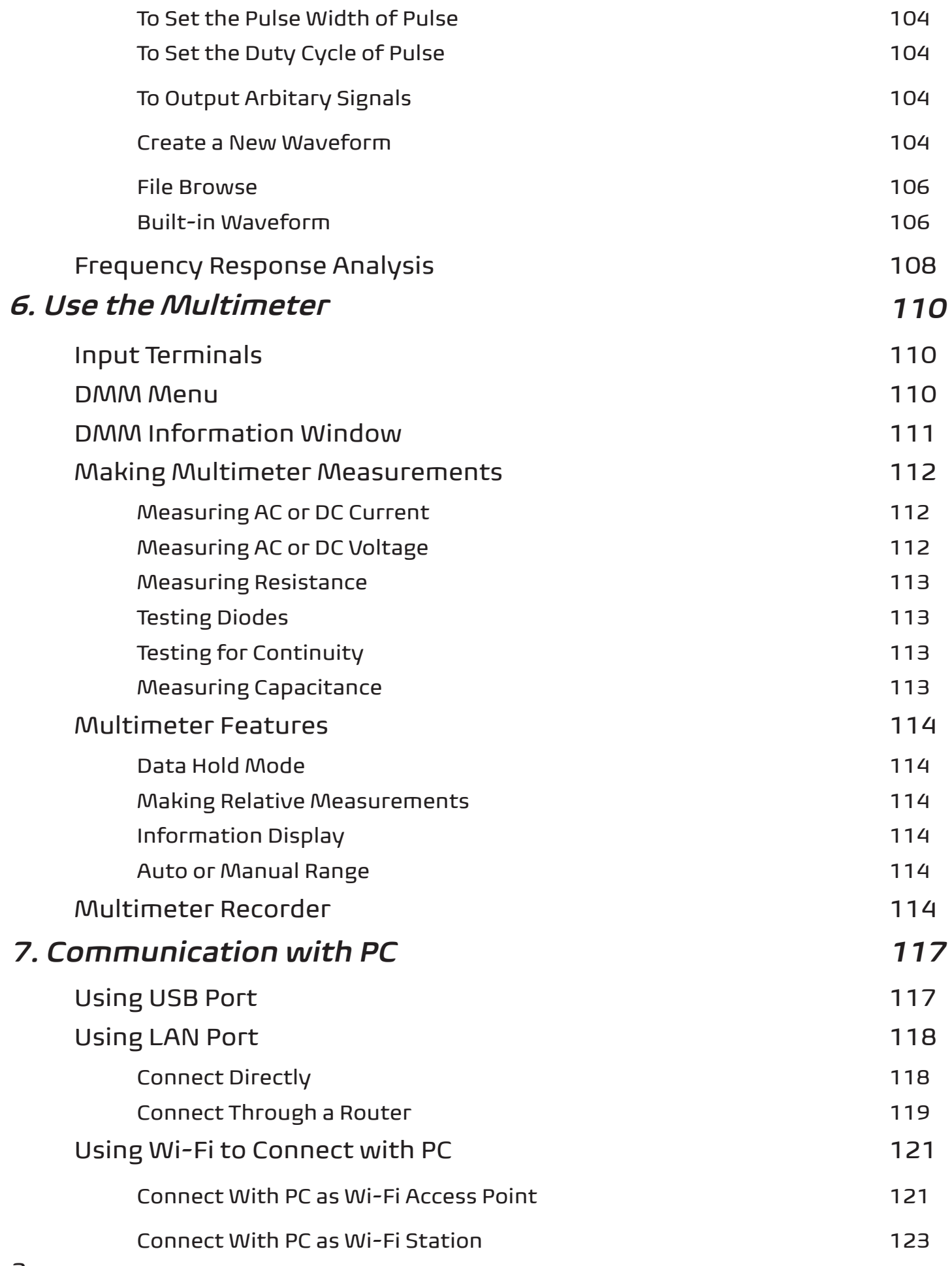

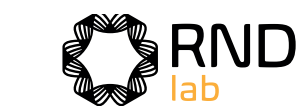

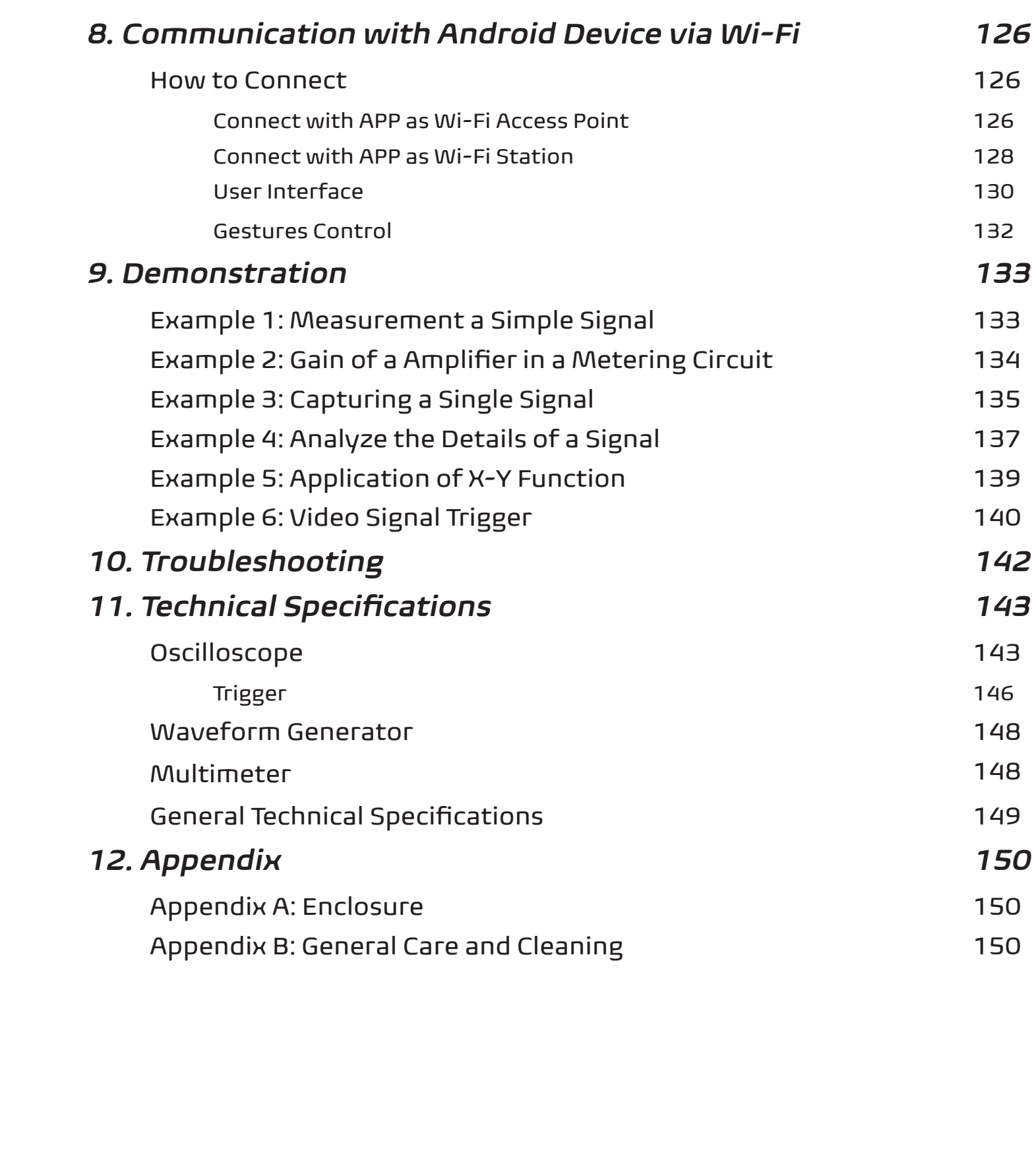

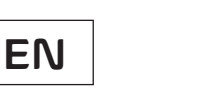

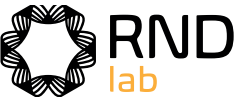

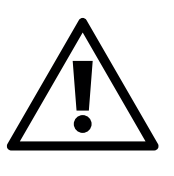

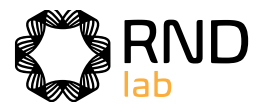

## **1. General Safety Requirements**

**Before use, please read the following safety precautions to avoid any possible bodily injury and to prevent this product or any other connected products from damage. In order to avoid any contingent danger, ensure this product is only used within the range specified.** 

**Only the qualified technicians can implement the maintenance.** 

**To avoid Fire or Personal Injury:**

• **Connect the probe correctly. The grounding end of the probe corresponds to the grounding phase. Please don't connect the grounding end to the positive phase.**

• **Use Proper Power Cord.** Use only the power cord supplied with the product and certified to use in your country.

• **Connect or Disconnect Correctly.** When the probe or test lead is connected to a voltage source, please do not connect and disconnect the probe or test lead at random.

• **Product Grounded.** This instrument is grounded through the power cord grounding conductor. To avoid electric shock, the grounding conductor must be grounded. The product must be grounded properly before any connection with its input or output terminal.

**When powered by AC power, it is not allowed to measure AC power source directly, because the testing ground and power cord ground conductor are connected together, otherwise, it will cause short circuit.**

• **Check all Terminal Ratings.** To avoid fire or shock hazard, check all ratings and markers of this product. Refer to the user's manual for more information about ratings before connecting to the instrument.

• **Do not operate without covers.** Do not operate the instrument with covers or panels removed.

• **Use the Proper Fuse.** Use only the specified type and rating fuse for this instrument.

• **Avoid exposed circuit.** Do not touch exposed junctions and components when the instrument is powered.

• **Do not operate if in any doubt.** If you suspect damage occurs to the instrument, have it inspected by qualified service personnel before further operations.

• **Use your Oscilloscope in a well-ventilated area.** Make sure the instrument installed with proper ventilation, refer to the user manual for more details.

• **Do not operate in wet conditions.**

- **Do not operate in an explosive atmosphere.**
- **Keep product surfaces clean and dry.**

## **2. Safety Terms and Symbols**

## **Safety Terms**

**Terms in this manual** (The following terms may appear in this manual):

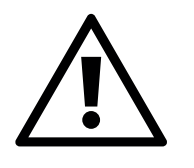

**Warning:** Warning indicates conditions or practices that could result in injury or loss of life.

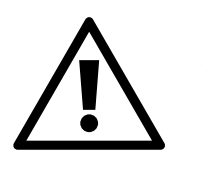

**Caution:** Caution indicates the conditions or practices that could result in damage to this product or other property.

**Terms on the product.** The following terms may appear on this product:

**Danger:** It indicates an injury or hazard may immediately happen.

**Warning:** It indicates an injury or hazard may be accessible potentially.

**Caution:** It indicates a potential damage to the instrument or other property might occur.

## **Safety Symbols**

**Symbols on the product.** (The following symbol may appear on the product):

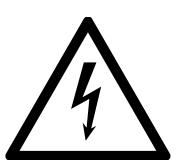

Hazardous Voltage

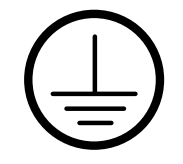

Protective Earth Terminal

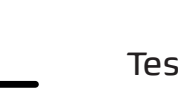

Test Ground

Refer to Manual

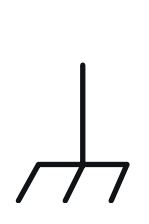

Chassis Ground

**EN**

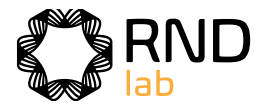

To avoid body damage and prevent product and connected equipment damage, carefully read the following safety information before using the test tool. This product can only be used in the specified applications.

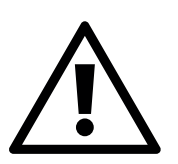

**Warning: The four channels of the oscilloscope are not electrically isolated. The channels should adopt a common ground during measuring. To prevent short circuits, the 2 probe grounds must not be connected to 2 different non-isolated DC levels.** 

**The diagram of the oscilloscope ground wire connection:**

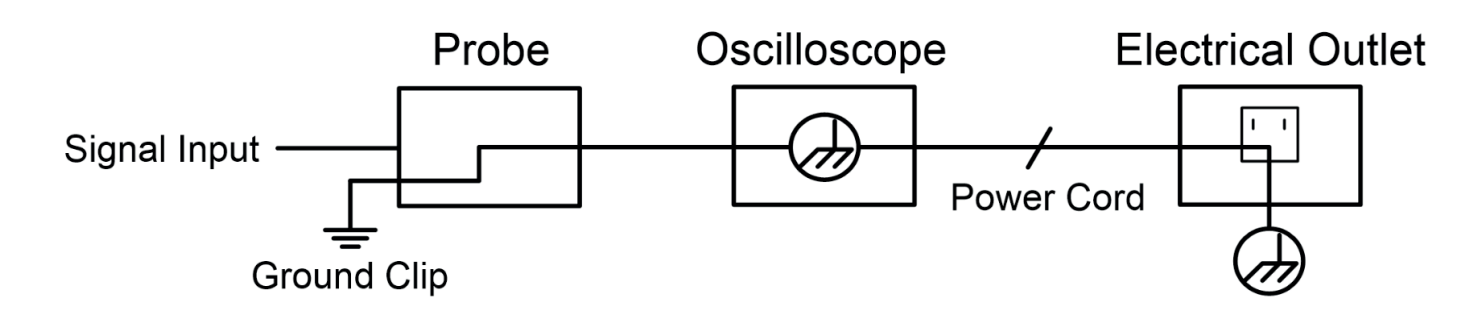

**The diagram of the ground wire connection when the oscilloscope is connected to the AC-powered PC through the ports:** 

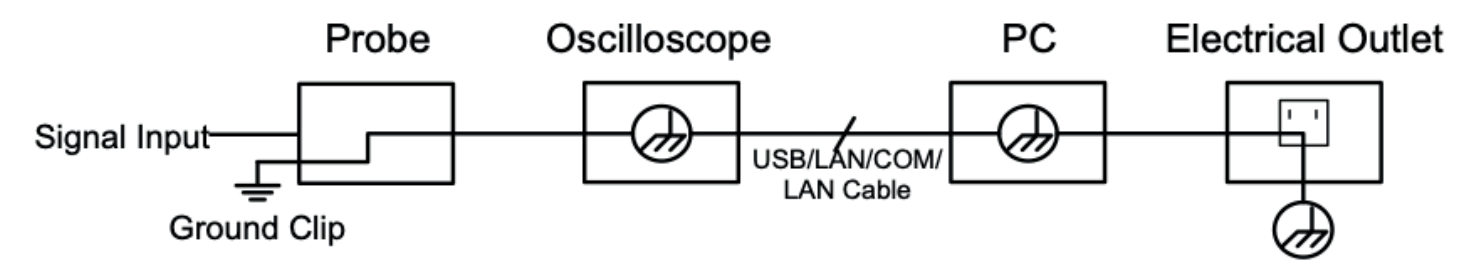

**It is not allowed to measure AC power when the AC powered oscilloscope is connected to the AC-powered PC through the ports.** 

**Warning: To avoid fire or electrical shock, when the oscilloscope input signal connected is more than 42V peak (30Vrms) or on circuits of more than 4800VA, please take note of below items:**

- Only use accessory insulated voltage probes and test lead.
- Check the accessories such as probe before use and replace it if there are any damages.
- Remove probes, test leads and other accessories immediately after use.
- Remove USB cable which connects oscilloscope and computer.

• Do not apply input voltages above the rating of the instrument because the probe tip voltage will directly transmit to the oscilloscope. Use with caution when the probe is set as 1:1.

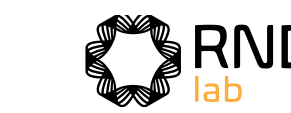

- Do not use exposed metal BNC or banana plug connectors.
- Do not insert metal objects into connectors.

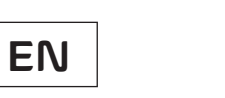

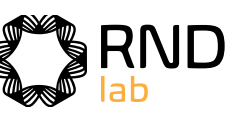

**EN**

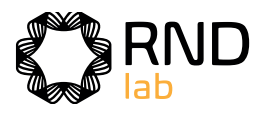

## **3. Junior User Guidebook**

## **This chapter deals with the following topics mainly:**

- Introduction to the structure of the oscilloscope
- Introduction to the user interface
- How to implement the general inspection
- How to implement the function inspection
- How to make a probe compensation
- How to set the probe attenuation coefficient
- How to use the probe safely
- How to implement an self-calibration
- Introduction to the vertical system
- Introduction to the horizontal system
- Introduction to the trigger system
- Touchscreen Controls

**Note: The following operations and pictures are based on the four-channel model. For the operation of the two-channel model, please refer to the four-channel model.**

## **Introduction to the Structure of the Oscilloscope**

This chapter makes a simple description of the operation and function of the front panel of the oscilloscope, enabling you to be familiar with the use of the oscilloscope in the shortest time.

## **Front Panel**

The front panel has knobs and function buttons. The 5 buttons in the column on the right side of the display screen or in the row under the display screen are menu selection buttons, through which, you can set the different options for the current menu. The other buttons are function buttons, through which, you can enter different

function menus or obtain a specific function application directly.

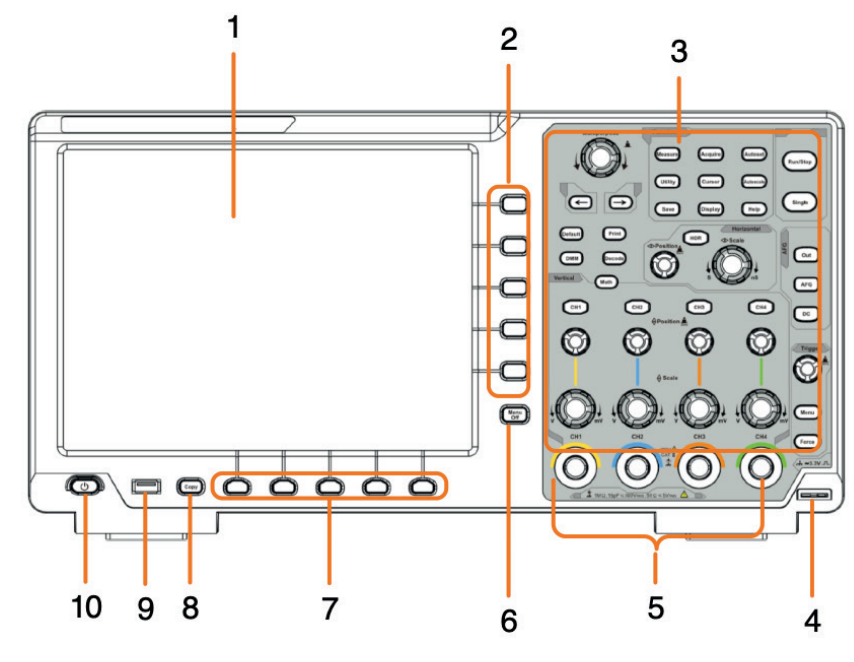

Figure 3-1 Front Panel

- 1. Display Area
- 2. Select the right menu item
- 3. Control (button and knob) area
- 4. Probe Compensation: Measurement signal (3.3V/1kHz) output.
- 5. Input connectors of four channels
- 6. Remove the left and right menu
- 7. Select the bottom menu item
- 8. Copy button: You can save the waveform by just pressing this button in any user interface.
- 9. **USB Host port:** It is used to transfer data when external USB
- 10.**Power on/off switch:** With memory (self-locking) switch, it will automatically remember the last shutdown operation. If the last time the power was turned off, the power will be turned on next time without pressing the switch, and it will automatically turn on. If the switch button was pressed last time, the next time press the switch button to switch on.

equipment connects to the oscilloscope regarded as "host device". For example: Saving the waveform to USB flash disk needs to use this port.

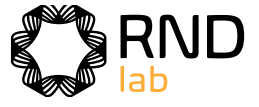

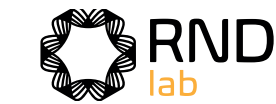

## **EN**

## **Rear Panel Control Area**

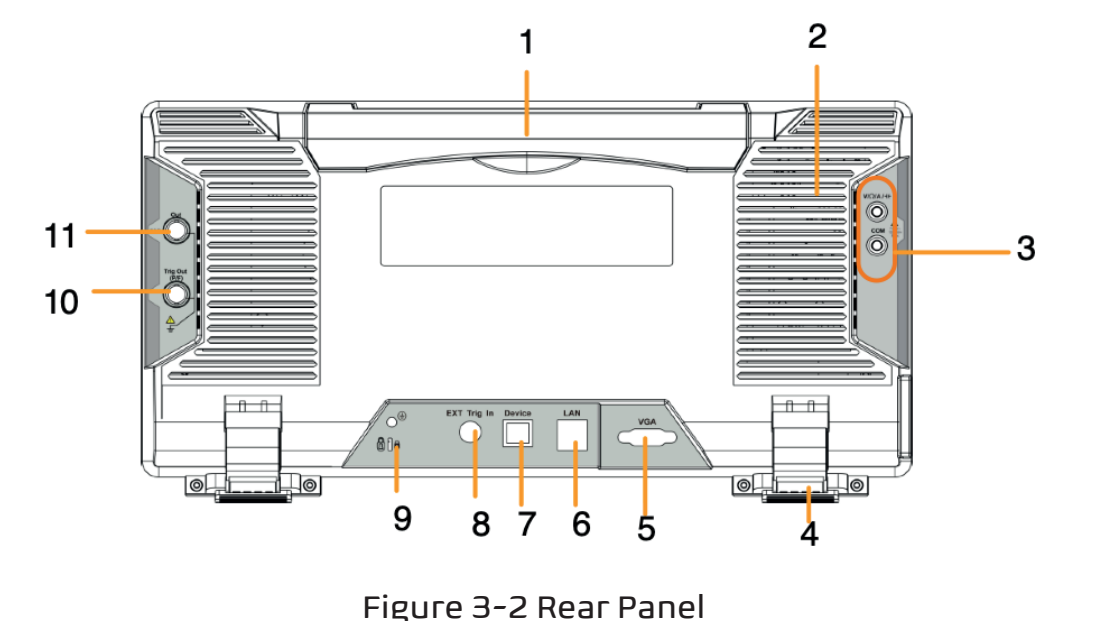

#### 1. Handle

- 2. Air vents
- 3. Input terminals of multimeter (optional)
- **4. Foot stool:** Adjust the tilt angle of the oscilloscope.
- **5. VGA port:** To connect the oscilloscope with a monitor or a projector as VGA output.
- **6. LAN port:** the network port which can be used to connect with PC.
- **7. USB Device port:** It is used to transfer data when external USB equipment connects to the oscilloscope regarded as "slave device". For example: to use this port when connect PC to the oscilloscope by USB.
- 8. External trigger input port.
- **9. Lock Hole:** You can lock the oscilloscope to a fixed location using the security lock (please buy it yourself) to secure the oscilloscope.
- **10.Trig Out(P/F) port:** Trigger signal output or Pass/Fail output. The output type can be set on the menu (Utility menu>Output>Output).
- **11.Out port:** Output port of the waveform generator.

## **Side Panel**

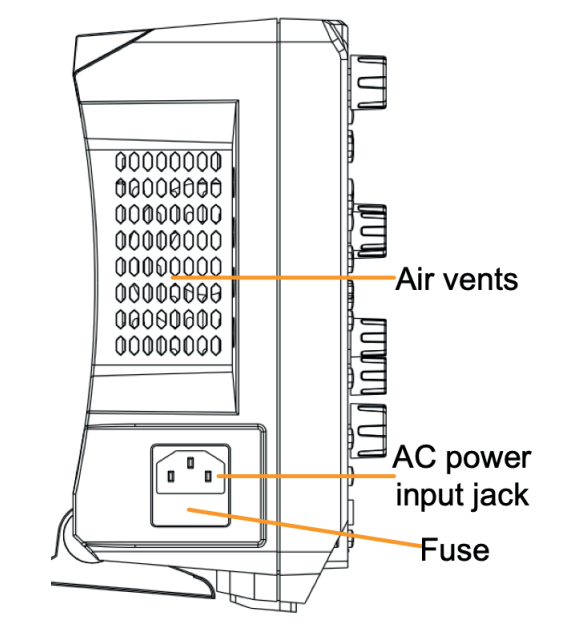

Figure 3-3 Control Area Overview

 $\overline{\mathbf{C}^{\text{uny}}}$ 

 $\odot$ 

 $\overline{\phantom{a}}$ 

 $(m<sub>th</sub>)$ 

- 1. **Function button area**: Total 11 buttons.
- 2. **Horizontal control area** with 1 button and 2 knobs. "HOR" button refer to horizontal system setting menu, "Horizontal Position" knob control trigger position, "Horizontal Scale" control time base.
- 3. **Waveform generator controls**

or **DAQ:** Multimeter Recorder (see "Multimeter Recorder" on P119) **P/F:** Pass/Fail (see "Pass/Fail" on P86) **W.REC:** Waveform Record (see "How to Record/Playback Waveforms" on P76)

4. **Trigger control area** with 2 buttons and 1 knob. The Trigger Level knob is to adjust trigger voltage. Other 2 buttons refer to trigger system setting.

### 5. **Vertical control area**

For Four-Channel with 5 buttons and 8 knobs.

CH1 - CH4 buttons correspond to setting menu in CH1 - CH4. "Math" button provides access to math waveform functions (+, -, ×, /, FFT, user function, digital filter). The "Vertical Position" knob control the vertical position of current channel, and the "Scale" knob control voltage scale of current channel. For Dual-Channel

with 3 buttons and 4 knobs.

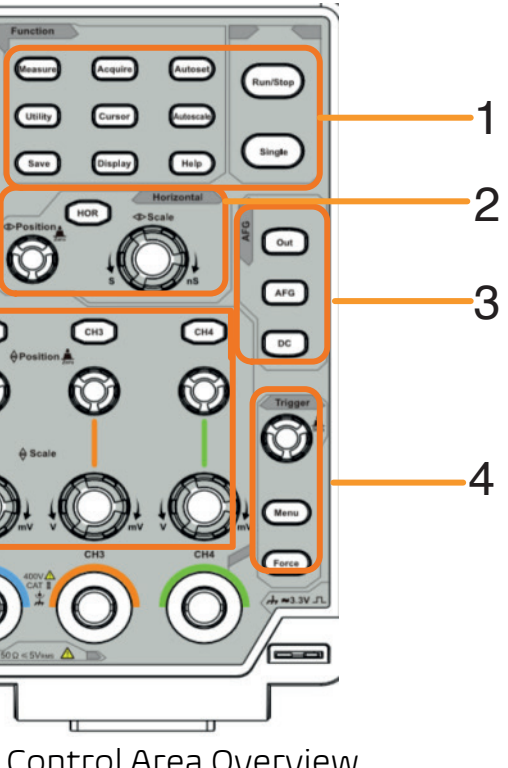

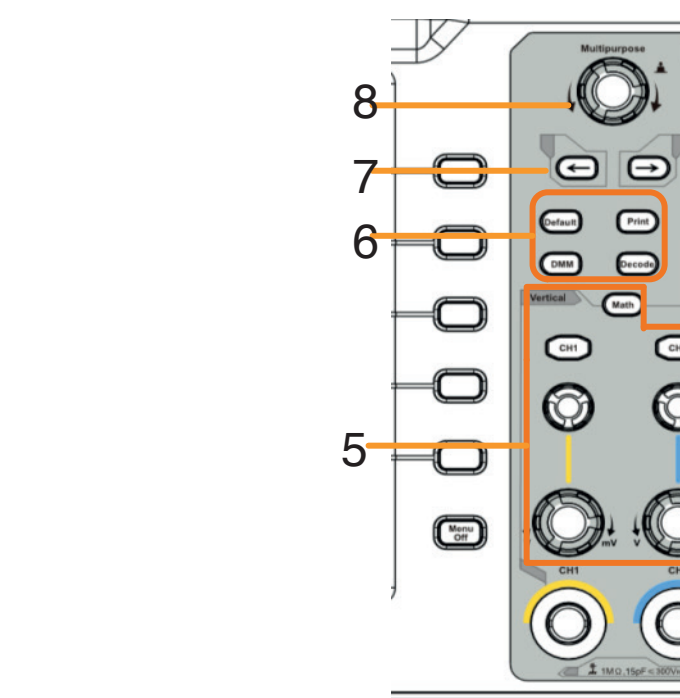

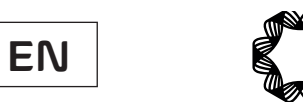

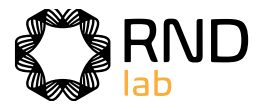

CH1 – CH2 buttons correspond to setting menu in CH1 – CH2. "Math" button provides access to math waveform functions (+, -, ×, /, FFT, user function, digital filter). The "Vertical Position" knob control the vertical position of current channel, and the "Scale" knob control voltage scale of current channel.

**Print**: Print an image of what appears on the instrument screen. **Decode**(optional): Turn on/offDecode function. **DMM** (Multimeter, optional) or **Snap** (Shortcut button for measurement

- 7. **Direction key:** Move the cursor of the focused parameter.
- 8. **M** knob (Multipurpose knob): when a <mark>M</mark> symbol appears on the menu, it indicates you can turn the **M** knob to select the menu or set the value. You can push it to close the menu on the leftand right.

6. **Default**: Call out the factory settings.

snapshot)

Auto: Automatic mode and acquire waveform without triggering. Trig: Trigger detected and acquire waveform.

## **User Interface Introduction**

- 1. Waveform Display Area.
- 2. Run/Stop (touchable on touchscreen) (see "How to Use Executive Buttons" on P98)
- 3. The state of trigger, including:

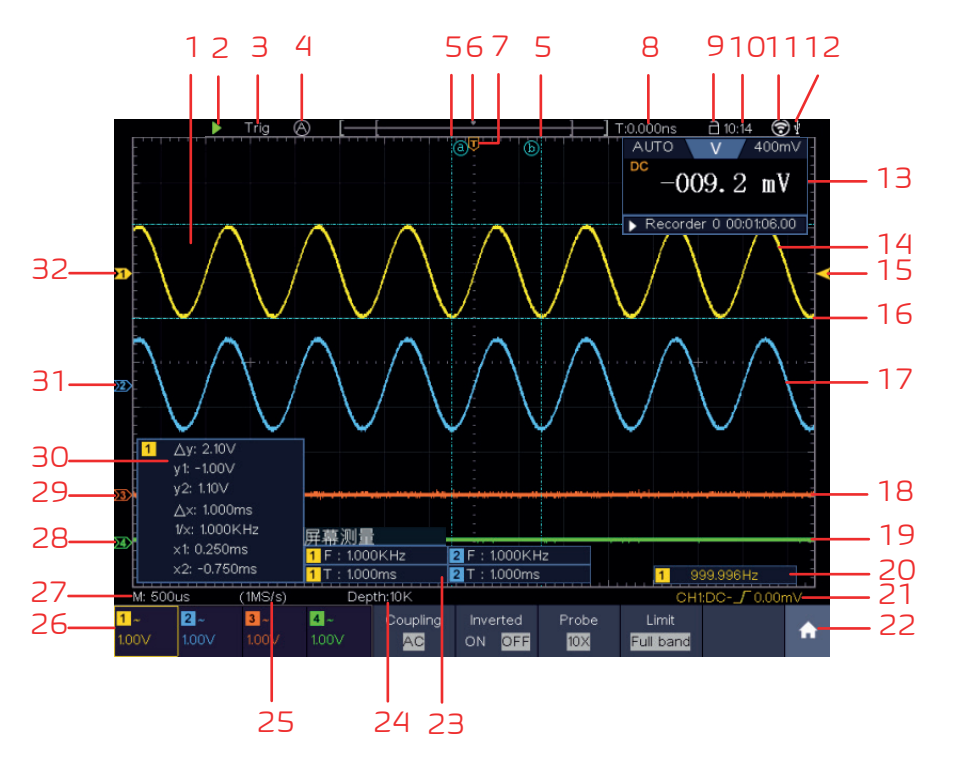

Figure 3-4 Illustrative Drawing of Display Interfaces

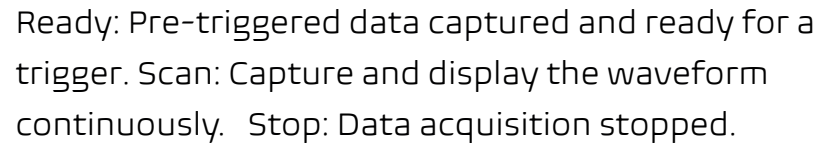

- 4. Click to auto set.
- 5. The two blue dotted lines indicates the vertical position of cursor measurement.
- 6. The pointer indicates the trigger position in the record length.
- 7. The T pointer indicates the horizontal position for the trigger.
- 8. It shows present triggering value and displays the site of present window in internal memory.
- 9. Touchable icon is to enable ( $\Box$ ) or disable ( $\Box$ ) the touchscreen controls.
- 10. It shows setting time (see "*Config*" on P84).
- 11. Wi-Fi is activated.
- 12. It indicates that there is a USB disk connecting with the oscilloscope.
- 13. Multimeter window.
- 14. The waveform of CH1.
- 15. The pointer shows the trigger level position of the source in trigger menu.
- 16. The two blue dotted lines indicate the horizontal position of cursor measurement.
- 17. The waveform of CH2.
- 18. The waveform of CH3.
- 19. The waveform of CH4.
- 20. The frequency of the trigger signal.
- $_{21.}$  The icon shows the selected trigger type, e.g.  $\sqrt{\phantom{a}}$  represents triggering on the rising edge for an Edge trigger. The reading shows the trigger level value of the corresponding channel.
- 22. Click to show/hide the touchable shortcut menu.
- 23. It indicates the measured type and value of the corresponding channel. "**T**" means period, "**F**" means frequency, "**V**" means the average value, "**Vp**" the peak-peak value, "**Vr**" the root-mean-square value, "**Ma**" the maximum amplitude value, "**Mi**" the minimum amplitude value, "**Vt**" the Voltage value of the waveform's flat top value, "**Vb**" the Voltage value of the waveform's flat base, "**Va**" the amplitude value, "**Os**" the overshoot value, "**Ps**" the Preshoot value, "**RT**" the rise time value, "**FT**" the fall time value, "**PW**" the
	- Duty value, "**FRR**" the FRR, "**FRF**" the FRF, "**FFR**" the FFR, "**FFF**" the FFF, "**LRR**" the, "**LRF**" the LRF, "**LFR**" the LFR, "**LFF**" the LFF,"**PD**" the Delay A- >B value, "**ND**" the Delay A->B value, "**TR**" the Cycle RMS, "**CR**" the Cursor RMS, "**WP**" the Screen Duty, "**RP**" the Phase A->B , "**FP**" the Phase A->B , "**+PC**" the +Pulse count, "**-PC**" the - Pulse count, "**+E**" the

+width value, "**NW**" the -Width value, "**+D**" the +Duty value, "**-D**" the -

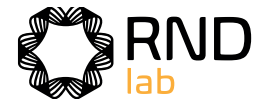

Rise edge count, "**-E**" the Fall edge count, "**AR**" the Area, "**CA**" the Cycle area.

- 24. The readings show the record length.
- 25. The readings show current sample rate.
- 26. The readings indicate the corresponding Voltage Division of the channels.
	- "BW" indicates bandwidth limit.
	- The icon shows the coupling mode of the channel.
	- "—" indicates direct current coupling
	- $"$ <sup>"</sup> indicates AC coupling
	- $" \doteq"$  indicates GND coupling
- 27. The reading shows the setting of main time base.
- 28. The green pointer indicates the grounding datum point (zero point position) of the waveform of the CH4 channel.
- 29. The orange pointer indicates the grounding datum point (zero point position) of the waveform of the CH3 channel.
- 30. It is cursor measure window, showing the absolute values and the readings of the cursors.
- 31. The blue pointer indicates the grounding datum point (zero point position) of the waveform of the CH2 channel.
- 32. The yellow pointer indicates the grounding datum point (zero point position) of the waveform of the CH1 channel.

## **How to Implement the General Inspection**

After you get a new oscilloscope, it is recommended that you should make a check on the instrument according to the following steps:

#### **1. Check whether there is any damage caused by transportation.**

- **on the bottom left of the instrument.** 10X.
- **the Oscilloscope with CH1 Channel.** NC, and then tighten the probe with rotating it to the right side. probe compensator.
- **3. Push the Autoset Button on the front panel.** will be displayed in several seconds (see Figure 3-5).

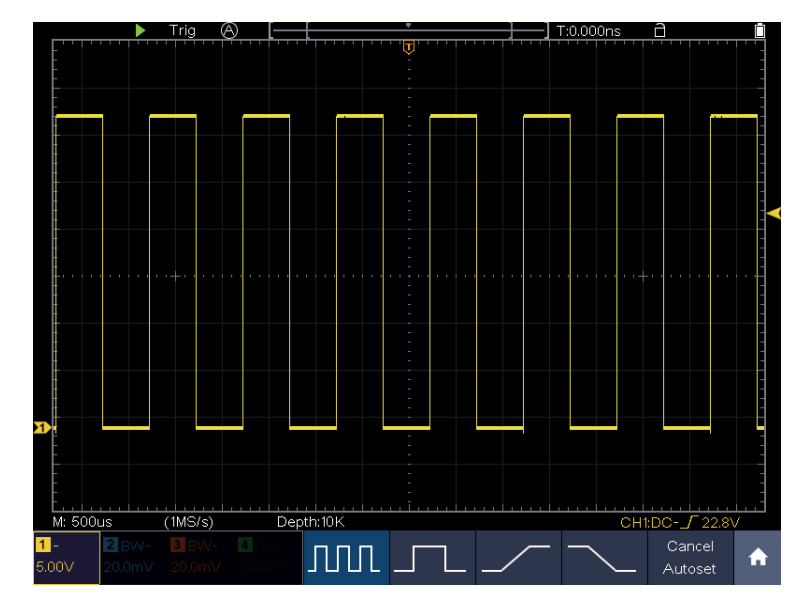

If it is found that the packaging carton or the foamed plastic protection cushion has suffered serious damage, do not throw it away first till the complete device and its accessories succeed in the electrical and mechanical property tests.

**2. Check the Accessories**

Align the slot in the probe with the plug in the CH1 connector B  $(\circled{0})$ Connect the probe tip and the ground clamp to the connector of the

The supplied accessories have been already described in the "Appendix A: Enclosure" of this Manual. You can check whether there is any loss of accessories with reference to this description. If it is found that there is any accessory lost or damaged, please get in touch with our distributor responsible for this service or our local offices.

#### **3. Check the Complete Instrument**

If it is found that there is damage to the appearance of the instrument, or the instrument can not work normally, or fails in the performance test, please get in touch with our distributor responsible for this business or our local offices. If there is damage to the instrument caused by the transportation, please keep the package. With the transportation department or our distributor responsible for this business informed about it, a repairing or replacement of the instrument will be arranged by us.

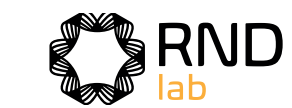

## **How to Implement the Function Inspection**

Make a fast function check to verify the normal operation of the instrument, according to the following steps:

# **1. Connect the power cord to a power source. Long press the button**

The instrument carries out all self-check items and shows the Boot Logo. Push the **Utility** button, select **Function** in the bottom menu. Select **Adjust** in the left menu, select **Default** in the bottom menu. The default attenuation coefficient set value of the probe on the menu is

# **2. Set the Switch in the Oscilloscope Probe as 10X and Connect**

The square wave of 1 KHz frequency and 3.3V peak-peak value

Figure 3-5 Auto set

Check CH2, CH3 and CH4 by repeating Step 2 and Step 3.

**EN**

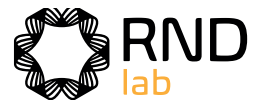

## **How to Implement the Probe Compensation**

When connect the probe with any input channel for the first time, make this adjustment to match the probe with the input channel. The probe which is not compensated or presents a compensation deviation will result in the measuring error or mistake. For adjusting the probe compensation, please carry out the following steps:

- 1. Set the attenuation coefficient of the probe on the menu as 10X and that of the switch in the probe as 10X (see "How to Set the Probe Attenuation Coefficient" on P15), and connect the probe with the CH1 channel. If a probe hook tip is used, ensure that it keeps in close touch with the probe. Connect the probe tip with the signal connector of the probe compensator and connect the reference wire clamp with the ground wire connector of the probe connector, and then push the **Autoset** button on the front panel.
- 2. Check the displayed waveforms and regulate the probe till a correct compensation is achieved (see Figure 3-6 and Figure 3-7).

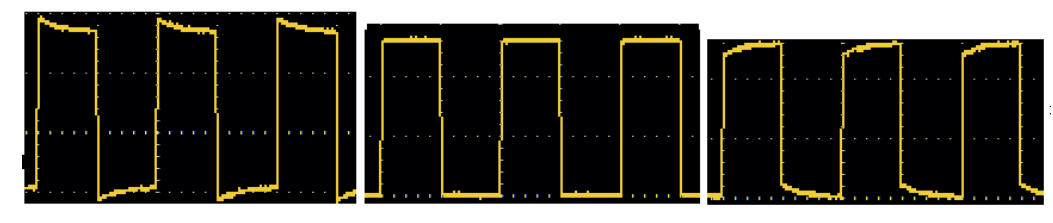

**Overcompensated Compensated correctly Under compensated** 

Figure 3-6 Displayed Waveforms of the Probe Compensation

3. Repeat the steps mentioned if needed.

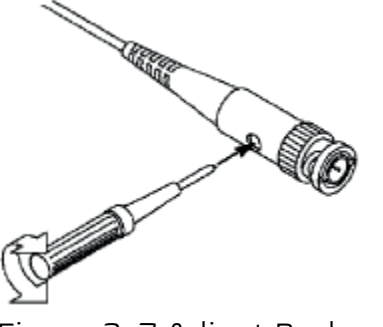

Figure 3-7 Adjust Probe

## **How to Set the Probe Attenuation Coefficient**

The probe has several attenuation coefficients, which will influence the vertical scale factor of the oscilloscope.

To change or check the probe attenuation coefficient on the menu of oscilloscope:

- (1) Push the function menu button of the used channels (**CH1 CH2** button **or CH1 - CH4** button).
- (2) Select **Probe** in the bottom menu; select **Attenu** in the right menu, turn the **M** knob to select the proper value corresponding to the probe.

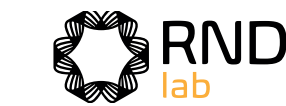

This setting will be valid all the time before it is changed again.

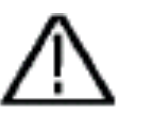

**Caution:** 

The default attenuation coefficient of the probe on the instrument is preset to 10X.

Make sure that the set value of the attenuation switch in the probe is the same as the menu selection of the probe attenuation coefficient in the oscilloscope.

The set values of the probe switch are 1X and 10X (see Figure 3-8).

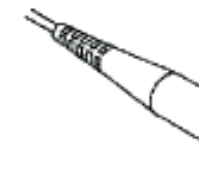

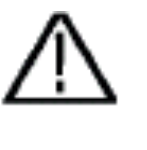

Figure 3-8 Attenuation Switch

### **Caution:**

When the attenuation switch is set to 1X, the probe will limit the bandwidth of the oscilloscope in 5MHz. To use the full bandwidth of the oscilloscope, the switch must be set to 10X.

## **Identify the Probe Attenuation Coefficient Automatically**

The oscilloscope can identify the probe attenuation coefficient of the 100:1 (impedance 5K±20%) or 10:1 (impedance 10K±20%) probe with the identifying pin. When you attach the probe, the oscilloscope set the attenuation automatically on the oscilloscope vertical menu for the channel to match the probe.

For example, if you attach a 10:1 probe with the identifying pin, the screen will prompt "The probe attenuation factor is X10", and set the attenuation to 10X automatically on the oscilloscope vertical menu for the channel.

## **How to Use the Probe Safely**

The safety guard ring around the probe body protects your finger against any electric shock, shown as Figure 3-9.

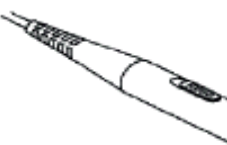

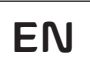

## **How to Implement Self-calibration**

The self-calibration application can make the oscilloscope reach the optimum condition rapidly to obtain the most accurate measurement value. You can carry out this application program at any time. This program must be executed whenever the change of ambient temperature is 5℃ or over.

Before performing a self-calibration, disconnect all probes or wires from the input connector. Push the **Utility** button, select **Function** in the bottom menu, select **Adjust**. in the left menu, select **Self Cal** in the bottom menu; run the program after everything is ready.

## **Introduction to the Vertical System**

As shown in Figure 3-10, there are a few of buttons and knobs in Vertical Controls. CH1 - CH4 buttons, press one of the channel buttons to open the corresponding channel menu, press again to turn off the channel.

Press the **Math** button to display the math menu in the bottom. The pink M waveform appears on the screen. Press again to turn off the math waveform. Each channel has a set of **Vertical Position** and **Vertical Scale** knob. The two knobs are marked by different colors which are also used to mark the waveforms on the screen and the channel input connectors. To set the vertical position and vertical scale of a channel, plvease press CH1, CH2, CH3 or CH4 to select the desired channel, and then turn the corresponding **Vertical Position** and **Vertical Scale** knobs to set the values.

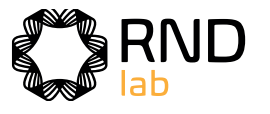

### **Warning:**

To avoid electric shock, always keep your finger behind the safety guard ring of the probe during the operation.

To protect you from suffering from the electric shock, do not touch any metal part of the probe tip when it is connected to the power supply.

Before making any measurements, always connect the probe to the instrument and connect the ground terminal to the earth.

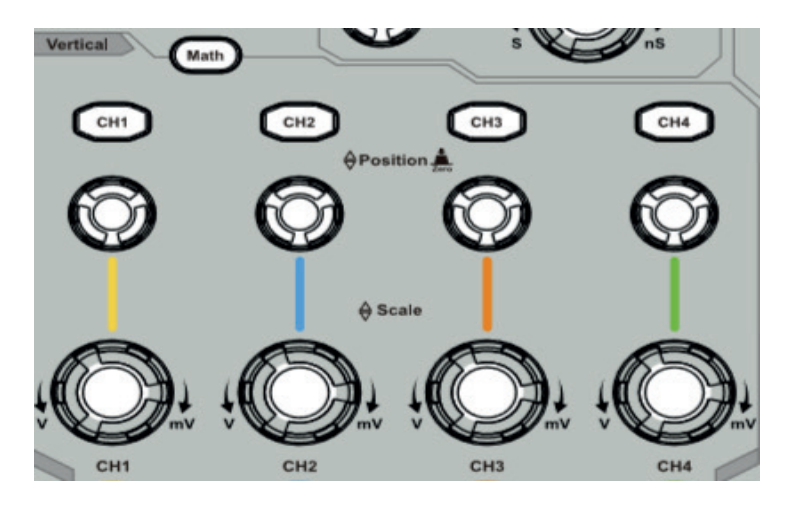

Figure 3-10 Vertical Control Zone

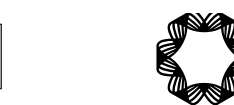

- 1. Press CH1, CH2, CH3 or CH4 to select the desired channel.
- accordingly.

2. Use the **Vertical Position** knob to show the selected channel waveform in the center of the waveform window. The **Vertical Position** knob functions the regulating of the vertical display position of the selected channel waveform. Thus, when the **Vertical Position** knob is rotated, the pointer of the earth datum point of the selected channel is directed to move up and down following the waveform, and the position message at the center of the screen would change

#### **Measuring Skill**

If the channel is under the DC coupling mode, you can rapidly measure the DC component of the signal through the observation of the difference between the wave form and the signal ground. If the channel is under the AC mode, the DC component would be filtered out. This mode helps you display the AC component of the signal with a higher sensitivity.

Turn the **Vertical Position** knob to change the vertical display position of the selected channel, and push the position knob to set the vertical display position back to 0 as a shortcut key, this is especially helpful when the trace position is far out of the screen and want it to get back to the screen center immediately.

- **Vertical offset back to 0 shortcut key**
- 3. Change the Vertical Setting and Observe the Consequent State Information Change.

With the information displayed in the status bar at the bottom of the waveform window, you can determine any changes in the channel vertical scale factor.

Turn the **Vertical Scale** knob and change the "Vertical Scale Factor (Voltage Division)" of the selected channel, it can be found that the scale factor of the selected channel in the status bar has been changed accordingly.

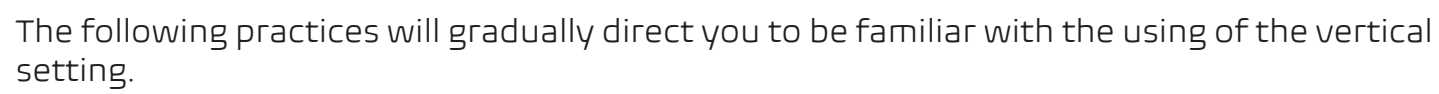

## **Introduction to the Horizontal System**

Shown as Figure 3-11, there are a button and two knobs in the **Horizontal Controls**. The following practices will gradually direct you to be familiar with the setting of horizontal time base.

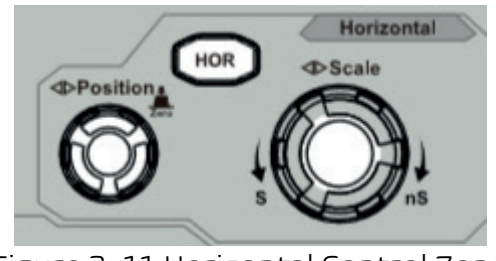

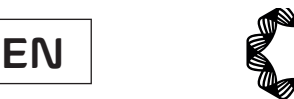

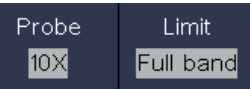

## **Touchscreen Controls**

The LCD is touchscreen, you can control the oscilloscope by different gestures. The touchable icon at the top right of the screen is used to enable  $\left(\bigcap_{i=1}^{\infty}\right)$  or disable  $\left(\bigcap_{i=1}^{\infty}\right)$  the touchscreen controls.

• **Run/Stop:** Click the **o**r  $\blacksquare$  on the left top of the display area to run or stop the waveform samplng.

• **Autoset:** Click the  $\Box$  on the left top of the display area to auto set.

The instruction of touchscreen controls is as below.

• **Select a menu item:** Touch the menu items in the bottom menu, or in the right menu, or in the left menu.

• **Switch menu items:** If there are options that can be switched on the menu, you can repeatedly touch the area of the menu item to switch, or push the corresponding button to switch. See figure below:

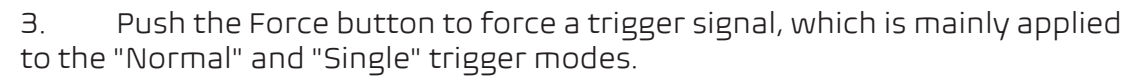

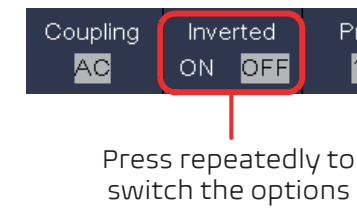

#### **Adjust value on the menu item:**

Click to increase the value of cursor position

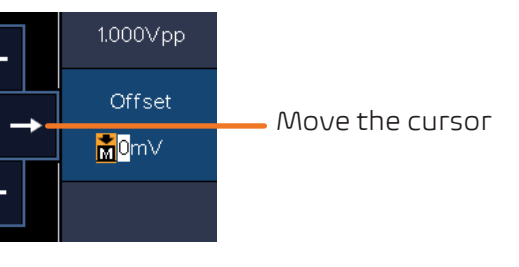

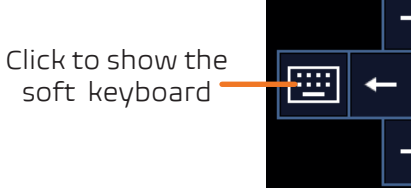

Click to decrease the value of cursor position

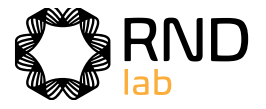

- 1. Turn the **Horizontal Scale** knob to change the horizontal time base setting and observe the consequent status information change. Turn the **Horizontal Scale** knob to change the horizontal time base, and it can be found that the **Horizontal Time Base** displayed in the status bar changes accordingly.
- 2. Use the **Horizontal Position** knob to adjust the horizontal position of the signal in the waveform window. The **Horizontal Position** knob is used to control the triggering displacement of the signal or for other special applications. If it is applied to triggering the displacement, it can be observed that the waveform moves horizontally with the knob when you rotate the **Horizontal Position** knob.

#### **Triggering displacement back to 0 shortcut key**

Turn the **Horizontal Position** knob to change the horizontal position of channel and push the **Horizontal Position** knob to set the triggering displacement back to 0 as a shortcut key.

3. Push the **Horizontal HOR** button to switch between the normal mode and the wave zoom mode

## **Introduction to the Trigger System**

As shown in Figure 3-12, there are one knob and three buttons make up **Trigger Controls**. The following practices will direct you to be familiar with the setting of the trigger system gradually.

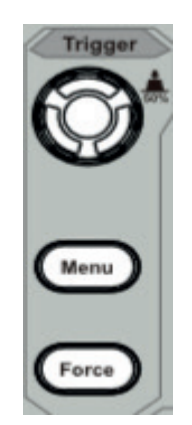

Figure 3-12 Trigger Control Zone

- 1. Push the **Trigger Menu** button and call out the trigger menu. With the operations of the menu selection buttons, the trigger setting can be changed.
- 2. Use the **Trigger Level** knob to change the trigger level setting. By turning the **Trigger Level** knob, the trigger indicator in the screen will move up and down. With the movement of the trigger indicator, it can be observed that the trigger level value displayed in the screen changes accordingly.

**Note**: Turning the **Trigger Level** knob can change trigger level value and it is also the hotkey to set trigger level as the vertical mid point values of the amplitude of the trigger signal.

**EN**

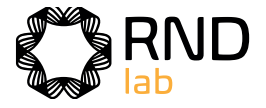

- **Scroll the list:** If there is a scroll bar in the left menu or in the file system window, you can swipe up and down to scroll the list.
- **Touchable menu pane:** Click the **induce** icon on the right bottom of the display area, a shortcut menu will be shown. Click to enter the corresponding function menu.

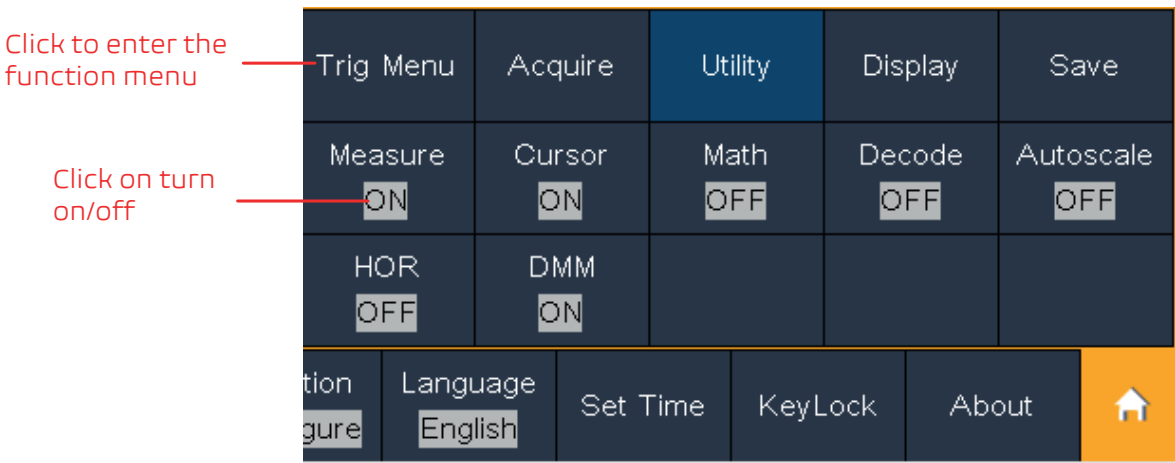

 **Set the channel status:**Click the channel on the left bottom of the display area, you can turn on, select or turn off the channel. You can also touch the channel pointer on the left side of the display area to make it in selected state.

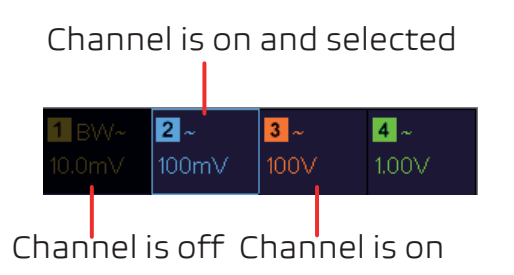

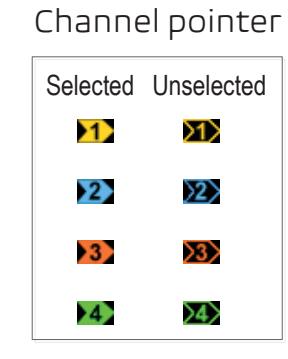

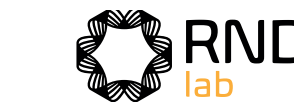

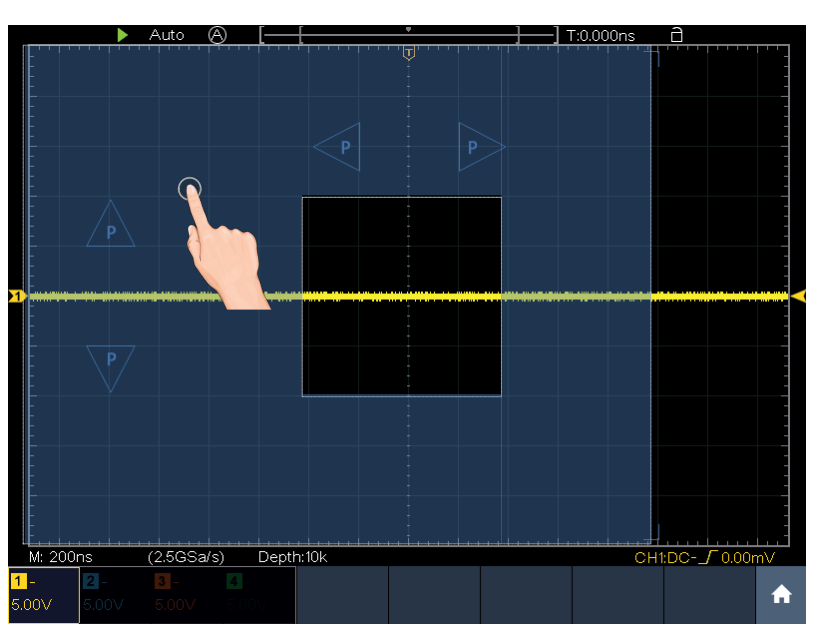

When the P icon appears, in the full screen, swipe left/right to control the horizontal position, swipe up/down to control the vertical position of the selected channel.

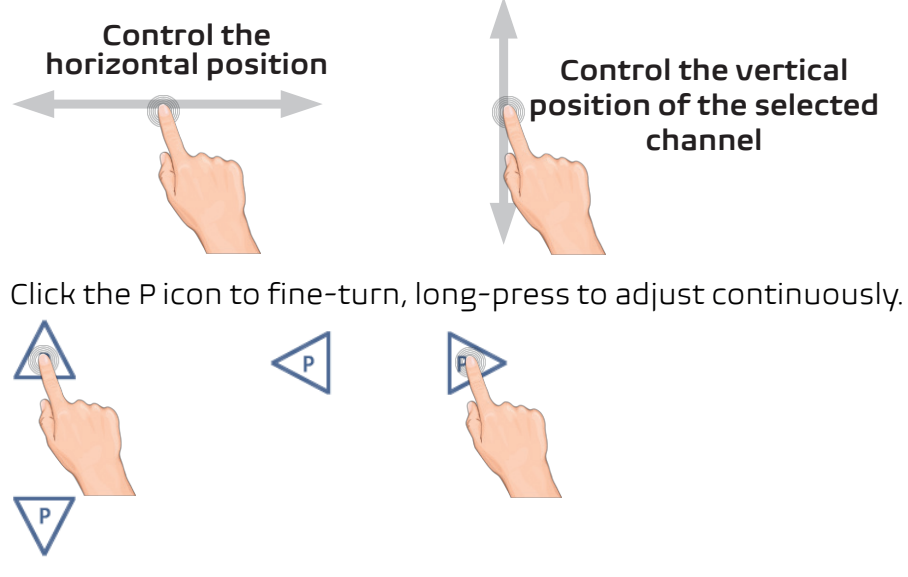

#### **• Set the trigger level**

Click in the area as shown in the figure below, the **L** icon will appear. Click anywhere outside the icon to hide it. Note: Swipe up/down in this area, you can make the icon appear and control it.

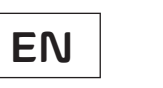

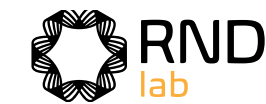

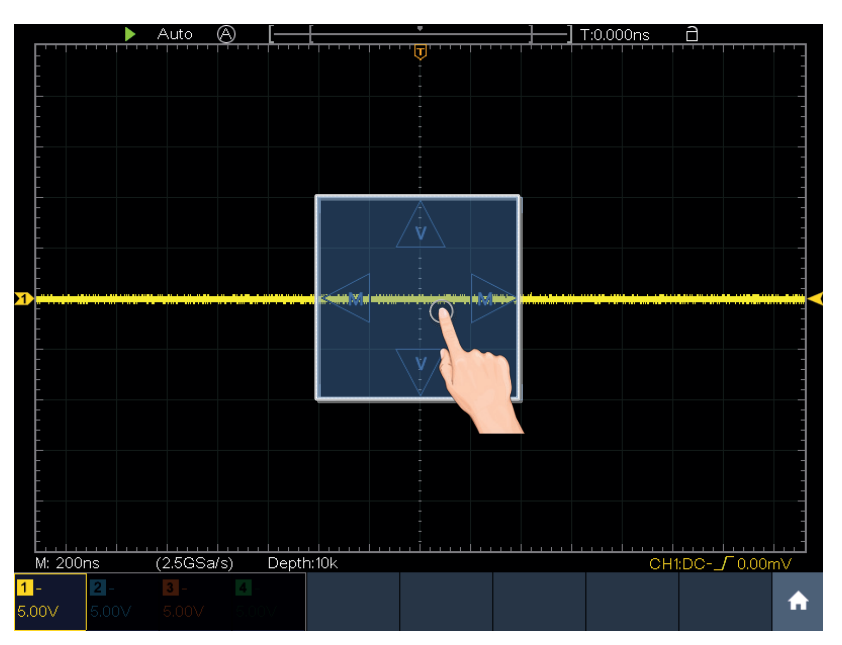

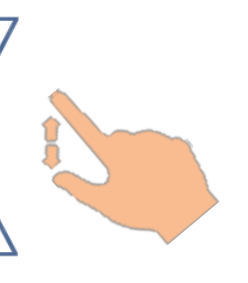

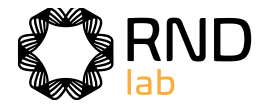

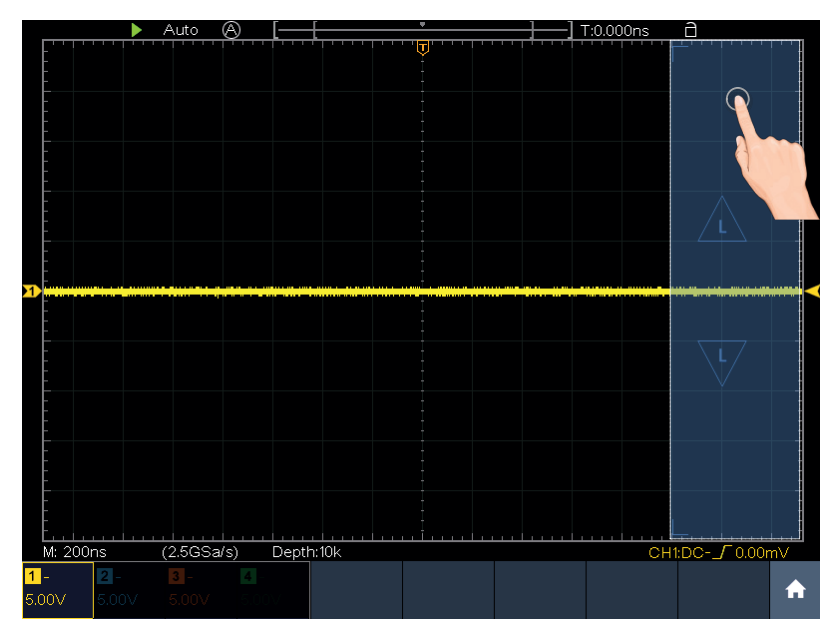

When the L icon appears, in the full screen, swipe up/down to control the trigger level of the source in the trigger menu. Click the L icon to fine-turn, long-press to adjust continuously.

Click in the area as shown in the figure below, the **M** and **V** icons will appear. Click anywhere outside the icon to hide it. Note: Swipe up/down or left/right in this area, you can make the icon appear and control it.

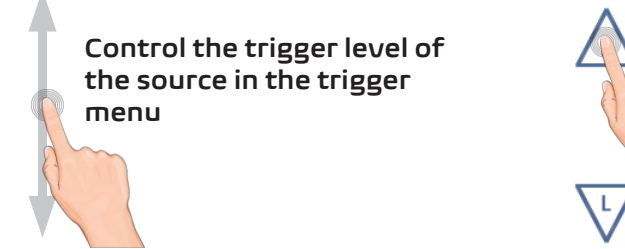

 $\bullet$  **Set the time base and the voltage division** 

When the M and V icons appear, in the full screen, swipe left/right to change the time base, swipe up/down to change the voltage division of the selected channel.

Click the icons to fine-turn, long-press to adjust continuously.

In the full screen, pinch and spread horizontally to change the time base; pinch and spread vertically to change the voltage division of the selected channel.

 $\overline{\mathsf{v}}$ 

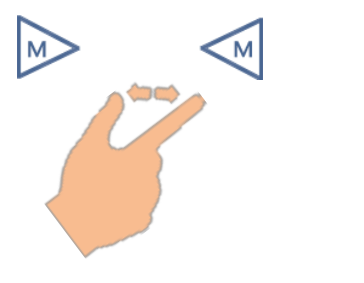

#### **Measure with Cursors**

Click nearby a cursor line as shown in the figure below, the line will be selected, and the **C** icon will appear. Click anywhere outside the icon to hide it.

Note: Swipe in this area, you can make the icon appear and control it.

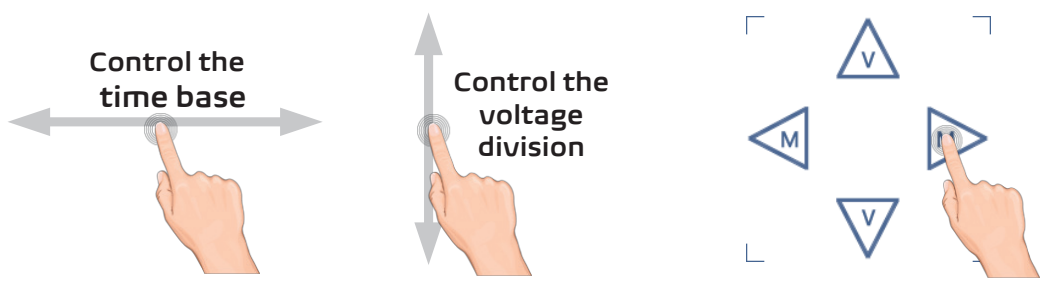

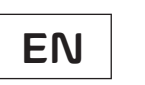

## **3. Advanced User Guidebook**

**Up till now, you have already been familiar with the basic operations of the function areas, buttons and knobs in the front panel of the oscilloscope. Based the introduction of the previous Chapter, the user should have an initial knowledge of the determination of the change of the oscilloscope setting through observing the status bar. If you have not been familiar with the above-mentioned operations and methods yet, we advise you to read the section of Chapter 3 "Junior User Guidebook".** 

## **This chapter will deal with the following topics mainly:**

- How to Set the Vertical System
- How to Set the Horizontal System
- How to Set the Trigger/Decoding System
- How to Implement the Sampling Setup
- How to Set the Display System
- How to Save and Recall Waveform
- How to Record/Playback Waveforms
- How to Clone and Recall a waveform
- How to Implement the Auxiliary System Function Setting
- How to Update your Instrument Firmware
- How to Measure Automatically
- How to customize an automatic measurement
- How to Measure with Cursors
- How to Use Autoscale
- How to Use Built-in Help
- How to Use Executive Buttons
- How to Print the Screen Image

It is recommended that you read this chapter carefully to get acquainted the various measurement functions and other operation methods of the oscilloscope.

**Note: The following operations and pictures are based on the four-channel model. For the operation of the two-channel model, please refer to the four-channel model.** 

When the C icon appears, in the full screen, swipe left/right to move the selected line.

Click the direction buttons of the C icon to fine-turn, long-press to move continuously. Click the center "ab" button to select a, b, or a&b.

Cursor line

◉

⊛

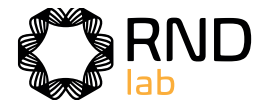

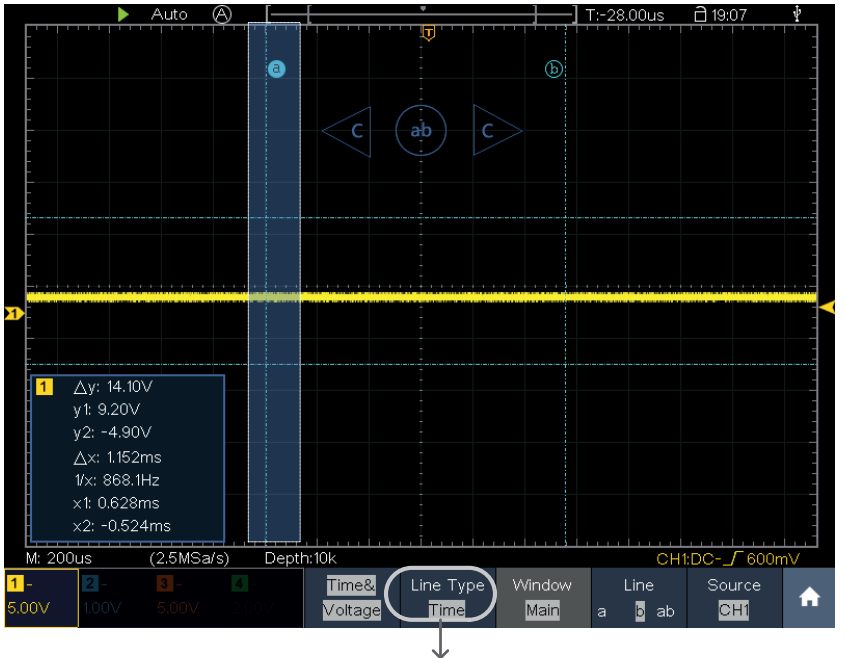

Switch horizontal or vertical lines If vertical lines are selected, drag up and down. Selected Unselected

 $\bullet$  $\mathbf{b}$ 

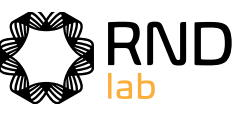

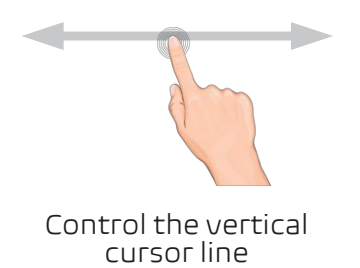

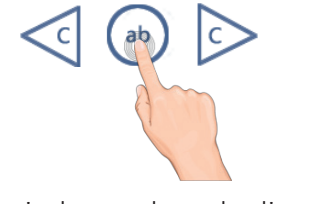

Switch to select the lines

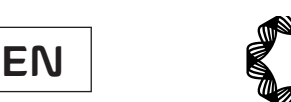

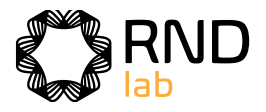

## **How to Set the Vertical System**

The **VERTICAL CONTROLS** includes three menu buttons such as **CH1**, **CH2**, **CH3**, **CH4** and **Math**, and **Vertical Position**, **Vertical Scale** for each channel.

### **Setting of CH1 - CH4**

Each channel has an independent vertical menu and each item is set respectively based on the channel.

## **To turn waveforms on or off (channel, math)**

Pushing the **CH1, CH2, CH3, CH4**, or **Math** buttons have the following effect:

- If the waveform is off, the waveform is turned on and its menu is displayed.
- If the waveform is on and its menu is not displayed, its menu will be displayed.
- If the waveform is on and its menu is displayed, the waveform is turned off and its menu goes away.

The description of the Channel Menu is shown as the following list:

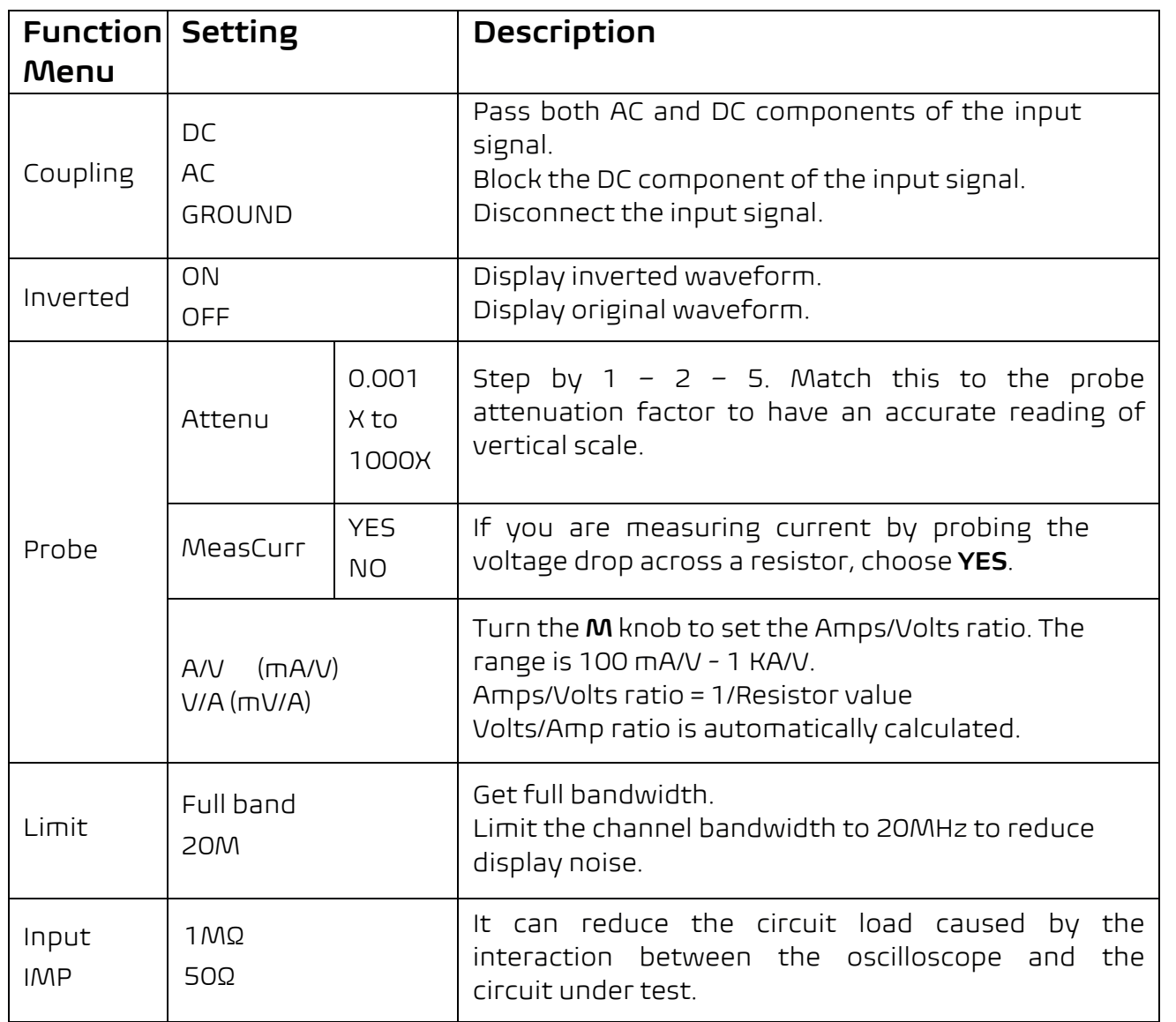

#### **1. To set channel coupling**

Taking the Channel 1 for example, the measured signal is a square wave signal containing the direct current bias. The operation steps are shown as below: (1) Push the **CH1** button to show the CH1 SETUP menu.

- 
- (2) Select **Coupling** in the bottom menu.
- (3) Select **DC** in the right menu. Both DC and AC components of the signal are passed.
- (4) Select **AC** in the right menu. The direct current component of the signal is blocked.

#### **2. To adjust the probe attenuation**

For correct measurements, the attenuation coefficient settings in the operating menu of the Channel should always match what is on the probe (see "How to Set the Probe Attenuation Coefficient" on P15). If the attenuation coefficient of the probe is 1:1, the menu setting of the input channel should be set to X1. Take the Channel 1 as an example, the attenuation coefficient of the probe is 10:1, the operation steps are shown as follows:

- (1) Push the **CH1** button to show the CH1 SETUP menu.
- (2) Select **Probe** in the bottom menu. Select **Attenu** in the right menu, turn the **M** knob to set it as **10×**.

### **3. To measure current by probing the voltage drop across a resistor**

Take the Channel 1 as an example, if you are measuring current by probing the voltage drop across a 1Ω resistor, the operation steps are shown as follows:

- (1) Push the **CH1** button to show CH1 SETUP menu.
- (2) Select **Probe** in the bottom menu. In the right menu, set **MeasCurr** as **YES**, the A/V radio menu will appear below. Select it; turn the **M** knob to set the Amps/Volts ratio. Amps/Volts ratio = 1/Resistor value. Here the A/V radio should be set to 1.

#### **4. To invert a waveform**

Waveform inverted: the displayed signal is turned 180 degrees against the phase of the earth potential.

Taking the Channel 1 for example, the operation steps are shown as follows:

- (1) Push the **CH1** button to show the CH1 SETUP menu.
- (2) Select **Inverted** in the bottom menu, switch to **ON.** the waveform is inverted. Push again to switch to **OFF,** the waveform goes back to its original one.

#### **5. To set bandwidth limit**

When high frequency components of a waveform are not important to its analysis, the bandwidth limit control can be used to reject frequencies above 20 MHz. Taking the Channel 1 for example, the operation steps are shown as below:

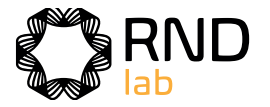

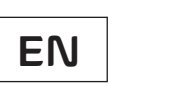

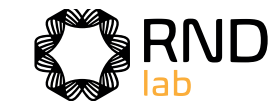

the FFT source.

window for FFT.

i and Decibels are amplitude

n and Degrees are phase units.

h to select the horizontal position e base of the FFT waveform, turn knob to adjust it

n to select the vertical position or e division of the FFT waveform, he **M** knob to adjust it

defined function

st the vertical position of the Math

st the vertical division of the Math

channel

the signals whose frequencies lower than the current cutequency can pass the filter.

the signals whose frequencies are greater than the current f frequency can pass the filter.

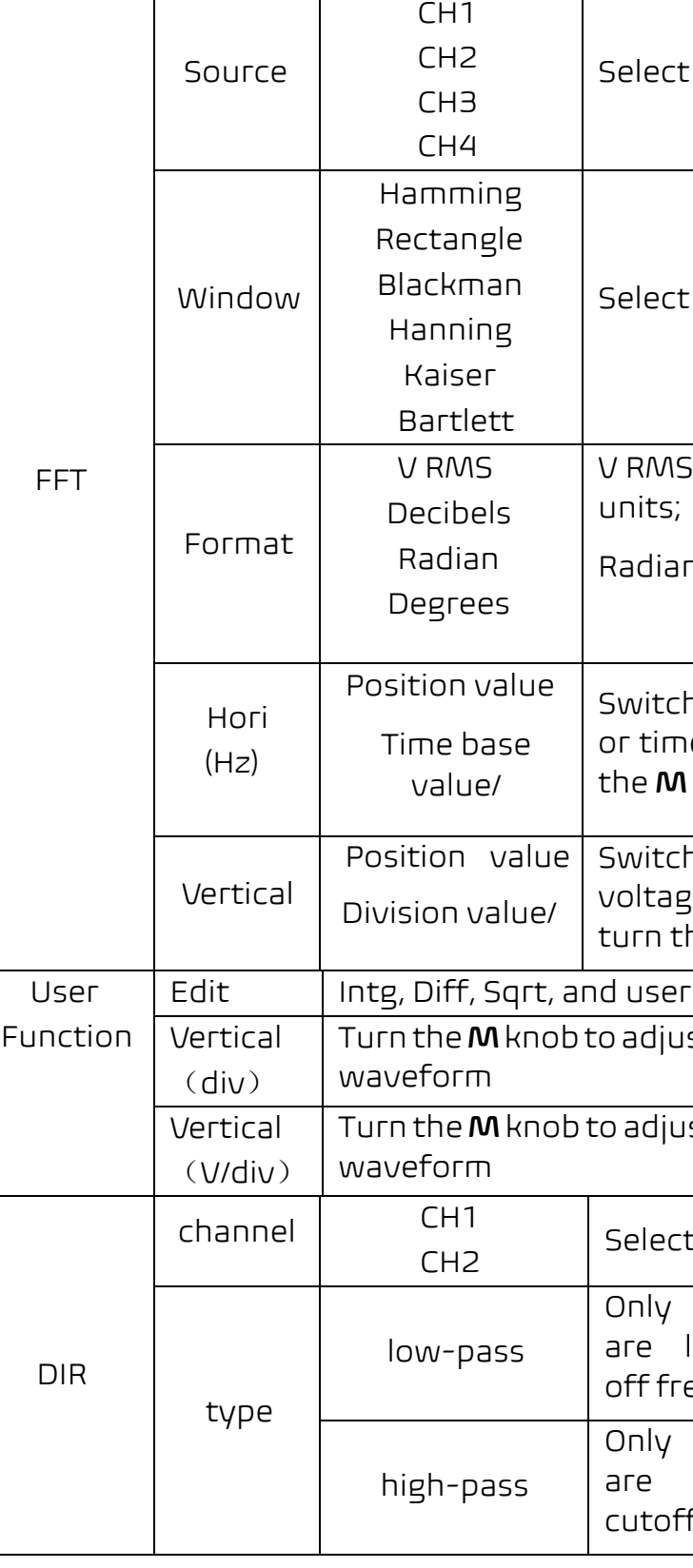

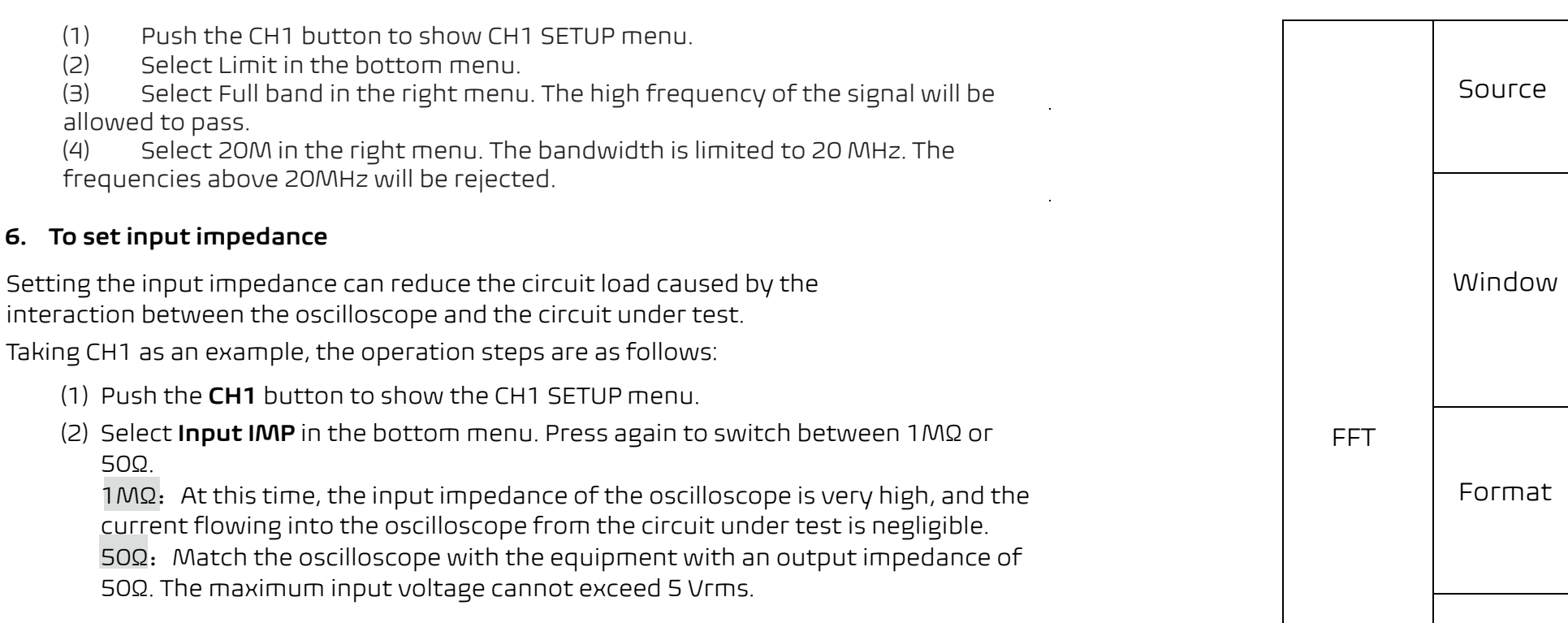

## **Use Mathematical Manipulation Function**

The**Mathematical Manipulation**function isused to show the results of the addition, multiplication, division and subtraction operations between two channels, the FFT operation for a channel, advanced math feature including Intg, Diff, Sqrt, user defined function, and digital filter. Press the **Math** button to display the menu on the bottom.

#### **The Waveform Calculation menu:**

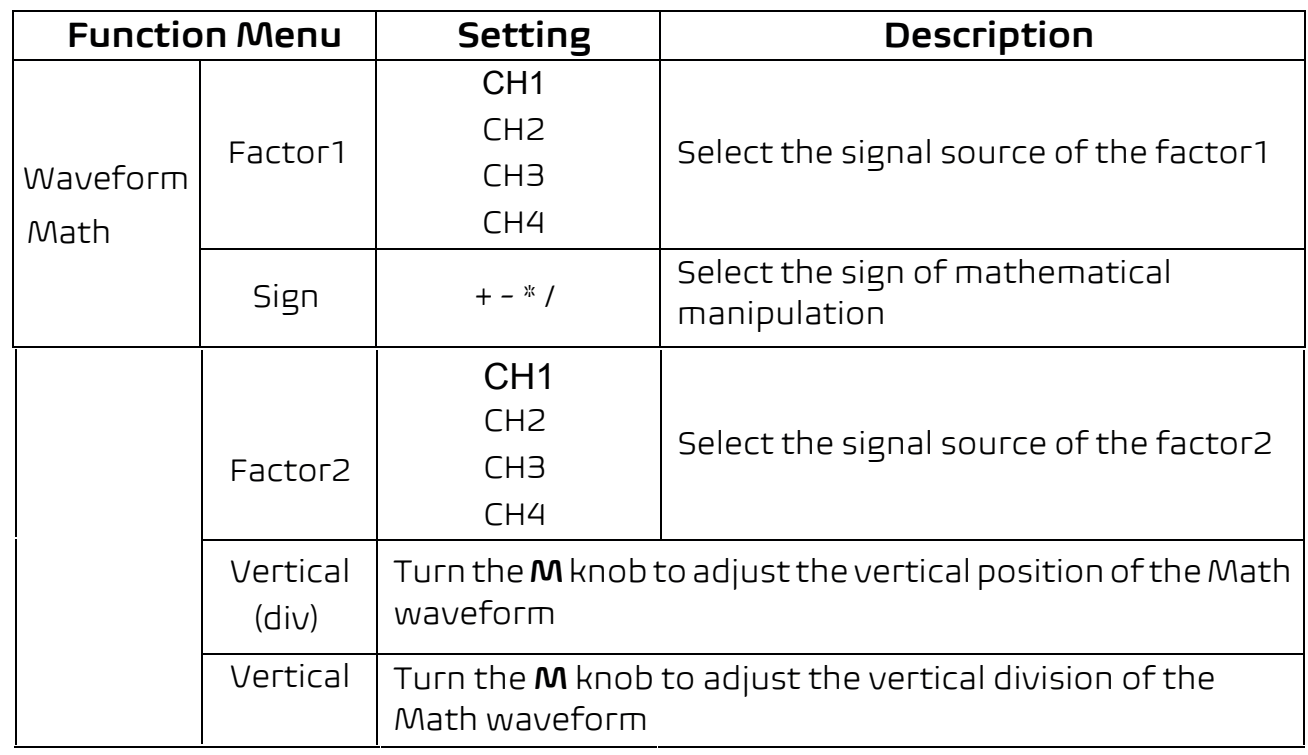

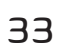

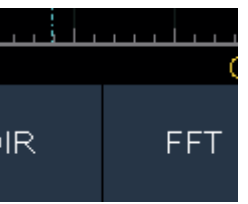

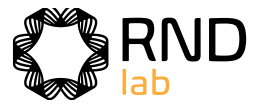

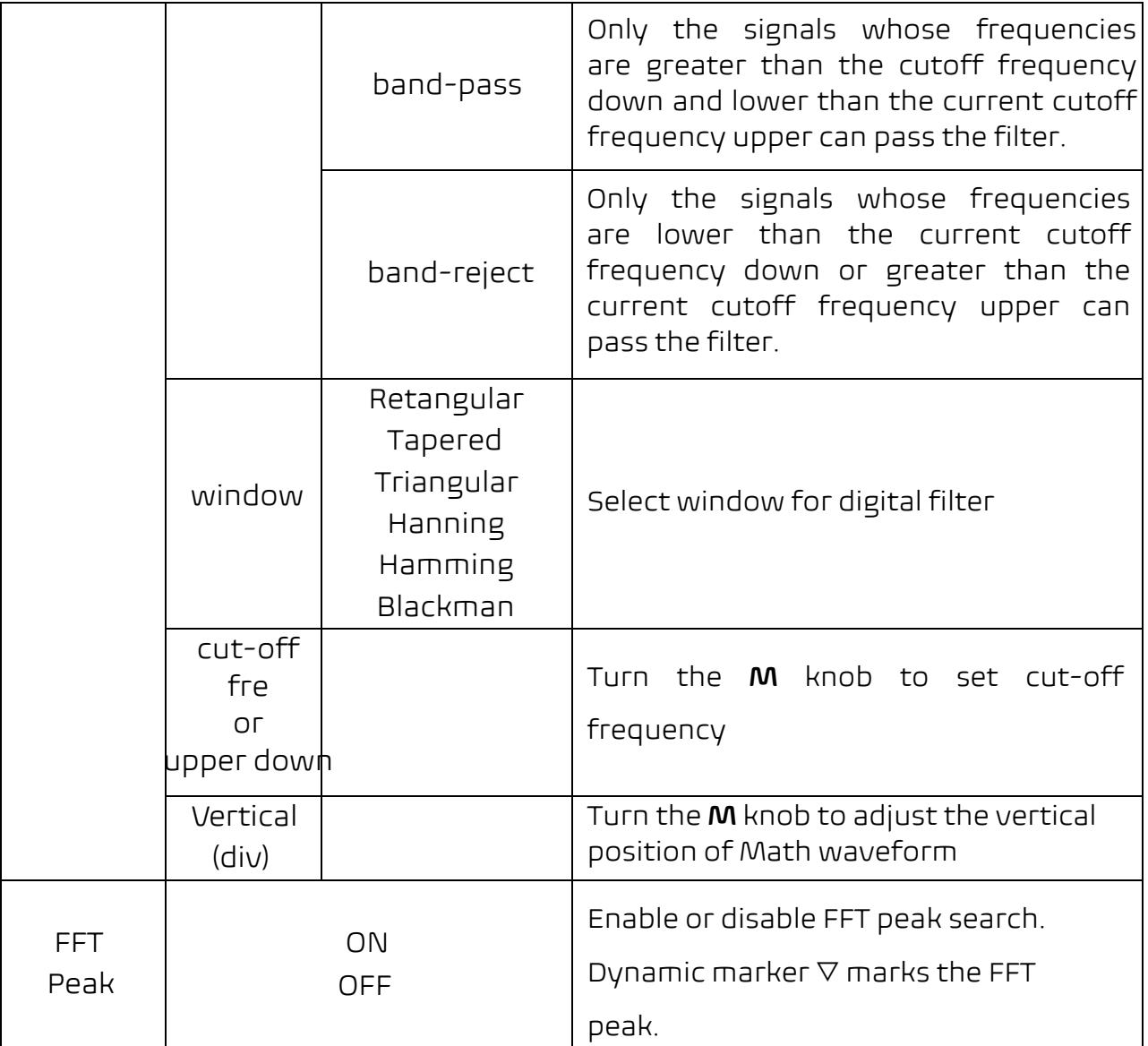

## **Waveform math**

Taking the additive operation between Channel 1 and Channels 2 for example, the operation steps are as follows:

3. Create an expression. When done, choose  $\Box$  in the keyboard to confirm. The division of Math waveform is displayed at the left bottom of screen.

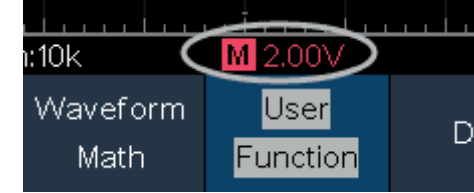

- 1. Press the **Math** button to display the math menu in the bottom. The pink M waveform appears on the screen.
- 2. Select **Waveform Math** in the bottom menu.
- 3. In the right menu, select **Factor1** as **CH1**.
- 4. Select **Sign** as **+** in the right menu.
- 5. In the right menu, select **Factor2** as **CH2**.
- 6. Select **Vertical (div)** in the right menu, turn the **M** knob to adjust the vertical position of Math waveform.
- 7. Select **Vertical (V/div)** in the right menu, turn the **M** knob to adjust the vertical division of Math waveform.

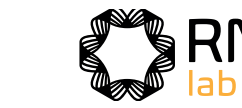

## **User defined function**

- 1. Press the **Math** button to display the math menu in the bottom.
- 2. Select **User Function** in the bottom menu, an expression input keyboard pops up.

## **Digital Filter**

Digital filter provides 4 types of filters (low pass, high pass, band pass and band reject). The specified frequencies can be filtered by setting the cut-off frequency. Digital filter can only apply to CH1 or CH2.

- 1. Press the **Math** button to display the math menu in the bottom.
- 2. Select **DIR** in the bottom menu.
- 3. In the right menu, select **channel** as **CH1** or **CH2**.
- 4. In the right menu, select **type**, select the desired filter type.
- 5. In the right menu, select **window**, select the desired window.
- 6. When **low-pass** or **high-pass** type is selected, select **cut-off fre** in the right menu.

When **band-pass** or **band-reject** type is selected, select **upper** or **down** in the right menu. Turn **M** knob to adjust the frequency.

7. In the right menu, select **Vertical (div)**, turn **M** knob to adjust the vertical position of Math waveform. The voltage division of Math waveform is the same as the selected channel.

**Note**: On the Scan format, digital filter is disabled.

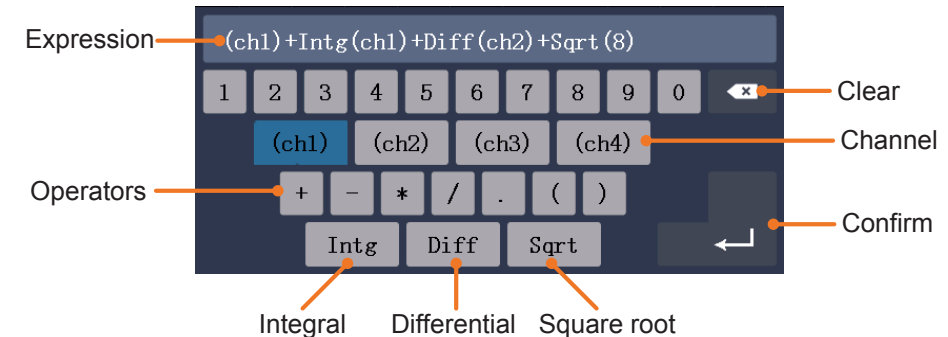

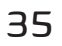

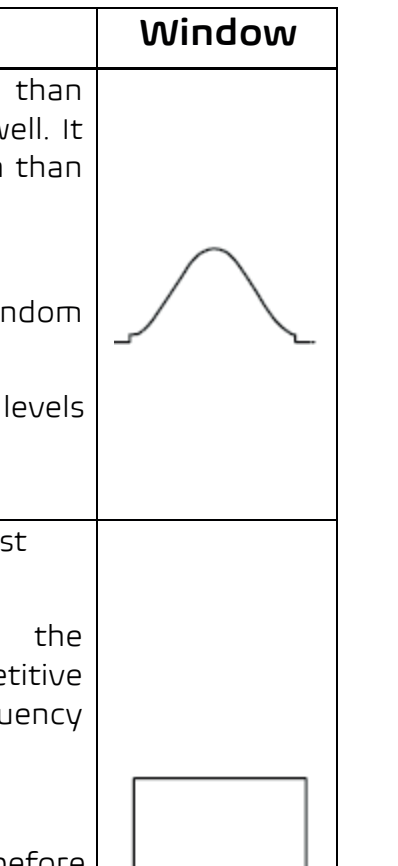

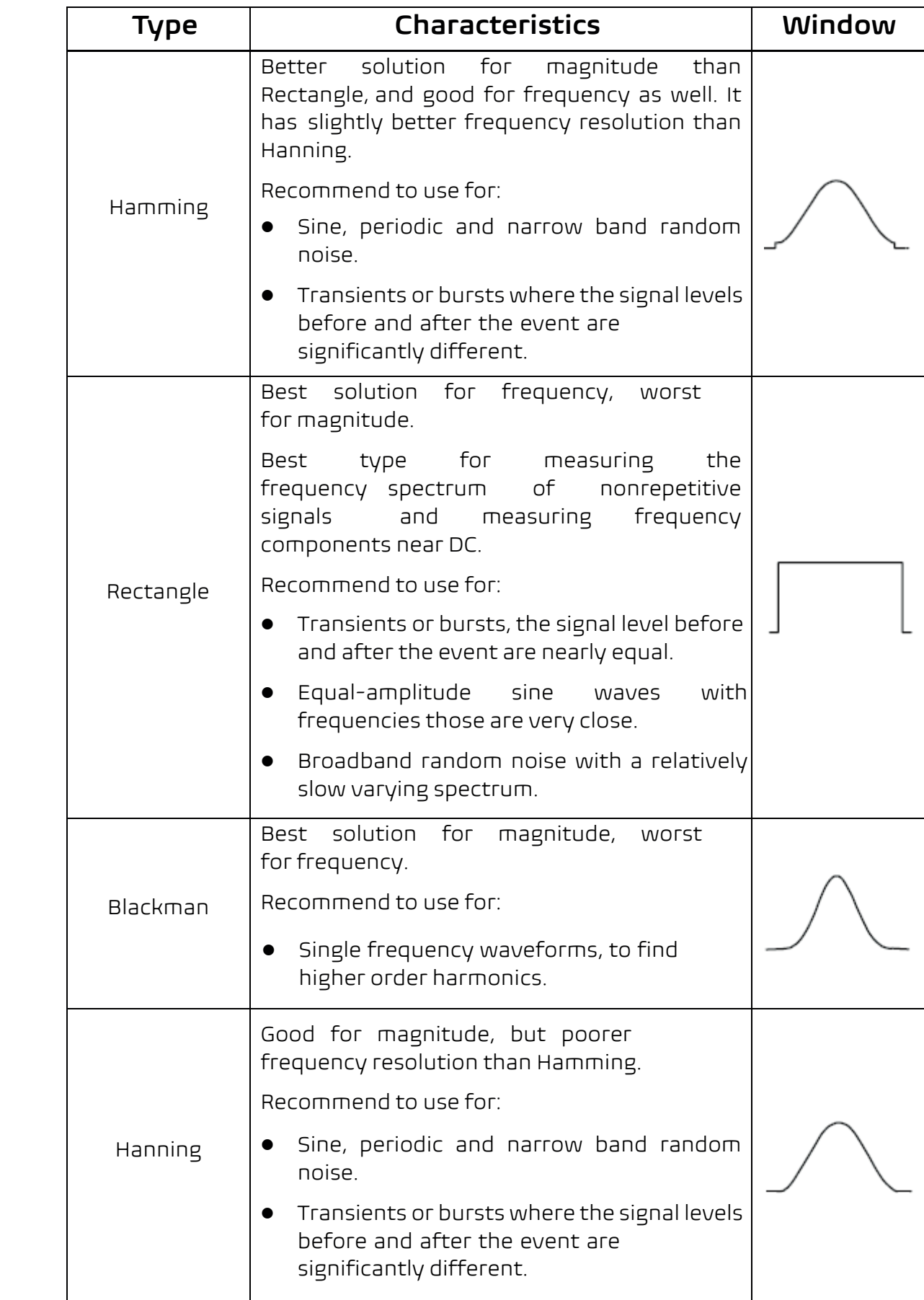

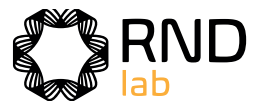

## **Using FFT function**

The FFT (fast Fourier transform) math function mathematically converts a timedomain waveform into its frequency components. It is very useful for analyzing the input signal on Oscilloscope. You can match these frequencies with known system frequencies, such as system clocks, oscillators, or power supplies. FFT function in this oscilloscope transforms 8192 data points of the time-domain

■ There are 6 FFT windows. Each one has trade-offs between frequency resolution and magnitude accuracy. What you want to measure and your source signal characteristics help you to determine which window to use. Use the following guidelines to select the best window.

signal into its frequency components mathematically (the record length should be 10K or above). The final frequency contains 4096 points ranging from 0Hz to Nyquist frequency.

Taking the FFT operation for example, the operation steps are as follows:

- 1. Press the **Math** button to display the math menu in the bottom.
- 2. Select **FFT** in the bottom menu.
- 3. In the right menu, select **Source** as **CH1** .
- 4. In the right menu, select **Window**. In the left menu, turn the **M** knob to select the proper window type.
- 5. In the right menu, select **Format**. In the left menu, turn the **M** knob to select amplitude unit (**V RMS**, **Decibels**) or phase unit (**Radian**, **Degrees**).
- 6. Select **Hori (Hz)** in the right menu; select repeatedly to make the symbol in front of the horizontal position value (the upper one), turn the **M** knob to adjust the horizontal position of FFT waveform; then select to make the **M** symbol in front of the time base value below, turn the **M** knob to adjust the time base of FFT waveform.
- 7. Select **Vertical** in the right menu; do the same operations as above to set the vertical position and vertical division.

#### **To se lec t the FFT window**

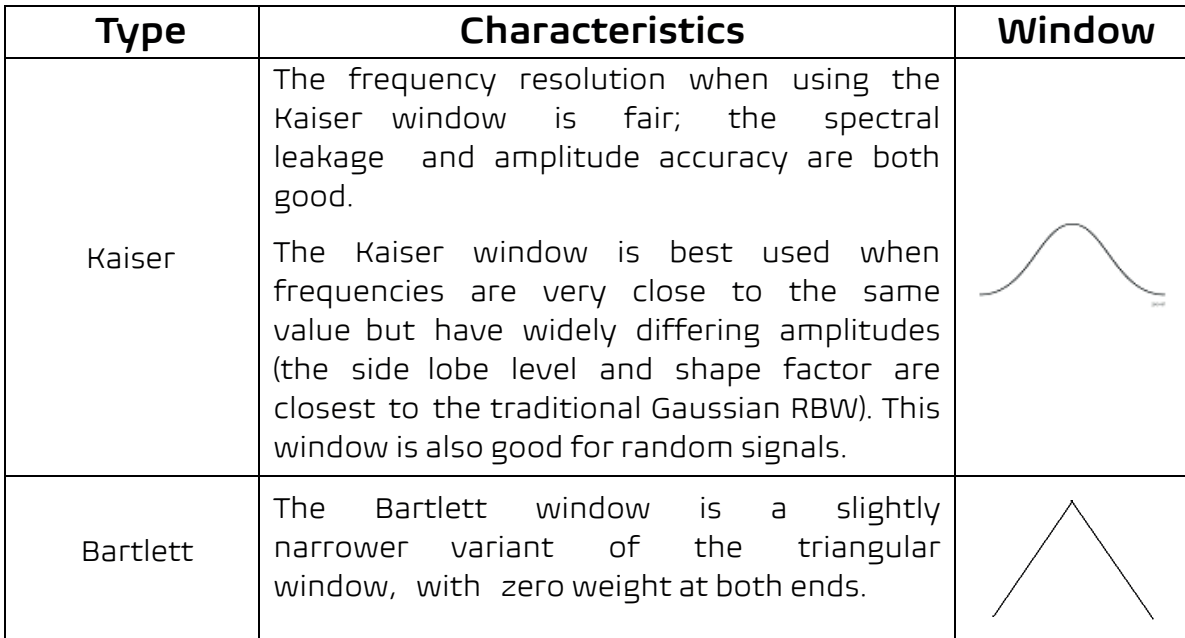

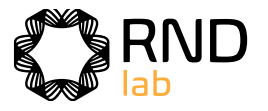

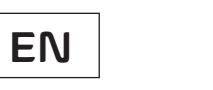

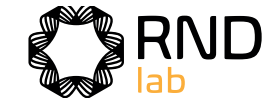

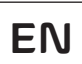

Figure 4-1, Figure 4-2, Figure 4-3, Figure 4-4, Figure 4-5, Figure 4-6 are examples for measuring sine wave with a frequency of 1kHz under the selection of six different windows for FFT:

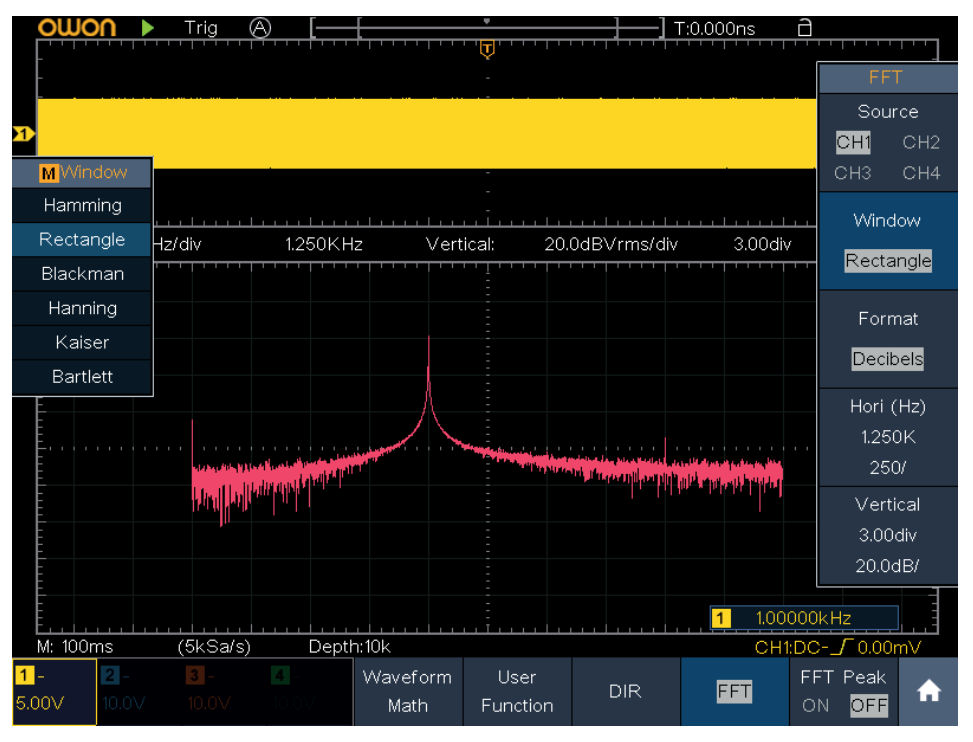

Figure 4-1 Hamming window

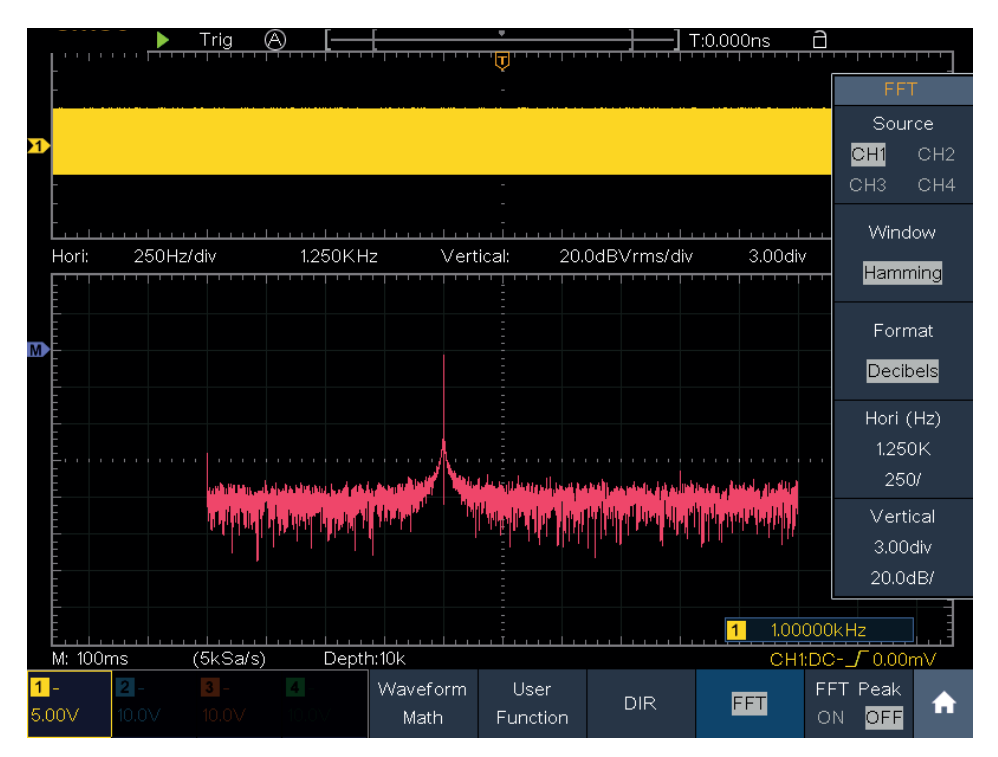

Figure 4-2 Rectan**gl**e window

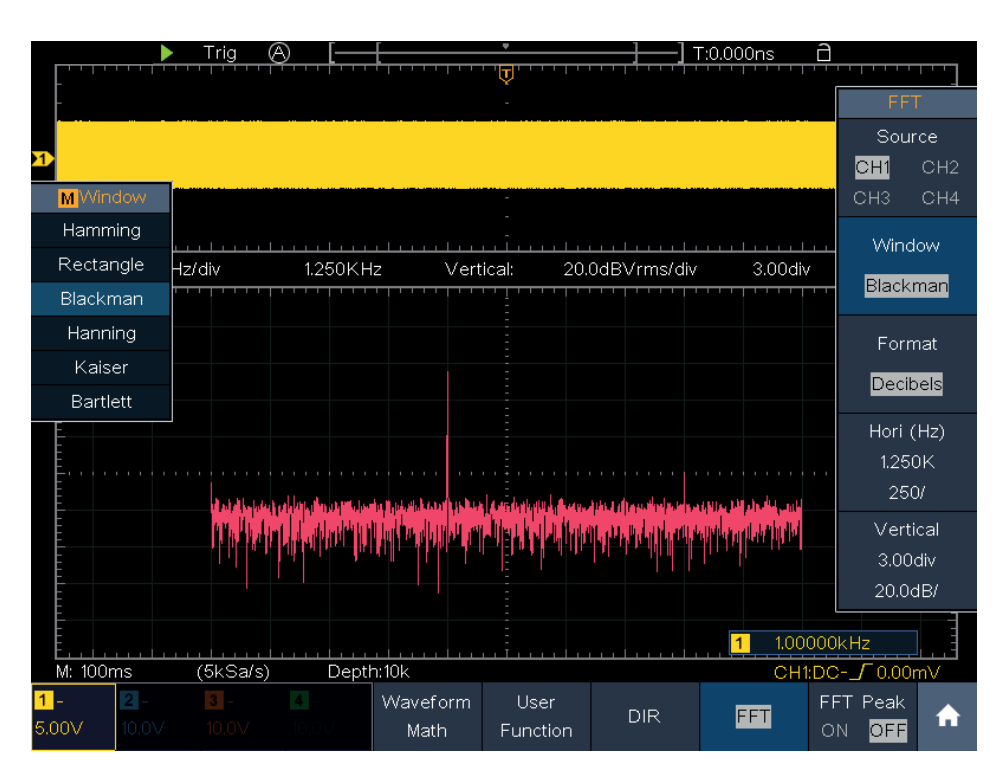

Figure 4-3 Blackman window

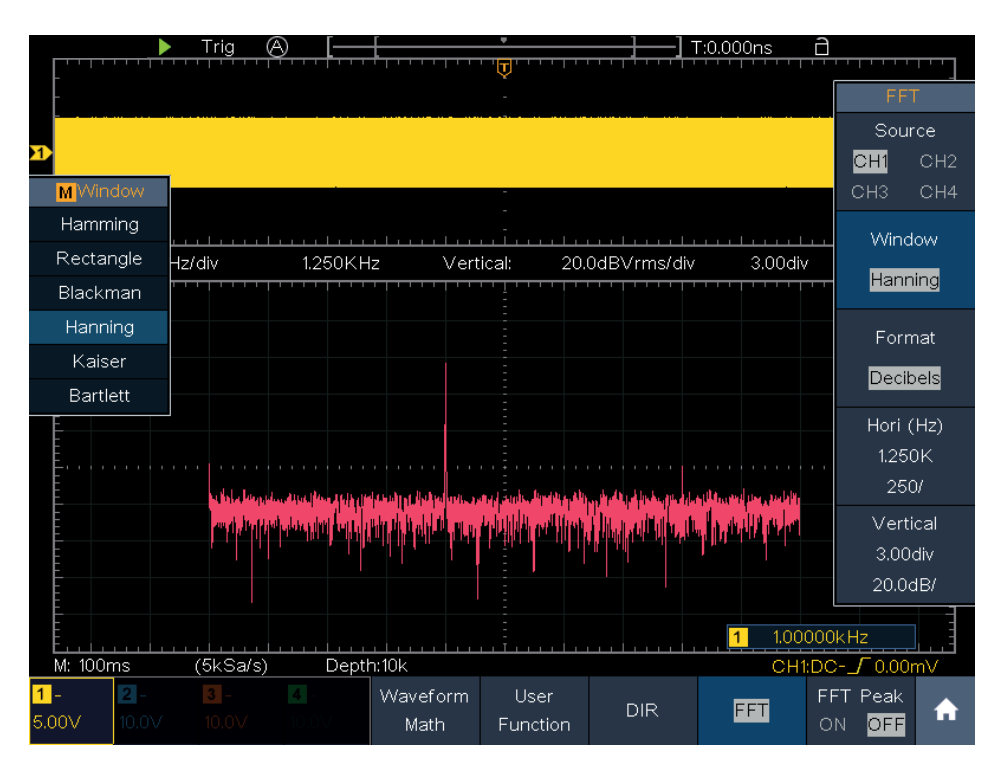

Figure 4-4 Hanning window

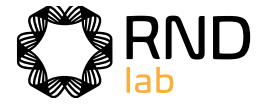

|                 | Trig                                                         | ⊛             |          | ٠                       |            | A<br>T:0.000ns             | الاستعاس             |                 |  |
|-----------------|--------------------------------------------------------------|---------------|----------|-------------------------|------------|----------------------------|----------------------|-----------------|--|
|                 |                                                              |               |          | $\overline{\mathbf{u}}$ |            |                            |                      |                 |  |
|                 |                                                              |               |          |                         |            |                            | <b>FFT</b><br>Source |                 |  |
|                 |                                                              |               |          |                         |            |                            |                      | CH1<br>CH2      |  |
| <b>M</b> Window |                                                              |               |          |                         |            |                            | CH <sub>3</sub>      | CH <sub>4</sub> |  |
| Hamming         |                                                              |               |          |                         |            |                            |                      |                 |  |
|                 |                                                              |               |          |                         |            |                            |                      | Window          |  |
| Rectangle       | Hz/div<br>1.250KHz<br>20.0dBVrms/div<br>3.00div<br>Vertical: |               |          |                         |            |                            | Kaiser               |                 |  |
| Blackman        |                                                              |               |          |                         |            |                            |                      |                 |  |
| Hanning         |                                                              |               |          |                         |            |                            |                      | Format          |  |
| Kaiser          |                                                              |               |          |                         |            |                            |                      | Decibels        |  |
| Bartlett        |                                                              |               |          |                         |            |                            |                      |                 |  |
|                 |                                                              |               |          |                         |            |                            | Hori (Hz)            |                 |  |
|                 |                                                              |               |          |                         |            |                            |                      | 1.250K          |  |
|                 |                                                              |               |          |                         |            |                            | 250/                 |                 |  |
|                 |                                                              |               |          |                         |            |                            |                      | Vertical        |  |
|                 |                                                              |               |          |                         |            |                            | 3.00div              |                 |  |
|                 |                                                              |               |          |                         |            |                            |                      | 20.0dB/         |  |
|                 |                                                              |               |          |                         |            |                            |                      |                 |  |
|                 |                                                              |               |          |                         |            | 1.00000kHz<br>$\mathbf{1}$ |                      |                 |  |
| M: 100ms        | (5kSa/s)                                                     | Depth:10k     |          |                         |            |                            | CH1:DC- $\_$ 0.00mV  |                 |  |
|                 |                                                              | $\mathcal{A}$ | Waveform | User                    | <b>DIR</b> | <b>FET</b>                 | FFT Peak             | Ħ               |  |
| 5.00V<br>10.0V  | 10.OV                                                        |               | Math     | Function                |            |                            | OFF<br>ON            |                 |  |

Figure 4-5 Kaiser window

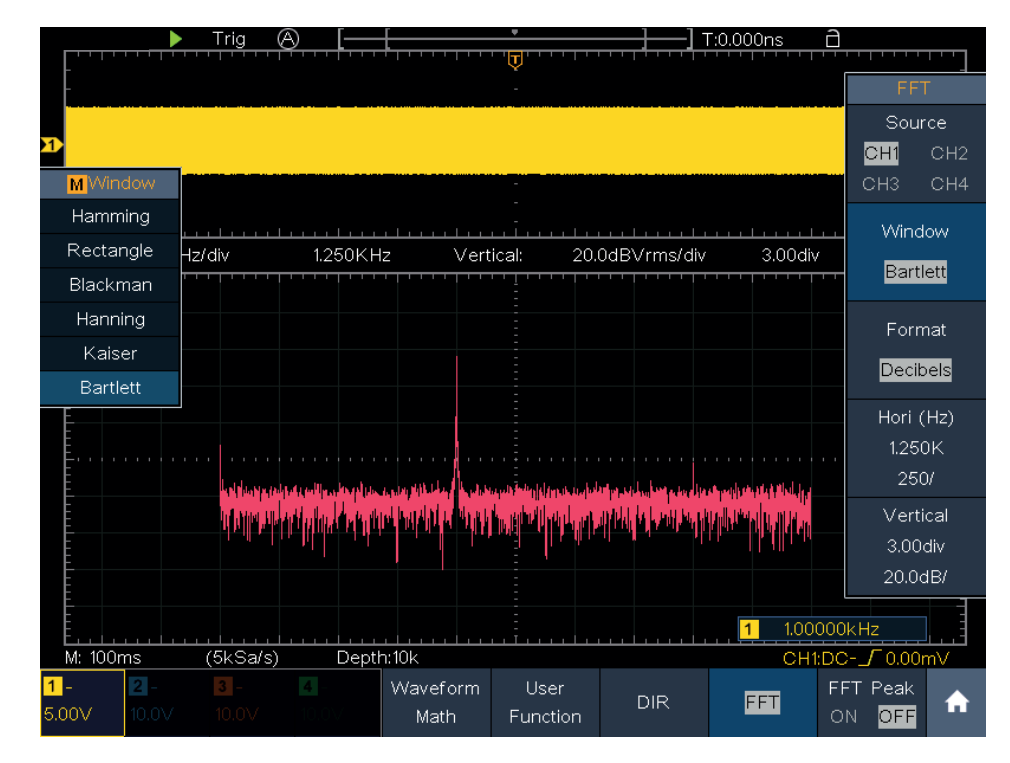

Figure 4-6 Bartlett window

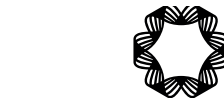

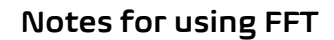

- Use the default **dB** scale for details of multiple frequencies, even if they have very different amplitudes. Use the **Vrms** scale to compare frequencies.
- DC component or offset can cause incorrect magnitude values of FFT waveform. To minimize the DC component, choose AC Coupling on the source signal.
- To reduce random noise and aliased components in repetitive or single-shot events, set the oscilloscope acquisition mode to average.

#### **What is Nyquist frequency?**

The analytic resolution of this control knob changes with the vertical division. When the **Vertical Position** knob is rotated, the pointer of the earth datum point of the selected channel is directed to move up and down following the waveform, and the position message at the center of the screen would change accordingly (see Figure 4-7).

The Nyquist frequency is the highest frequency that any real-time digitizing oscilloscope can acquire without aliasing. This frequency is half of the sample rate. Frequencies above the Nyquist frequency will be under sampled, which causes aliasing. So pay more attention to the relation between the frequency being sampled and measured.

> 2. The **Vertical Scale** knob is used to regulate the vertical resolution of the selected wave forms. The sensitivity of the vertical division steps as 1-2-5. The vertical scale is displayed at the left bottom corner of the screen (see Figure  $4-7$ ).

## **Use Vertical Position and Scale Knobs**

Each of the 4 channels has a set of Vertical Position and Vertical Scale knobs. If you want to set the vertical scale and vertical position of a channel, press CH1, CH2, CH3 or CH4 at first to select the desired channel. Then turn the **Vertical Position** and **Vertical Scale** knobs to set the values.

> 1. The **Vertical Position** knob is used to adjust the vertical positions of the selected waveforms.

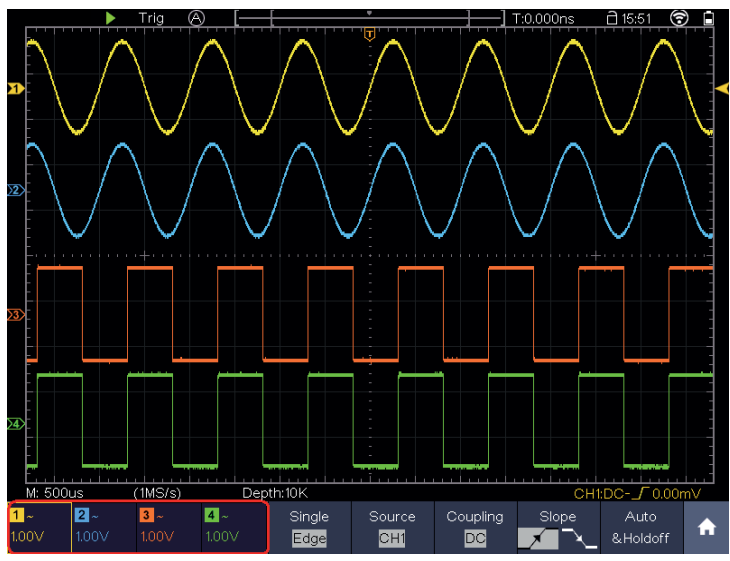

Figure 4-7 Information about Vertical Scale

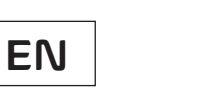

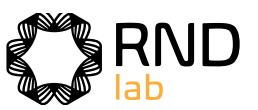

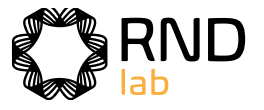

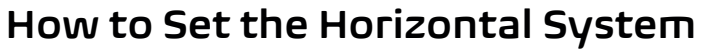

Horizontal control system includes **Horizontal HOR** key, **Horizontal Position knob** and **Horizontal Scale knob**.

- **Horizontal Position** knob: Adjust the horizontal positions of all channels (including mathematical operations). The resolution of this knob changes with the time base.
- **Horizontal Scale** knob: Adjust the horizontal scale of waveform.
- **Horizontal HOR** key: Switch between the normal mode and the waveform zooming mode.

## **Waveform Horizontal Zooming**

Press the **Horizontal HOR** button, enter the waveform horizontal zooming mode. The upper part of the display shows the main window and the lower part shows the horizontally zoomed window. The horizontal zoom window is the horizontally enlarged portion of the selected area in the main window.

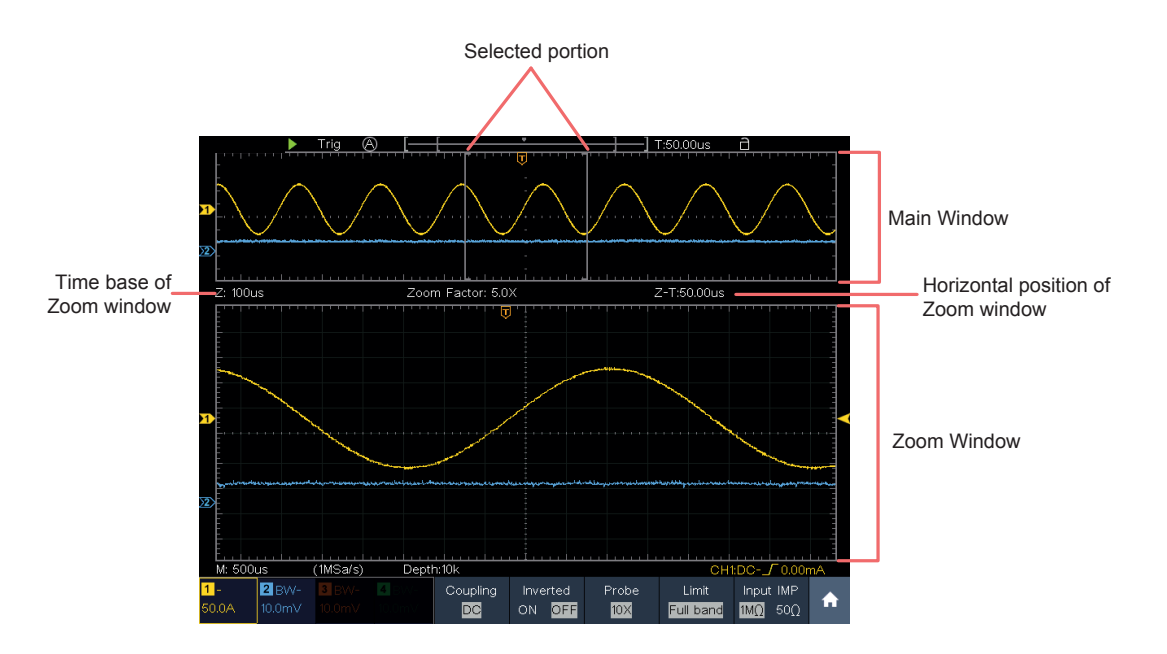

Figure 4-8 Waveform Horizontal Zooming Mode

In horizontal zoom mode, the **Horizontal Position** knob adjusts the horizontal position of the horizontal zoom window. The **Horizontal Scale** knob adjusts the horizontal magnification, and the horizontal time base of the horizontal zoom window also changes.

## **How to Set the Trigger/Decoding System**

Trigger determines when DSO starts to acquire data and display waveform. Once trigger is set correctly, it can convert the unstable display to meaningful waveform. When DSO starts to acquire data, it will collect enough data to draw waveform on left of trigger point. DSO continues to acquire data while waiting for trigger condition to occur. Once it detects a trigger it will acquire enough data continuously to draw the waveform on right of trigger point. Trigger control area consists of 1 knob and 2 menu buttons.

**Trigger Level**: The knob that set the trigger level; push the knob and the level will be set as the vertical mid point values of the amplitude of the trigger signal.

**Force:** Force to create a trigger signal and the function is mainly used in "Normal" and "Single" mode.

**Trigger Menu:** The button that activates the trigger control menu.

### **Trigger Control**

The oscilloscope provides three trigger types: single trigger, logic trigger and bus trigger. Each type of trigger has different sub menus.

Press Trigger **Menu** panel button, then bottom menu Trigger Type, select Single, Logic or Bus Trigger on the popup right menus, turn the M knob to choose different trigger types.

**Single trigger**: Use a trigger level to capture stable waveforms in two channels simultaneously.

**Logic trigger**: Trigger the signal according to the condition of logic relationship.

**Bus trigger**: Set bus timing trigger.

The **Single Trigger, Logic Trigger** and **Bus Trigger** menus are described respectively as follows:

### **Single Trigger**

Single trigger has eight types: edge trigger, video trigger, pulse trigger, slope trigger, runt trigger, windows trigger, timeout trigger and Nth edge trigger.

**Edge Trigger**: It occurs when the trigger input passes through a specified voltage level with the specified slope.

**Video Trigger:** Trigger on fields or lines for standard video signal.

**Pulse Trigger:** Find pulses with certain widths.

**Slope Trigger:** The oscilloscope begins to trigger according to the signal rising or falling speed.

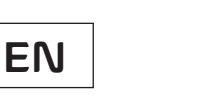

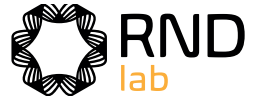

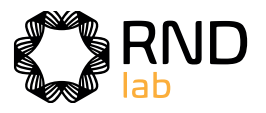

**Runt Trigger:** Trigger pulses that pass through one trigger level but fail to pass through the other trigger level.

**Windows Trigger**: Provide a high trigger level and low trigger level, the oscilloscope triggers when the input signal passes through the high trigger level or the low trigger level.

**Timeout Trigger:** The oscilloscope triggers when the time interval from when the rising edge (or the falling edge) passes through the trigger level to when the neighbouring falling edge (or the rising edge) passes through the trigger level is greater than the timeout time set.

**Nth Edge Trigger:** The oscilloscope triggers on the Nth edge that appears on the specified idle time.

The eight trigger modes in Single Trigger are described respectively as follows:

## **1. Edge Trigger**

An edge trigger occurs on trigger level value of the specified edge of input signal. Select Edge trigger mode to trigger on rising edge or falling edge.

In Edge Trigger mode, the trigger setting information is displayed on bottom right of the screen, for example,  $CH1:DC - \sqrt{0.00mV}$ , indicates that trigger type is edge, trigger source is CH1, coupling is DC, and trigger level is 0.00mV.

#### **Edge menu** list:

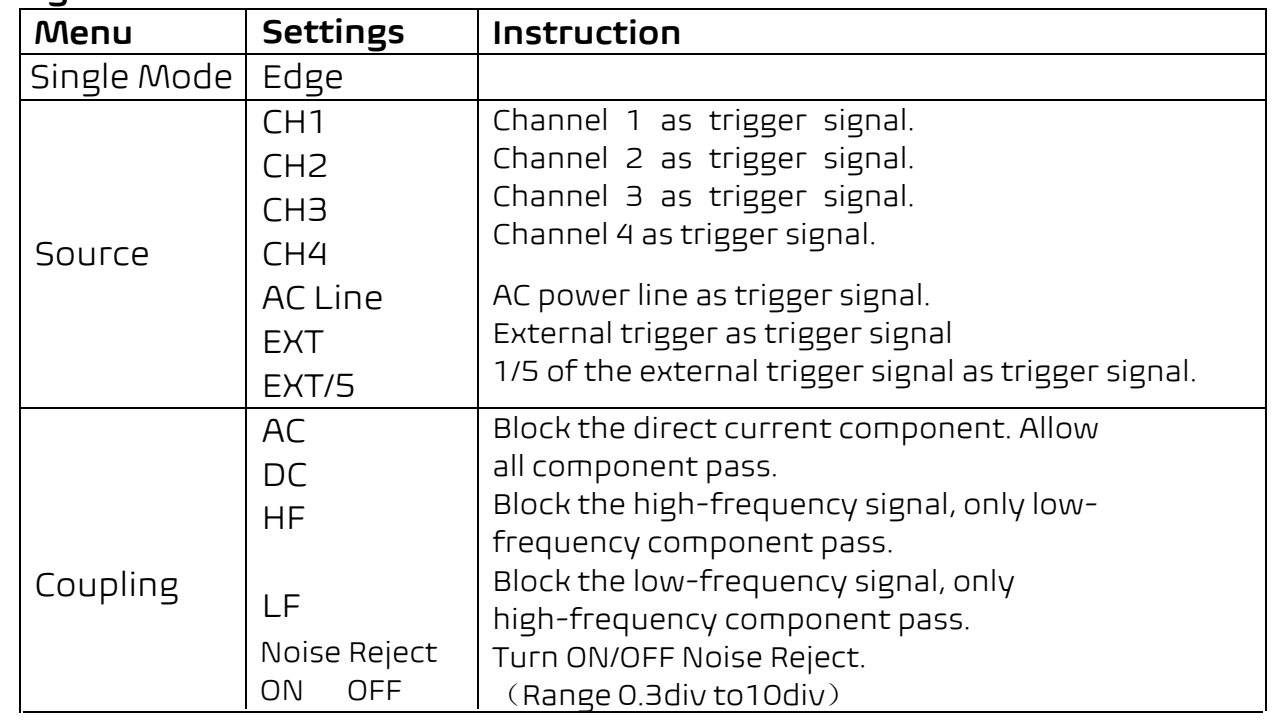

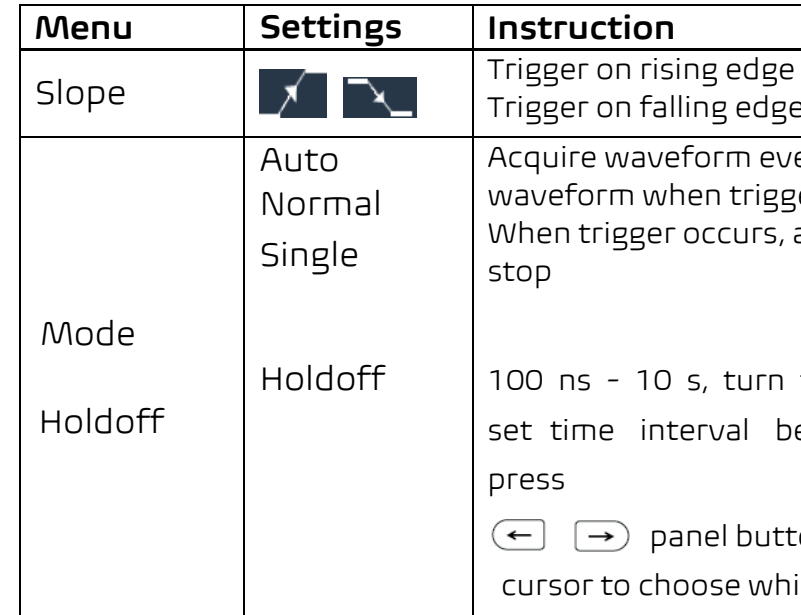

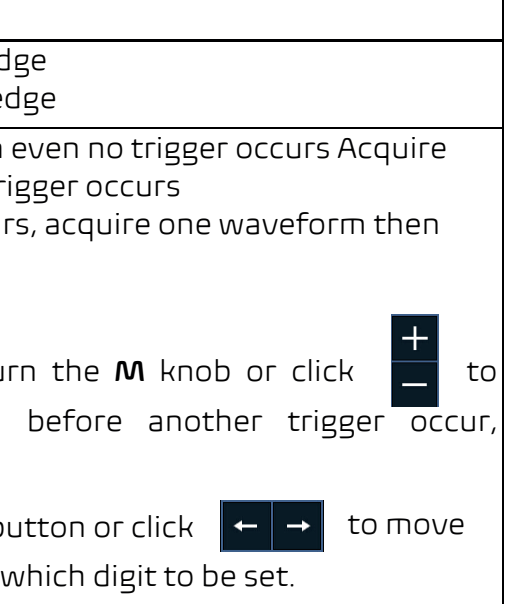

el trigger type as video he trigger source he trigger source he trigger source rigger source: lation  $\overline{\phantom{a}}$  in video line  $\dot{\ }$  in video field in video odd filed Synchronic en field Synchronic trigger in e, turn to set the line number

**Trigger Level**: trigger level indicates vertical trig position of the channel, turn the trig level knob or slide on the touch screen upward and downward to move trigger level, during setting, an orange red dotted line displays to show trig position, and the value of trigger level changes at the right corner, after setting, dotted line disappears.

## **2. Video Trigger**

Choose video trigger to trigger on fields or lines of NTSC, PAL or SECAM standard video signals.

In Video Trigger mode, the trigger setting information is displayed on bottom right of the screen, for example,  $\overline{CH1 : m^* ALL}$ , indicates that trigger type is Video, trigger source is CH1, and Sync type is Even.

#### **Video Trigger menu** list:

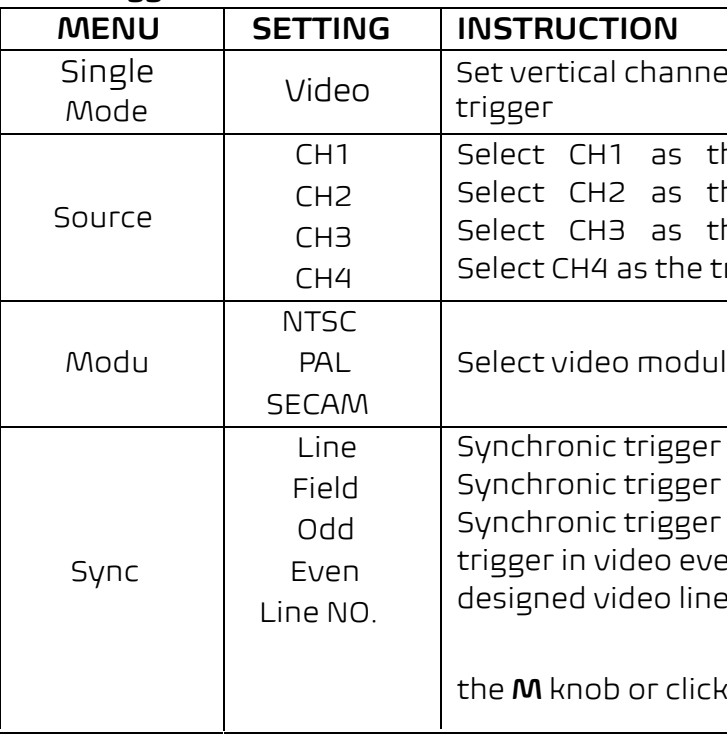

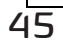

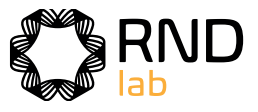

#### **Video Trigger menu** list:

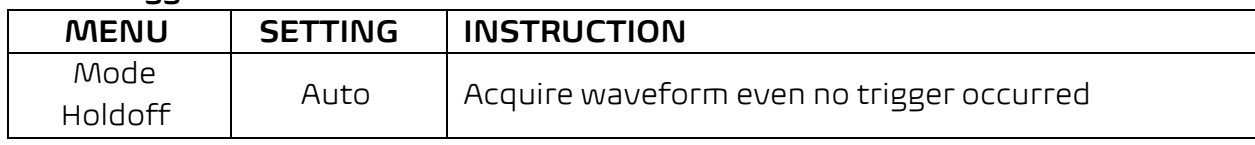

### **3. Pulse Width Trigger**

Pulse trigger occurs according to the width of pulse. The abnormal signals can be detected through setting up the pulse width condition.

In Pulse Width Trigger mode, the trigger setting information is displayed on bottom right of the screen, for example,  $CH1:DC - \sqrt{20.00 \text{mV}}$  , indicates that trigger type is pulse width, trigger source is CH1, coupling is DC, polarity is positive, and trigger level is 0.00mV.

#### **Pulse Width Trigger menu list:**

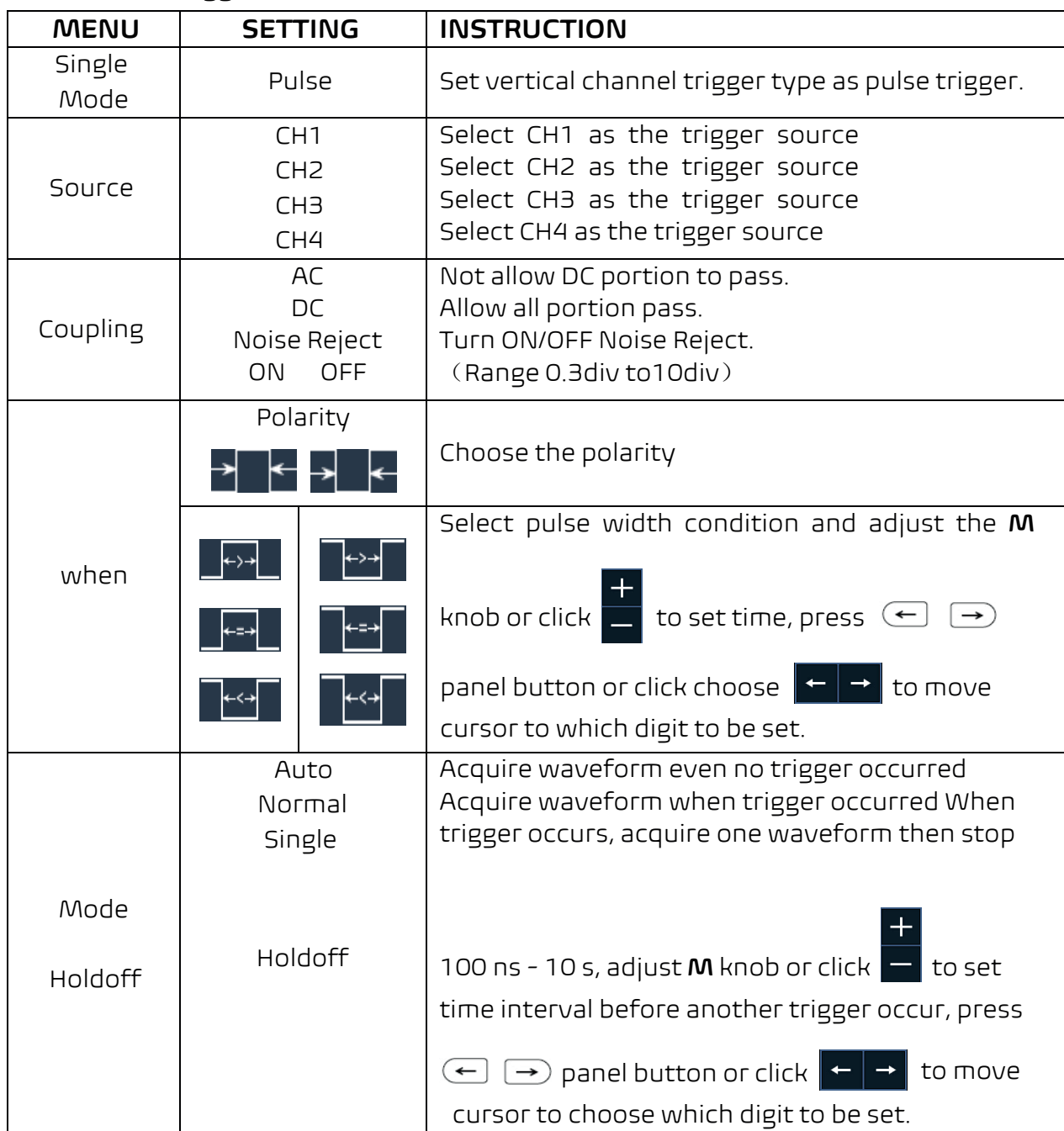

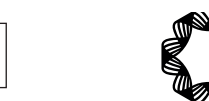

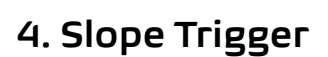

Slope trigger sets the oscilloscope as the positive/negative slope trigger within the specified time.

In Slope Trigger mode, the trigger setting information is displayed on bottom right of the screen, for example,  $\overline{cH1: \int \Delta 0.00 \text{mV}}$  indicates that trigger type is slope, trigger source is CH1, slope is rising, 0.00mV is the differential between up level and low level threshold.

#### **Slope trigger menu list:**

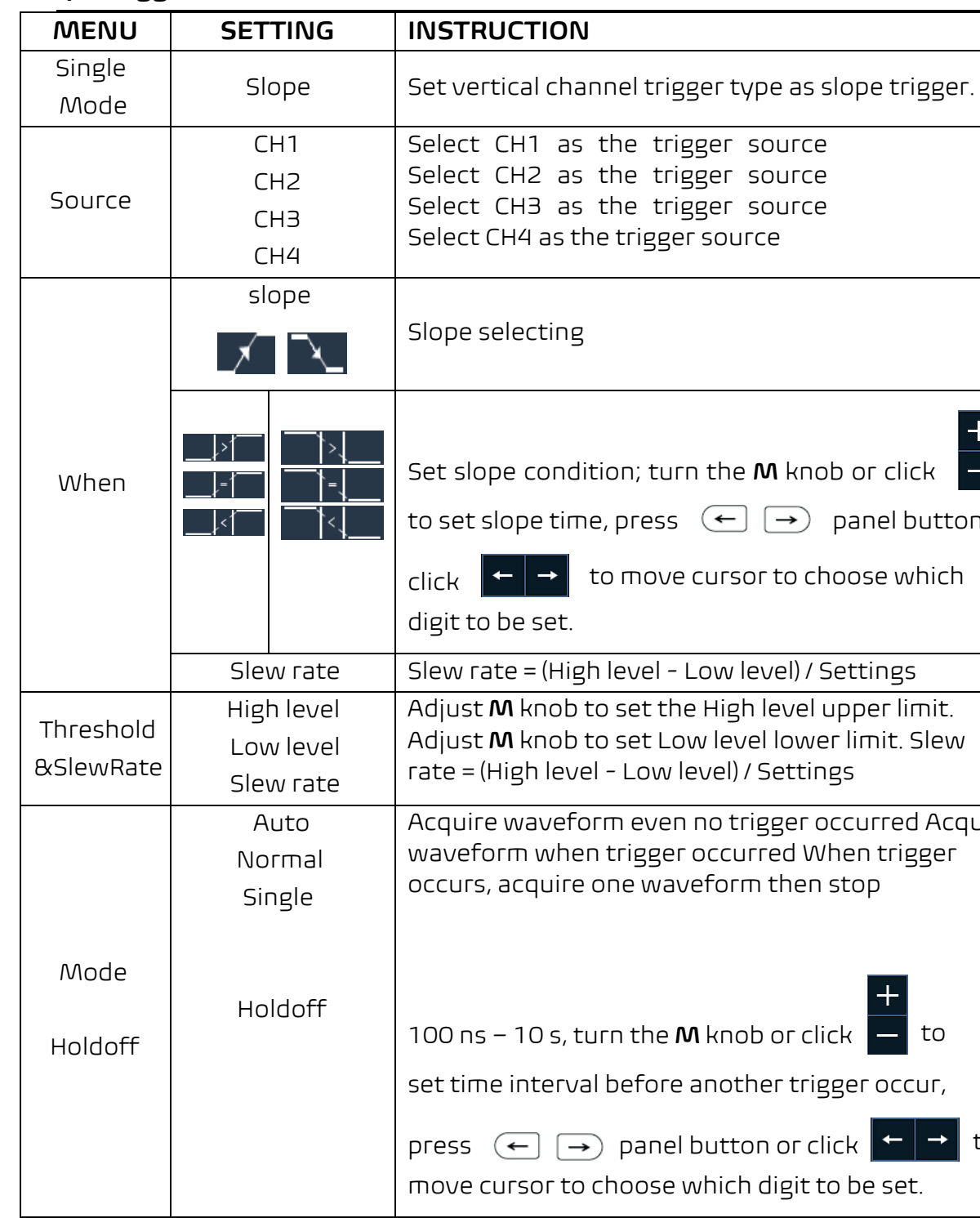

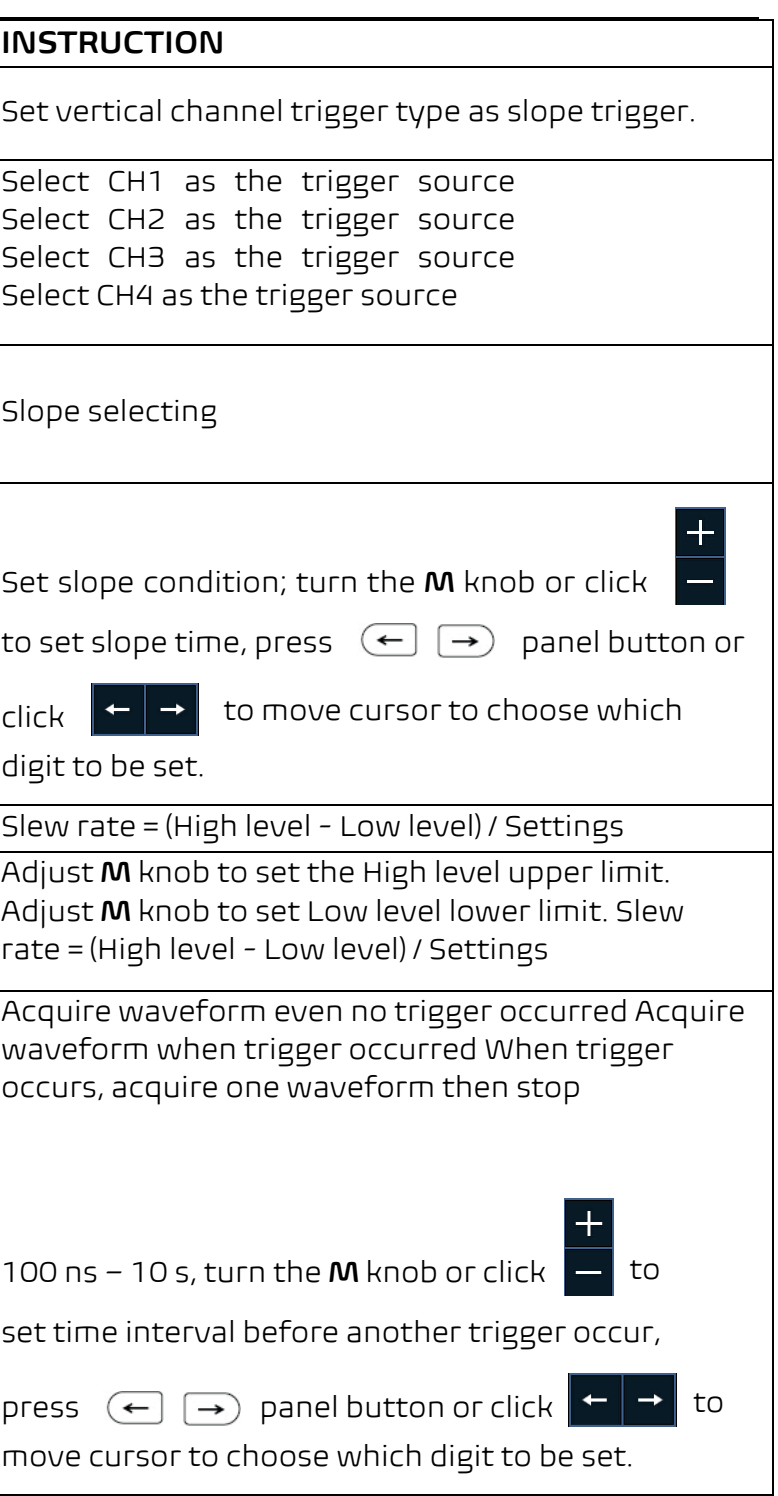

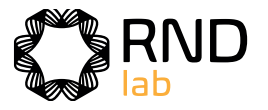

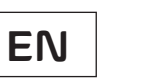

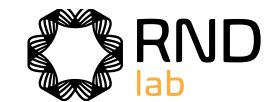

## **5.Runt Trigger**

Trigger pulses that pass through one trigger level but fail to pass through the other trigger level. Shown as below figure,

In Runt Trigger mode, the trigger setting information is displayed on bottom right of the screen, for example,  $CH1: IML \triangle 0.00$ mV, indicates that trigger type is runt, trigger source is CH1, polarity is positive, 0.00mV is the differential between up level and low level threshold.

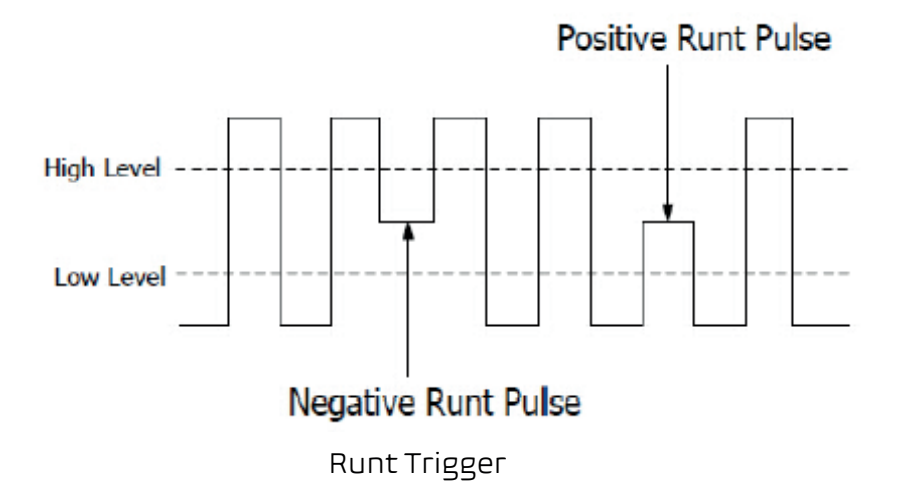

#### **Runt Trigger menu** list:

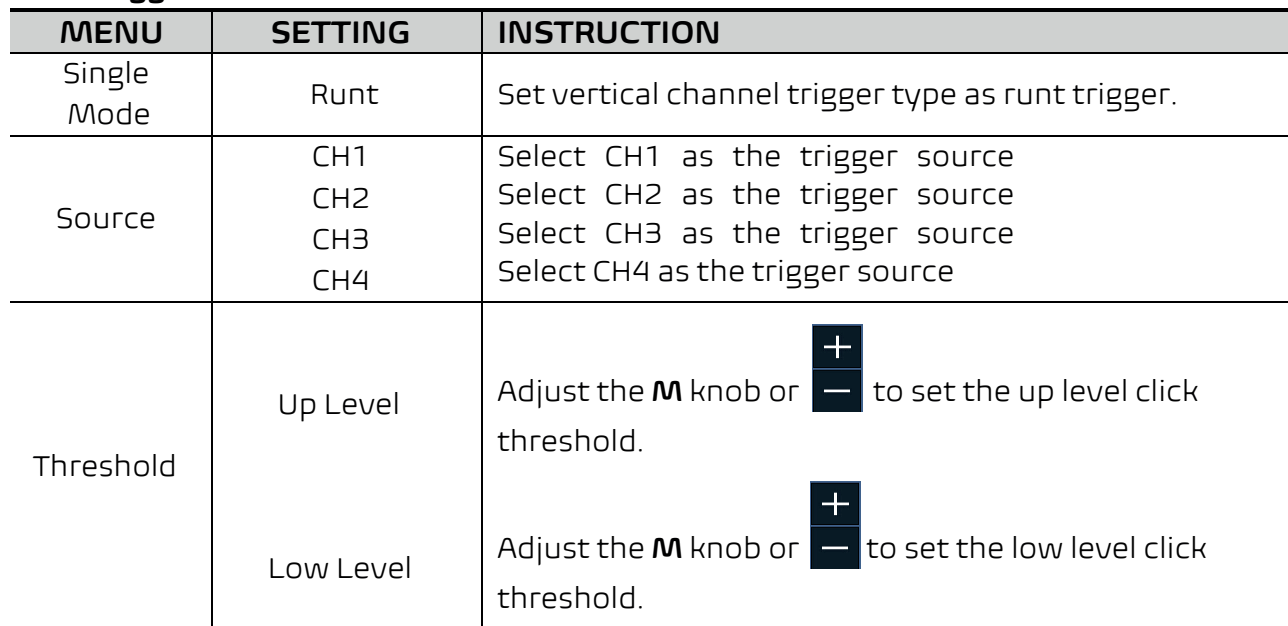

**Runt Trigger menu** list:

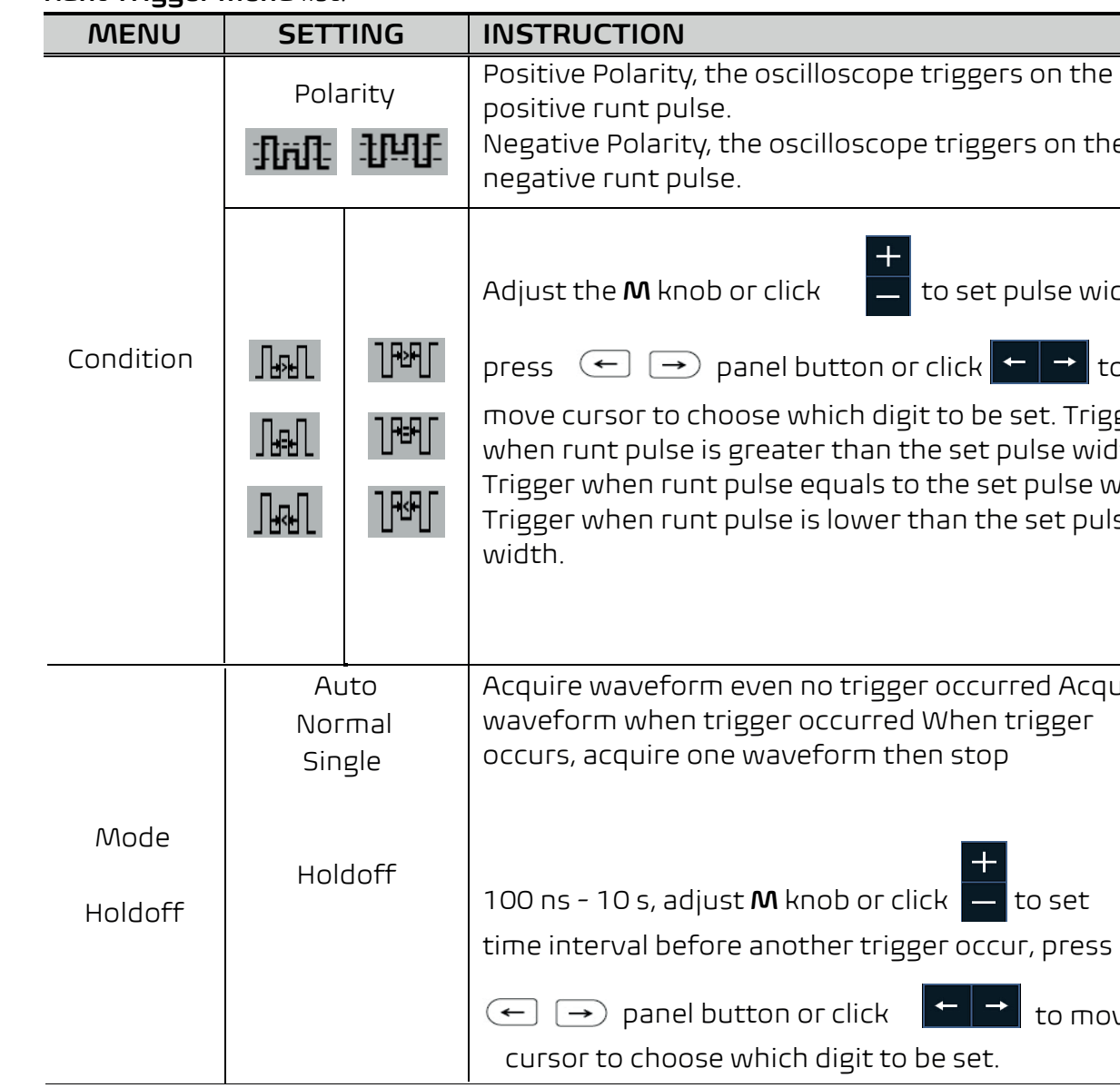

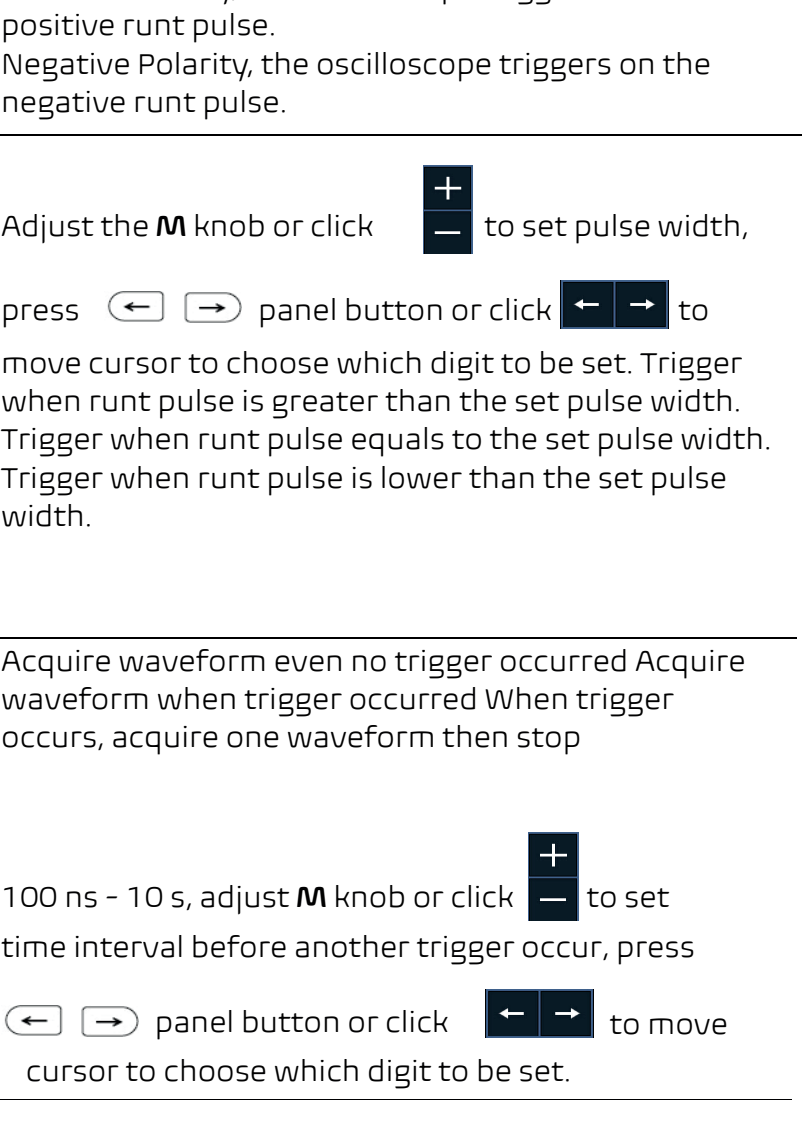

## **6.Windows Trigger**

Provide a high trigger level and low trigger level, the oscilloscope triggers when the input signal passes through the high trigger level or the low trigger level. In Windows Trigger mode, the trigger setting information is displayed on bottom right of the screen, for example,  $CH1:$   $\sqrt{100}$   $\triangle$  0.00mV, indicates that trigger type is windows, trigger source is CH1, polarity is positive, 0.00mV the differential between up level and low level threshold.

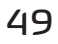

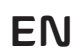

nel trigger type as Timeout trigger.

he trigger source the trigger source the trigger source trigger source

In the rising edge of the input signal the trigger level. Start timing when the ie input signal passes through the

Ile time means the minimum time of ore searching data that can-meet ons. Available range is 30ns-10s,

m even no trigger occurred Acquire trigger occurred When trigger occurs, eform then stop

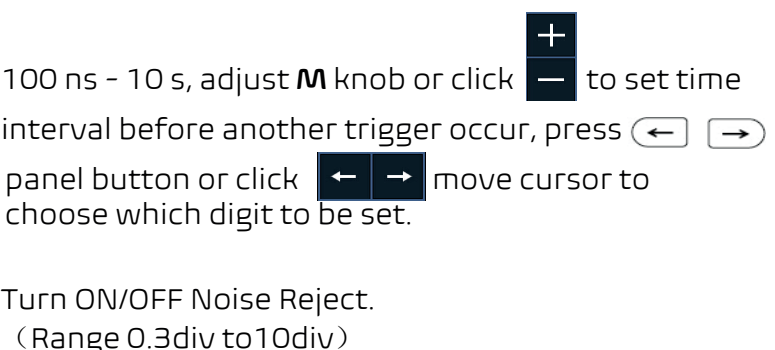

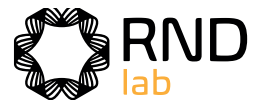

#### **Windows Trigger menu** list:

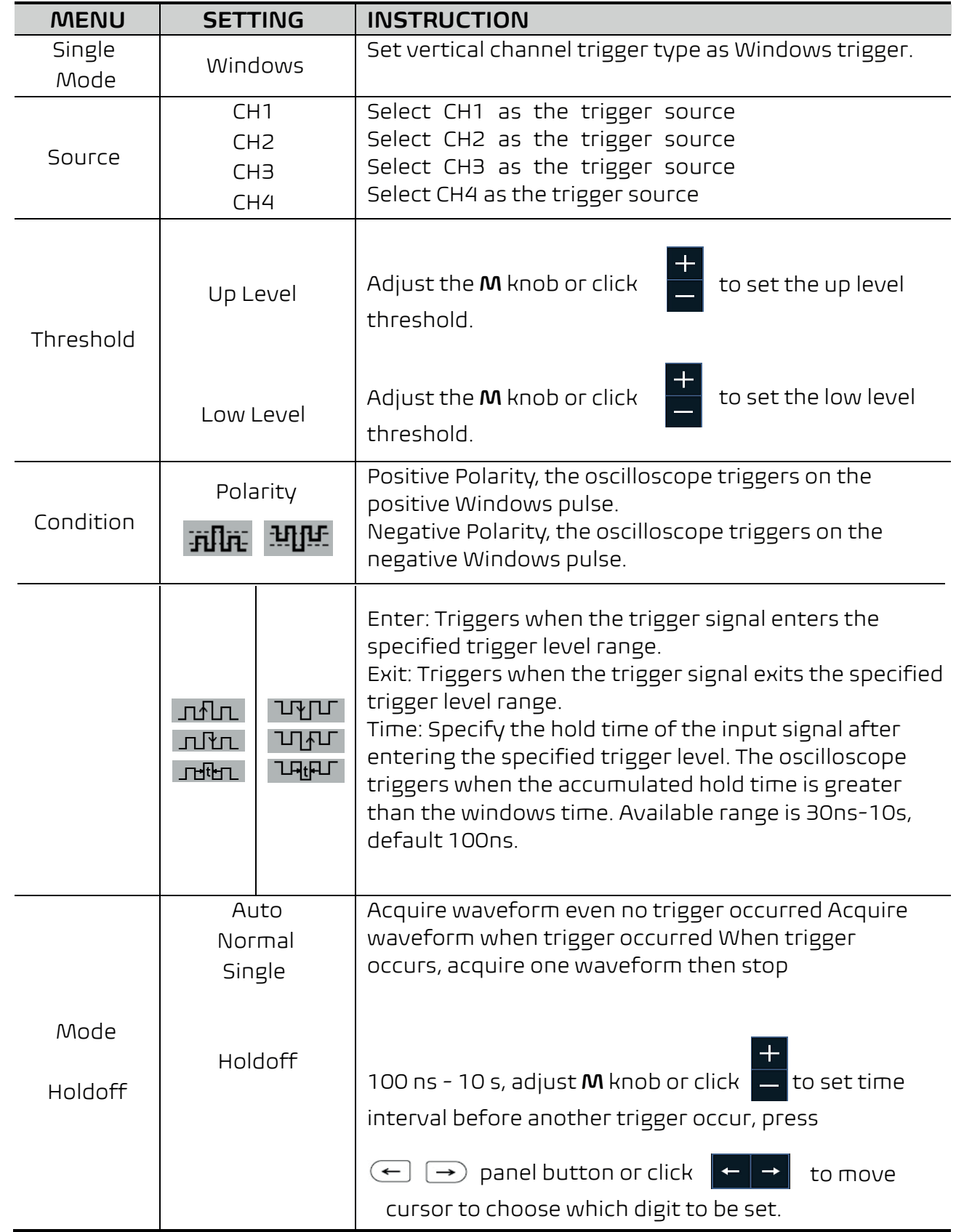

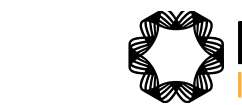

## **7.Timeout Trigger**

The oscilloscope triggers when the time interval from when the rising edge (or the falling edge) passes through the trigger level to when the neighbouring falling edge (or the rising edge) passes through the trigger level is greater than the timeout time set.

In Timeout Trigger mode, the trigger setting information is displayed on bottom right of the screen, for example,  $CH1: \frac{1}{1} - 150V$ , indicates that trigger type is Timeout, trigger source is CH1, edge is positive, 0.00mV is up level or low level threshold.

#### **Timeout Trigger menu list:**

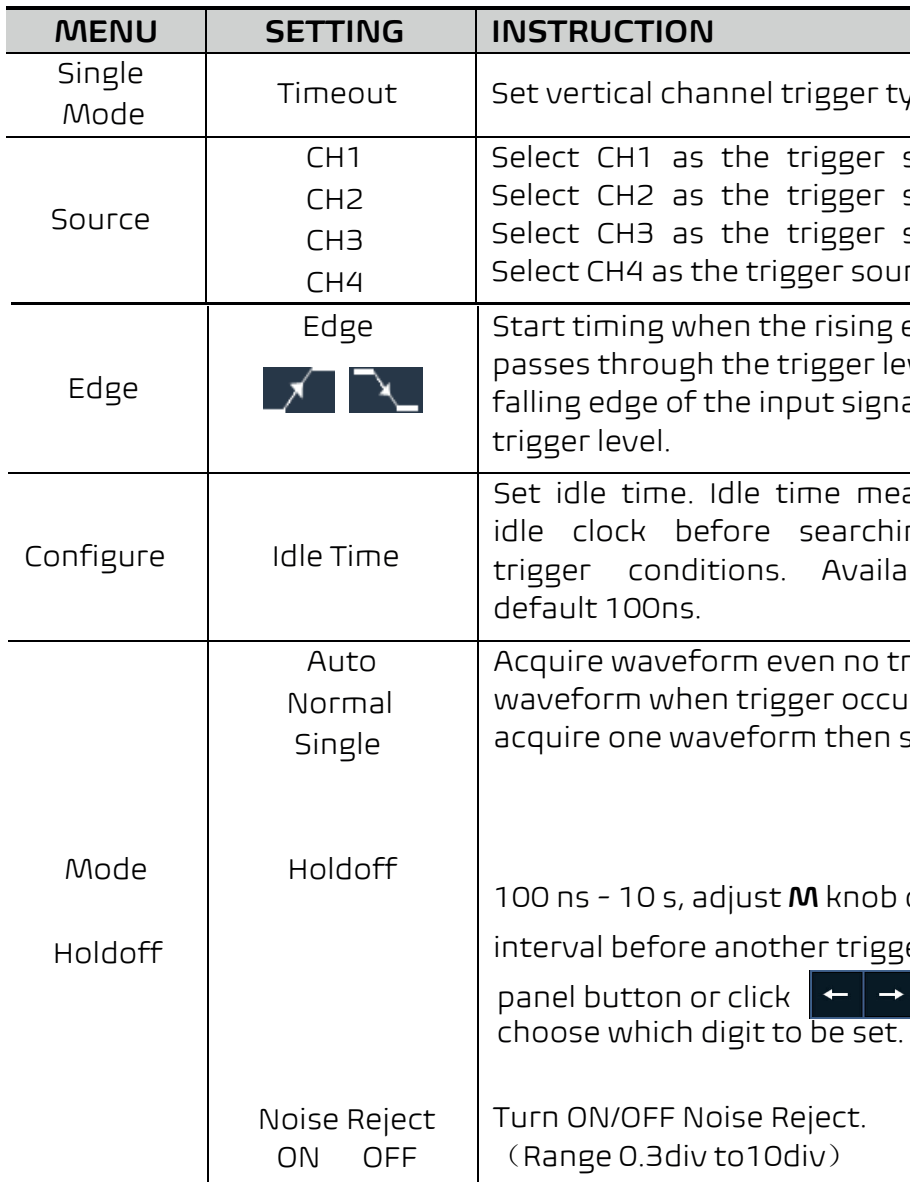

## **8.Nth Edge Trigger**

The oscilloscope triggers on the Nth edge that appears on the specified idle time. As figure shown below, the oscilloscope should trigger on the second falling edge after the specified idle time and the idle time should be set to P1/P2/P3/P4 < Idle Time < M. Wherein, M, P1, P2, P3 and P4 are positive or negative pulse width participating in the counting.

## **EN**

nnel trigger type as Logic trigger. **Set and Set** R. Set logic Set logic

Level, Low level, high or low level, Rise

I Level, Low level, high or low level, Rise

I Level, Low level, high or low level, Rise

I Level, Low level, high or low level, Rise

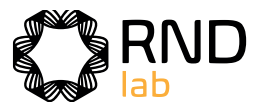

### In Nth Edge Trigger mode, the trigger setting information is displayed on bottom right of the screen, for example,  $CH1: Nth0.00mV$ , indicates that trigger type is Nth Edge, trigger source is CH1, -150V is up level or low level threshold.

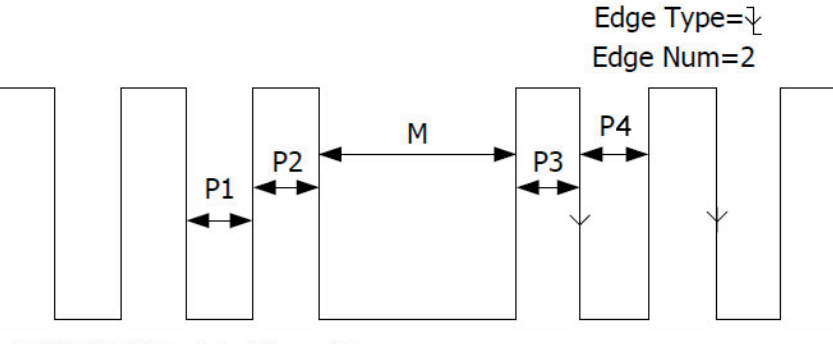

P1/P2/P3/P4<Idle Time<M

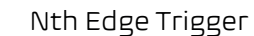

#### **Nth Edge Trigger menu** list:

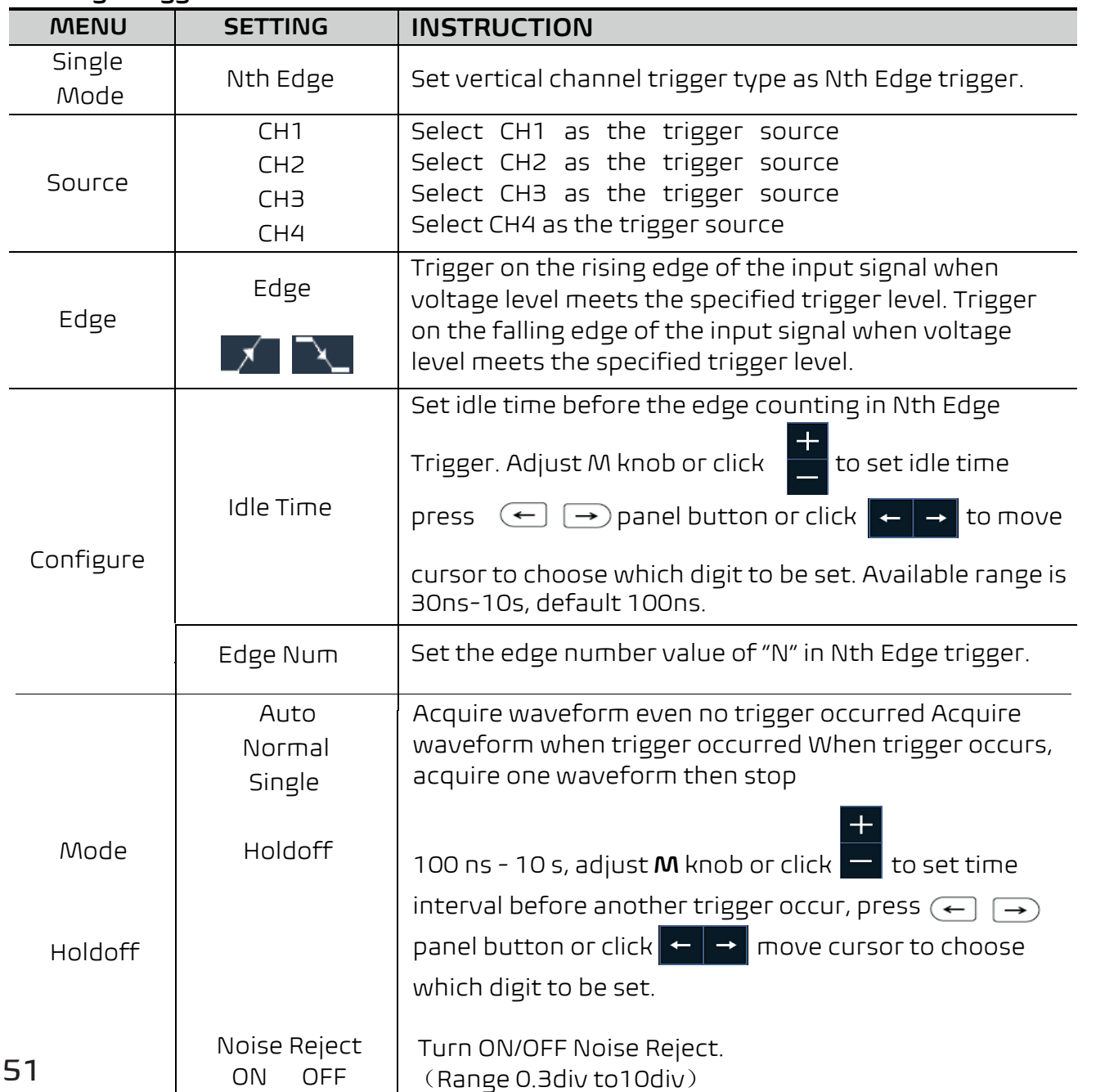

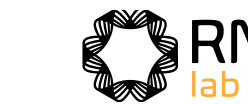

**Note**:When input mode of one channel is set as Rise or hannel could not be set as Rise and Fall at

ondition turns True from False.

Indition turns False from True.

ie time of true condition is greater than

Ie time of true condition is equal to the

## **Logic Trigger**

Trigger according to logic relation. In Logic Trigger mode, the trigger setting information is displayed on bottom right of the screen, for example,  $CH1 > HHHH > CH4$  =D CH1: H 0.00mV , indicates that trigger type is Logic, logic mode is AND, CH1 high level and trigger level is 0.00mV.

#### **Logic Trigger menu** list:

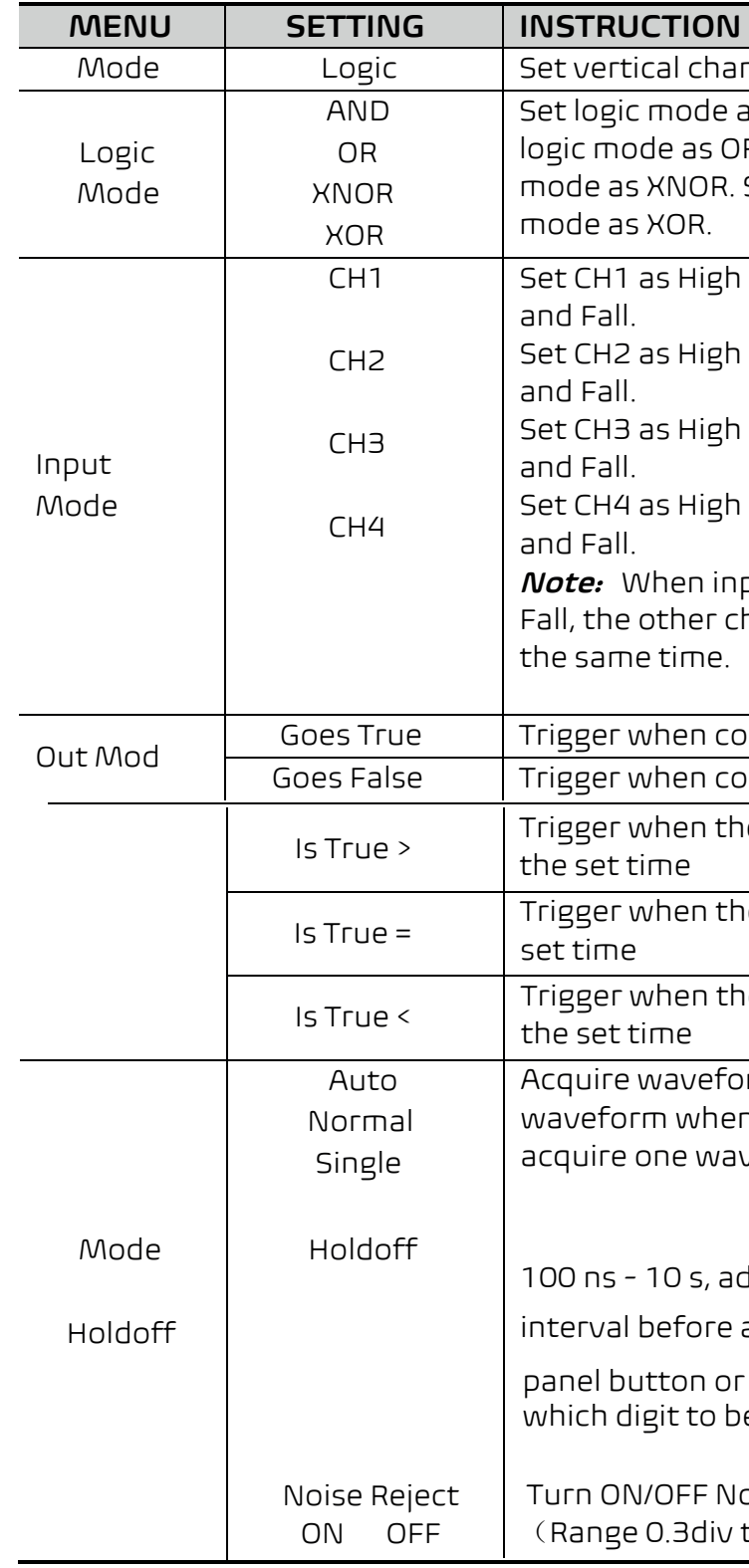

Is True < Trigger when the time of true condition is lower than

France even no trigger occurred Acquire n trigger occurred When trigger occurs, veform then stop

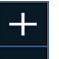

 $1$ just **M** knob or click  $\blacksquare$  to set time

another trigger occur, press  $\leftarrow \,\rightarrow$ 

e set.

click  $\leftarrow$   $\rightarrow$  move cursor to choose

oise Reject. to10div)

**EN**

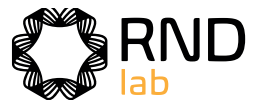

## **Bus Trigger**

## **1. UART/RS232 Trigger**

UART/RS232 is a serial communication mode used in the data transmission between PCs or between PC and Terminal. A character is transmitted as a frame of data which consist of 1bit start bit, 5-8bits data bits, 1bit check bit and 1-2 stop bits. In UART/RS232 bus trigger mode, the trigger setting information is displayed on bottom right of the screen, for example, UART/RS232 CH1:180V, indicates that trigger type is UART/RS232, CH1 trigger level is 1.80V. Format as shown in the figure below,

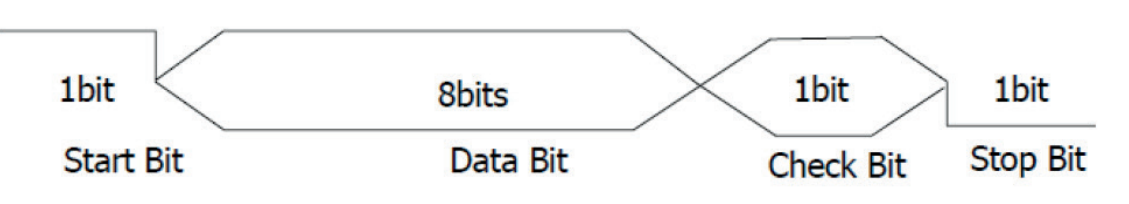

UART/RS232 Trigger

**UART/RS232 Trigger menu list:** 

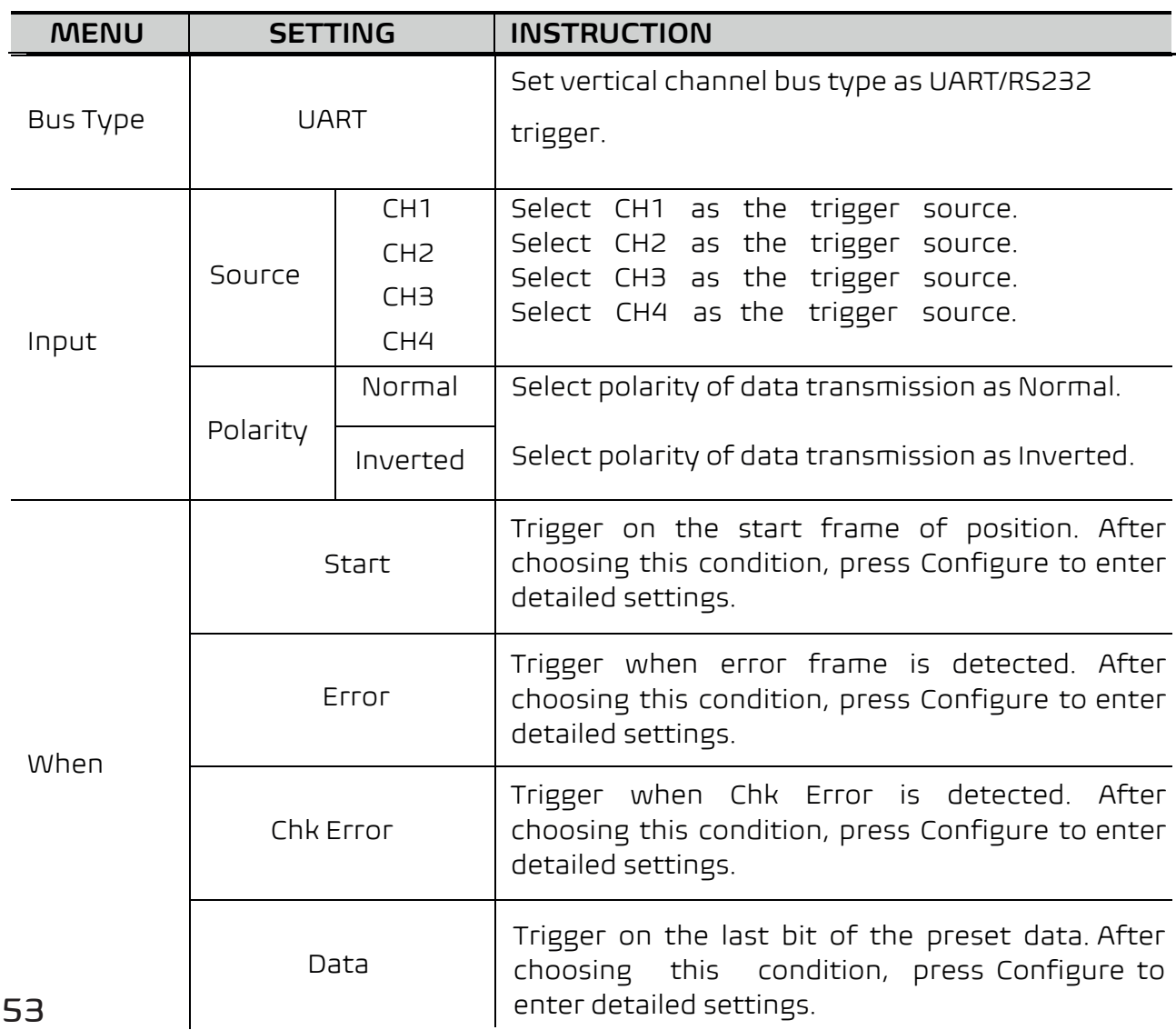

**Common Baud:** adjust **M** knob **to choose common baud. Custom Baud:** adjust **M** knob **to choose baud**,  $50$  to 10,000,000.

**BCT** "1"or "2". **Parity:** "NO""EVEN""ODD" **Common Baud:** adjust **M** knob **to choose common baud. Custom Baud:** adjust **M** knob **to choose baud**,  $50$  to 10,000,000.

elect Even or Odd. **Common Baud:** adjust **M** knob **to choose common baud. Custom Baud:** adjust **M** knob **to choose baud**,

 $50$  to 10,000,000.

tas 5、6、7、8 bits. Data: Set g to data bits, ranges from  $-127$  or 0-255.

form even no trigger occurred form when trigger occurred When , acquire one waveform then stop

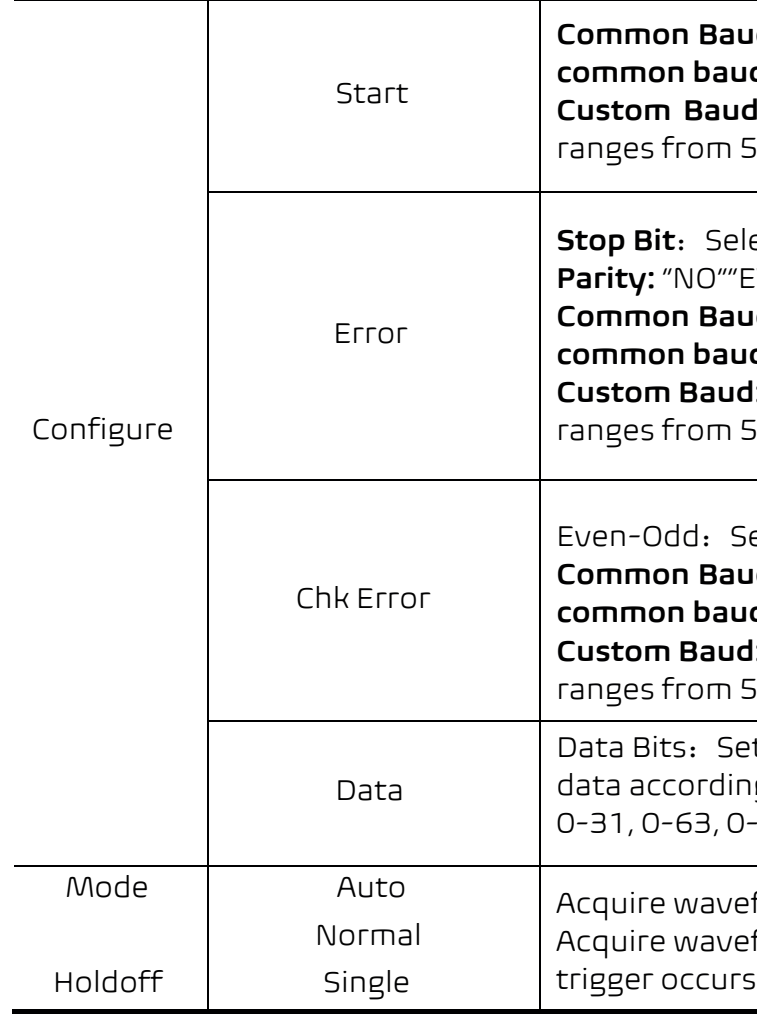

## **2. I2C Trigger**

The I2C serial bus consists of SCL and SDA. The transmission rate is determined by SCL, and the transmission data is determined by SDA. As shown in below figure, oscilloscope can trigger on the start, restart, stop, ack lost, specific device address or data value, also device address and data value at the same time. In I2C bus trigger mode, the trigger setting information is displayed on bottom right of the screen, for example,  $I2C$   $CH1:0.00mV$ , indicates that trigger type is I2C, CH1 trigger level is 0.00mV.

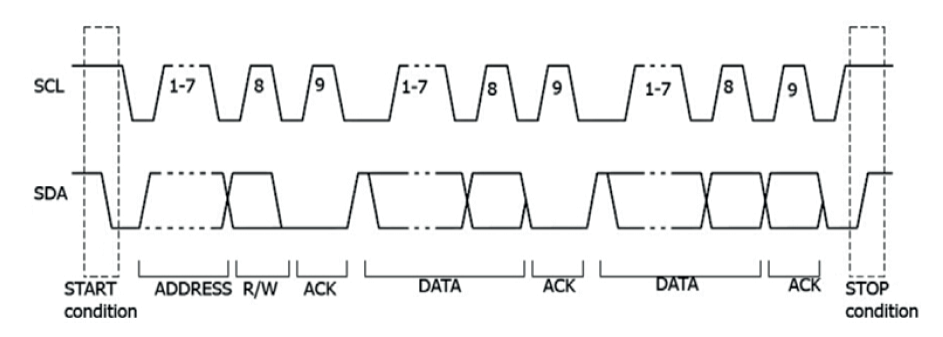

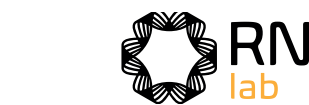

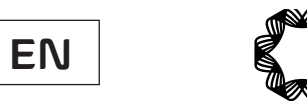

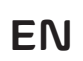

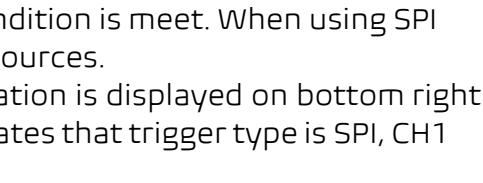

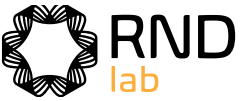

#### **I2C Trigger menu** list:

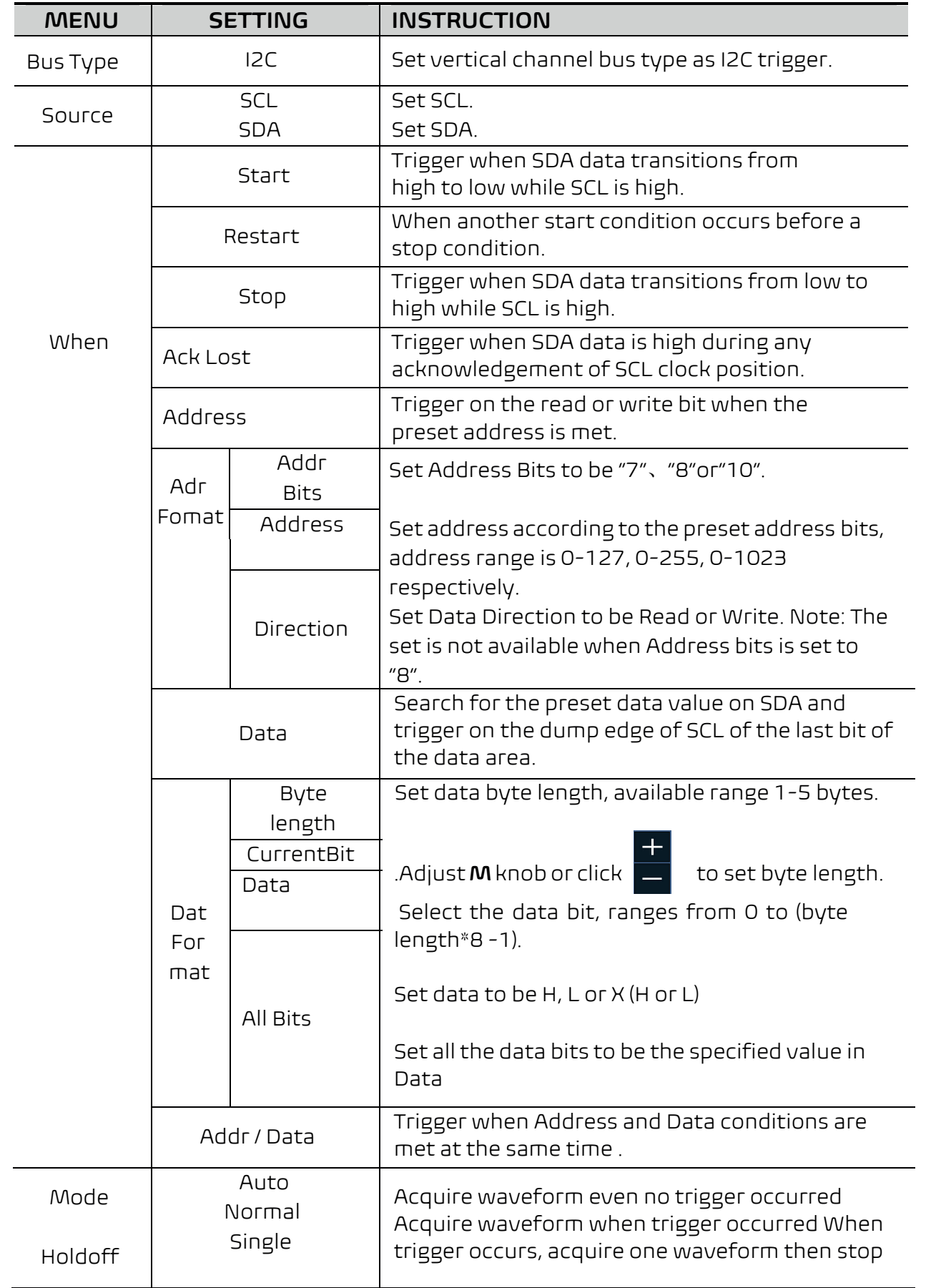

Trigger on the specified data when the timeout con trigger, you need to specify the SCL and SDA data so In SPI bus trigger mode, the trigger setting information In of the screen, for example,  $SPI$ , CH1:0.00mV, indicates trigger level is 0.00mV.

## **3. SPI Trigger**

### **SPI Trigger menu** list:

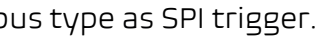

- ie that SCL must be idle, that is a ple range 100ns-10s. Time out for a specified time before search for the data(SDA) on
- $\frac{1}{2}$  to set M knob or click  $\frac{1}{2}$  to set
- 
- $\Rightarrow$  panel button or click  $\leftarrow \rightarrow$ oose digit to be set.
- ing edge or Falling edge. Means on the rising edge or falling edge of
- ts of the serial data character string. Integer between 4-32.
- $\mathbf{k}$  **M** to set Data Bits.
- e data bits, ranges from 0-31,

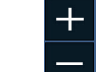

 $k$  **M** to set Current Bit.

- $S$ urrent data bit as H,L or  $X$
- o be the specified value in Data.

ven no trigger occurred Acquire ger occurred When trigger occurs, m then stop

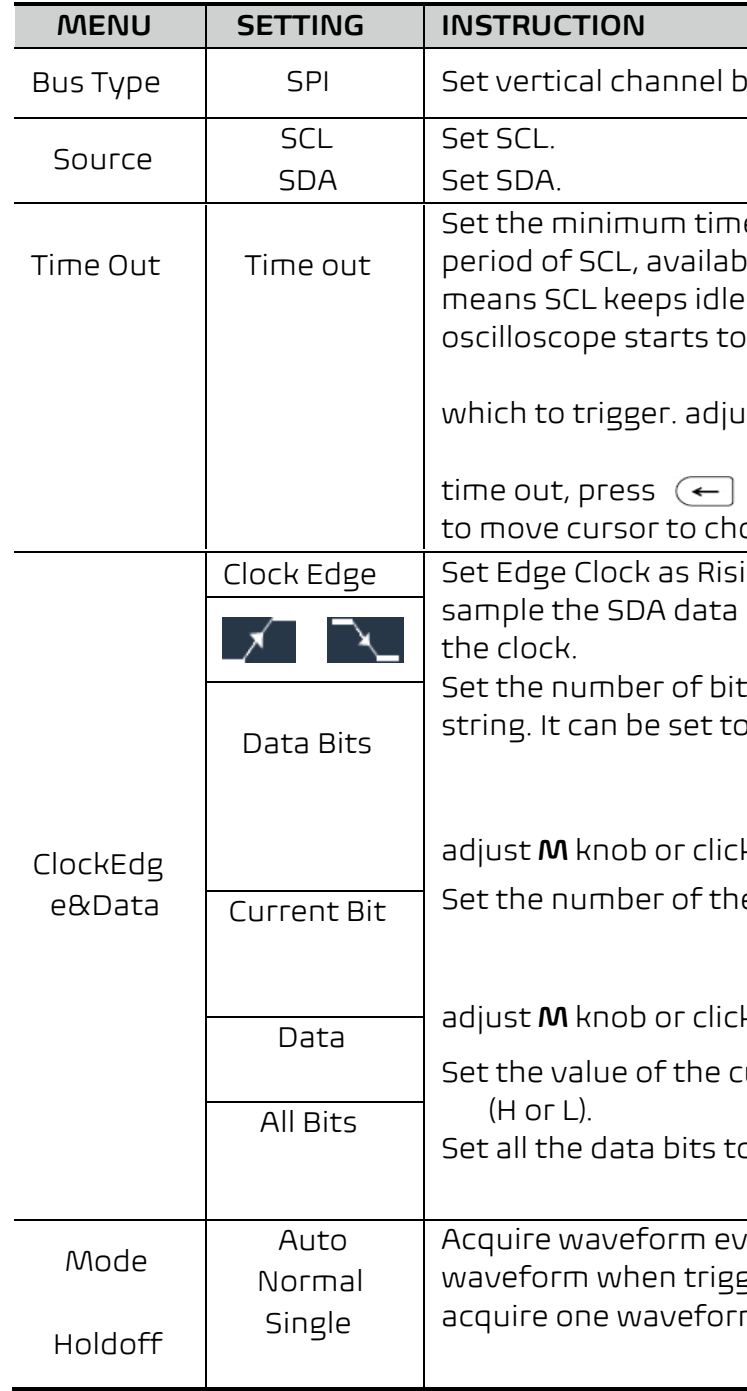

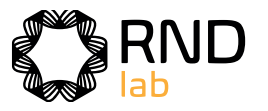

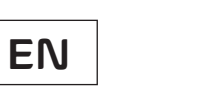

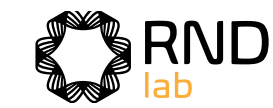

## **4.CAN Trigger**

CAN (Controller Area Network) is a serial communication protocol of the ISO international standardization.

By using the CAN bus trigger, you can trigger on **Start of Frame, Type of Frame, Identifier, Data, ID & Data, End of Frame, Missing Ack,** or **Bit Stuffing Error.** You need to specify the signal source, trigger signal type, sample point, and signal rate of the CAN signal.

In CAN bus trigger mode, the trigger setting information is displayed on bottom right of the screen, for example,  $\overline{CAN}$   $\overline{CH1:-126mV}$ , indicates that trigger type is CAN, CH1 trigger level is -126 mV.

#### **CAN Trigger menu** list:

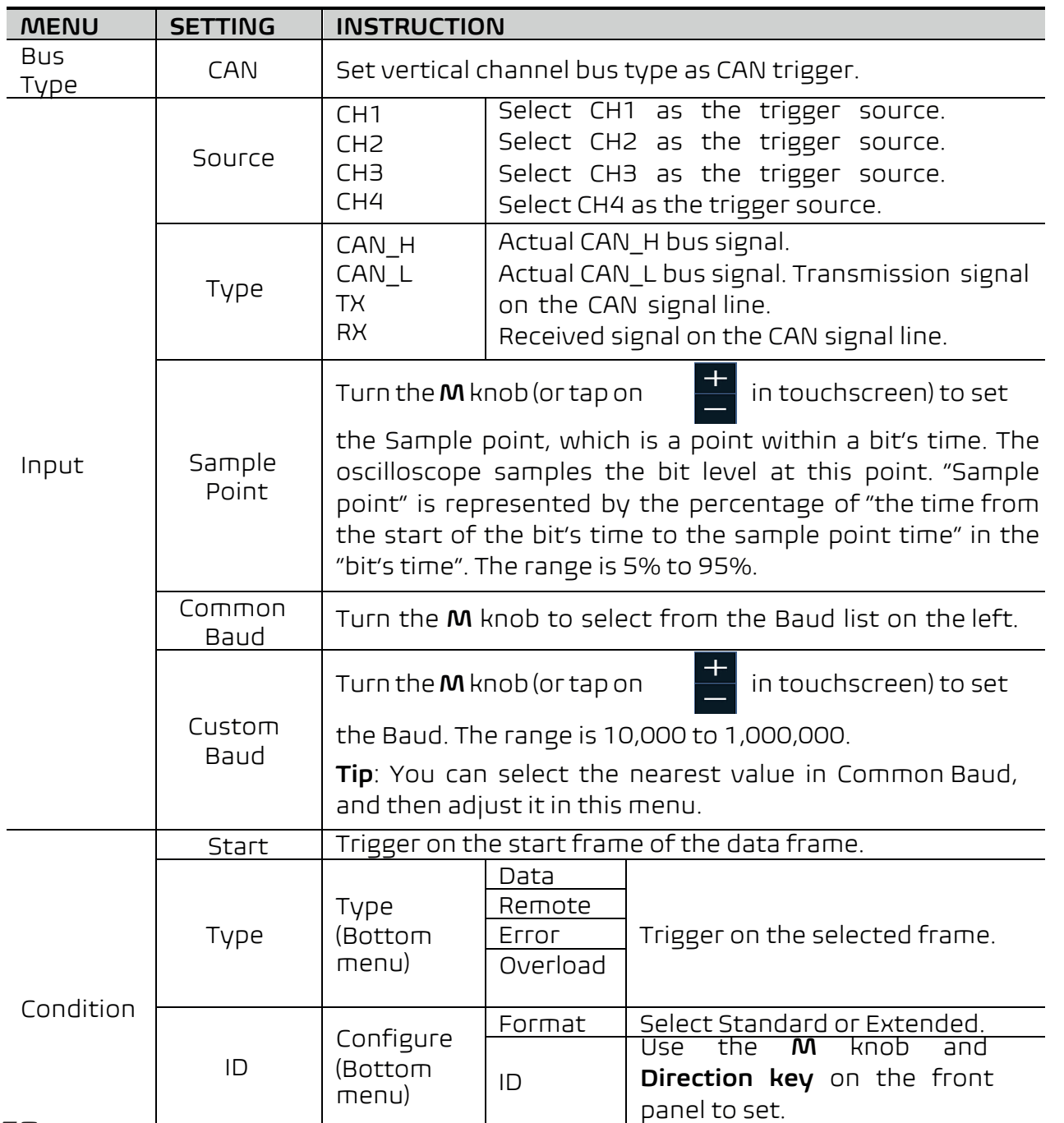

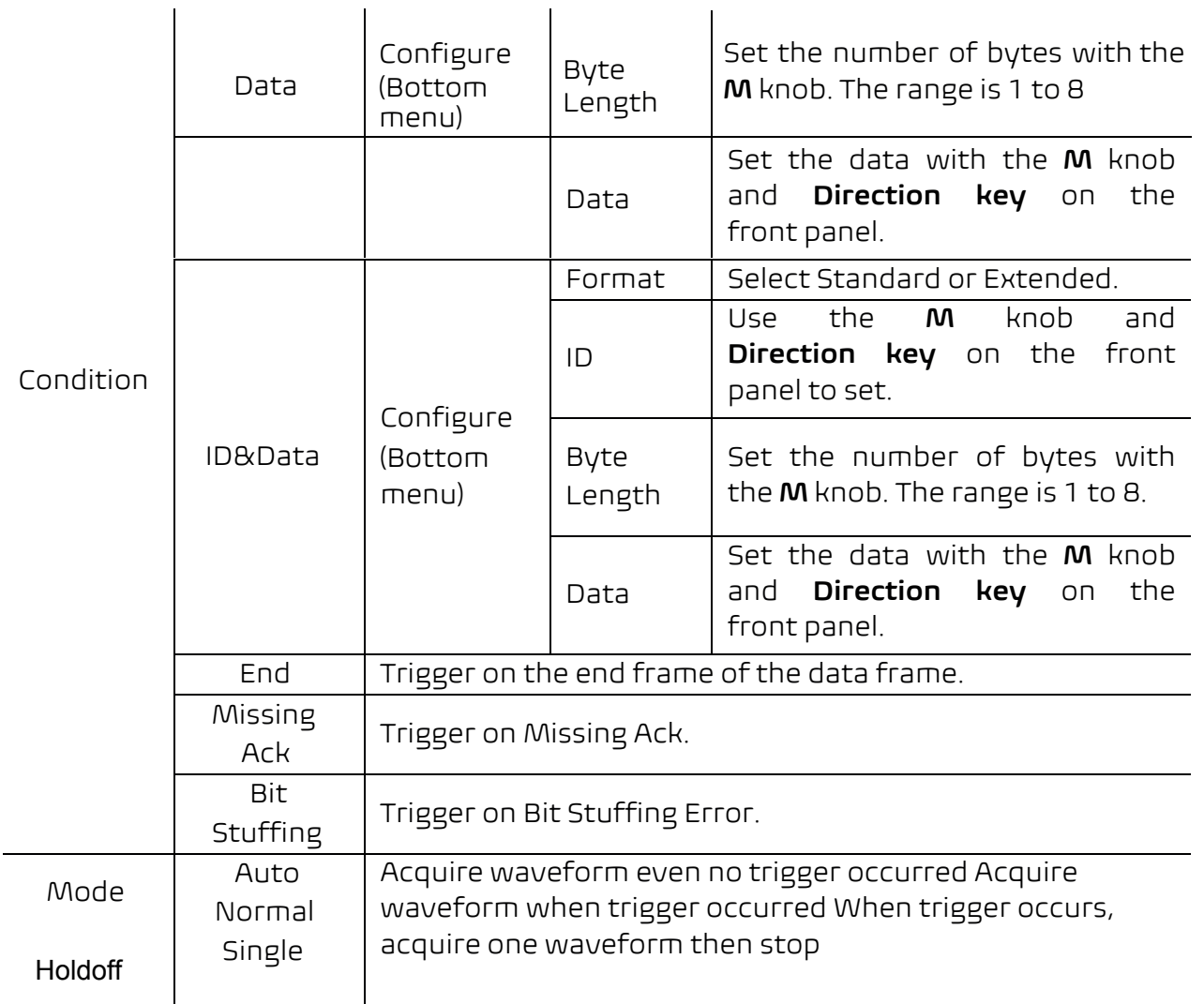

- (1) Connect the UART/RS232 signal to the Signal Input Channel of the oscilloscope.
- (2) Adjust to the proper time base and voltage division.
- (3) In trigger menu, select Bus trigger, and select bus type as UART, set parameters based on the characteristics of the signal, trigger the signal correctly and obtain stable display. Refer to "UART/RS232 **Trigger**" on page 52.
- (4) Push the **Decode** button on the front panel. Select bus type as UART. set parameters based on the characteristics of the signal. When the parameters are set correctly, the information carried by the signal will be displayed.

**Tip:** If there are repetitive menu items in both trigger menu and decoding menu, you can set anyone of them, the other will be changed synchronously.

## **Bus Decoding**

## **1. UART/RS232 Decoding**

#### **To decode UART/RS232 signal:**

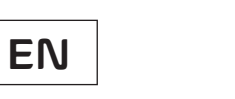

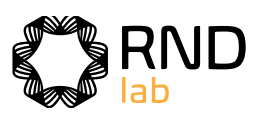

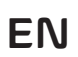

 $\frac{1}{2}$  ding as I2C.

isplay format of the bus.

N" to display the event table.

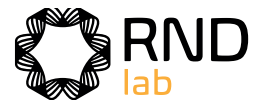

evice is currently connected to the instrument, save the event table data in a .csv atted file on the external USB

#### **Note**:

N" to display the ASCII table.

- Use the **Trigger Level** knob to adjust the thresholds of bus trigger and bus decoding.
- When decoding, if "Parity" is not set to "None", and the check bit error is detected, two red error marks will be displayed in the corresponding position in the waveform.

#### **UART/RS232 Decoding menu** list:

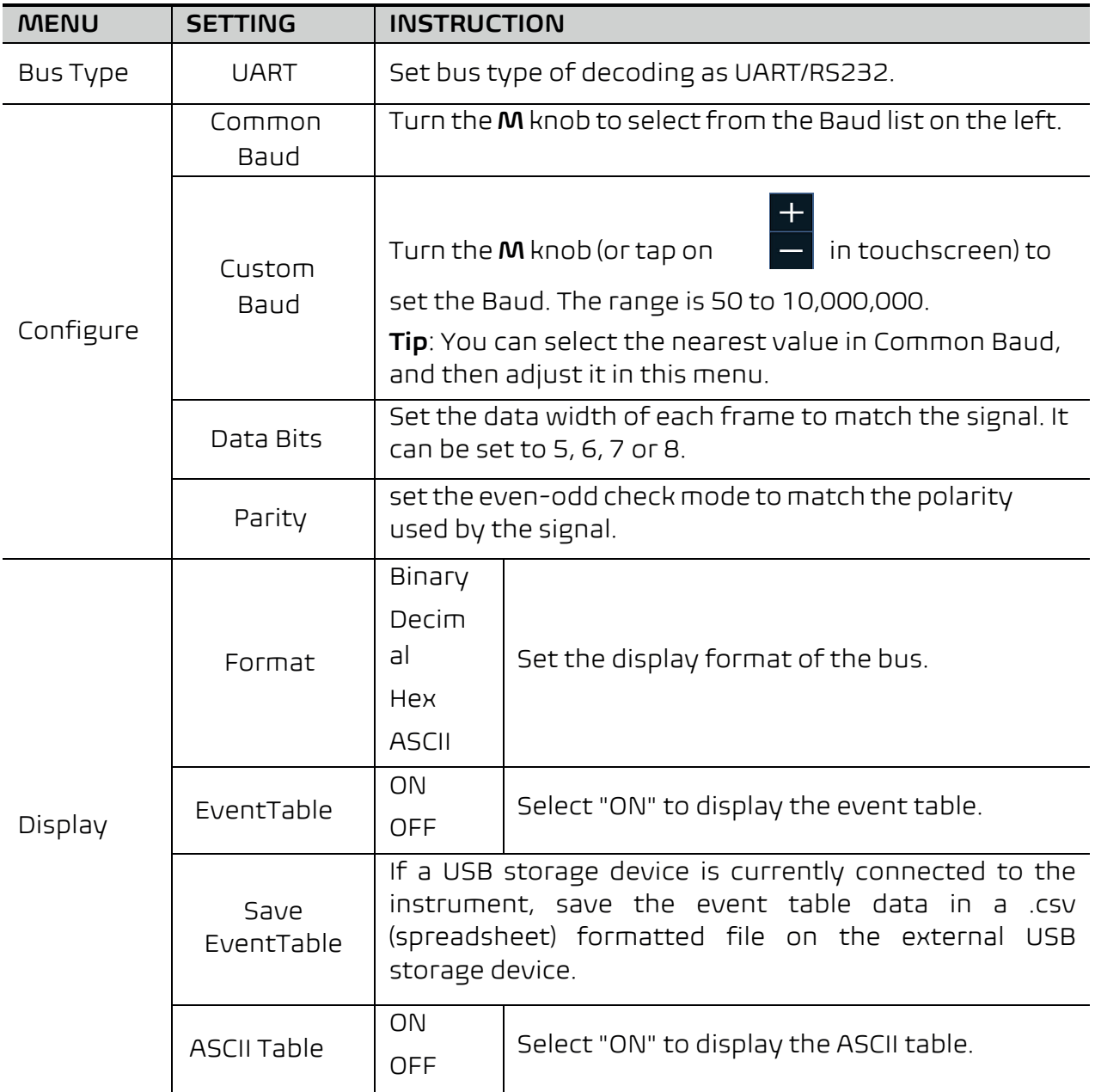

### **2. I2C Decoding**

### **To decode I2C signal:**

(1) Connect the clock line (SCLK) and the data line (SDA) of the I2C signal to the Signal Input Channels of the oscilloscope.

- (2) Adjust to the proper time base and voltage division.
- (3) In trigger menu, select Bus trigger, and select bus type as I2C, set parameters based on the characteristics of the signal, trigger the signal correctly and obtain stable display. Refer to "I2C Trigger" on page 54.
- (4) Push the **Decode** button on the front panel. Select bus type as I2C. set parameters based on the characteristics of the signal. When the parameters are set correctly, the information carried by the signal will be displayed.

**Tip:** If there are repetitive menu items in both trigger menu and decoding menu, you can set anyone of them, the other will be changed synchronously.

### **Decoded information interpretation:**

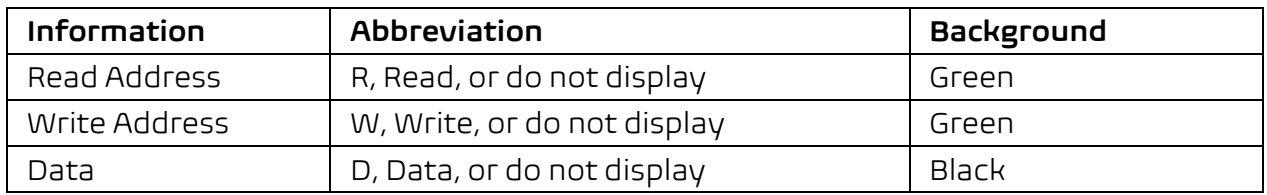

#### **Note**:

- Use the **Trigger Level** knob to adjust the thresholds of bus trigger and bus decoding.
- When the ACK (ACKnowledge Character) is not met, two red error marks will be displayed in the corresponding position in the waveform.

#### **I2C Decoding menu** list:

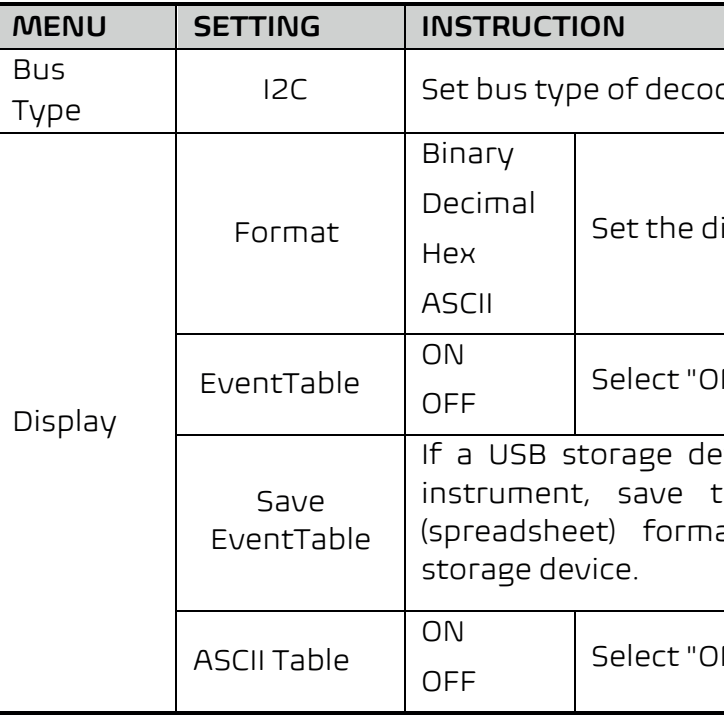

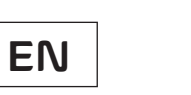

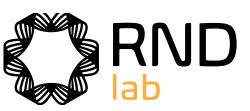

oding as CAN.

display format of the bus.

"ON" to display the event table.

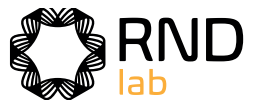

#### **3. SPI Decoding**

#### **To decode SPI signal:**

- (1) Connect the clock line (SCLK) and the data line (SDA) of the SPI signal to the Signal Input Channels of the oscilloscope.
- (2) Adjust to the proper time base and voltage division.
- (3) In trigger menu, select Bus trigger, and select bus type as SPI, set parameters based on the characteristics of the signal, trigger the signal correctly and obtain stable display. Refer to "SPI Trigger" on page 55.
- (4) Push the **Decode** button on the front panel. Select bus type as SPI. set parameters based on the characteristics of the signal. When the parameters are set correctly, the information carried by the signal will be displayed.

**Tip:** If there are repetitive menu items in both trigger menu and decoding menu, you can set anyone of them, the other will be changed synchronously.

#### **Note**:

- Use the **Trigger Level** knob to adjust the thresholds of bus trigger and bus decoding.
- **LS First** in Bit Order menu item (Least Significant Bit First) means that the least significant bit will arrive first: hence e.g. the hexadecimal number 0x12, will arrive as the sequence 01001000 in binary representation, will be decoded as the reversed sequence 00010010.

#### **SPI Decoding menu** list:

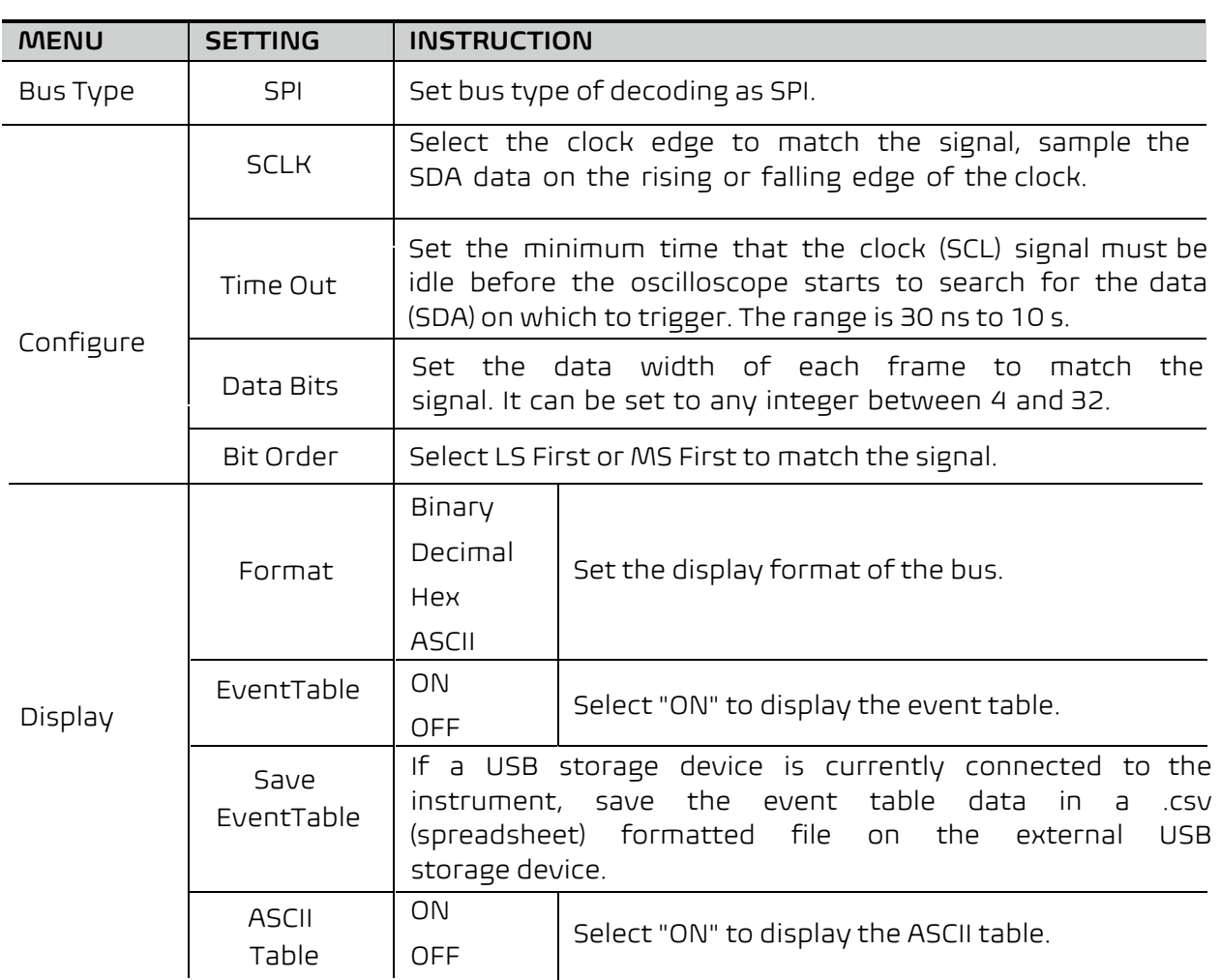

## **4. CAN Decoding**

#### **To decode CAN signal:**

- 
- (1) Connect the CAN signal to the Signal Input Channel of the oscilloscope. (2) Adjust to the proper time base and voltage division.
- (3) In trigger menu, select Bus trigger, and select bus type as CAN, set parameters based on the characteristics of the signal, trigger the signal correctly and obtain stable display. Refer to "CAN Trigger" on page 56.
- (4) Push the **Decode** button on the front panel. Select bus type as CAN. set parameters based on the characteristics of the signal. When the parameters are set correctly, the information carried by the signal will be displayed.

**Tip:** If there are repetitive menu items in both trigger menu and decoding menu, you can set anyone of them, the other will be changed synchronously.

#### **Decoded information interpretation:**

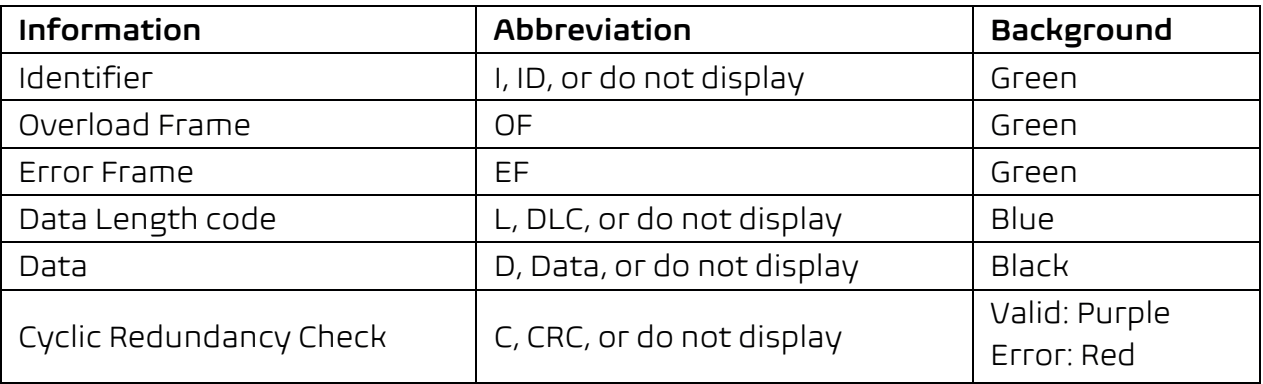

#### **Note**:

- Use the **Trigger Level** knob to adjust the thresholds of bus trigger and bus decoding.
- When the ACK (ACKnowledge Character) of Data Frame or Remote Frame is not met, two red error marks will be displayed in the corresponding position in the waveform.
- Error Frame, Remote Frame, and Overload Frame will be identified in the "Data" column in the event table (Data Frame will not be identified).

#### **CAN Decoding menu** list:

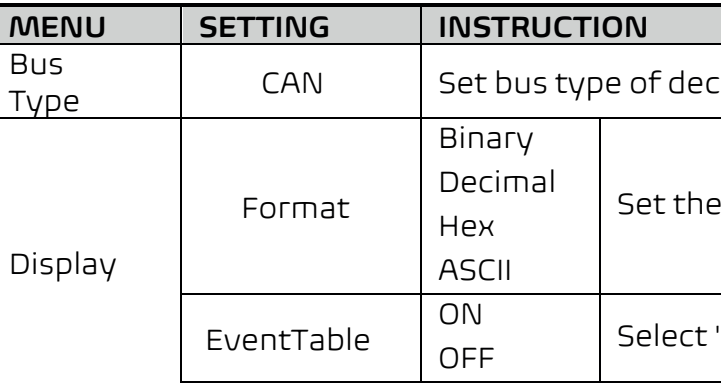

 $\overline{\mathsf{interpolation}}$ 

erpolation

## **How to Operate the Function Menu**

The function menu control zone includes 8 function menu buttons: **Measure, Acquire, Utility, Cursor, Autoscale, Save, Display, Help** and 3 immediate-execution buttons: **Autoset, Run/Stop, Single.** 

#### **How to Implement Sampling Setup**

Push the **Acquire** button, **Acqu Mode**, **Length** and **Intrpl** is shown in the bottom menu.

The description of the **Acqu Mode** menu is shown as follows:

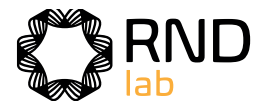

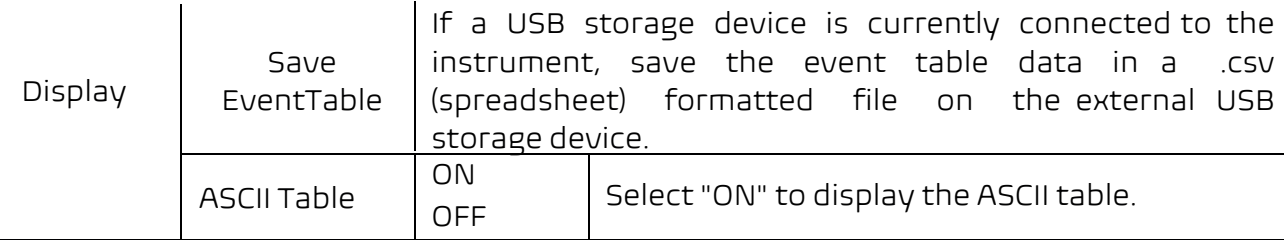

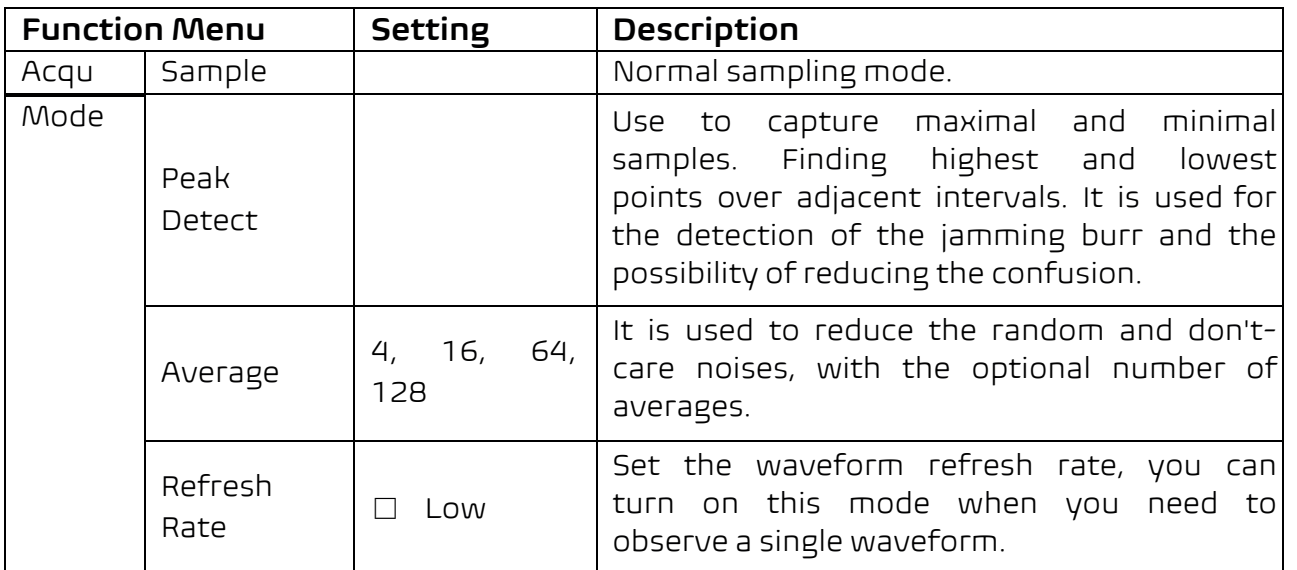

The description of the **Record Length** menu is shown as follows:

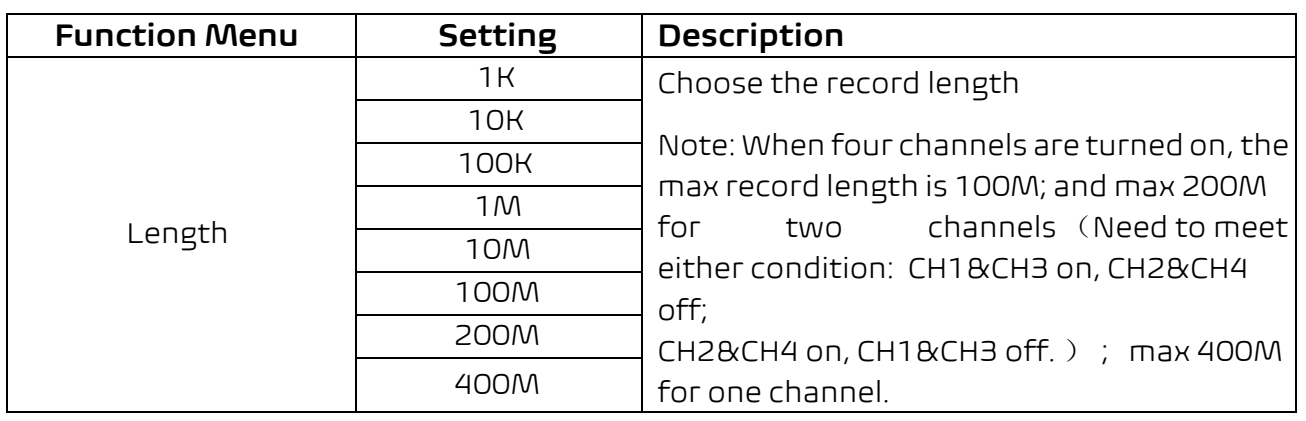

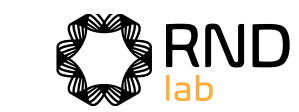

The description of the **Intrpl** menu is shown as follows:

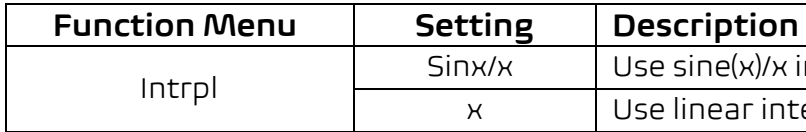

Interpolation method is a processing method to connect the sampled points, using some points to calculate the whole appearance of the waveform. Select the appropriate interpolation method according to the actual signal.

**Sine(x)/x interpolation**: Connect the sampled points with curved lines.

**Linear interpolation**: Connect the sampled points with straight lines. This method is suitable to rebuild the straight-edged signals, such as square or pulse wave.

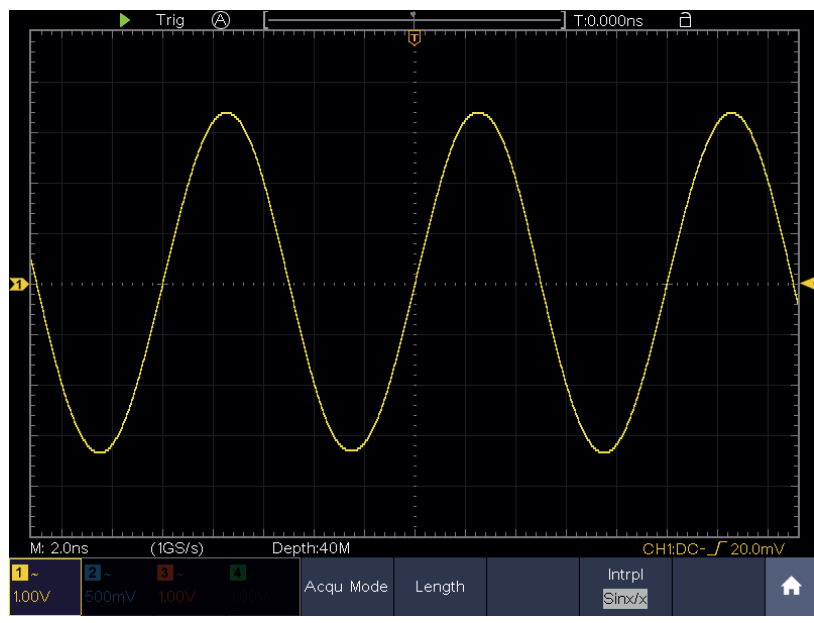

Figure 4-9 Sine(x)/x interpolation

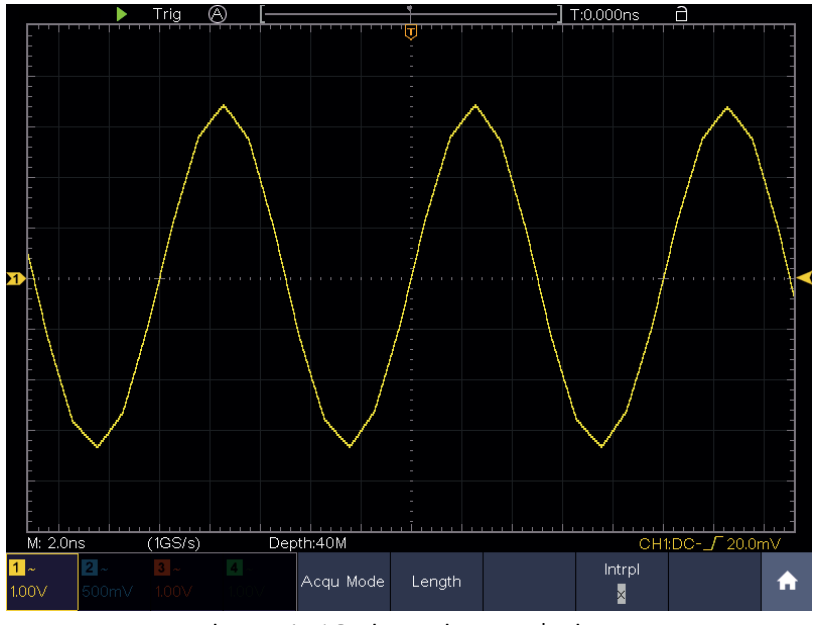

Figure 4-10 Linear interpolation

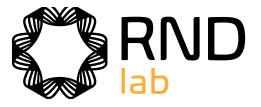

## **How to Set the Display System**

Push the **Display** button and the Display menu is shown as follows:

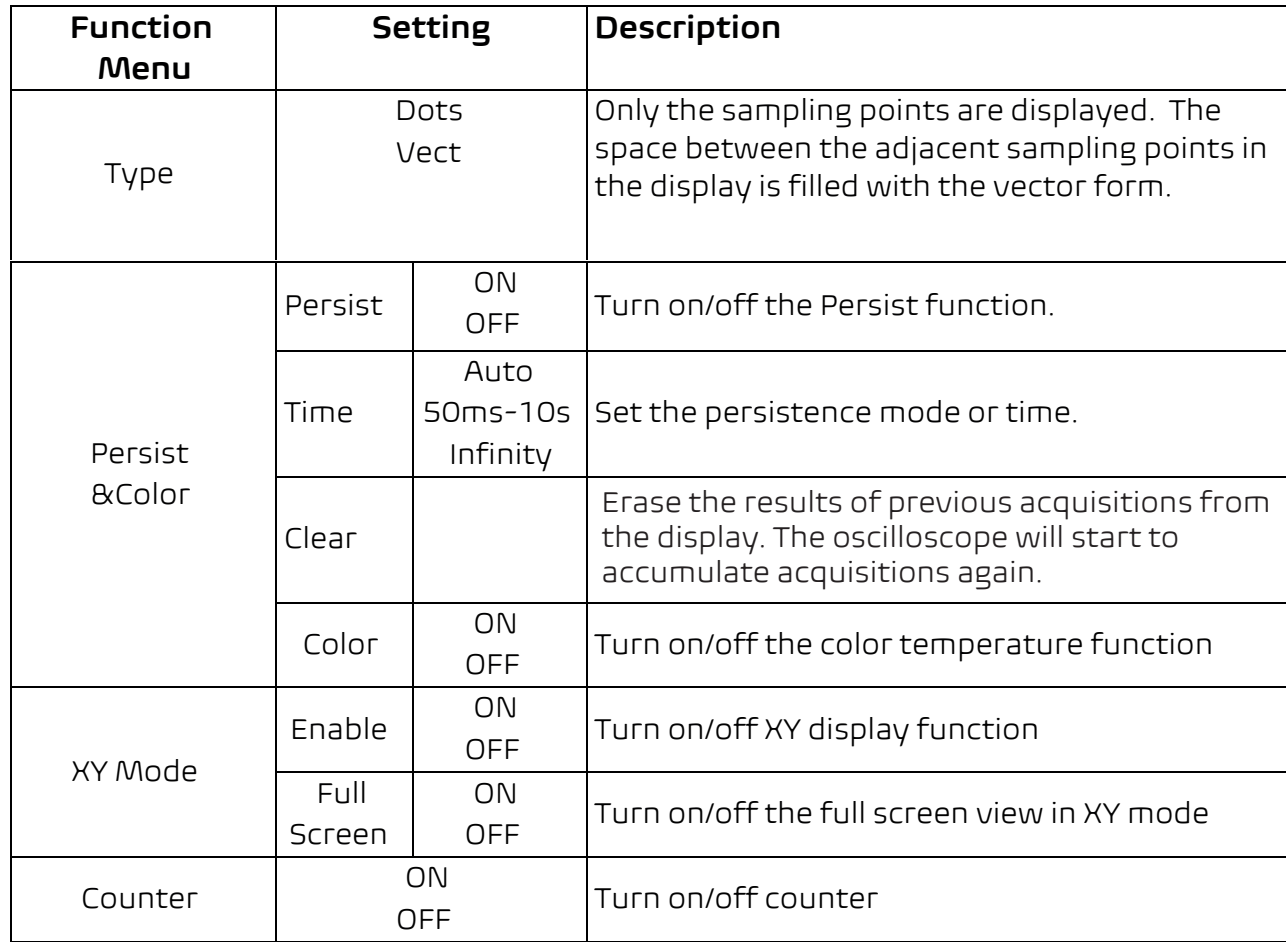

### **Persist**

When the **Persist** function is used, the persistence display effect of the picture tube oscilloscope can be simulated. The reserved original data is displayed in fade color and the new data is in bright color.

- (1) Push the **Display** button.
- (2) Select **Persist&Color** in the bottom menu.
- (3) Select **Persist** in the right menu.
- (4) In the Time menu, select the persist time, including **Auto**, **50ms—10s** and

**Infinity**.

When the "**Auto**" option is set for Persist Time, the oscilloscope automatically determines the persist time.

When the "**Infinity**" option is set for Persist Time**,** the measuring points will be stored till the controlling value is changed.

(5) Select **Clear** in the bottom menu to erase the results of previous acquisitions from the display. The oscilloscope will start to accumulate acquisitions again.

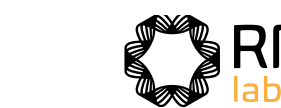

## **Color**

Color temperature function uses color-grading to indicate frequency of occurrence. The hot colors like red/yellow indicate frequently occurring events, and the colder colors like blue/green indicate rarely occurring events.

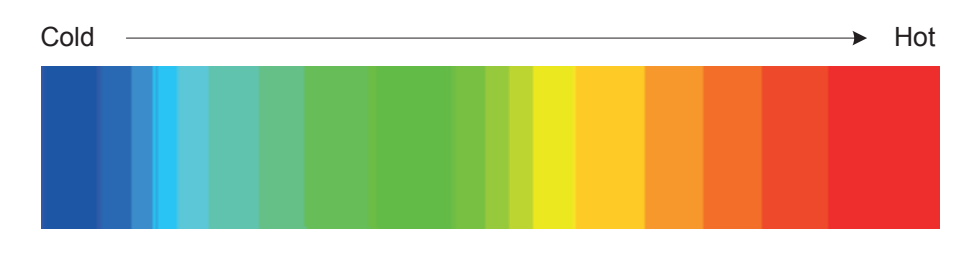

(1) Push the **Display** button.

(2) Select **Persist&Color** in the bottom menu.

(3) Select **Color** in the right menu, choose between **ON**/**OFF**.

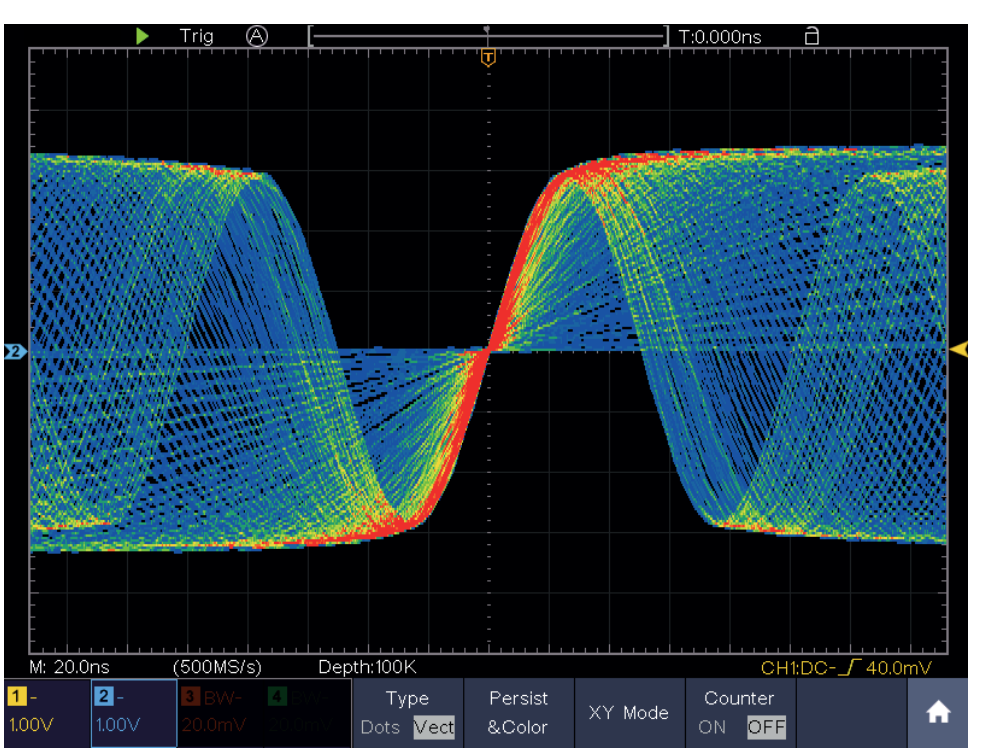

Figure 4-11 The color temperature function is on

## **XY Format**

This format is only applicable to Channel 1 and Channel 2. After the XY display format is selected, Channel 1 is displayed in the horizontal axis and Channel 2 in the vertical axis; the oscilloscope is set in the un-triggered sample mode: the data are displayed as bright spots.

**The operations of all control knobs are as follows:** 

The **Horizontal Scale** and the **Horizontal Position** knobs are used to set

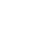

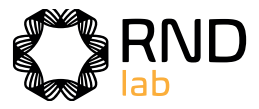

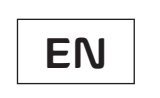

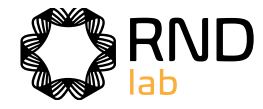

the saving type. he **Record** type, see "*How to Record/* k Waveforms" on P76. About the **Clone** type, see "How to Clone and Recall a  $rm''$  on P80.

ernal storage, only BIN can be d. For external storage, the can be BIN, TXT or CSV.

the waveform to be saved. (If channel is off, the corresponding em will be disabled.)

the address which the waveform is o or recall from.

or close the waveform stored in the object address. When the show if the current object address en used, the stored waveform shown, the address number and  $\epsilon$  information will be displayed at the of the screen; if the address is it will prompt "None is saved".

the waveforms stored in the object

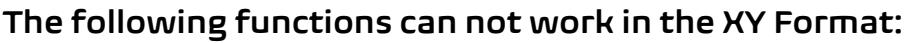

- Reference or digital wave form
- **Curson**
- **Trigger control**
- $F$ FFT

- 1. Push the **Display** button.
- 2. Select **XY Mode** in the bottom menu. Select **Enable** as **ON** in the right menu.
- 3. To make the XY view full screen, select **Full Screen** as **ON** in the right menu.

## **Counter**

It is a 6-digit single-channel counter. The counter can only measure the frequency of the triggering channel. The frequency range is from 2Hz to the full bandwidth. Only if the measured channel is in **Edge** mode of **Single** trigger type, the counter can be enabled. The counter is displayed at the right bottom of the screen.

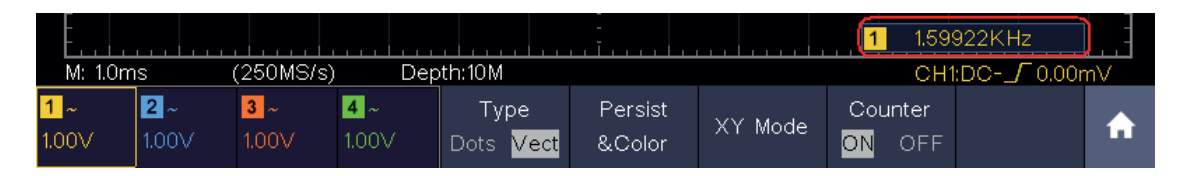

#### **Operation steps:**

#### **Operation steps:**

- 1. Push **Trigger Menu** button, set the trigger type to **Single**, set the trigger mode to **Edge**, select the signal source.
- 2. Push the **Display** button.
- 3. Select Counter as **ON** or **OFF** in the bottom menu.

## **How to Save and Recall a Waveform**

Push the **Save** button, you can save the waveforms, configures, screen images, record or clone the waveform.

The description of the **Save Function Menu** is shown as the following table:

e waveform of the source to the d address. Whatever the **Type** of enu is set, you can save the rm by just pressing the **Copy** utton in any user interface. Select the bottom menu, in the right **Format** menu, you can select the storage

to internal storage or USB When External is selected, ie waveform according to the record length (see "Record menu" on P64); the file name is The BIN waveform file could be , waveform analysis software (on plied CD).

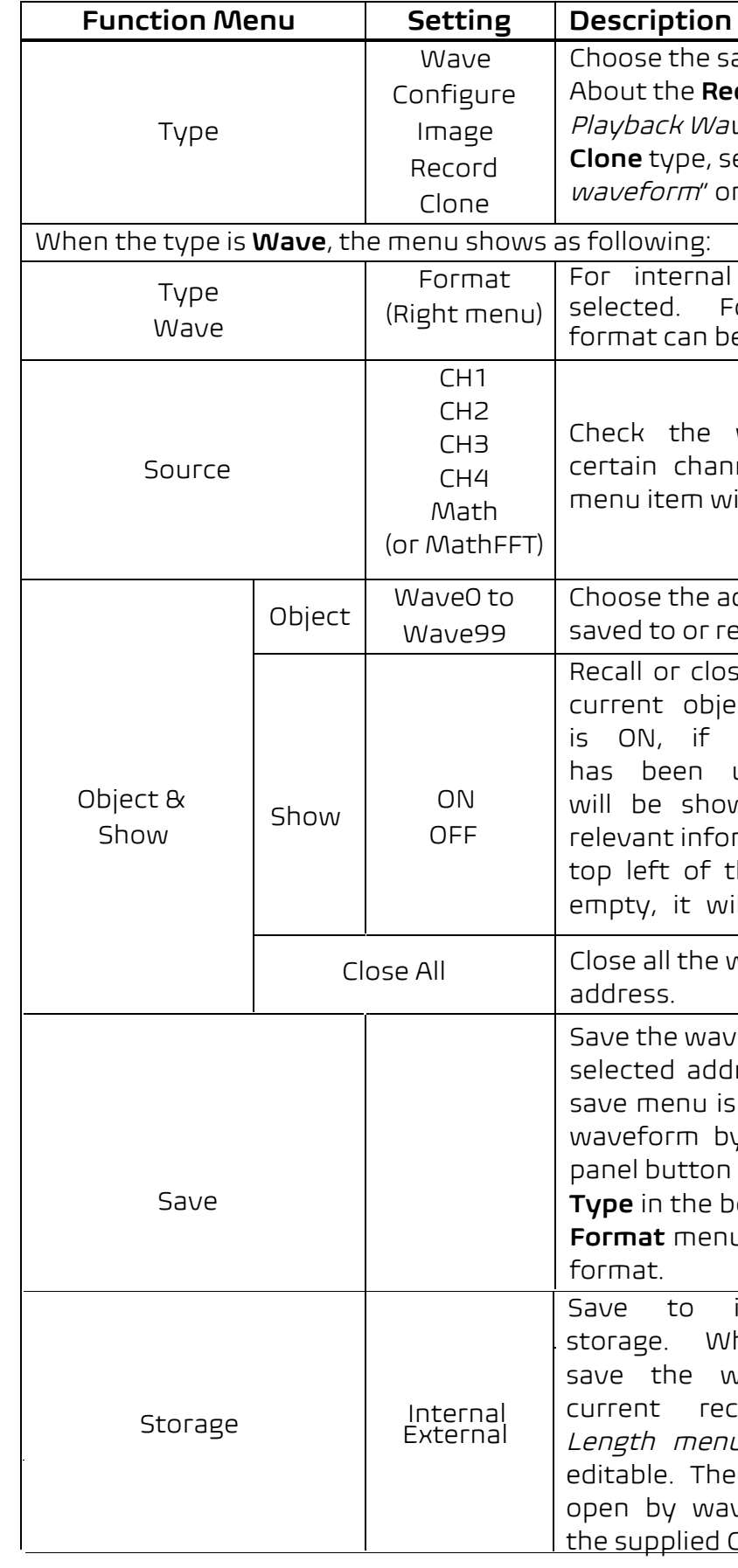

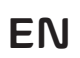

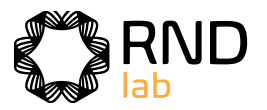

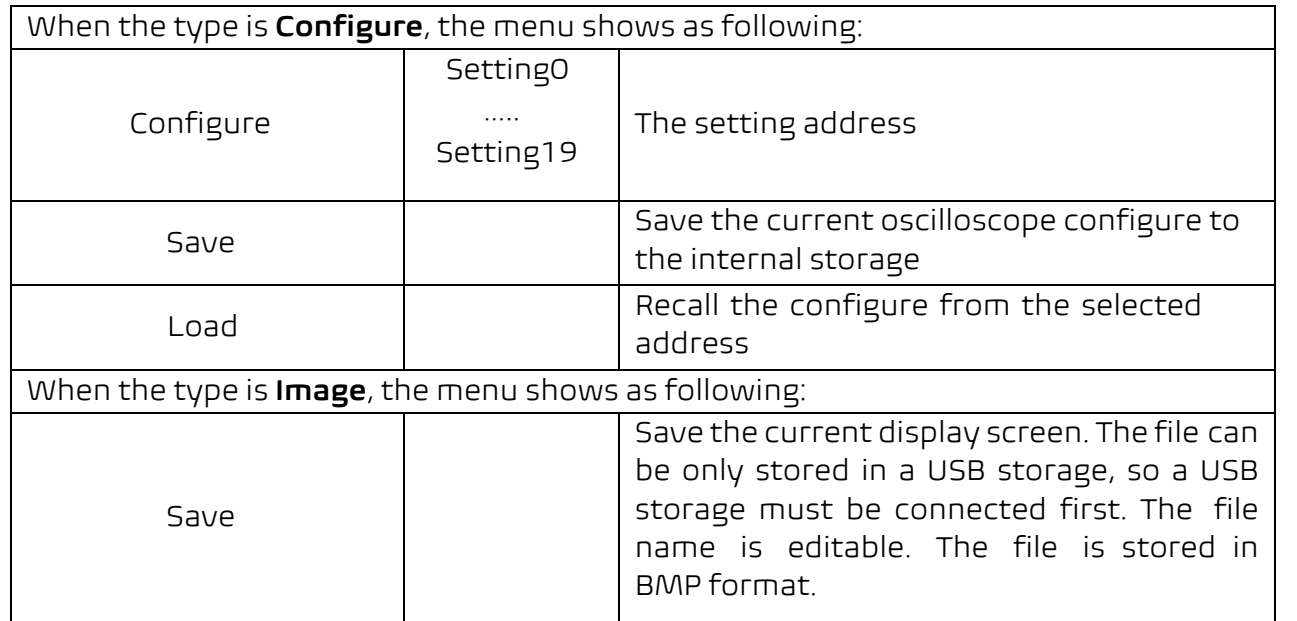

## **Save and Recall the Waveform**

The oscilloscope can store 100 waveforms, which can be displayed with the current waveform at the same time. The stored waveform called out can not be adjusted.

In order to save the waveform of CH1, CH2 and Math into the address 1, the operation steps should be followed:

- 1. Turn on CH1, CH2 and Math channels.
- 2. Push the **Save** button.
- 3. **Saving**: Select **Type** in the bottom menu, select **Wave** in the left menu.
- 4. Select **Storage** in the bottom menu, select **Internal** in the right menu.
- 5. Select **Source** in the bottom menu, check **CH1**, **CH2**, **Math** in the right menu for Source.
- 6. Select **Object & Show** in the bottom menu, select **Wave1** as object address in the left menu.
- 7. Select **Save** in the bottom menu to save the waveform.
- 8. Recalling: Select Object & Show in the bottom menu, select Wave1 in the left menu. In the right menu, select Show as ON, the waveform stored in the address will be shown, the address number and relevant information will be displayed at the top left of the screen.

4. Select **Save** in the bottom menu, an input keyboard used to edit the file name will pop up. The default name is current system date and time. Select the  $\Box$  key in the keyboard to confirm.

In order to save the waveform of CH1 and CH2 into the USB storage as a BIN file, the operation steps should be followed:

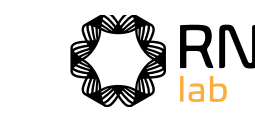

### **Tip:**

Whatever the **Type** of save menu is set, you can save the waveform by just pressing the **Copy** panel button in any user interface. If the **Storage** of the save menu is set as "**External**", you should install the USB disk. Please refer to the contents below to install the USB disk and name the file to be saved.

## **Save the current screen image:**

The screen image can only be stored in USB disk, so you should connect a USB disk with the instrument.

> 1. **Install the USB disk**: Insert the USB disk into the "**USB Host port**" of "Figure 3-1 Front panel". If an icon  $\blacksquare$  appears on the top right of the screen, the USB disk is installed successfully. If the USB disk cannot be recognized, format the USB disk according to the methods in "USB disk Requirements" on P70.

> 2. After the USB disk is installed, push the **Save** panel button, the save menu is displayed at the bottom of the screen.

3. Select **Type** in the bottom menu, select **Image** in the left menu.

- 1. Turn on CH1 and CH2 channels.
- 2. Push the **Save** button.
- 3. **Saving**: Select **Type** in the bottom menu, select **Wave** in the left menu.
- 4. Select **Storage** in the bottom menu, select **External** in the right menu.
- 5. Select **Type** in the bottom menu, select **BIN** in the right menu as the storage format.
- 6. Select **Source** in the bottom menu, check **CH1**, **CH2** in the right menu for Source.
- 7. Select **Save** in the bottom menu, an input keyboard used to edit the file name will pop up. The default name is current system date and time. Select the  $\Box$  key in the keyboard to confirm.
- 8. **Recalling**: The BIN waveform file could be open by waveform analysis software (on the supplied CD).

## **USB disk Requirements**

The supported format of the USB disk: FAT32 file system, the allocation unit size cannot exceed 4K, mass storage USB disk is also supported. If the USB disk doesn't work properly, format it into the supported format and try again. Follow any of the following two methods to format the USB disk: using system-provided function and using the formatting tools. (The USB disk of 8 G or 8 G above can only be formatted using the second method – using the formatting tools.)
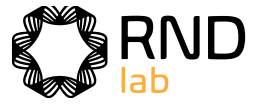

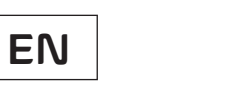

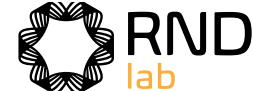

**EN**

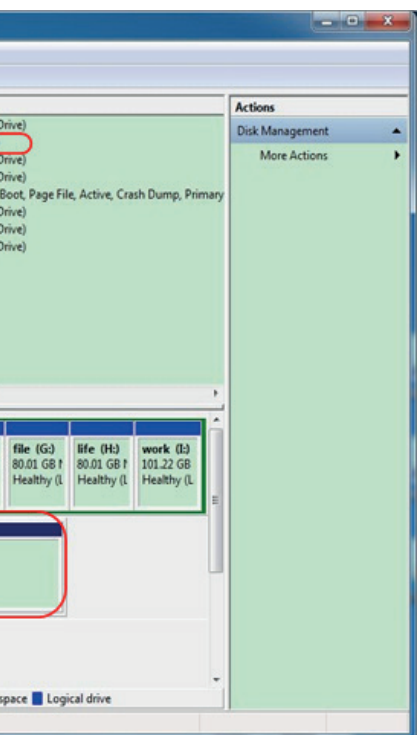

| Computer Management (Local Volume                                                                                                    |                                                                                                    |                                                                       |                                | Layout   Type   File System   Status |                                      |                                        |                                       |                                       | <b>Actions</b> |
|----------------------------------------------------------------------------------------------------|----------------------------------------------------------------------------------------------------|-----------------------------------------------------------------------|--------------------------------|--------------------------------------|--------------------------------------|----------------------------------------|---------------------------------------|---------------------------------------|----------------|
| System Tools<br>$-81$                                                                                                    |                                                                                                    | Simple Basic NTFS<br><b>Healthy (Logical Drive)</b>                   |                                |                                      |                                      |                                        |                                       | Disk Management                       |                |
| <sup>(3)</sup> Task Scheduler<br>b<br><b>Event Viewer</b><br>$5 - 2$<br><b>Shared Folders</b><br>$5 - 28$<br><b>A</b> Local Users and Groups<br>R Performance<br>Device Manager<br>A Storage<br>Disk Management<br><b>B</b> Service and Applications<br>"Disk<br>Click<br>Management" | KINGSTON (L:) Simple<br>Basic FAT32<br>Healthy (Active, Primary Partition)<br>Gife (Ht)<br>Simple Basic NTFS<br>Healthy (Logical Drive)<br>Cisoftware (F:)<br>Simple Basic NTFS<br>Healthy (Logical Drive)<br>win7(C)<br>Simple Basic NTFS<br>Healthy (System, Boot, Page File, Active, Crash Dump, Primary<br>G win8 (E)<br>Simple Basic NTFS<br>Healthy (Logical Drive)<br>Simple Basic NTFS<br>Healthy (Logical Drive)<br>Cirwork (E)<br>Simple Basic NTFS<br>Healthy (Logical Drive)<br>$\Box$ xp $(D)$<br>$\leftarrow$<br>m |                                                                       |                                |                                      |                                      |                                        |                                       | More Actions                          |                |
|                                                                                                    | $\n  Disk 0\n$<br>Basic<br>461.29 GB<br>Online                                                                                                    | win7 (C:<br>40.00 GB<br>Healthy (                                     | xp (D:)<br>40.01 GB<br>Healthy | win8 (E:)<br>40.01 GB<br>Healthy (   | software<br>80.01 GB f<br>Healthy (L | file (G:)<br>80.01 GB f<br>Healthy (L) | life (H:)<br>80.01 GB f<br>Healthy (L | work (I:)<br>101.22 GB<br>Healthy (L) |                |
|                                                                                                    | $p_{6k1}$<br>Removable<br>7.21 GB<br>Online                                                                                                    | KINGSTON (L:)<br>7.21 GB FAT32<br>Healthy (Active, Primary Partition) |                                |                                      |                                      |                                        |                                       |                                       |                |
|                                                                                                    |                                                                                                    |                                                                       |                                |                                      |                                      |                                        |                                       |                                       |                |

Figure 4-12: Disk Management of computer

# **Use system-provided function to format the USB disk**

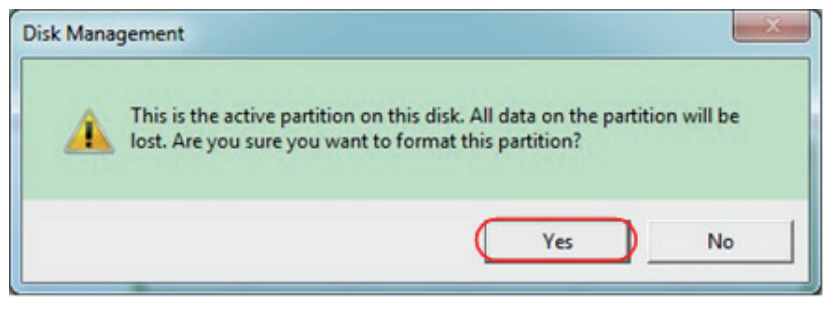

Figure 4-13: Format the USB disk warning

2. Right click Computer  $\rightarrow$  Manage to enter Computer Management interface.

1. Connect the USB disk to the computer.

3. Click Disk Management menu, and information about the USB disk will display on the right side with red mark 1 and 2.

4. Right click 1 or 2 red mark area, choose Format. And system will pop up a warning message, click Yes.

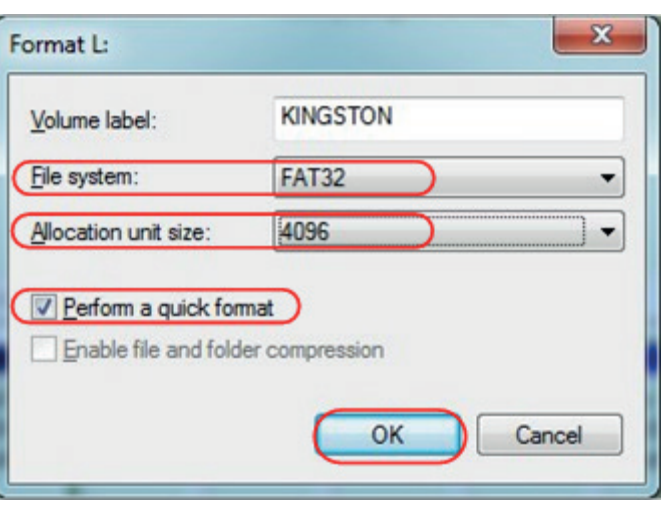

Figure 4-14: Formatting the USB disk setting

6.Formatting process.

7. Check whether the USB disk is FAT32 with allocation unit size 4096 after formatting.

| <b>Action</b> View<br>File<br>Help<br>$-25$<br>ø |                                                     |                       |                |                             |                       |                                      |
|--------------------------------------------------|-----------------------------------------------------|-----------------------|----------------|-----------------------------|-----------------------|--------------------------------------|
| Computer Management (Local   Volume              |                                                     | Layout                |                | Type   File System          | Status                |                                      |
| System Tools<br><sup>(B</sup> ) Task Scheduler   | $\Box$ file ( $G$ :)<br>$\rightarrow$ KINGSTON (L:) | Simple<br>Simple      | Basic<br>Basic | <b>NTFS</b><br><b>FAT32</b> |                       | Healthy (Logical<br>Formatting: (2%) |
| <b>Ell</b> Event Viewer                          | $C$ s life (H:)                                     | Simple Basic          |                | <b>NTFS</b>                 |                       | <b>Healthy (Logical</b>              |
| <b>b</b> si Shared Folders                       | software (F:)                                       | Simple Basic          |                | <b>NTFS</b>                 |                       | Healthy (Logical                     |
| Local Users and Groups   win7 (C:)               |                                                     | Simple Basic          |                | <b>NTFS</b>                 |                       | Healthy (System,                     |
| <b>Ni</b> Performance                            | (E) Win8                                            | Simple                | <b>Basic</b>   | <b>NTFS</b>                 |                       | Healthy (Logical                     |
| Device Manager                                   | Cawork (E)                                          | Simple                | Basic          | <b>NTFS</b>                 |                       | <b>Healthy (Logical</b>              |
| Storage                                          | $\Box$ xp $(D)$                                     | Simple Basic NTFS     |                |                             |                       | Healthy (Logical                     |
| Disk Management                                  |                                                     |                       |                |                             |                       |                                      |
| Services and Applications                        |                                                     |                       |                |                             |                       |                                      |
|                                                  |                                                     |                       |                |                             |                       |                                      |
|                                                  |                                                     |                       |                |                             |                       |                                      |
|                                                  |                                                     |                       |                |                             |                       |                                      |
|                                                  |                                                     |                       |                |                             |                       |                                      |
|                                                  |                                                     |                       |                |                             |                       |                                      |
|                                                  |                                                     |                       |                |                             |                       |                                      |
|                                                  | e Li                                                |                       | Ш              |                             |                       |                                      |
|                                                  |                                                     |                       |                |                             |                       |                                      |
|                                                  | $\n  Obsk 0$                                        |                       |                |                             |                       |                                      |
|                                                  | Basic<br>461.29 GB                                  | win7 (C:              |                | xp (D:)                     | win8 (E:)             |                                      |
|                                                  | Online                                              | 40.00 GB<br>Healthy ( |                | 40.01 GB<br>Healthy         | 40.01 GB<br>Healthy ( | software<br>80.01 GB I<br>Healthy (L |
|                                                  |                                                     |                       |                |                             |                       |                                      |
|                                                  |                                                     |                       |                |                             |                       |                                      |
|                                                  | $p_{bk1}$                                           |                       |                |                             |                       |                                      |
|                                                  | Removable                                           | KINGSTON (L:)         |                |                             |                       |                                      |
|                                                  | 7.21 GB<br>Online                                   | 7.21 GB               |                |                             |                       |                                      |
|                                                  |                                                     | Formatting: (2%)      |                |                             |                       |                                      |
|                                                  |                                                     |                       |                |                             |                       |                                      |
|                                                  | CD-ROM 0                                            |                       |                |                             |                       |                                      |
|                                                  | $DVD$ $(k)$                                         |                       |                |                             |                       |                                      |
|                                                  | No Media                                            |                       |                |                             |                       |                                      |

Figure 4-15: Formatting the USB disk

# **Use Minitool Partition Wizard to format**

**Download URL:** http://www.partitionwizard.com/free-partition-manager.html

**Tip:** There are many tools for the USB disk formatting on the market, just take Minitool Partition Wizard for example here.

**EN**

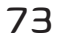

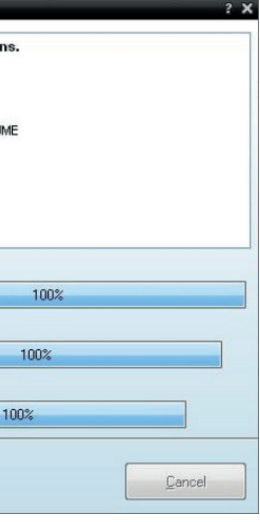

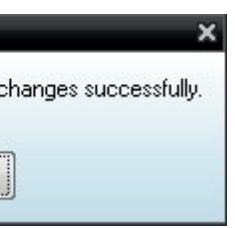

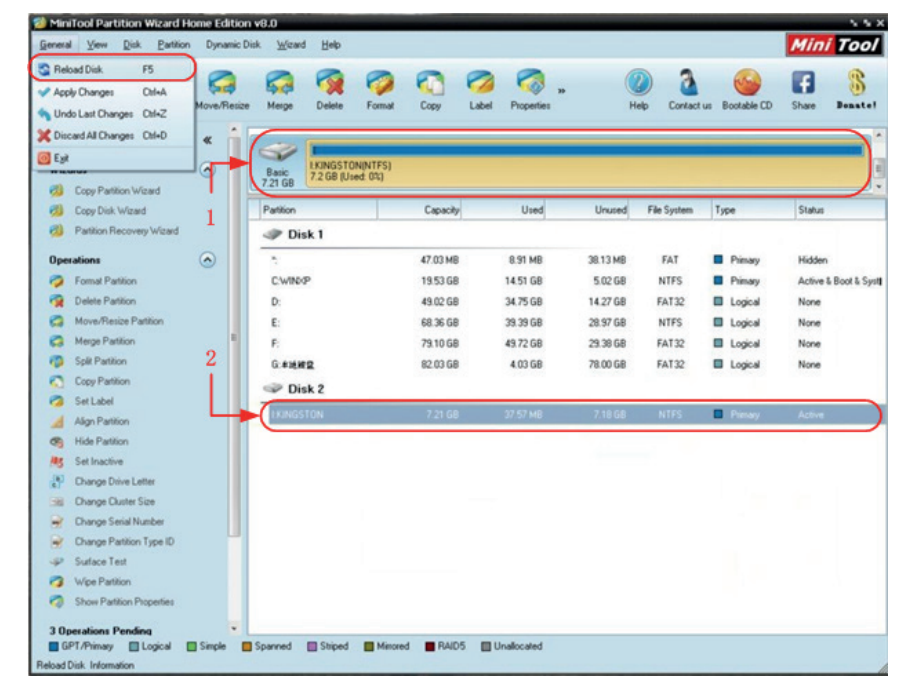

Figure 4-16: Reload Disk

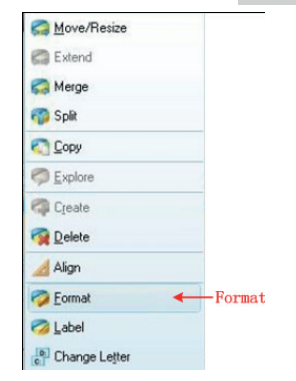

Figure 4-17: Choose format

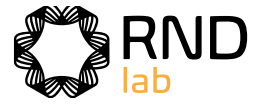

- 1. Connect the USB disk to the computer.
- 2. Open the software **Minitool Partition Wizard.**
- 3. Click **Reload Disk** on the pull-down menu at the top left or push keyboard F5, and information about the USB disk will display on the right side with red mark 1 and 2.

4. Right click 1 or 2 red mark area, choose **Format**

5. Set File System FAT32, Cluster size 4096. Click **OK**

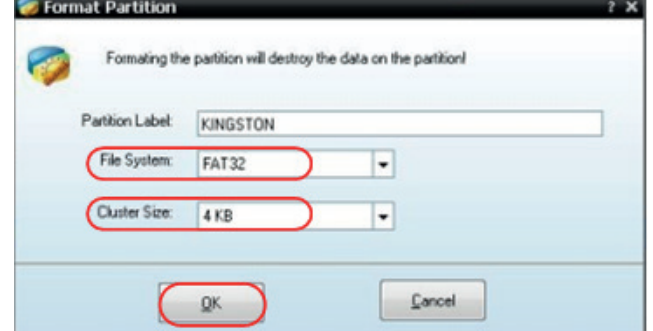

Figure 4-18: Format setting

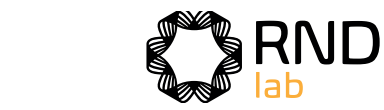

6. Click **Apply** at the top left of the menu. Then click **Yes** on the popup warning to begin formatting.

#### 7. Formatting process

8. Format the USB disk successfully

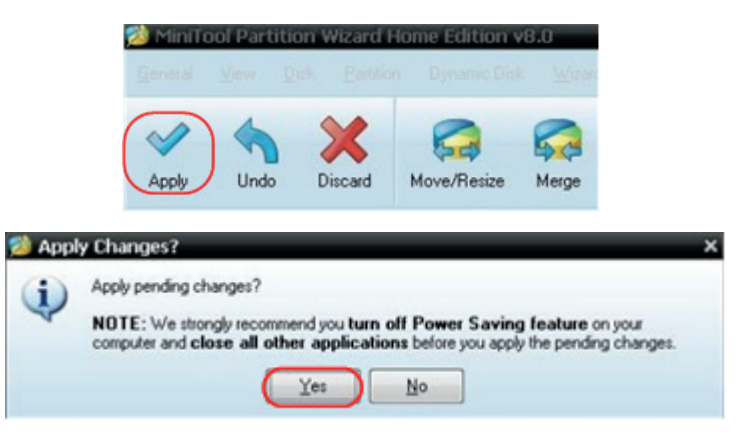

Figure 4-19: Apply setting

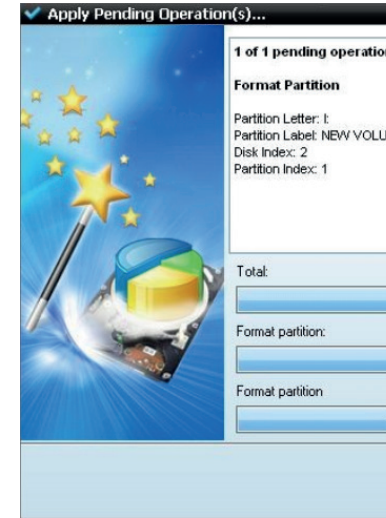

Figure 4-20: Format process

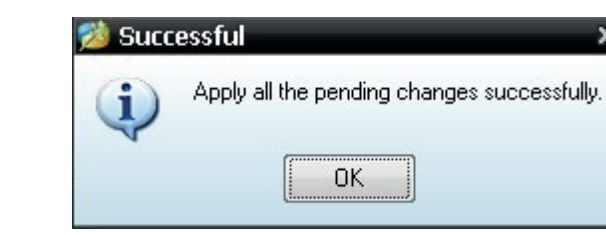

Figure 4-21: Format successfully

# **How to Record/Playback Waveforms**

Push **Save** button. Select **Type** in the bottom menu, in the left menu, turn the **M** knob to select **Record**.

Wave Record function can record the input current wave. You can set the interval between recorded frames in the range of 10 ms - 10 s. The max frame number reaches 1000, and you can get better analysis effect with playback and storage function. The storage medium contains two kinds: Internal and External.

**EN**

#### **Instruction**

o select the number of start frame to set  $\Omega$ 

to select the number of end  $(000)$ 

record file to the internal

record file from the memory

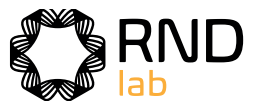

When the storage medium is Internal, Wave Record contains four modes: **OFF**, **Record**, **Playback** and **Storage**.

When storage medium is External, Wave Record contains two modes: **OFF, Record.** 

**Record**: To record wave according to the interval until it reaches the end frame set. Record menu (Internal Storage) shows as follows:

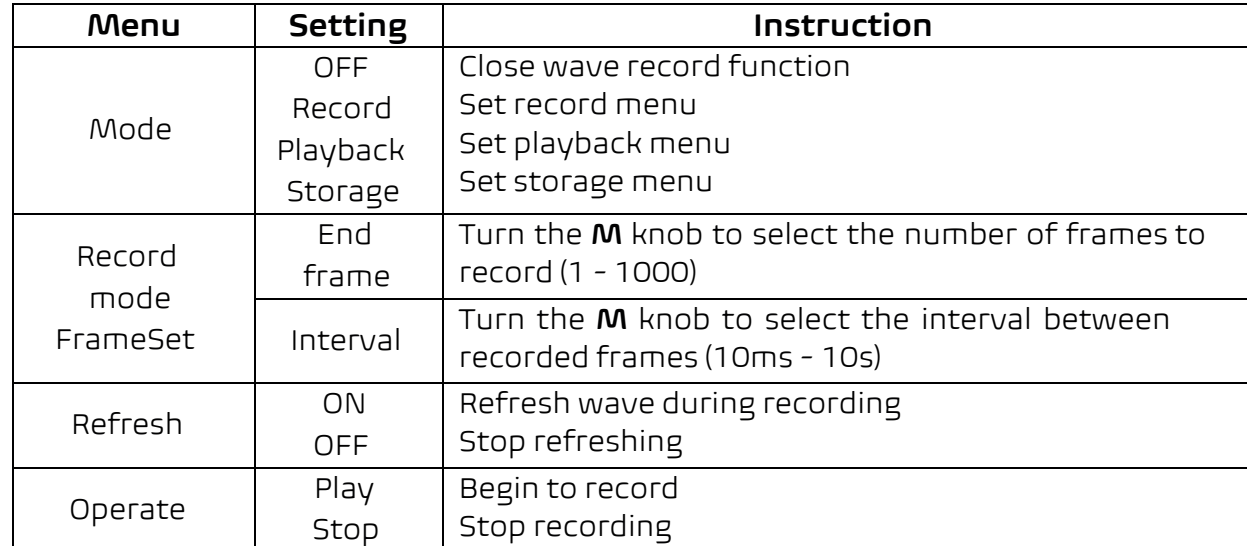

#### **Note**:

Both of the waveforms of Channel 1 and Channel 2 will be recorded. If a Channel is turned off while recording, the waveform of the channel is invalid in the playback mode.

**Playback**: Play back the wave recorded or saved. Playback menu shows as follows:

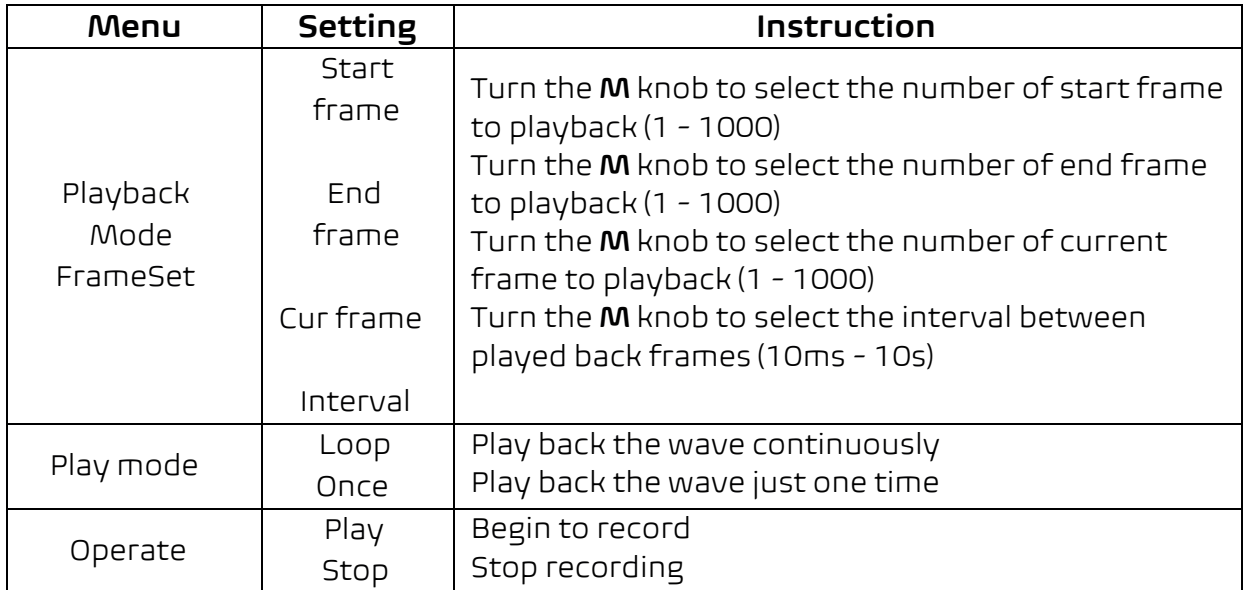

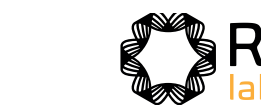

**Storage**: Save the current wave according to the start frame and end frame set. Storage menu shows as follows:

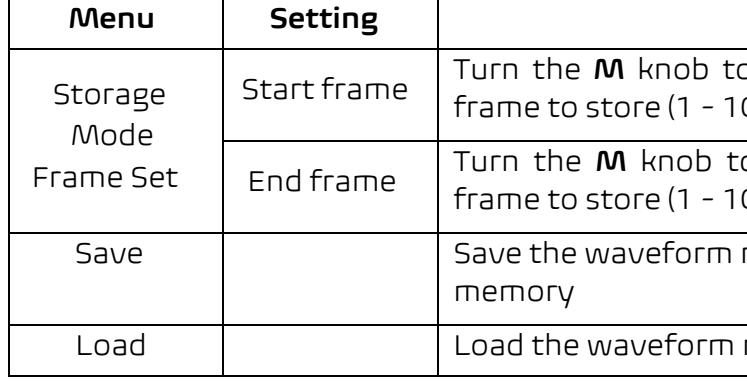

To use wave record function, do as follows:

- (1) Push **Save** button.
- (2) Select **Type** in the bottom menu, in the left menu, turn the **M** knob to select **Record**.
- (3) Select **Mode** in the bottom menu, select **OFF** in the right menu.
- (4) In the bottom menu, select **Storage** as **Internal**.
- (5) Select **Mode** in the bottom menu, select **Record** in the right menu.
- (6) Select **FrameSet** in the bottom menu, set **End frame** and **Interval** in the right menu.
- (7) In the bottom menu, set **Refresh**.
- (8) In the bottom menu, select **Operate** as **Play**.
- (9) Select **Mode** in the bottom menu, select **Playback** in the right menu. Set **FrameSet** and **Playmode**, select **Operate** as **Play**.
- (10) To save the wave recorded, select **Mode** in the bottom menu, select **Storage** in the right menu. Select **FrameSet** in the bottom menu to
- 
- (11) To load the waveform from the internal memory, select **Load** in the bottom menu, then enter the **Playback** of the **Mode** to analyze the wave.

set the range of frames to store, select **Save** in the bottom menu.

**Note:** When playbacking the waveform, the sampling, trigger, or display function is not available.

#### **When storage medium is External, Wave Record contains two modes: OFF, Record.**

Record menu (External Storage) shows as follows:

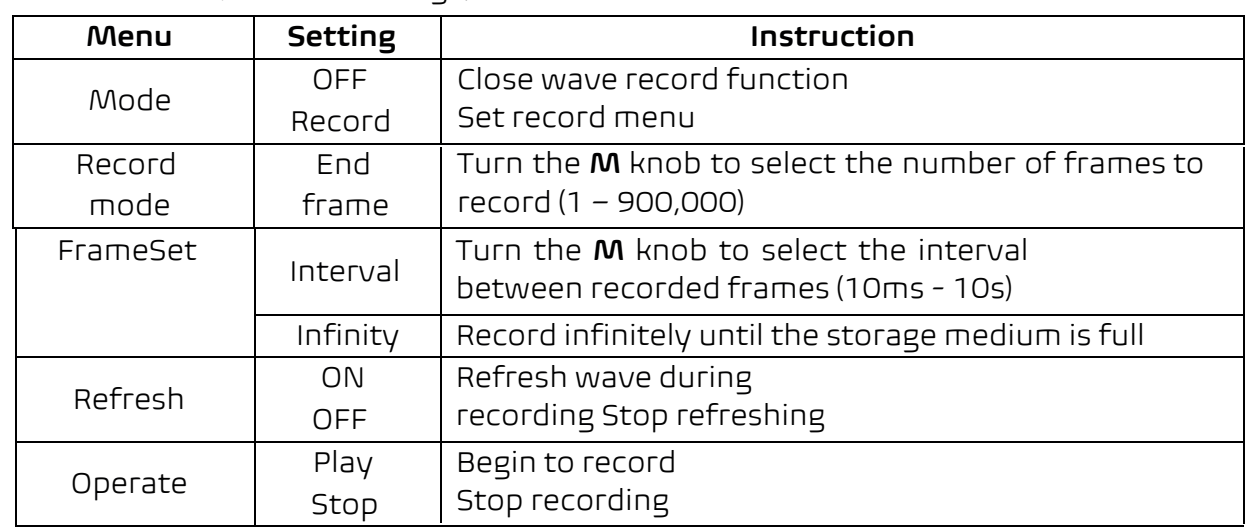

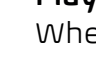

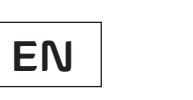

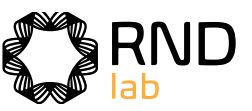

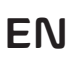

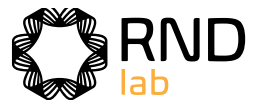

#### **Note**:

Both of the waveforms of Channel 1 and Channel 2 will be recorded. If a Channel is turned off while recording, the waveform of the channel is invalid in the playback mode.

To use wave record to external, do as follows:

- 1. Push **Save** button.
- 2. Select **Type** in the bottom menu, in the left menu, turn the **M** knob to select **Record**.
- 3. Select **Mode** in the bottom menu, select **OFF** in the right menu.
- 4. In the bottom menu, select **Storage** as **External**.
- 5. Select **Mode** in the bottom menu, select **Record** in the right menu.
- 6. Select **FrameSet** in the bottom menu, set **End frame** and **Interval** in the right menu. If you want to record wave to external infinitely, select **Infinity** in the right menu, the End frame will display "-".
- 7. In the bottom menu, set **Refresh**.
- 8. In the bottom menu, select **Operate** as **Play**.

#### **Connect external device to the computer, and wave\_record\_0.bin is the recorded file. Open the software, and do as follows to play back the waveform.**

- 1. Choose Communications -> Auto Player.
- 2. Transform recording waveform from machine.
- 3. Add the well transformed files.
- 4. Set play mode and time delay.
- 5. Click the green button on the left corner to begin playing back the waveform.

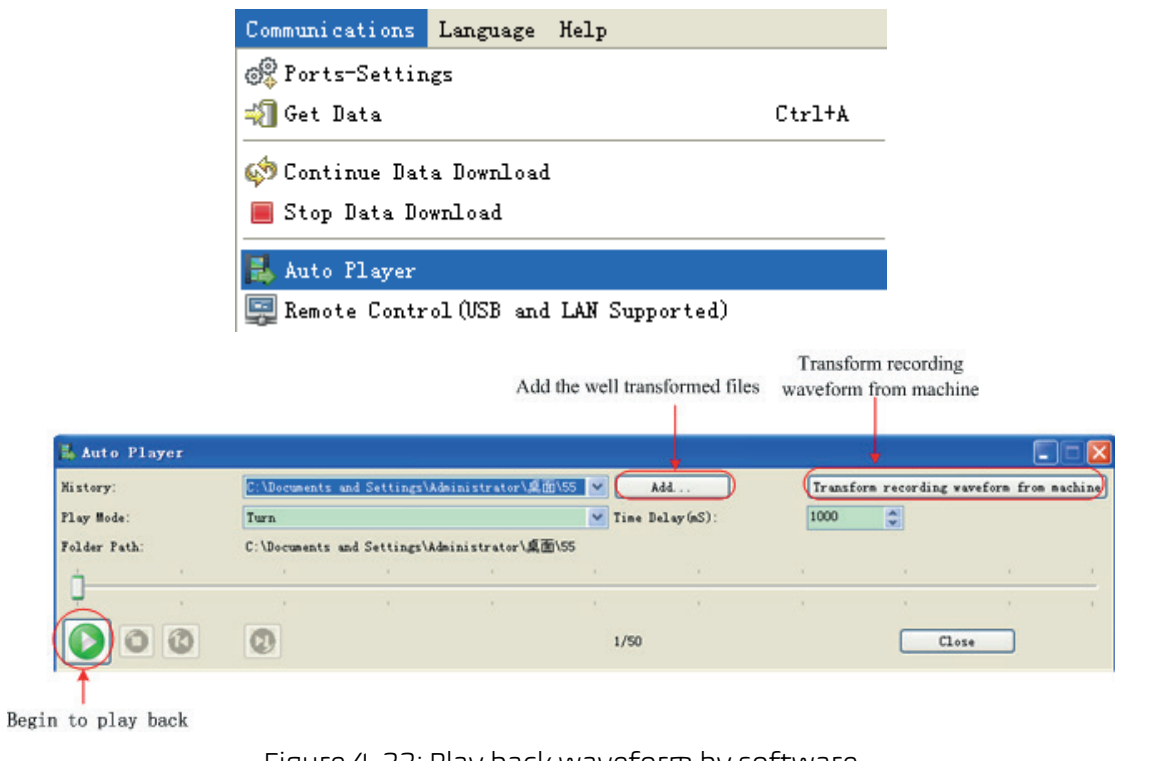

Figure 4-22: Play back waveform by software

# **How to Clone and Recall a waveform**

Push **Save** button. Select **Type** in the bottom menu, in the left menu, turn the **M** knob to select **Clone**.

You can clone one or two channel waveforms between two cursors, and save it as a cloned waveform into the internal memory or a USB memory device. You can save four cloned waveforms in the instrument internal memory. The cloned waveform files saved to a USB memory device are saved with the extension "ota".

If the optional Arbitrary Function Generator is available in your instrument, you can output the stored waveform from a file in the internal memory or in a USB memory device; and the waveform between two cursors can be output directly without save operation.

The signal generator manufactured by our company can be used to read \*.ota files and recall the cloned waveforms.

#### **Clone Wave menu** shows as follows:

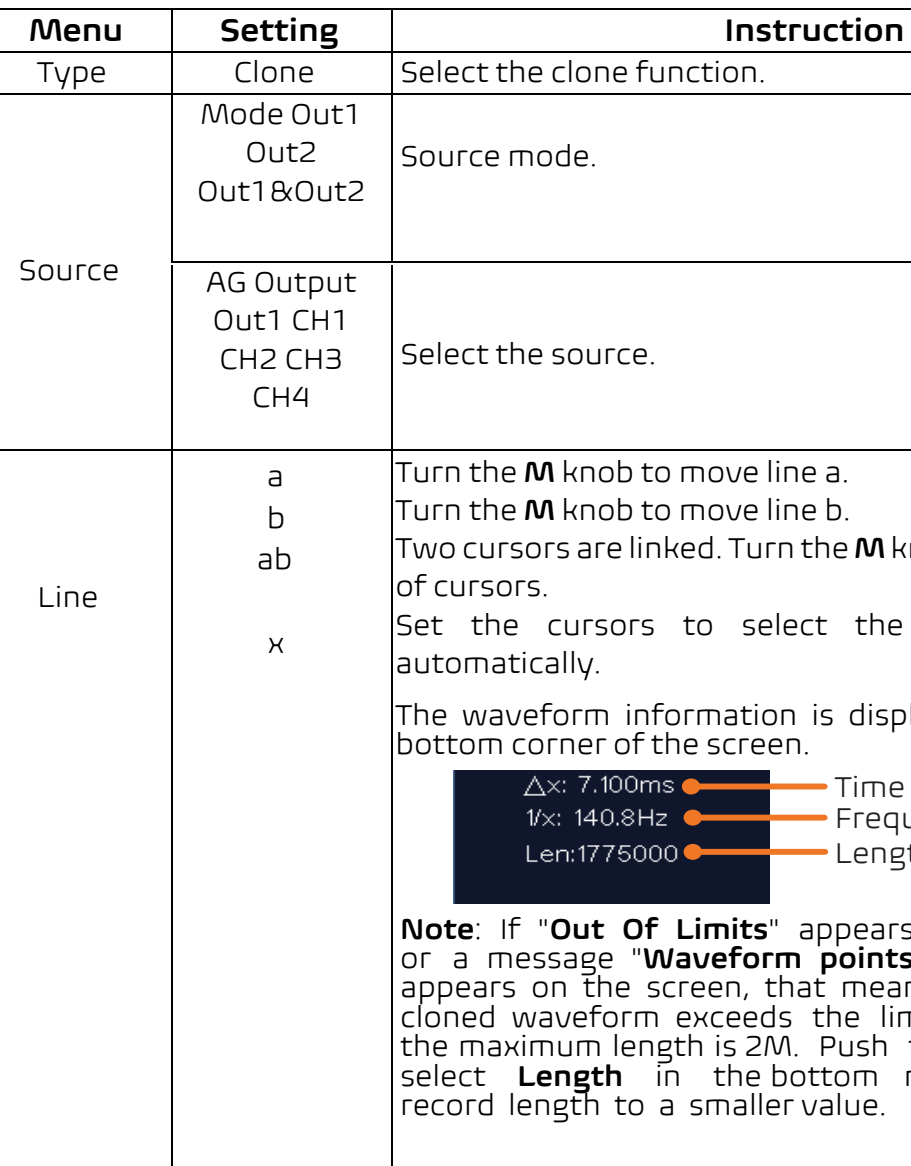

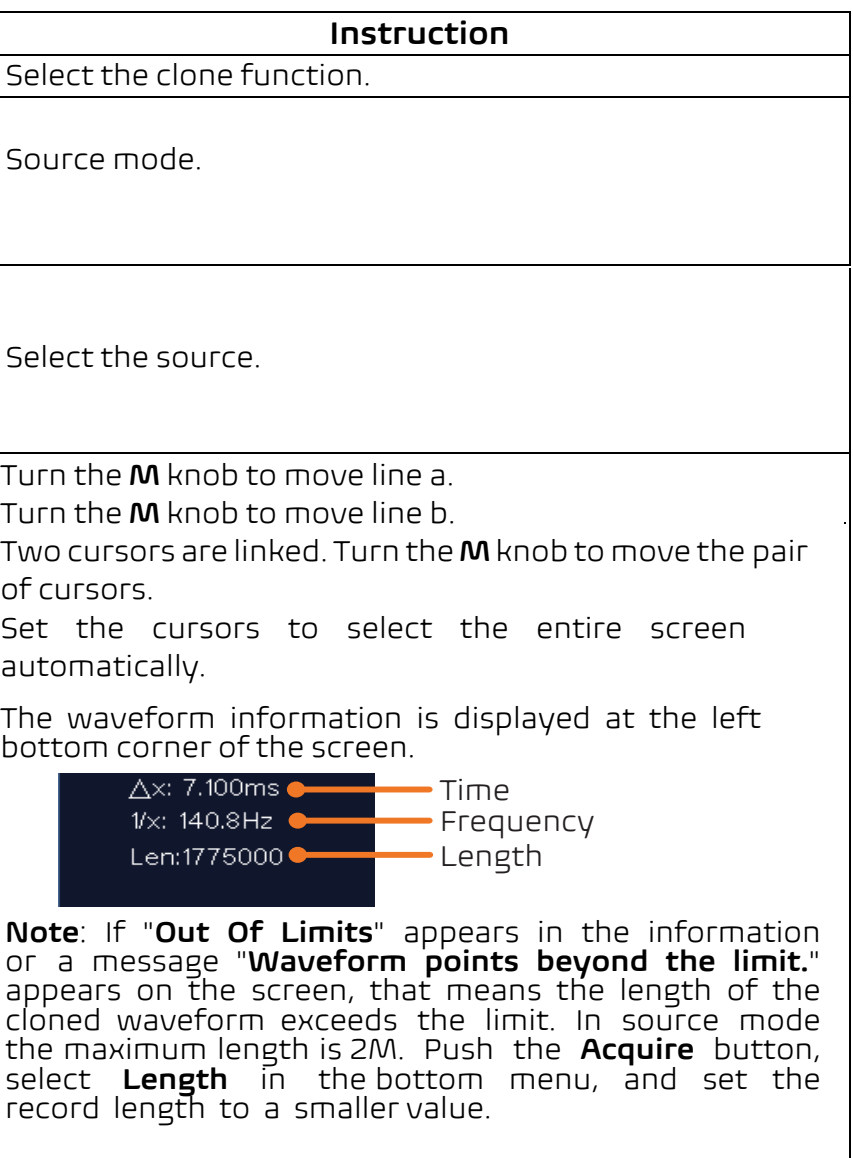

**EN**

# **EN**

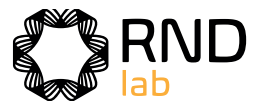

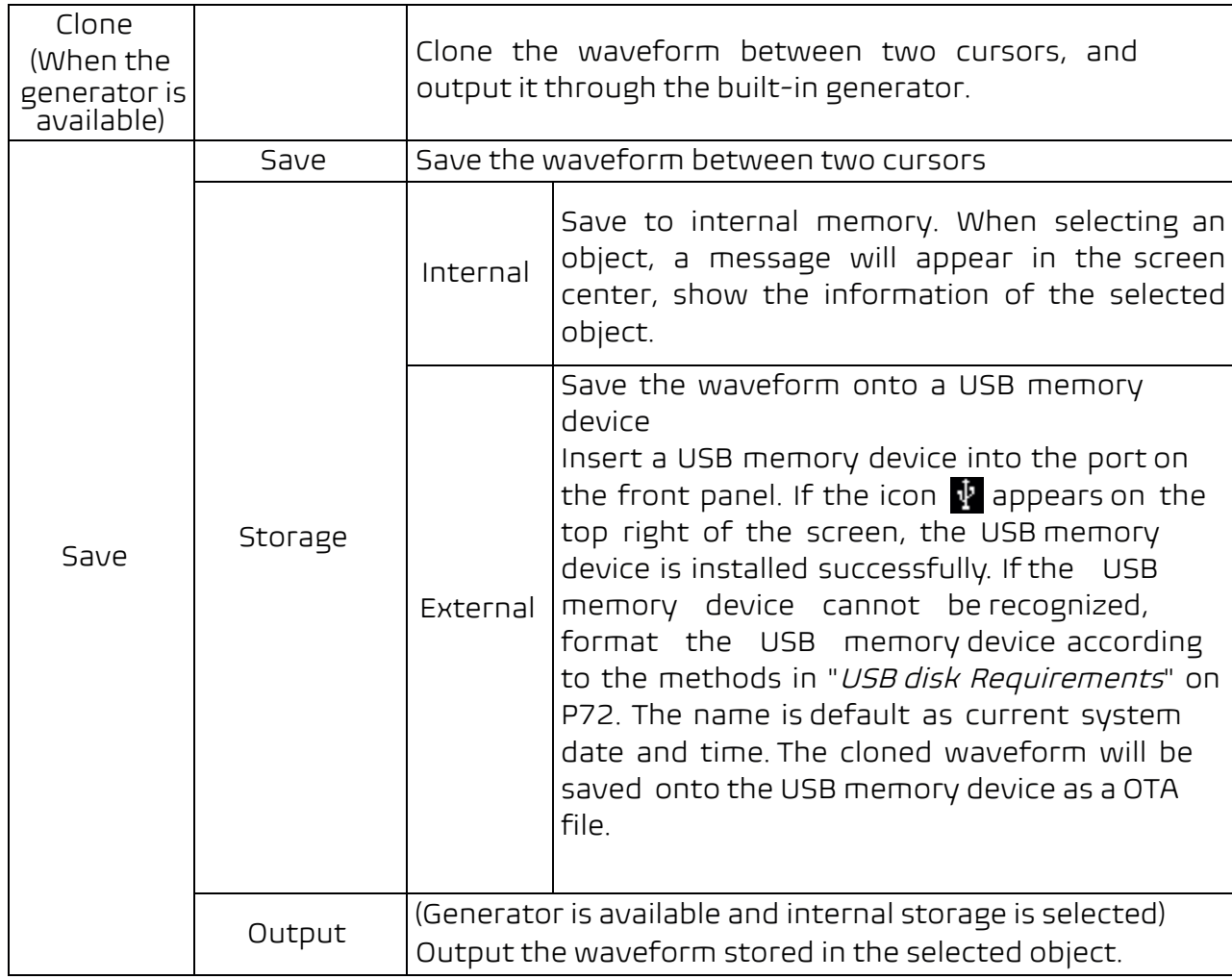

The following steps take the oscilloscope with waveform generator for instance. To clone the waveform and save to the internal/external memory:

- (1) Push **Save** button.
- (2) Select **Type** in the bottom menu, turn the **M** knob to select **Clone** in the left menu.
- (3) Select **Source** in the bottom menu, select **Mode** as **Out1**. in the right menu.
- (4) Select **AG Output Out1** as **CH1**. in the right menu.
- (5) Select **Line** in the bottom menu. If **a** or **b** is selected, turn the **M** knob to move the cursor. If **ab** is selected, turn the **M** knob to move the pair of cursors. If **x** is selected, the entire screen will be selected automatically.
- (1) Push  $\overline{ABG}$  button.
- (2) Select **Arb** in the bottom menu, select **Others** in the right menu, and select **File Browse**.
- (3) select **Memory** in the right menu as **USB**. The instrument lists a directory of the folders and files on the USB memory device. Select a folder or file using the **M** knob to scroll up and down the list. To enter the current folder, select **Change Dir** in the right menu, select it again to return to the upper directory.
- (4) Select the desired ota file, select **Read** in the right menu.

#### (6) Select **Save** in the bottom menu.

- **To save the waveform to internal memory**, select **Storage** in the right menu as **Internal**. Turn the **M** knob to select an object in the left menu, select **Save** in the right menu.
- **To save the waveform onto a USB memory device**, select **Storage** in the right menu as **External**. Select **Save** in the right menu. An input keyboard used to edit the file name will pop up. Turn the **M** knob to select the keys, push the knob to input. Select the  $\Box$  key in the keyboard to confirm. The cloned waveform will be saved onto the USB memory device as a OTA file.

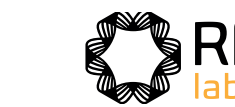

### **To output the waveform stored in the internal memory through the generator:**

(The generator is optional.)

- (1) Push **Save** button.
- (2) Select **Type** in the bottom menu, turn the **M** knob to select **Clone** in the left menu.
- (3) Select **Save** in the bottom menu, select **Storage** as **Internal** in the right menu.
- (4) Turn the **M** knob to select an object in the left menu.
- (5) Select **Output** in the right menu.

#### **To output the waveform stored in the USB memory device through the generator:**  (The generator is optional.)

- (1) Push **Save** button.
- (2) Select **Type** in the bottom menu, turn the **M** knob to select **Clone** in the left menu.
- (3) Select **Source** in the bottom menu, select **Mode** as **Out1&Out2** in the right menu.
- (4) In the right menu, select **AG Output Out1** as **CH1**; select **AG Output Out2** as **CH2**.
- (5) Select **Line** in the bottom menu. Select the cursor and move it to select the desired waveform.
- (6) Select **Clone** in the bottom menu. The generator will output the waveform between two cursors.

#### **To output the CH1 and CH2 waveforms through the generator directly: (The generator is optional.)**

# **Data format description of OTA waveform file**

OTA file consists of two parts: the file header and the channel data. The file header represents the parameter of file data, which is expressed in "parameter

**EN**

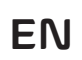

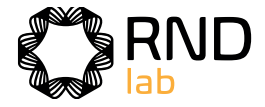

#### **1.Format description of the file header:**

#### **1) HEAD**

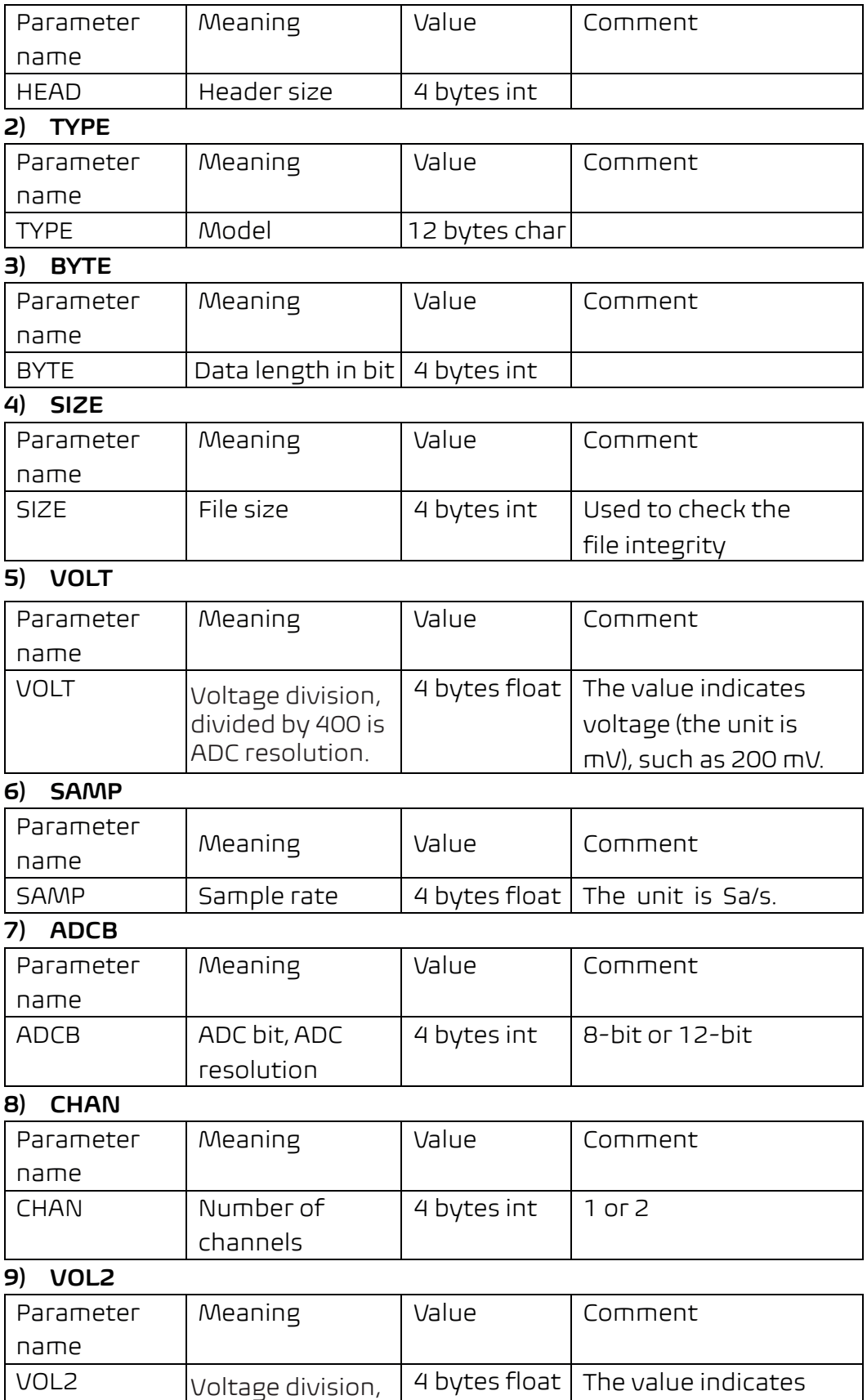

all keys. Unlock method: push **Trigger Menu** button in trigger control area, then push **Forc e** button, repeat 3

number and serial number showing

vol tage (the unit is mV), such as 200 m V.

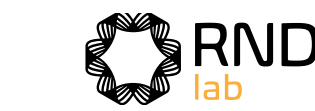

divided by 400 is ADC resolution.

#### **2.Data**

The data type is signed integer. You can determine the data type (**char**, **short int** or **int )** based on the BYTE parameter. The valid range is determined by the ADCB parameter, e.g. the valid range for 8-bit ADC is -127 to +127.

### . **Config**

Push th e **Utility** button, select **Function** in the bottom menu, select **Configur e** in the

left menu. The description of **Configure Menu** is shown as the follows:

**Setting Description** 

the display language of the operating

the date display

Hour/Minute

Date/Month

Year

# **How to Implement the Auxiliary System Funct ion Set t ing**

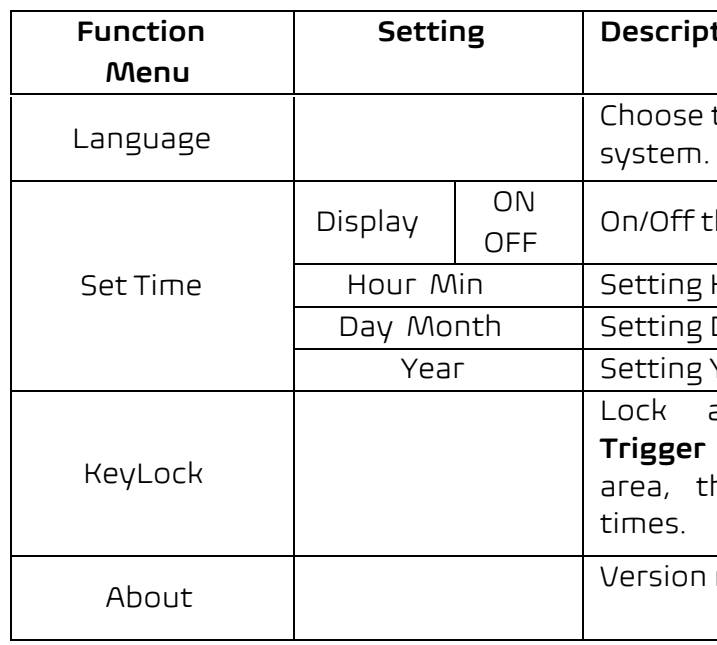

### ● **Display**

Push the **Utility** button, select **Function** in the bottom menu, select **Display** in the left menu.

The description of **Display Menu** is shown as the follows:

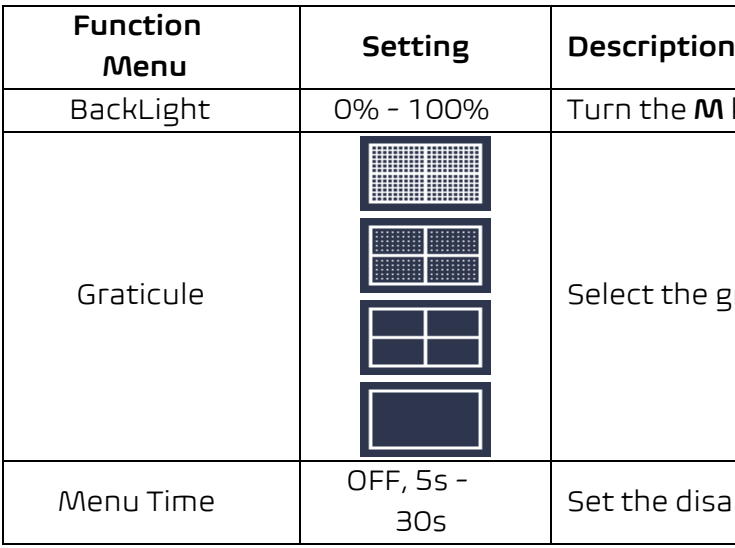

**M** knob to adjust the backlight.

grid type

sappear time of menu

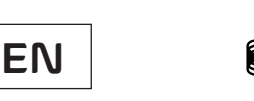

le switch ate switch n, stop once the set rules are met lisplay information on, beep once the set rules are met red signal conforms to the set the corresponding output is urce as CH1, CH2, CH3 or CH4 Horizontal tolerance value by **n** knob Vertical tolerance value by **n** knob set as testing rule ne from Rule1 - Rule8 as your rule o save the rule le as the testing rule

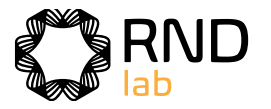

### ● **Adjust**

Push the **Utility** button, select **Function** in the bottom menu, select **Adjust** in the left menu.

The description of **Adjust Menu** is shown as the follows:

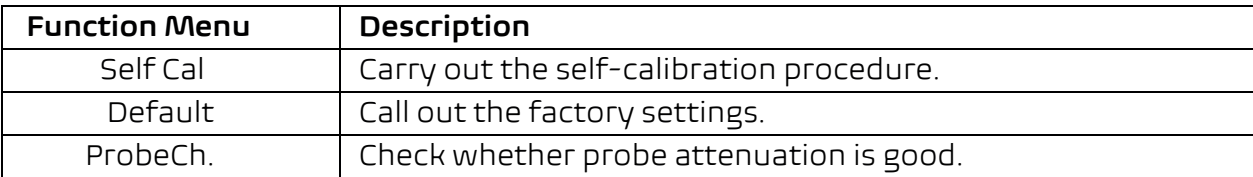

#### **Do Self Cal (Self-Calibration)**

The self-calibration procedure can improve the accuracy of the oscilloscope under the ambient temperature to the greatest extent. If the change of the ambient temperature is up to or exceeds 5℃, the self-calibration procedure should be executed to obtain the highest level of accuracy.

Before executing the self-calibration procedure, disconnect all probes or wires from the input connector. Push the **Utility** button, select **Function** in the bottom menu, the function menu will display at the left, select **Adjust**. If everything is ready, select **Self Cal** in the bottom menu to enter the self-calibration procedure of the instrument.

#### **Probe checking**

To check whether probe attenuation is good. The results contain three circumstances: Overflow compensation, Good compensation, Inadequate compensation. According to the checking result, users can adjust probe attenuation to the best. Operation steps are as follows:

- 1. Connect the probe to CH1, adjust the probe attenuation to the maximum.
- 2. Push the **Utility** button, select **Function** in the bottom menu, select **Adjust** in the left menu.
- 3. Select **ProbeCh.** in the bottom menu, tips about probe checking shows on the screen.
- 4. Select **ProbeCh.** again to begin probe checking and the checking result will occur after 3s; push any other key to quit.

### ● **Pass/Fail**

The **Pass/Fail** function monitors changes of signals and output pass or fail signals by comparing the input signal that is within the pre-defined mask.

Push the **Utility** button, select **Function** in the bottom menu, select **Pass/fail** in the left menu.

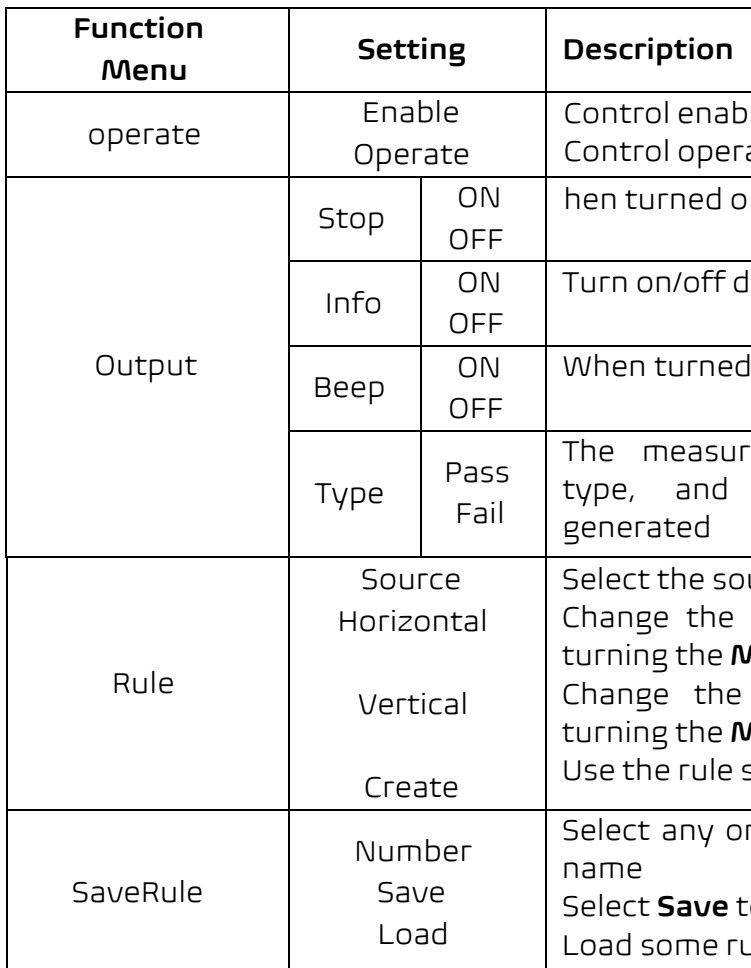

The description of **Pass/fail Menu** is shown as the follows:

#### **Pass/Fail test:**

Detect whether the input signal is within the limits of the rule, if it exceeds limits of the rule, it is "Fail"; otherwise it is "Pass". Also it can output fail or pass signal by built-in and configurable output port. To run the test, read the following steps:

- 1. Push the **Utility** button, select **Function** in the bottom menu, select **Pass/fail** in the left menu.
- 2. **Enable switch on**: Select **Operate** in the bottom menu, select **Enable** in the right menu as **ON**.
- 3. **Create rule**: Select **Rule** in the bottom menu. Select **Source** in the right menu, select the source in the left menu. Set **Horizontal** tolerance and **Vertical** tolerance in the right menu. Select **Create** in the right menu to create the rule.
- 4. **Set output type**:
	- 1) Select **Output** in the bottom menu to enter output settings.
	- 2) Set **Type** in the right menu to Pass or Fail.
	- 3) When the **Stop** in the right menu is set to **ON**, and the measured signal meets the set rules, the acquisition will stop.
	- 4) When the **Beep** in the right menu is set to **ON**, and the measured signal meets the set rules, the buzzer will beep.

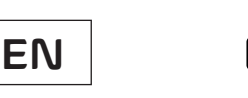

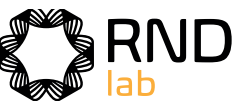

# **EN**

- 
- 
- 

#### **Note:**

- 1. When Pass/Fail is ON, if XY or FFT is ready to run, then Pass/Fail will be closed; under the mode of XY or FFT, Pass/Fail is unable.
- 2. Under the mode of Factory, Auto Scale and Auto Set, Pass/Fail will be closed.
- 3. When no save setting left in the rule save, tip will be given to show "NO RULE SAVED".
- 4. Under the status of stop, data comparing will stop, and when it goes on running, the number of Pass/Fail will increase from the former number, not from zero.
- 5. When the waveform playback mode is on, Pass/Fail is used to test the playedback waveform specially.

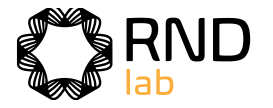

5. **Begin to test:** Select Operate in the bottom menu, select Operate in the right menu as Start, the test will begin.

6. **Save rule:** Select SaveRule in the bottom menu. Select the save location in the left menu, and then select Save in the right menu to save the rules, which could be called up at once when need. Select Load to call up the rule saved.

# ● **Output**

Push the **Utility** button, select **Function** in the bottom menu, select **Output** in the left menu.

**Output** menu item in the bottom menu sets the output type of Trig Out(P/F) port on Rear Panel. In the bottom menu, select **Output**. The description of **Output menu** is shown as the follows:

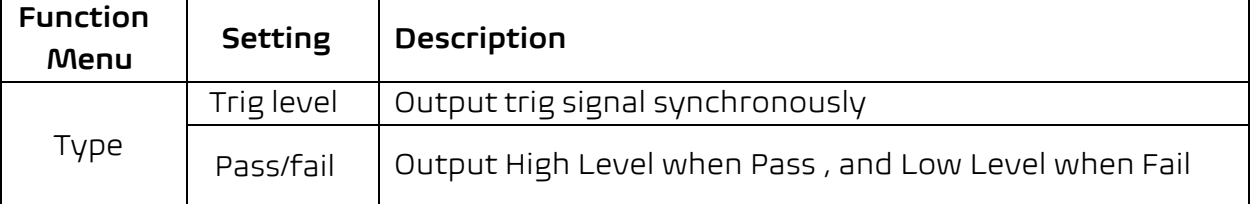

**VGA** menu item in the bottom menu sets the output of VGA port. Connect the VGA port to an external monitor or projector. Turn on the VGA port in this menu, the oscilloscope display can be shown on an external monitor or projector.

**Device** and **Print Setup** menu items set the print output, refer to "How to Print the Screen Image" on page 103.

### ● **LAN Set**

Using the LAN port or Wi-Fi, the oscilloscope can be connected with a computer. The oscilloscope also supports communications with Android based smart device via Wi-Fi. Refer to "Communication with PC" on page 123 and "Communication with Android Device via Wi-Fi (Optional)" on page 132 for the operation steps.

### ● **Update**

Use the front-panel USB port to update your instrument firmware using a USB memory device. Refer to "How to Update your Instrument Firmware" on page 89.

# ● **DAQ**

You can use the multimeter data recorder to record the measurements when measuring current/voltage by multimeter (optional). Refer to "Multimeter Recorder" on page 119.

# ● **FRA (Frequency Response Analysis)**

If there is a built-in arbitrary function generator (optional), you can use the frequency response analysis. Refer to "Frequency Response Analysis" on page 112.

# **How to Update your Instrument Firmware**

Use the front-panel USB port to update your instrument firmware using a USB memory device.

**USB memory device requirements**: Insert a USB memory device into the

USB port on the front panel. If the icon appears on the top right of the

screen, the USB memory device is installed successfully. If the USB memory device cannot be detected, format the USB me $\Omega$  ory device according to the methods in "USB disk Requirements" on P72.

**Caution**: Updating your instrument firmware is a sensitive operation, to prevent damage to the instrument, do not power off the instrument or remove the USB memory device during the update process.

### **To update your instrument firmware, do the following:**

- 1. Push the **Utility** button, select **Function** in the bottom menu, select **Configure** in the left menu, select **About** in the bottom menu. View the model and the currently installed firmware version.
- 2. From a PC, visit the website and check if the website offers a newer firmware version. Download the firmware file. The file name must be Scope.update. Copy the firmware file onto the root directory of your USB memory device.
- 3. Insert the USB memory device into the front-panel USB port on your instrument.
- 4. Push the **Utility** button, select **Function** in the bottom menu, select **Update** in the left menu.
- 5. Press **Open** in the lower menu to display a list of folders for USB storage devices.Rotate the **M** knob to select a folder, and press **Open** in the menu below to enter this folder.After entering the folder where the firmware file is located, select the firmware file.
- 6. In the bottom menu, select **Start**, the messages below will be shown.

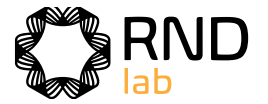

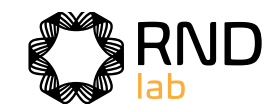

measure types

source

elected measure types (shown at the n, you could only add 8 types at most)

7. In the bottom menu, select **Start** again, the interfaces below will be displayed in sequence. The update process will take up to three minutes. After completion, the instrument will be shut down automatically.

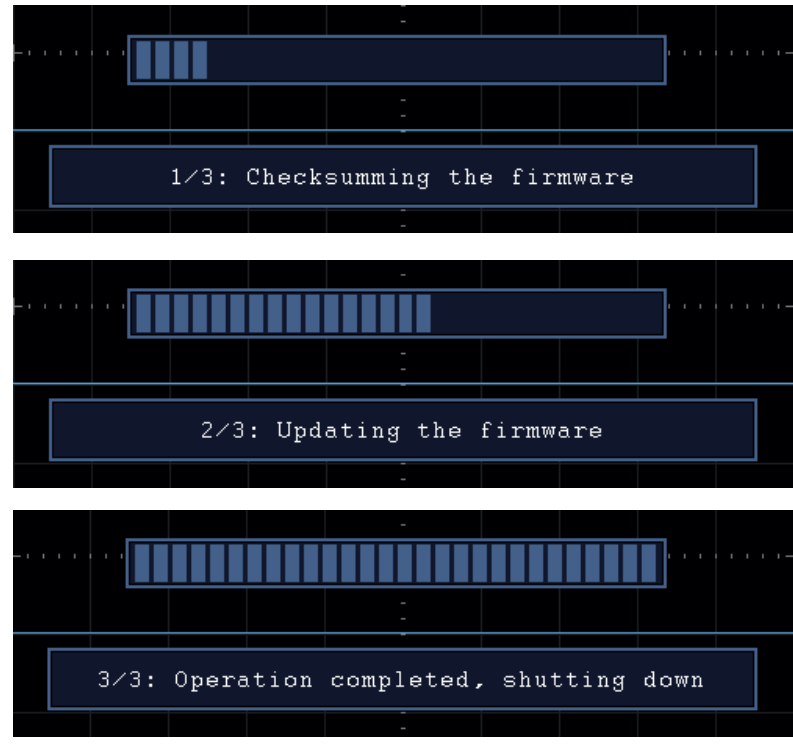

8. Long press the  $\circledcirc$  button to power on the instrument.

The oscilloscopes provide 39 parameters for auto measurement, including Period, Frequency, Mean, PK-PK, RMS, Max, Min, Top, Base, Amplitude, Overshoot, Preshoot, Rise Time, Fall Time, +PulseWidth, -PulseWidth, +Duty Cycle, -Duty Cycle, Delay A $\rightarrow$ B  $\overline{\mathbf{F}}$ Delay A→B , P Cycle RMS, Cursor RMS, Screen Duty, FRR, FRF, FFR, FFF, LRR, LRF, LFR,

# **How to Measure Automatically**

Push the Measure button to display the menu for the settings of the Automatic Measurements. At most 8 types of measurements could be displayed on the bottom left of the screen.

types need to be deleted. The selected type and source are shown in the **Remove** menu

e selected measure type

the measures

ie measures of the snapshot source e snapshot

mapshot source

een" or "Cursor" to set the cursor range

or "OFF" for measurement value

tistics on statistics

The "Automatic Measurements" menu is described as the following table:

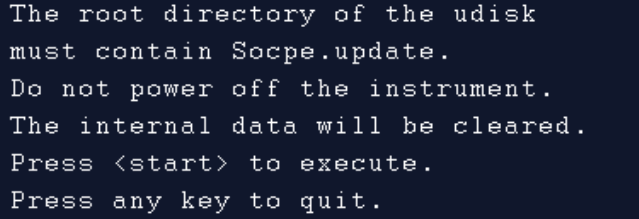

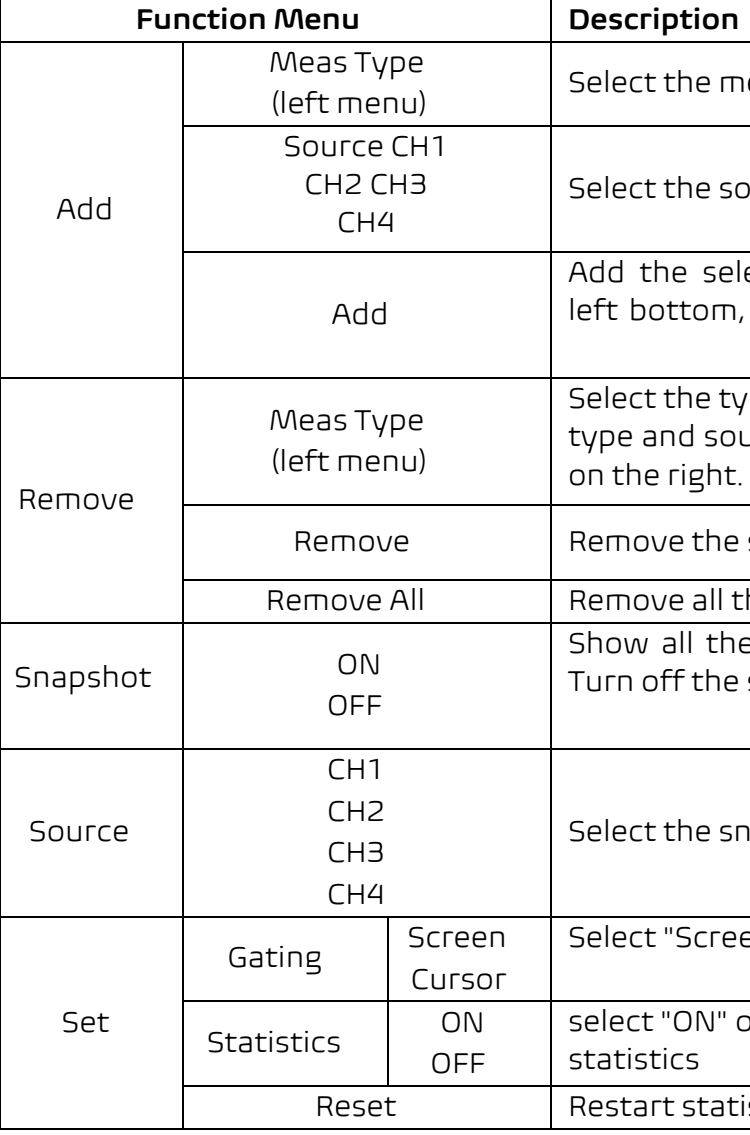

#### **Measure**

Only if the waveform channel is in the ON state, the measurement can be performed. The automatic measurement can not be performed in the following situation: 1) On the saved waveform. 2) On Waveform Math waveform. 3) On the Video trigger mode.

On the Scan format, period and frequency can not be measured.

Measure the period, the frequency of the CH1, following the steps below:

- 1. Push the **Measure** front panel button to show the Measure menu.
- 2. Select **Add** in the bottom menu.
- 3. In the left Type menu, turn the **M** knob to select **Period**.
- 4. In the right menu, select CH1 in the Source menu item.
- 5. In the right menu, select Add. The period type is added.
- 6. In the left Type menu, turn the M knob to select Frequency.
- 7. In the right menu, select CH1 in the Source menu item.

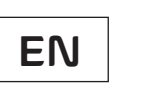

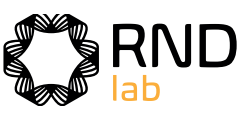

- 
- 
- 
- 
- 
- 
- 
- 
- 
- 

- 
- 
- 

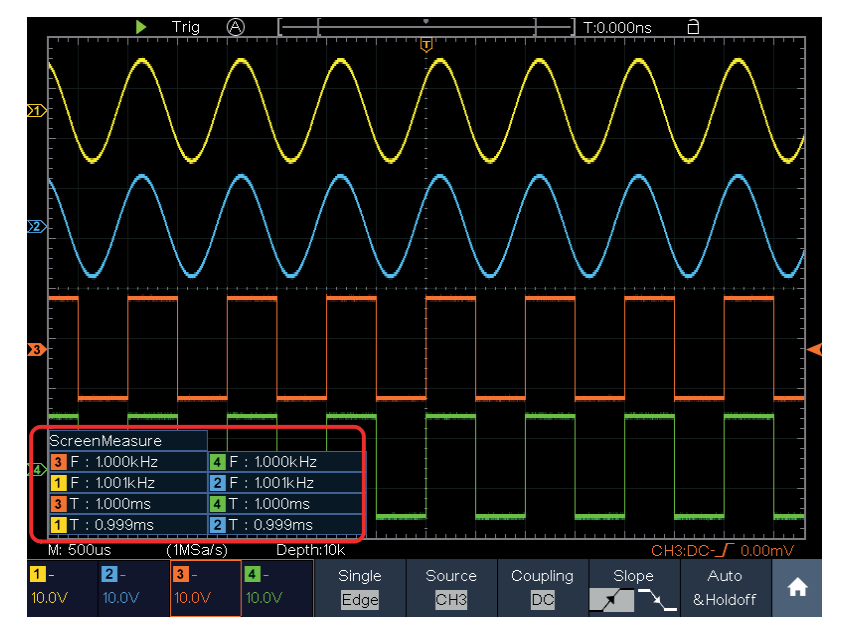

Figure 4-23 Automatic measurement

The oscilloscopes provide automatic voltage measurements including Mean, PK-PK, RMS, Max, Min, Vtop, Vbase, Vamp, OverShoot, PreShoot, Cycle RMS, and Cursor RMS. Figure 4-24 below shows a pulse with some of the voltage measurement points.

# **The automatic measurement of voltage parameters**

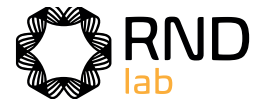

8. In the right menu, select Add. The frequency type is added. The measured value will be displayed at the bottom left of the screen automatically (see Figure 4-23).

> The oscilloscopes provide time parameters auto-measurements include Period, Frequency, Rise Time, Fall Time, +D width, -D width, +Duty, -Duty, Delay A→B  $\overline{\Psi}$ , Delay A→B  $\overline{\Psi}$ , Screen Duty, Phase A→B  $\overline{\Psi}$ , and Phase A→B.  $\overline{\Psi}$

Figure 4-25 shows a pulse with some of the time measurement points.

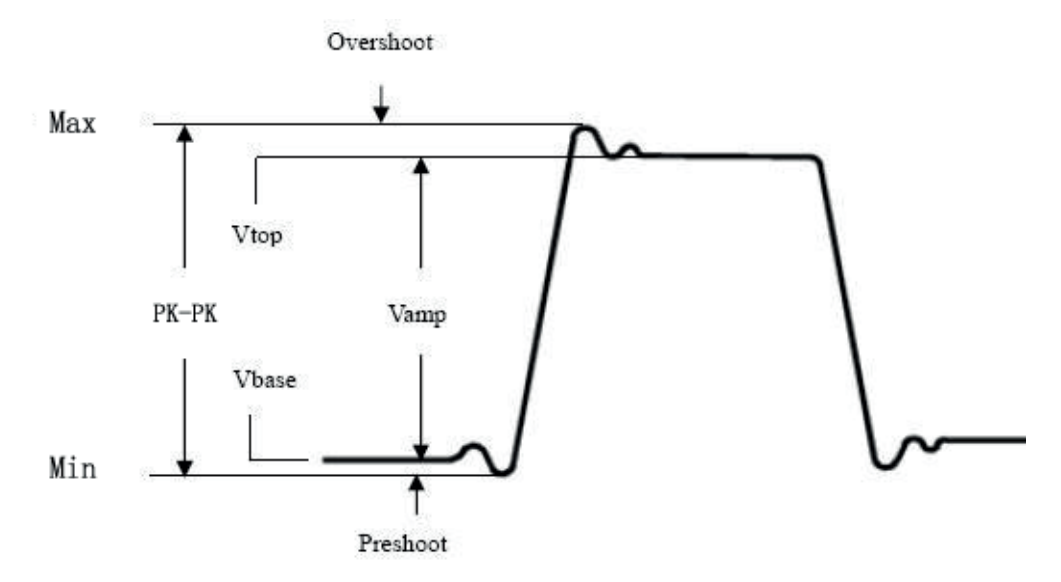

Figure 4-24

**Mean:** The arithmetic mean over the entire waveform.

PK-PK: Peak-to-Peak Voltage.

**RMS:** The true Root Mean Square voltage over the entire waveform.

# **The automatic measurement of time parameters**

**Max:** The maximum amplitude. The most positive peak voltage measured over the entire waveform.

**Min:** The minimum amplitude. The most negative peak voltage measured over the entire waveform.

**Vtop:** Voltage of the waveform's flat top, useful for square/pulse waveforms.

**Vbase:** Voltage of the waveform's flat base, useful for square/pulse waveforms.

**Vamp:** Voltage between Vtop and Vbase of a waveform.

**OverShoot:** Defined as (Vmax-Vtop)/Vamp, useful for square and pulse waveforms.

**PreShoot:** Defined as (Vmin-Vbase)/Vamp, useful for square and pulse waveforms.

**Cycle RMS:** The true Root Mean Square voltage over the first entire period of the waveform.

**Cursor RMS:** The true Root Mean Square voltage over the range of two cursors.

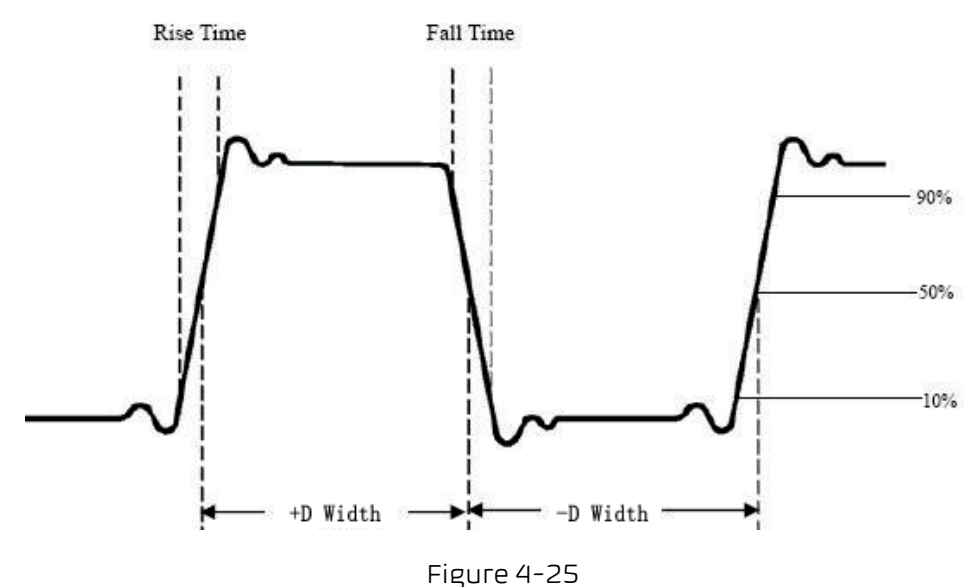

**Rise Time:** Time that the leading edge of the first pulse in the waveform takes to rise from 10% to 90% of its amplitude.

**Fall Time:** Time that the falling edge of the first pulse in the waveform takes to fall from 90% to 10% of its amplitude.

**+D width:** The width of the first positive pulse in 50% amplitude points.

**EN**

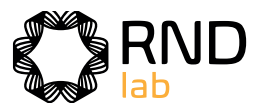

**+Duty:** +Duty Cycle, defined as +Width/Period. **-Duty:**-Duty Cycle, defined as -Width/Period. **Delay** A→B  $\overline{\mathbf{F}}$ : The delay between the two channels at the rising edge. **Delay** A→B **:** The delay between the two channels at the falling edge. **Screen Duty:** Defines as (the width of the positive pulse)/(Entire period) **Phase** A→B  $\overline{\mathbf{F}}$ : Phase difference calculated according to " Delay A→B  $\overline{\mathbf{F}}$  " and the period of source A, expressed in degree. The calculation formula is as shown below: Phase A→B  $\mathbf{F}$  = (Delay A→B  $\mathbf{F}$  ÷ Period of source A) × 360°

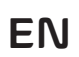

- 
- 
- 
- 
- 

**Phase** A→B **:** Phase difference calculated according to " Delay A→B " and the period of source A, expressed in degree. The calculation formula is as shown below:

Phase A→B  $\overline{\mathbf{P}}$  = (Delay A→B  $\overline{\mathbf{P}}$  ÷ Period of source A) × 360°

#### **Note for the following delay measurements:**

Source A and Source B can be set in the automatic measurement function menu.

**-PulseCount**  $\begin{bmatrix} \cdot & \cdot & \cdot \\ \cdot & \cdot & \cdot \end{bmatrix}$  : The number of negative pulses that fall below the mid reference crossing in the waveform.

**RiseEdgeCnt**  $\mathbf{F}[\mathbf{F}]$ : The number of positive transitions from the low reference value to the high reference value in the waveform.

**FallEdgeCnt**  $\begin{array}{r} \Box \bot \bot \end{array}$ : The number of negative transitions from the high reference value to the low reference value in the waveform.

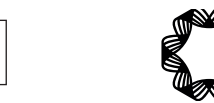

**FRR:** Time between Source A first rising edge and Source B first rising edge. **FRF:** Time between Source A first rising edge and Source B first falling edge. **FFR:** Time between Source A first falling edge and Source B first rising edge. **FFF:** Time between Source A first falling edge and Source B first falling edge. **LRR:** Time between Source A first rising edge and Source B last rising edge. **LRF:** Time between Source A first rising edge and Source B last falling edge. **LFR:** Time between Source A first falling edge and Source B last rising edge. **LFF:** Time between Source A first falling edge and Source B last falling edge.

**Cycle Area**  $\overbrace{ }$  : The area of the first period of waveform on the screen and the unit is voltage-second. The area above the zero reference (namely the vertical offset) is positive and the area below the zero reference is negative. The area measured is the algebraic sum of the area of the whole period waveform.

#### **Other measurements**

**+PulseCount** : The number of positive pulses that rise above the mid reference crossing in the waveform.

# **How to customize an automatic measurement**

You can customize automatic measurements by using gating and statistics.

### **Gating**

**Area** : The area of the whole waveform within the screen and the unit is voltage-second. The area measured above the zero reference (namely the vertical offset) is positive; the area measured below the zero reference is negative. The area measured is the algebraic sum of the area of the whole waveform within the screen.

**Note:** When the waveform on the screen is less than a period, the period area measured is 0.

- Press the **Measure** button, and the automatic measurement function menu is displayed at the bottom of the screen;
- Press the **Set** softkey at the bottom of the screen, the setting menu appears on the right side of the screen;
- Select the **Gating** menu. There are two menus: **Screen** and **Cursor** under the range. Click the **Screen** and then click the **Cursor**, or press the right **Screen** menu button twice to set the cursor range.

#### **Statistics**

Select **Statistics**, you can choose **On** or **Off** to enable or disable statistics on the measurement value.

Statistics reset: Restart statistics on statistics.

# **How to Measure with Cursors**

Push the **Cursor** button to turn cursors on and display the cursor menu. Push it again to turn cursors off.

# **The Cursor Measurement for normal mode:**

The description of the **cursor menu** is shown as the following table:

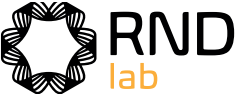

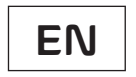

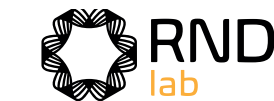

# **EN**

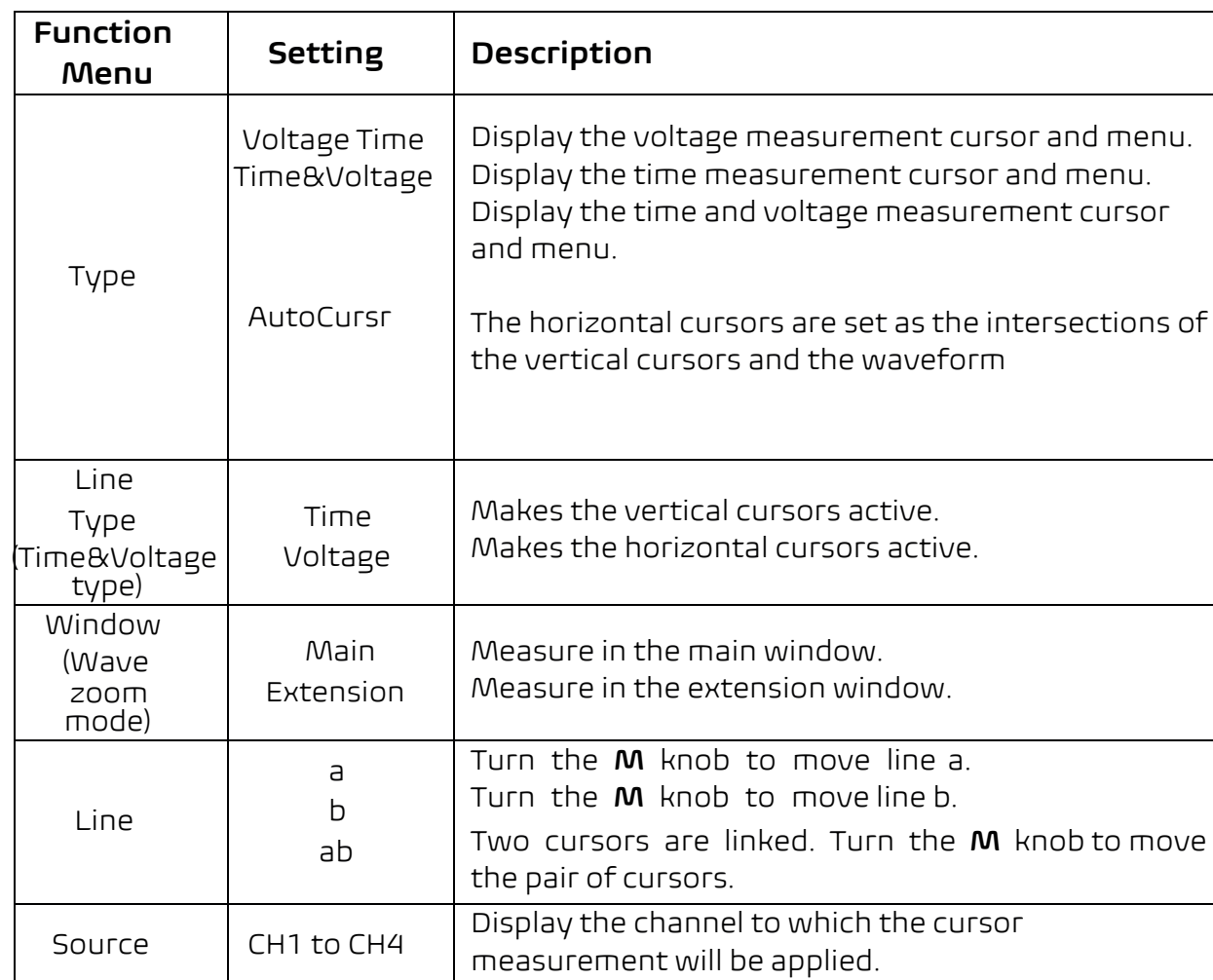

Perform the following operation steps for the time and voltage cursor measurement of the channel CH1:

- 1. Push **Cursor** to display the cursor menu.
- 2. Select **Source** in the bottom menu, select **CH1** in the right menu.
- 3. Select the first menu item in the bottom menu, the **Type** menu will display at the right of the screen. In the right menu, select **Time&Voltage** for Type, two blue dotted lines displayed along the horizontal direction of the screen, two blue dotted lines displayed along the vertical direction of the screen. Cursor measure window at the left bottom of the screen shows the cursor readout.
- 4. In the bottom menu, select **Line Type** as **Time** to make the vertical cursors active. If the **Line** in the bottom menu is select as **a**, turn the **M** knob to move line a to the right or left. If **b** is selected, turn the **M** knob to move line b.
- 5. In the bottom menu, select **Line Type** as **Voltage** to make the horizontal cursors active. Select **Line** in the bottom menu as **a** or **b**, turn the **M** knob to move it.
- 6. Push the **Horizontal HOR** button to enter wave zoom mode. In the bottom cursor menu, select **Window** as **Main** or **Extension** to make the cursors shown in the main window or zoom window.

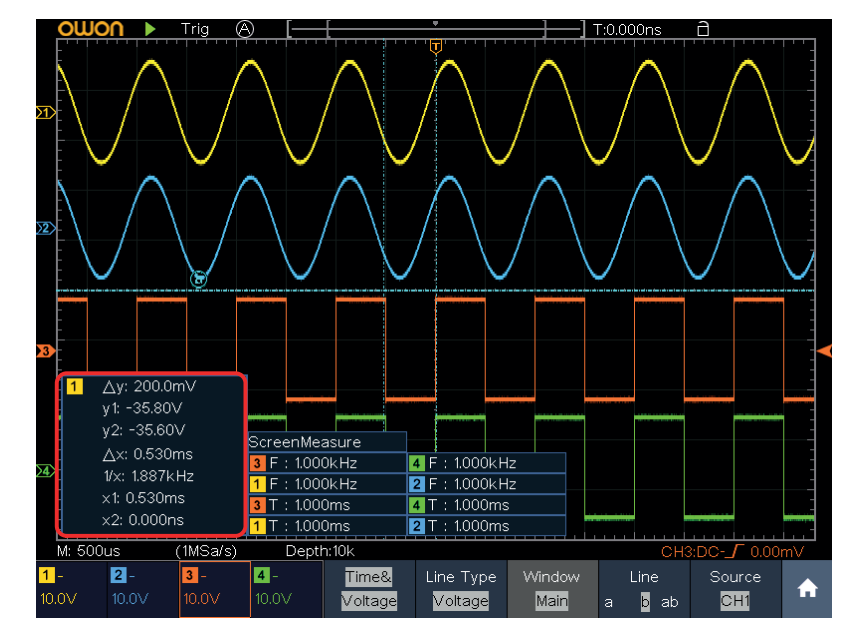

Figure 4-26 Time&Voltage Cursor Measurement

# **Auto Cursor**

For the AutoCursr type, the horizontal cursors are set as the intersections of the vertical cursors and the waveform.

# **The Cursor Measurement for FFT mode**

In FFT mode, push the Cursor button to turn cursors on and display the cursor menu.

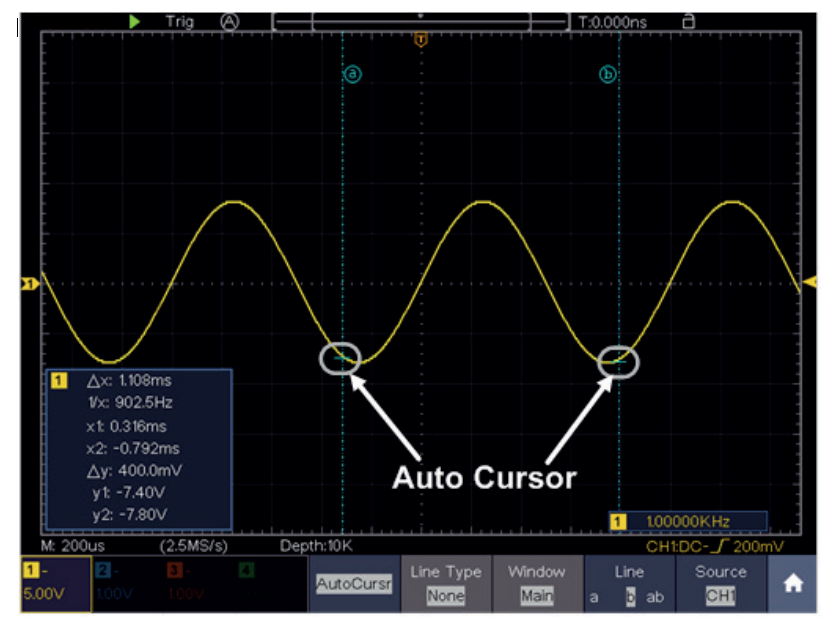

Figure 4-27 Auto Cursor

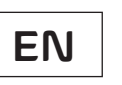

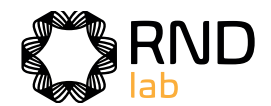

# **Instruction** ljust both vertical and horizontal nly adjust horizontal scale. hly adjust vertical scale. od waveforms two periods

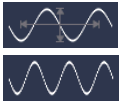

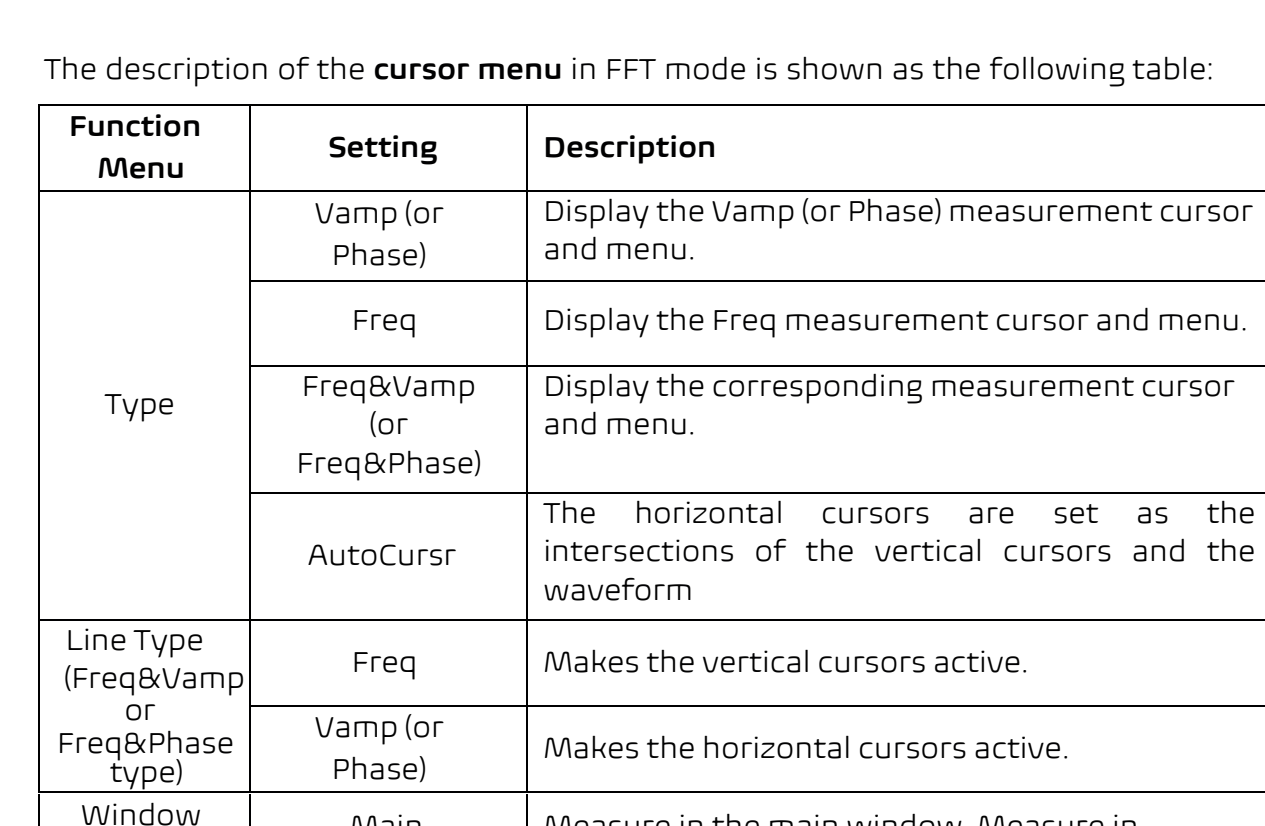

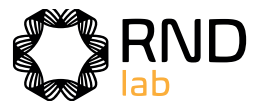

(Wave zoom mode)

Main Extension Measure in the main window. Measure in

the FFT extension window.

Line

a Turn the **M** knob to move line a. b Turn the **M** knob to move line b.

ab Two cursors are linked. Turn the **M** knob to

move the pair of cursors.

Source Math FFT Display the channel to which the cursor

measurement will be applied.

Perform the following operation steps for the amplitude and frequency cursor measurement of math FFT:

1. Press the **Math** button to display the math menu in the bottom. Select **FFT**. In the right menu, select **Format**. In the left menu, turn the **M** knob to select amplitude unit (**V RMS** or **Decibels**).

2. Push **Cursor** to display the cursor menu.

- 3. In the bottom menu, select **Window** as **Extension**.
- 4. Select the first menu item in the bottom menu, the **Type** menu will display at the right of the screen. In the right menu, select **Freq&Vamp** for Type, two blue dotted lines displayed along the horizontal direction of the screen, two blue dotted lines displayed along the vertical direction of the screen. Cursor measure window at the left bottom of the screen shows the cursor readout.
- 5. In the bottom menu, select **Line Type** as **Freq** to make the vertical cursors active. If the **Line** in the bottom menu is select as **a**, turn the **M** knob to move line a to the right or left. If **b** is selected, turn the **M** knob to move line b.

# **How to Use Autoscale**

This is a very useful function for first time users to carry out a simple and quick test on the input signal. The function is applied to follow-up signals automatically even if the signals change at any time. Autoscale enables the instrument to set up trigger mode, voltage division and time scale automatically according to the type, amplitude and frequency of the signals.

The menu is as follows:

- In the bottom menu, select **Line Type** as **Vamp** to make the horizontal cursors active. Select **Line** in the bottom menu as **a** or **b**, turn the **M** knob to move it. 6.
- In the bottom cursor menu, you can select **Window** as **Main** to make the 7. cursors shown in the main window.

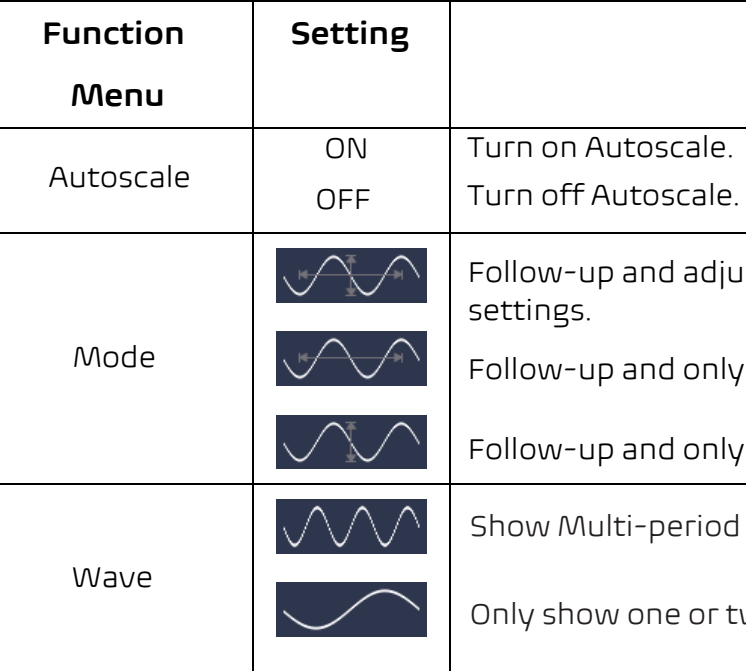

To measure the signal using autoscale, you can do as the follows:

- 1. Push the **Autoscale** button, the function menu will appear.
- 2. In the bottom menu, select **ON** in the **Autoscale** menu item.
- 3. In the bottom menu, Select **Mode**. In the right menu, select
- 4. In the bottom menu, Select **Wave**. In the right menu, select

Then the wave is displayed in the screen, shown as Figure 4-28.

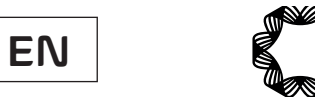

#### **Note**:

1. When entering into Autoscale function, a autoscale indicator will be flickering on the top left of the screen.

2. In the mode of Autoscale, the oscilloscope can self-estimate Trigger Mode (Edge, Video). At this point, the trigger menu is not available.

3. When the input signal contains the DC component, the coupling will be set to AC, the amplitude of the input signal should be greater than 5mV, and the frequency should be greater than 20Hz.

4. At the mode of Autoscale, DSO is always set as DC coupling with AUTO triggering, the holdoff is set to 100ns.

5. At the mode of Autoscale, if adjust the vertical position, voltage division, trigger level or time scale, the oscilloscope will pause the Autoscale function. To resume Autoscale, push the Autoset front panel button.

6. When video triggering, the horizontal time scale is 50us.

7. While the Autoscale is working, the settings below will be made forcibly: The DSO will switch from the wave zoom mode to the normal mode.

In the decoding, pass/fail or XY mode, when entering into Autoscale, these modes will be turned off.

In the STOP status, when entering into Autoscale, the status will be set to RUN.

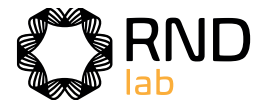

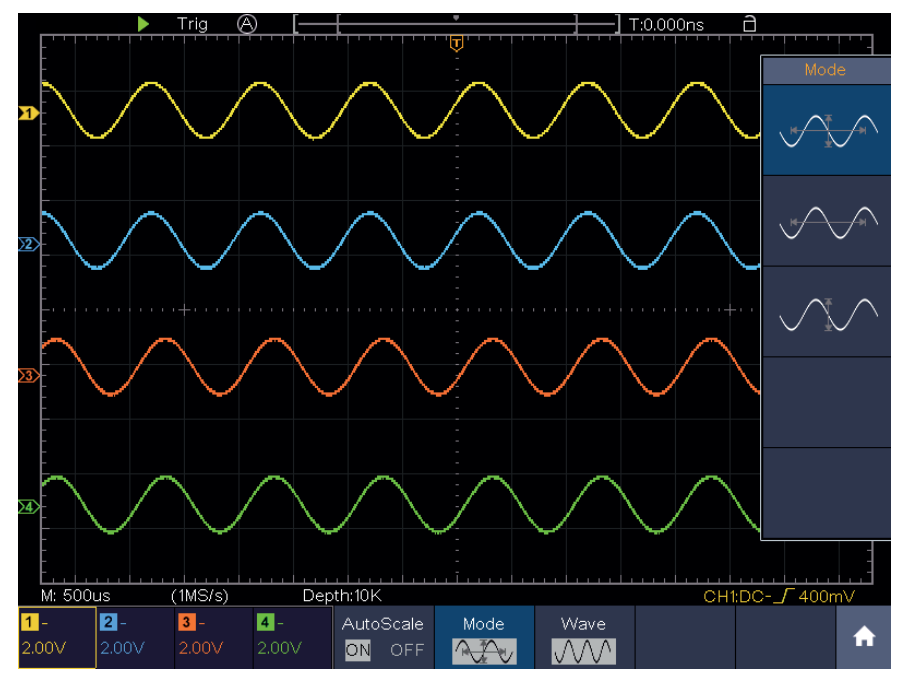

Figure 4-28 Autoscale Horizontal-Vertical multi-period waveforms

# **How to Use Built-in Help**

- 1. Push **Help** button, the catalog will display in the screen.
- 2. In the bottom menu, press **Prev Page** or **Next Page** to choose help topic, or just turn the **M** knob to choose.

# **How to Use Executive Buttons**

Executive Buttons include **Autoset, Run/Stop, Single, Copy**.

#### **Autoset**

It's a very useful and quick way to apply a set of pre-set functions to the incoming signal, and display the best possible viewing waveform of the signal.

The details of functions applied to the signal when using Autoset are shown as the following table:

3. Press **OK** to view the details about the topic, or just push the **M** knob.

4. Press **Return** to go directly to the directory menu while viewing the content of the theme.

5. Press **Quit** to exit the help, or just do other operations.

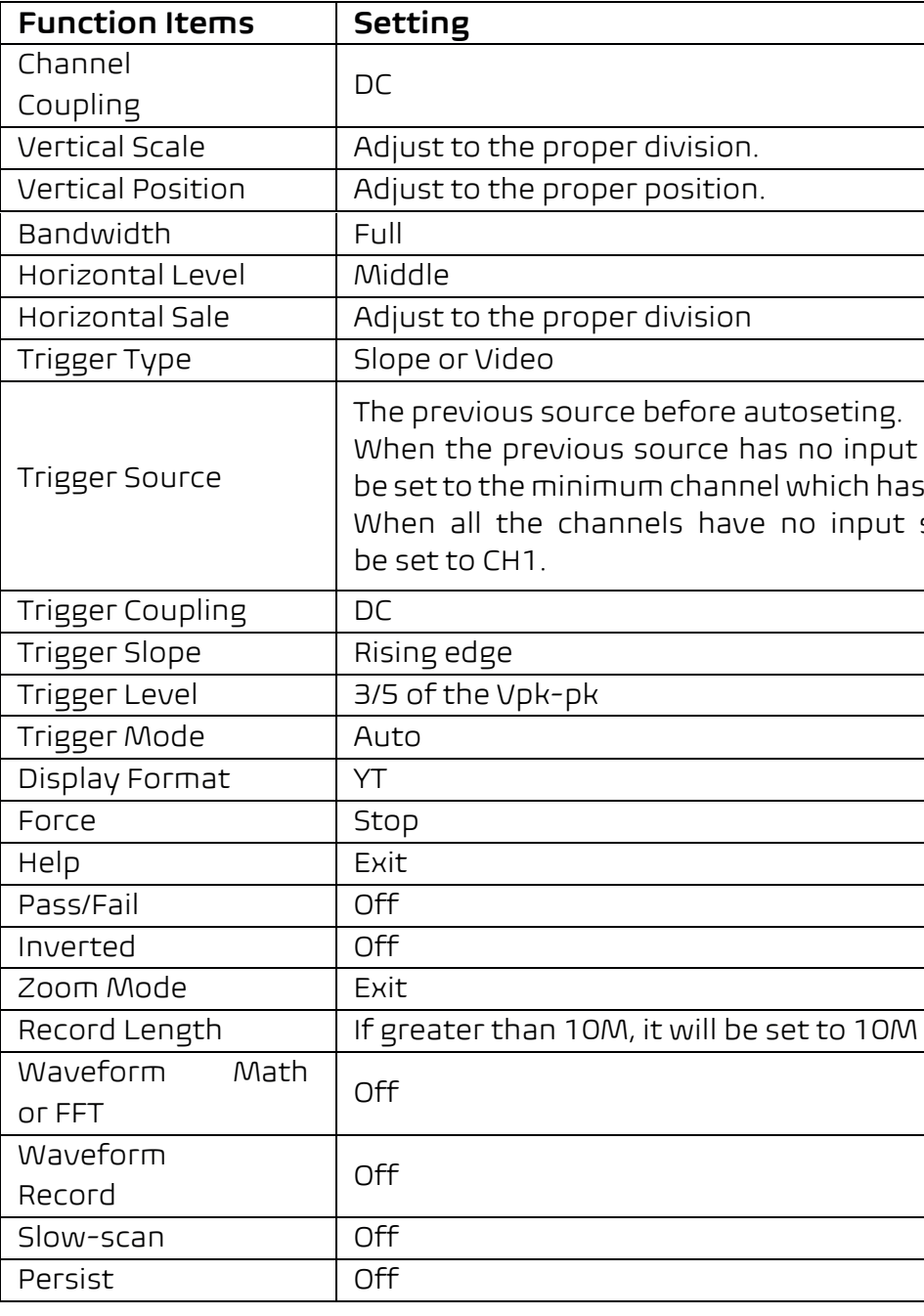

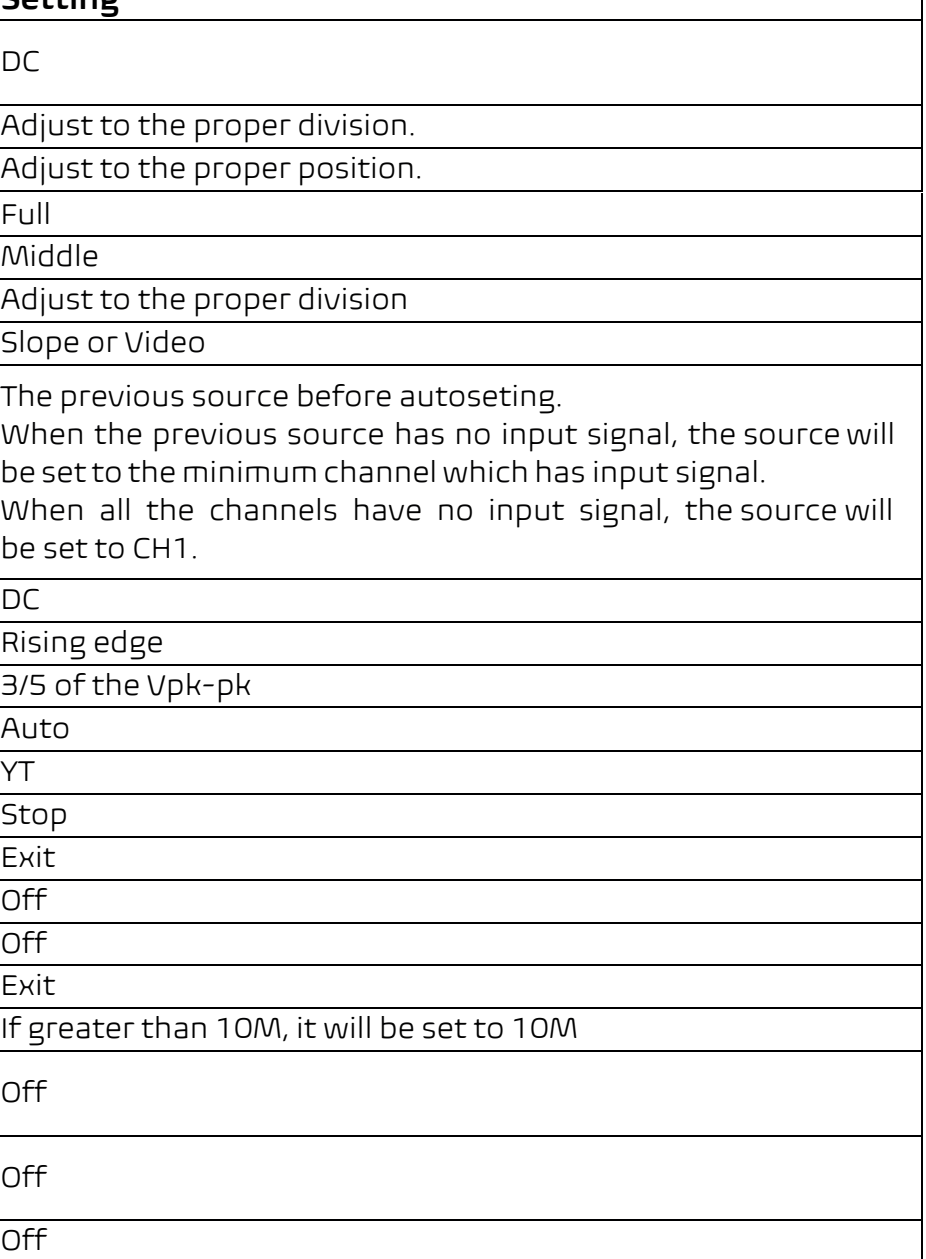

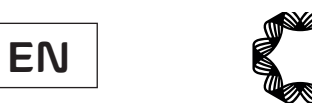

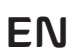

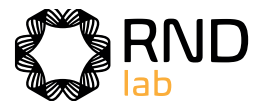

**Note:** When the autoscale is turned on and running, the Autoset button is invalid.

# **Judge waveform type by Autoset**

**Five kinds of types: Sine, Square, video signal, DC level, Unknown signal. Menu as follow:** 

**Sine:** (Multi-period, Single-period, FFT, Cancel Autoset)

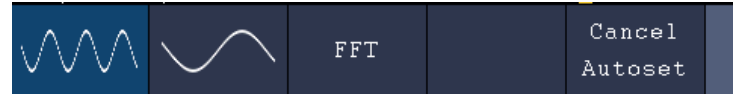

**Square:** (Multi-period, Single-period, Rising Edge, Falling Edge, Cancel Autoset)

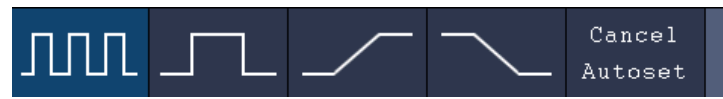

#### **Video signal:**

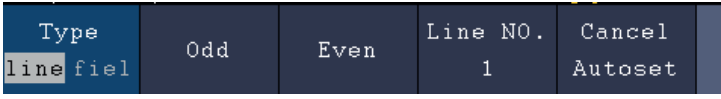

#### **DC level, Unknown signal:**

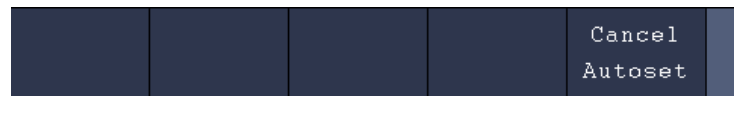

#### **Description for some icons:**

**Notice:** When there is no sampling at STOP state, the vertical division ne waveform still can be adjusted ds, the signal can be expanded in

 $R$ oms, the horizontal time base can

ger mode as single directly, so

weform then stop.

**UShing the Copy panel button in** 

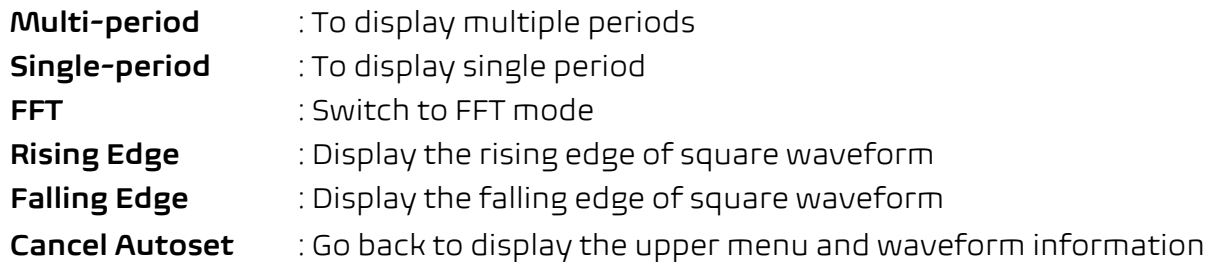

**Note:** The Autoset function requires that the frequency of signal should be no lower than 20Hz, and the amplitude should be no less than 5mv. Otherwise, the Autoset function may be invalid.

and the storage location are e function menu when the Type is Wave. For more details, please see "Save Function Menu" on P68.

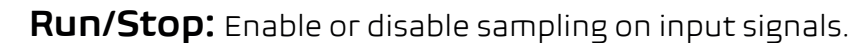

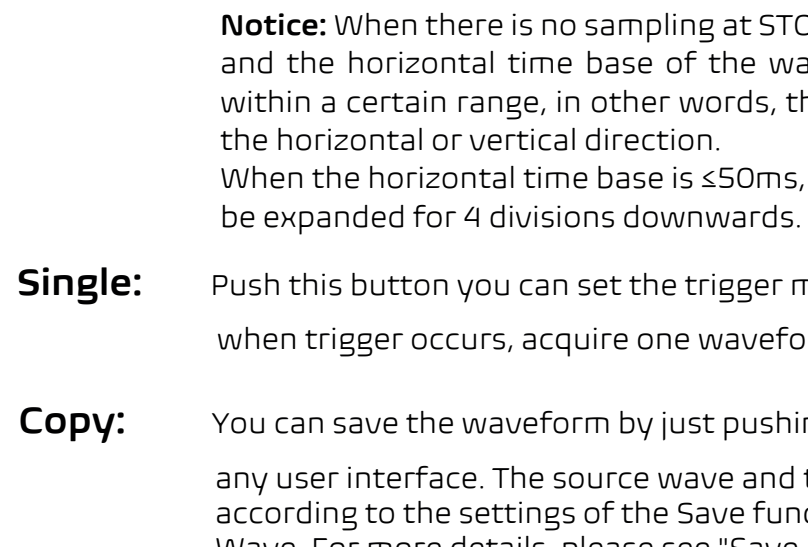

# **How to Print the Screen Image**

To print an image of what appears on the oscilloscope screen, do as the follows:

**Note:** The USB Device port supports PictBridge compatible printers.

- (1) Connect the printer to the **USB Device port** on the rear panel of the oscilloscope.
- (2) Push the **Utility** button, select **Function** in the bottom menu, select **Output** in the left menu.
- (3) In the bottom menu, select **Device** as **PICT**. (When **PC** is selected, you can get an image by Oscilloscope software.)
- (4) In the bottom menu, select **Print Setup**. In the right menu, set up with a white background.
- (5) Once you have connected a printer to your oscilloscope and set up push of the **Print** button on the front panel.

print parameters. The **On** selection of **Ink Saver** will print out a copy

print parameters, you can print current screen images with a single

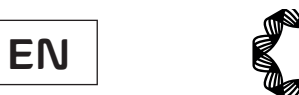

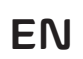

 $\rightarrow$ 

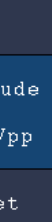

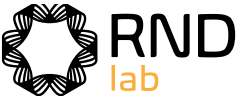

# **5. Use theArbitrary Function Generator**

The function generator provides 4 basic waveforms (sine, square, ramp, and pulse) and 46 built-in arbitrary waveforms (Noise, Exponential rise, Exponential fall, Sin(x)/x, Staircase, etc.). You can create a user-definable waveform and save it to internal storage or USB device.

# **Output Connection**

Push the **Utility** button, select **Function** in the bottom menu, select **Output** in the left menu. In the bottom menu, select **Output**, in the right menu, select **AG Output**.

Push  $\vert$  out  $\vert$  to turn on/off the channel output. The indicator will be lighted when the corresponding channel is tuned on.

Connect the BNC cable to the port marked **Out** in the back of the oscilloscope.

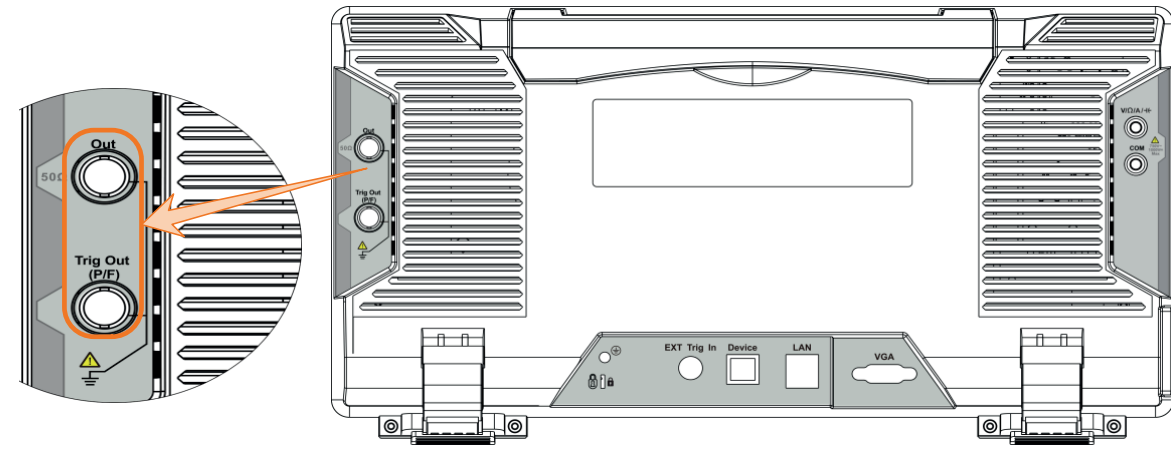

Figure 5-1 Generator Output Ports

- (1) Push  $\left($  AFG) button to show the bottom menu of generator.
- (2) Select the desired waveform in the bottom menu, the corresponding menu is displayed on the right.
- (3) The parameters can be set in the right menu.

To see the output of the generator, connect the other end of the BNC cable to one of the input channels on the front of the oscilloscope.

# **To Set Channels**

# **To Turn On/Off Output of Channels**

Push  $\sim$  out  $\sim$  to turn on/off output of the corresponding channel. The indicator will be lighted when the corresponding channel is tuned on.

- $\bullet$  Turn the M knob to change the value of cursor position. Press  $($   $\leftarrow$   $)$ direction key to move the cursor.
- Use the input keyboard: Push the M knob, an input keyboard will pop up. Turn the M knob to move between the keys. Push the M knob to input the chosen key.

# **To Set Signals**

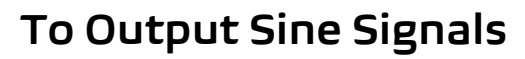

The parameters of Sine waveform in the right menu are: Frequency/Period, Start Phase, Amplitude/High Level, Offset/Low Level.

### **To Set the Frequency**

Select **Frequency** in the right menu (if **Frequency** is not displayed, select **Period** and push it again to switch to **Frequency**). Set the parameter in the right menu, see below. Three methods to change the chosen parameter:

Use the touchscreen:

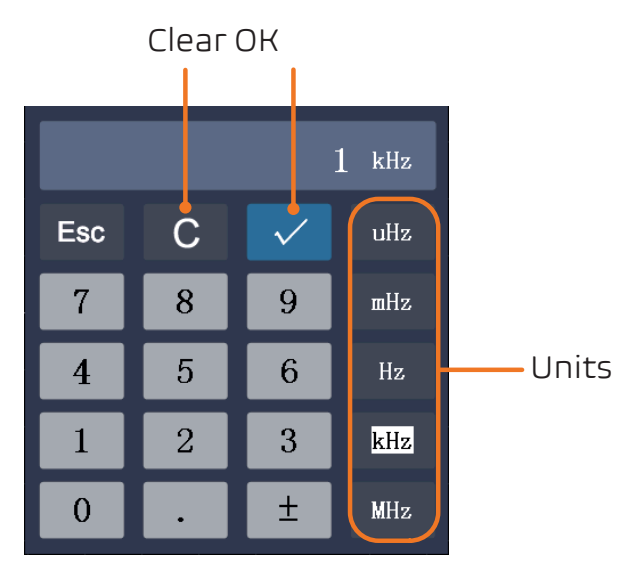

Click to increase the value of cursor position

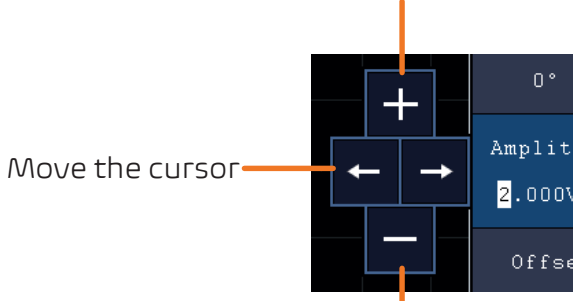

Click to decrease the value of cursor position

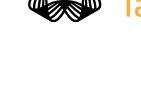

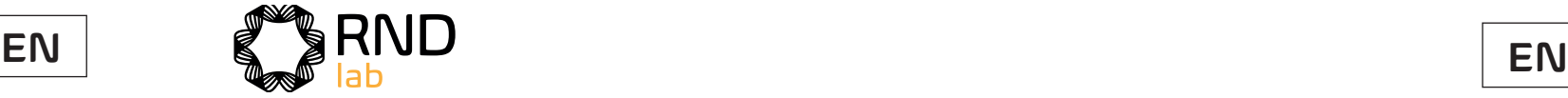

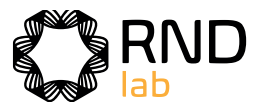

# **To Set the Period**

Select **Period** in the right menu (if **Period** is not displayed, select **Frequency** and select it again to switch to **Period**). Set the parameter in the right menu.

### **To Set the Start Phase**

Select **StartPhase** in the right menu. Set the parameter in the right menu.

### **To Set the Amplitude**

Select **Amplitude** in the right menu (if **Amplitude** is not displayed, select **High Level** and select it again to switch to **Amplitude**). Set the parameter in the right menu.

### **To Set the Offset**

Select **Offset** in the right menu (if **Offset** is not displayed, select **Low Level** and select it again to switch to **Offset**). Set the parameter in the right menu.

To set the Frequency/Period, Start Phase, Amplitude/High Level, Offset/Low Level, please refer to To Output Sine Signals on page 106.

### **To Set the High Level**

To set the Frequency/Period, Start Phase, Amplitude/High Level, Offset/Low Level, please refer to To Output Sine Signals on page 106.

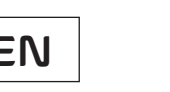

Select **High Level** in the right menu (if **High Level** is not displayed, select **Amplitude** and select it again to switch to **High Level**). Set the parameter in the right menu.

> (1) **Enter the operation menu:** Push  $|$  **AFG**  $|$  button. Select Arb in the bottom menu, select Others in the right menu, and select New.

#### **To Set the Low Level**

Select **Low Level** in the right menu (if **Low Level** is not displayed, select **Offset** and select it again to switch to **Low Level**). Set the parameter in the right menu.

# **To Output Square Signals**

The parameters of Square waveform are: **Frequency/Period, Start Phase, Amplitude/High Level, Offset/Low Level.** 

To set the Frequency/Period, Start Phase, Amplitude/High Level, Offset/Low Level, please refer to To Output Sine Signals on page 106.

# **To Output Ramp Signals**

The parameters of Ramp waveform are: **Frequency/Period, Start Phase, Amplitude/High Level, Offset/Low Level, Symmetry.** 

To set the Frequency/Period, Start Phase, Amplitude/High Level, Offset/Low Level, please refer to To Output Sine Signals on page 106.

(2) **Set the number of waveform points:** Select **Points** in the right menu, turn the **M** knob to change the value, or use the input keyboard (push the M knob to show it) to input the value and choose the unit. **X1, X1000, Xle6, Xle9** in the keyboard respectively represent 1, 1000, 1000000, 1000000000. The waveform points range is 2 - 8192.

(3) **Set the interpolation:** Select Intrpl in the right menu, choose between **On/Off.** If you choose **On**, the points will be connected with beelines; otherwise, the voltages between two consecutive points will not change, and the waveform looks like a step-up one.

# **To Set the Symmetry of Ramp**

Select **Symmetry** in the right menu of Ramp. Set the parameter in the right menu.

# **To Output Pulse Signals**

The parameters of Pulse waveform are: **Frequency/Period, Start Phase, Amplitude/High Level, Offset/Low Level, Width/Duty Cycle.** 

### **To Set the Pulse Width of Pulse**

Select **Width** in the right menu (if **Width** is not displayed, select **Duty Cycle** and select it again to switch to **Width**). Set the parameter in the right menu.

# **To Set the Duty Cycle of Pulse**

Select **Duty Cycle** in the right menu (if **Duty Cycle** is not displayed, select **Width** and select it again to switch to **Duty Cycle**). Set the parameter in the right menu.

# **To Output Arbitrary Signals**

The menu items of Arbitrary waveform are: **Frequency/Period, Start Phase, Amplitude/ High Level, Offset/Low Level, New, File Browse, Built-in.** You can operate the menu by using the menu selection buttons on the right.

The Arbitrary signal consists of two types: the user-definable waveform and the system built-in waveform.

# **Create a New Waveform**

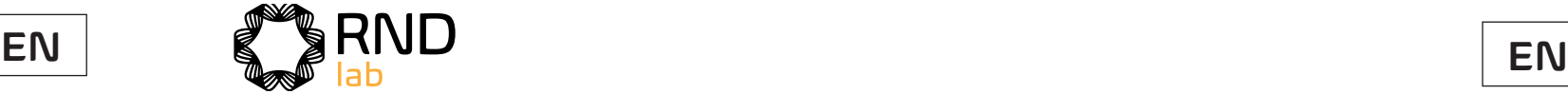

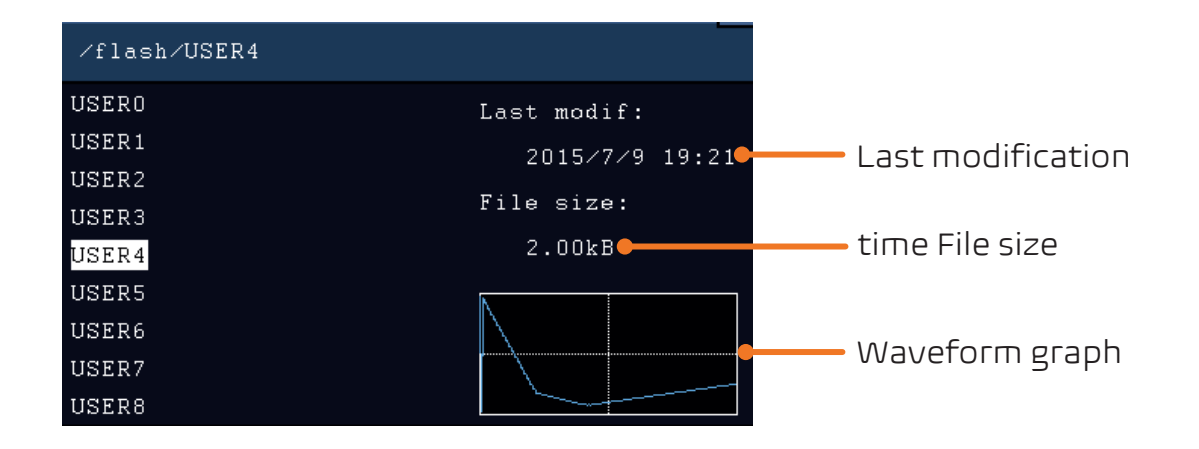

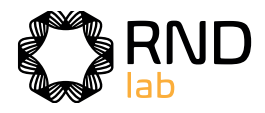

#### (4) **Edit the waveform points:** Select **Edit Points** in the right menu.

- Select **Point**, input the number of the point to be edited.
- Select **Voltage**, input the voltage for the current point.
- Repeat the step above, set all the points to your needs.
- Select **Save**, enter the file system.

If you want to save the waveform to internal memory, select **Memory** in the right menu as Internal. Turn the **M** knob to select a file from USER0 through USER31. Select **Save** in the right menu.

If a USB device is connected, and you want to save the waveform to it, select **Memory** in the right menu as **USB**. The instrument lists a directory of the folders and files on the USB memory device. Select a folder or file using the **M** knob to scroll up and down the list. To enter the current folder, select **Change Dir** in the right menu, select it again to return to the upper directory.

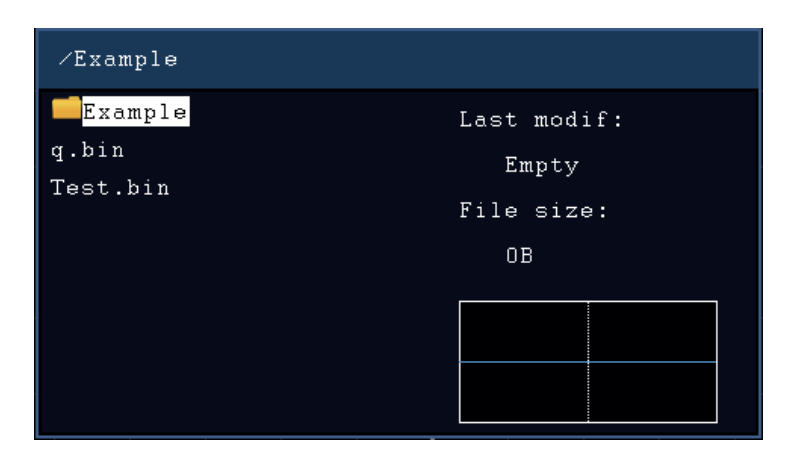

Enter the desired storage path, select **Save** in the right menu, an input keyboard pops up, input the file name, choose  $\Box$  in the keyboard to confirm. The waveform is saved as BIN file in the folder.

**Note**: The input length can have up to 35 characters.

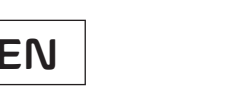

### **File Browse**

To read a waveform stored in internal storage or USB device:

(1) Push button. Select **Arb** in the bottom menu, select **Others** in the right menu, and select **File Browse.** 

(2) Select the desired waveform file in internal storage (FLASH) or USB device (USBDEVICE).

(3) Select **Read** in the right menu.

### **Built-in Waveform**

There are 46 built-in Arbitrary waveforms.

#### **Steps for selecting the built-in waveform:**

(1) Push  $\vert$  **AFG**) button to show the bottom menu of generator.

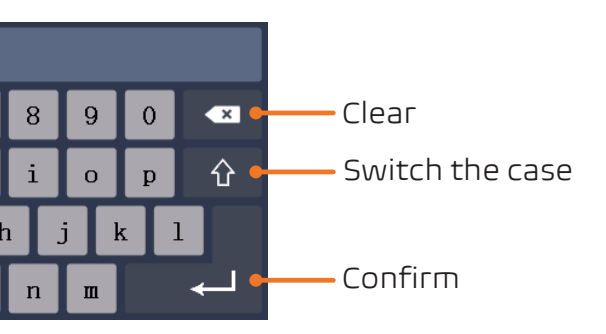

(5) Push the front panel button  $\begin{bmatrix} \text{DC} \end{bmatrix}$  to directly output DC or quickly switch to the

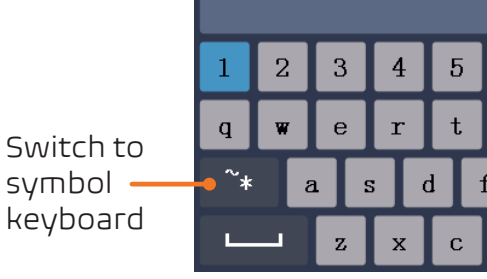

(2) Select **Arb** in the bottom menu, select **Others** in the right menu, and select **Builtin.**

(3) Select **Common, Math, Window** or **Others** in the right menu. E.g. select **Others** to enter the following interface.

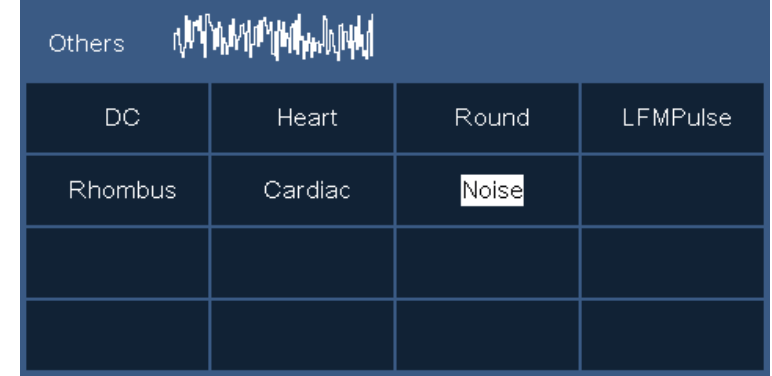

(4) Turn the **M** knob to select the desired waveform (or touch if the LCD is touchscreen). E.g. select **Noise**. Select **Select** to output the noise waveform.

arbitrary waveform setting interface.

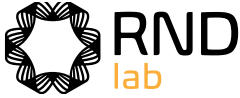

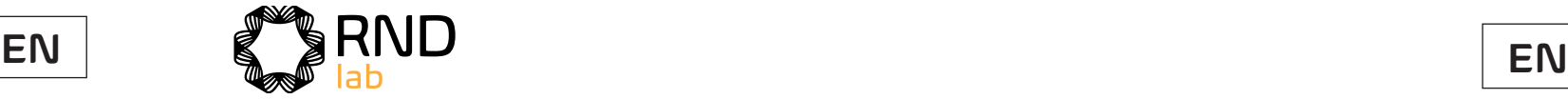

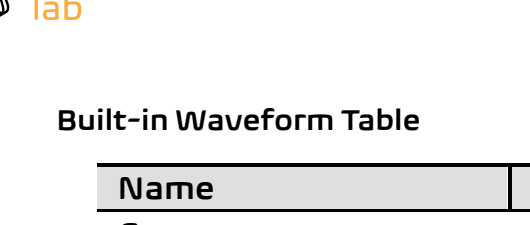

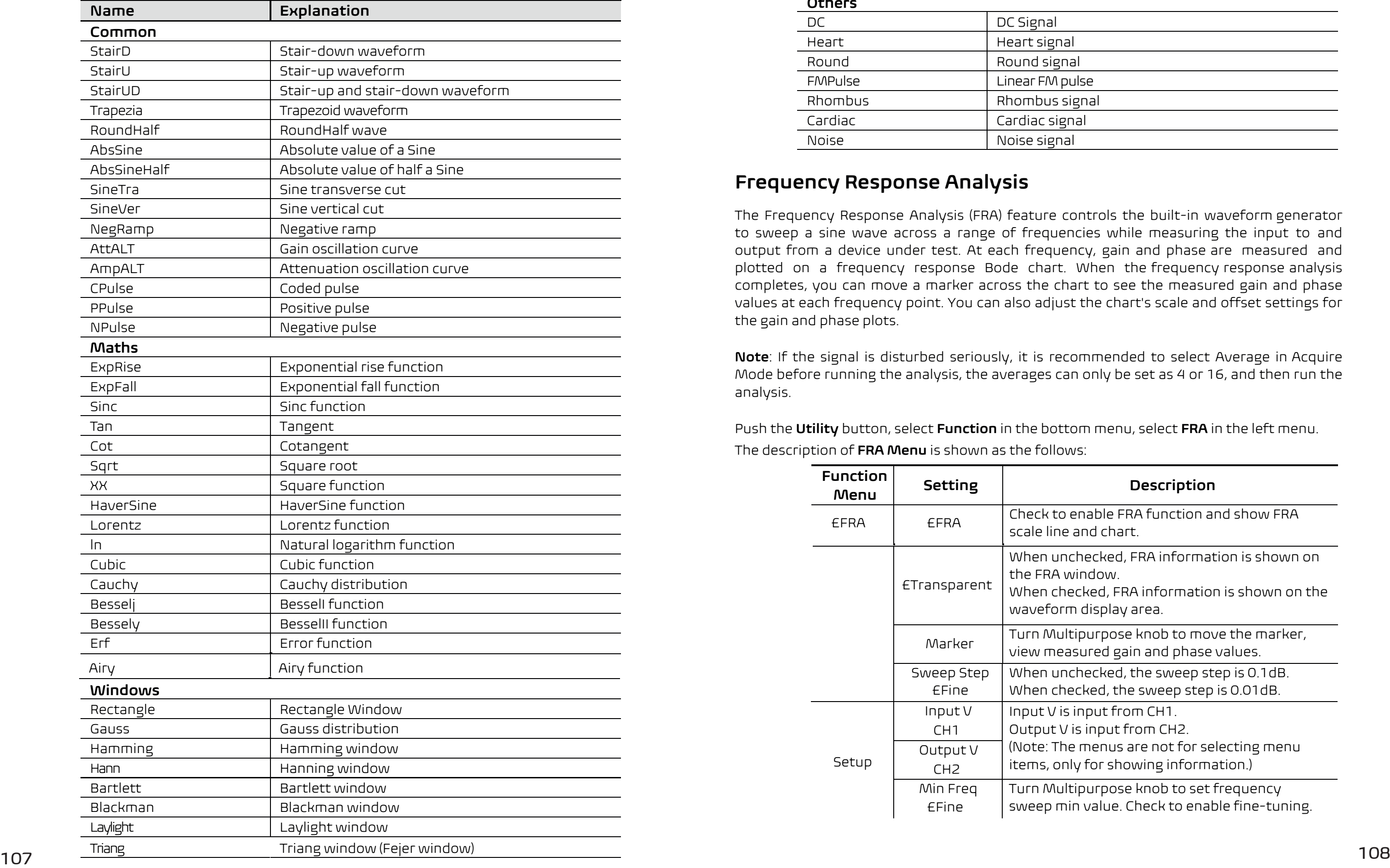

#### **Description**

enable FRA function and show FRA and chart.

ichecked, FRA information is shown on window.

ecked, FRA information is shown on the m display area.

Itipurpose knob to move the marker, asured gain and phase values.

ichecked, the sweep step is 0.1dB. ecked, the sweep step is 0.01dB.

 $i$  input from CH1.

I is input from CH2.

# **Frequency Response Analysis**

e menus are not for selecting menu items, only for s howing information.)

> Itipurpose knob to set frequency iin value. Check to enable fine-tuning.

The Frequency Response Analysis (FRA) feature controls the built-in waveform generator to sweep a sine wave across a range of frequencies while measuring the input to and output from a device under test. At each frequency, gain and phase are measured and plotted on a frequency response Bode chart. When the frequency response analysis completes, you can move a marker across the chart to see the measured gain and phase values at each frequency point. You can also adjust the chart's scale and offset settings for the gain and phase plots.

**Note**: If the signal is disturbed seriously, it is recommended to select Average in Acquire Mode before running the analysis, the averages can only be set as 4 or 16, and then run the analysis.

Push the **Utility** button, select **Function** in the bottom menu, select **FRA** in the left menu. The description of **FRA Menu** is shown as the follows:

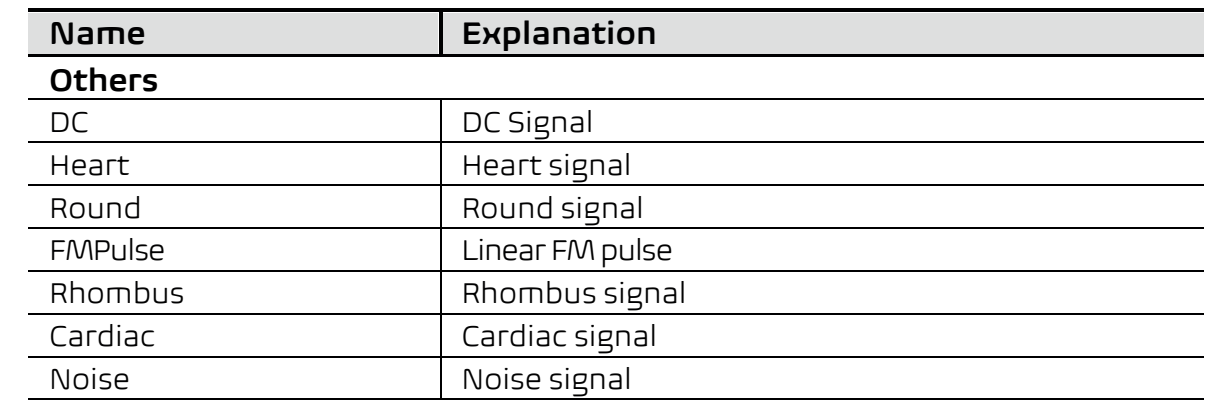

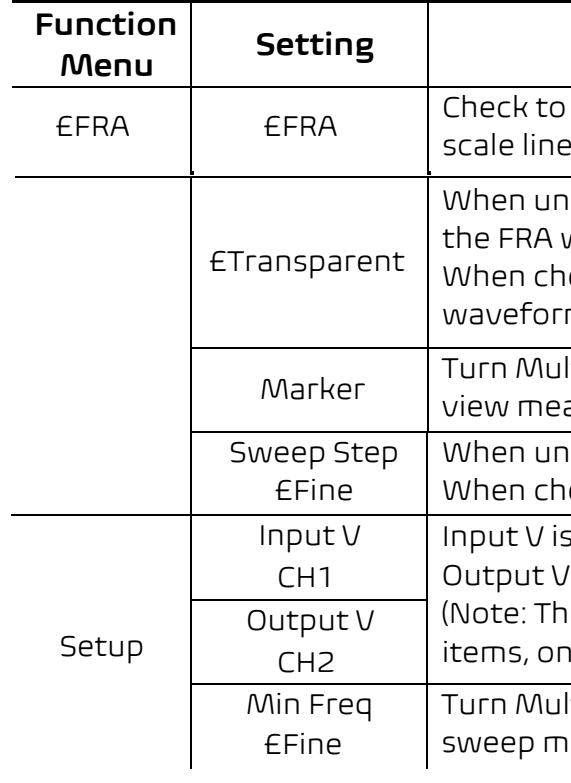

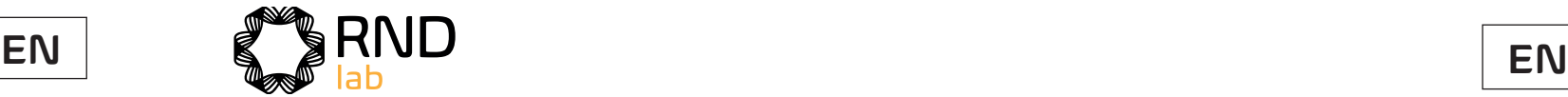

#### **To run the frequency response analysis, do the following:**

- 1. The waveform generator output is connected to a device under test. The input to the device is probed by CH1of the oscilloscope. The output from the device is probed by CH2of the oscilloscope.
- 2. Push the **Utility** button, select **Function** in the bottom menu, select **FRA** in the left menu
- 3. In the bottom menu, select **£FRA**. In the right menu, check **£FRA**, and set other menu items.
- 4. In the bottom menu, select **Setup** or **Chart**. In the right menu, set the menu items.
- 5. In the bottom menu, check **£Analysis** to run the analysis.

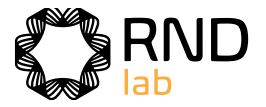

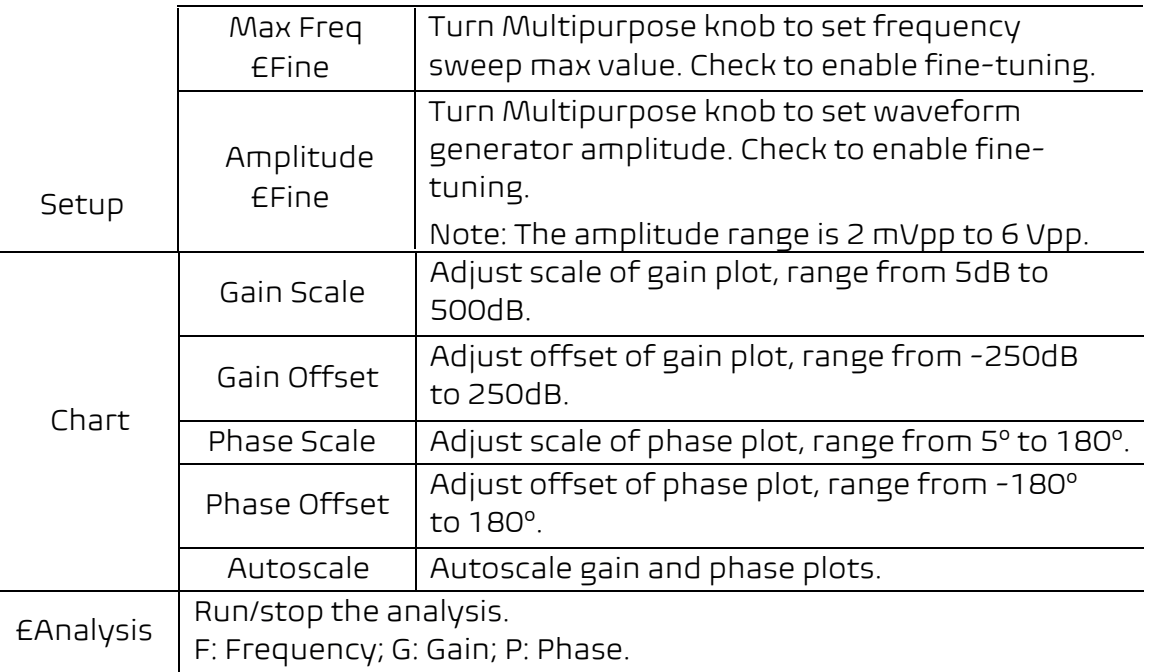

# **6. Use the Multimeter**

# **Input Terminals**

The input terminals are on the back of the oscilloscope, which marked as  $\mathop{\mathrm{COM}}\nolimits$  .

#### $V/\Omega/A/H$ .

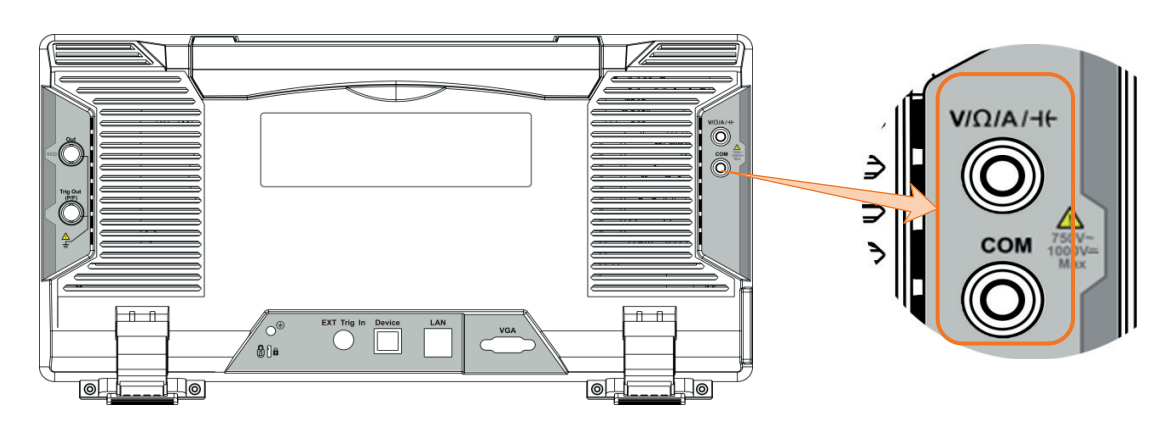

# **DMM Menu**

Push DMM button on the front panel to enter/exit the multimeter function. The button backlight will be lighted when the multimeter function is enabled.

#### The bottom menu of multimeter is as below:

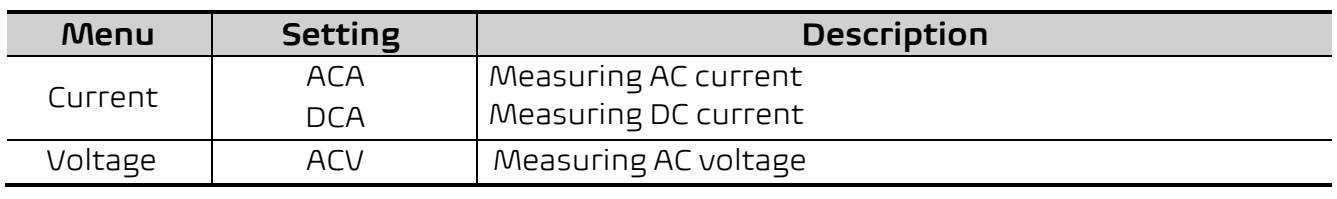

Figure 6-1 Multimeter Input Terminals

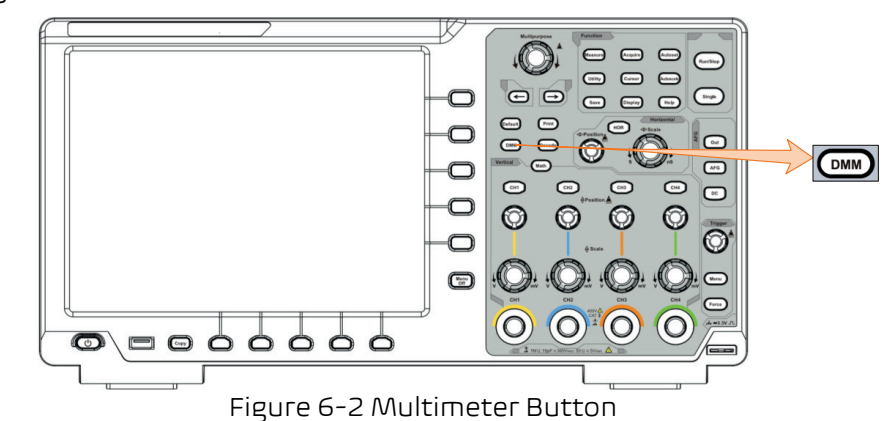

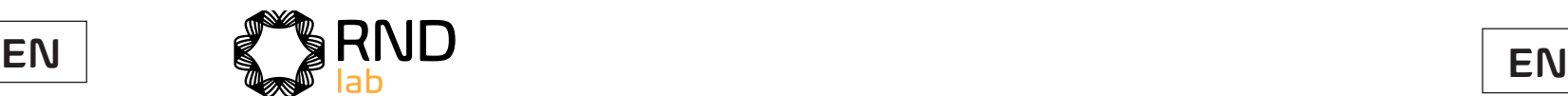

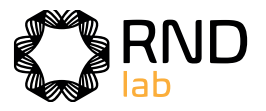

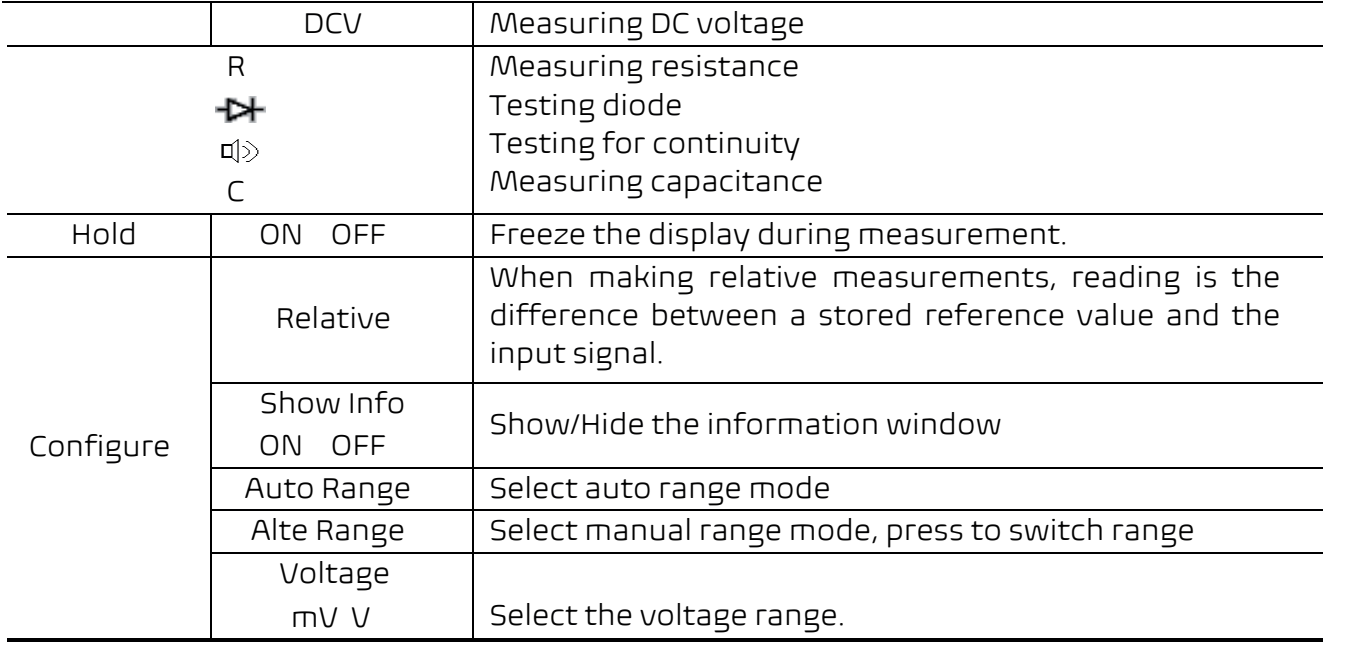

# **DMM Information Window**

The Multimeter Information Window is displayed on the top right of the screen.

#### **Description**

- 1. Manual/Auto range indicators, **MANUAL** refers to the measuring range in manual operation mode and **AUTO** refers to the measuring range in automatic operation mode.
- 2. Measurement mode indicators:
	- **A** ------ Current measurement
	- **V** ------ Voltage measurement
	- **R** ------ Resistance
	- Æ Diode measurement
	- Continuity test 回り
	- **C** ------ Capacitance measurement
- 3. Range

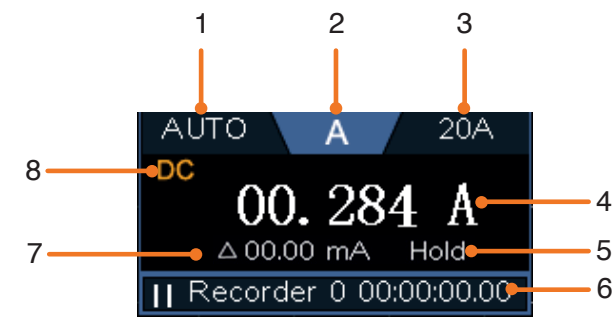

Figure 6-3 Multimeter Information Window

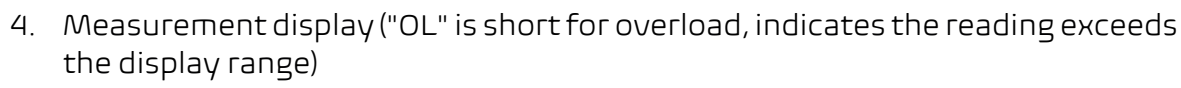

- 5. Data hold mode is enabled.
- 6. Multimeter recorder (See "Multimeter Recorder" on page 119).
- 7. The reference value of the relative measurement.
- 8. AC or DC when measuring current or voltage.

# **Making Multimeter Measurements**

# **Measuring AC or DC Current**

- (1) Insert the current measurement module attached to the instrument into the **COM** terminal and  $V/\Omega/A/H$  input terminal on the back of the oscilloscope .
- (2) Push **DMM** button on the front panel. Select **Current** in the bottom menu, select it again to switch between **ACA** (AC current ) or **DCA** (DC current).
- (3) Connect the black test lead to the module jack corresponding to the **COM** terminal on the back of the oscilloscope. Connect the red test lead to the module jack corresponding to the  $V/\Omega/A/H$  terminal on the back of the oscilloscope.
- (4) Turn off the power of the measured circuit. Discharge all high- voltage capacitors.
- (5) Disconnect the circuit path to be tested. Connect the black test lead to one side will not damage the multimeter.
- (6) Turn on the power of the measured circuit, and read the display.
- (7) Turn off the power of the measured circuit and discharge all high-voltage capacitors. Remove the test leads and restore the circuit to the original condition.

of the circuit (with a lower voltage); connect the red test lead to the other side (with a higher voltage). Reversing the leads will produce a negative reading, but

### **Measuring AC or DC Voltage**

- (1) Push **DMM** button on the front panel. Select **Current** in the bottom menu, select it again to switch between **ACA** (AC current ) or **DCA** (DC current).
- (2) Connect the black test lead to the **COM** terminal on the back of the oscilloscope
	- and the red test lead to the  $V/\Omega/A/H$  terminal.
- (3) Probe the test points and read the display.
- (4) Press the SET key at the bottom of the screen, select the voltage range as mV or V, and read the displayed value in the menu.

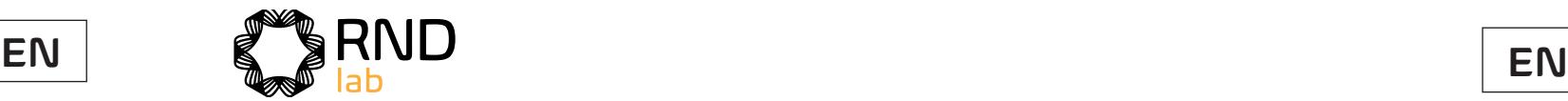

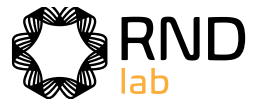

# **Measuring Resistance**

### **Testing Diodes**

### **Testing for Continuity**

### **Measuring Capacitance**

- 1. Push **DMM** button on the front panel. Select  $\frac{R}{400}$  of in the bottom menu, select **R**.
- 2. Connect the black test lead to the COM terminal on the back of the oscilloscope and the red test lead to the  $V/\Omega/A/H$  terminal.
- 3. Probe the test points and read the display.

- 1. Push **DMM** button on the front panel. Select  $\frac{R}{400}$  of in the bottom menu, select it until switching to  $\mathbf{H}$ .
- 2. Connect the black test lead to the COM terminal on the back of the oscilloscope and the red test lead to the  $V/\Omega/A/H$  terminal.
- 3. Connect the red test lead to the positive terminal (anode) of the diode and the black test lead to the negative terminal (cathode). The cathode of a diode is indicated with a band. Read the diode forward bias.

- 1. Push **DMM** button on the front panel. Select  $\begin{bmatrix} 1 & 1 \ 1 & 1 \end{bmatrix}$  in the bottom menu, select it until switching to  $\mathbb{I}|\rangle$ .
- 2. Connect the black test lead to the COM terminal on the back of the oscilloscope and the red test lead to the  $V/\Omega/A/H$  terminal.
- 3. Probe the test points to measure the resistance in the circuit. If the reading is below 50 W, the multimeter will beep.

- 1. Push **DMM** button on the front panel. Select  $\frac{1}{100}$  and in the bottom menu, select it until switching to C.
- 2. Insert the supplied capacitance measurer to the COM terminal and the  $V/\Omega/A/H+$  terminal on the back of the oscilloscope.
- 3. Insert the capacitance to the capacitance measurer, then screen shows the capacitance reading.

**Note:** when measuring the capacitance which is less than 5 nF, please use relative value measuring mode to improve measuring precision.

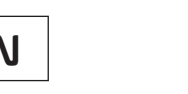

113 114 Push the **Utility** button, select **Function** in the bottom menu, select **DAQ** in the left menu.

- (1) Select **Hold** in the bottom menu as **ON**. **HOLD** will be shown on the display.
- (2) Select **OFF** to exit this mode.

- (1) Select **Configure** in the bottom menu, select **Relative** in the right menu to enter the relative mode. The measurement value at this time is stored as the reference value, and displayed behind △. In this mode, current reading = input value - reference value.
- (2) Press it again to exit the mode. **Note:** This function is not available when measuring resistance, diodes, and testing for continuity.

- (1) Select **Configure** in the bottom menu, select **Show Info** in the right menu as **ON**. The information window will be shown on the display.
- (2) Select **OFF** to hide.

- (1) Select **Configure** in the bottom menu.
- (2) Select **Auto Range** in the right menu, **AUTO** will be shown on the display.
- (3) Select **Switch Range** in the right menu, **MANUAL** will be shown on the display. Press this softkey to switch range. **Note**: When testing diode, testing continuity, and measuring capacitance, manual range is disabled.

# **Multimeter Features**

### **Data Hold Mode**

You can freeze the display for any function.

### **Making Relative Measurements**

When making relative measurements, reading is the difference between a stored reference value and the input signal.

### **Information Display**

Show/hide the information window on the top right of the display.

### **Auto or Manual Range**

Auto range is set as default. To switch auto or manual range, do the following steps:

#### **Multimeter Recorder**

You can use the multimeter data recorder to record the measurements when measuring current/voltage by multimeter (optional).

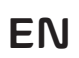

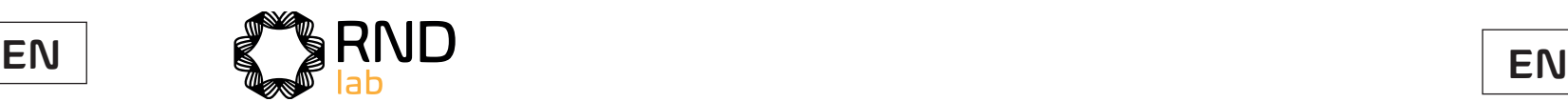

 $009.2$  m Day H M S

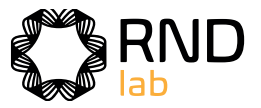

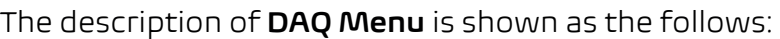

#### **To record the current/voltage measurements in the multimeter, do the following:**

- 1. Push **DMM** button on the front panel to enter the multimeter function. Select **Current** or **Voltage** in the bottom menu. If you want to enter the relative mode, select **Configure** in the bottom menu, select **Relative** in the right menu.
- 2. Push the **Utility** button, select **Function** in the bottom menu, select **DAQ** in the left menu.
- 3. Select **Storage** in the bottom menu, select **Internal** or **External** in the right menu. If you select External, insert the USB memory device into the front-panel USB port on your instrument.
- 4. Select **Set** in the bottom menu, select **Enable** in the right menu as **ON**.
- 5. Select **Interval** in the right menu, turn the **M** knob to set it.
- 6. Select **Duration** in the right menu, push it to switch between the time unit, turn the **M** knob to set the corresponding value.
- 7. Select **STRT** in the bottom menu.
- 8. **When external storage is selected**: The instructions will be shown on the screen. The record file will be named as "Multimeter\_Recorder.csv". If a file with the same name already exists in the USB memory device, it will be overwritten. (If you want to keep the existing file, back up it to other location in advance.) Select **STRT** in the bottom menu to start recording.
- 9. When the record time gets to the defined duration, the recording will be ended. If you want to end recording prematurely, select **STOP** in the bottom menu.
- 2. Select the data that you want to chart (see Figure 6-4).
- 3. On the **Insert** tab, in the **Charts** group, click **Line**, and then click **Line** in 2-D Line (see Figure 6-5).
- 4. The chart will be displayed (see Figure 6-6). If you want to keep the chart, save the file to XLS format.

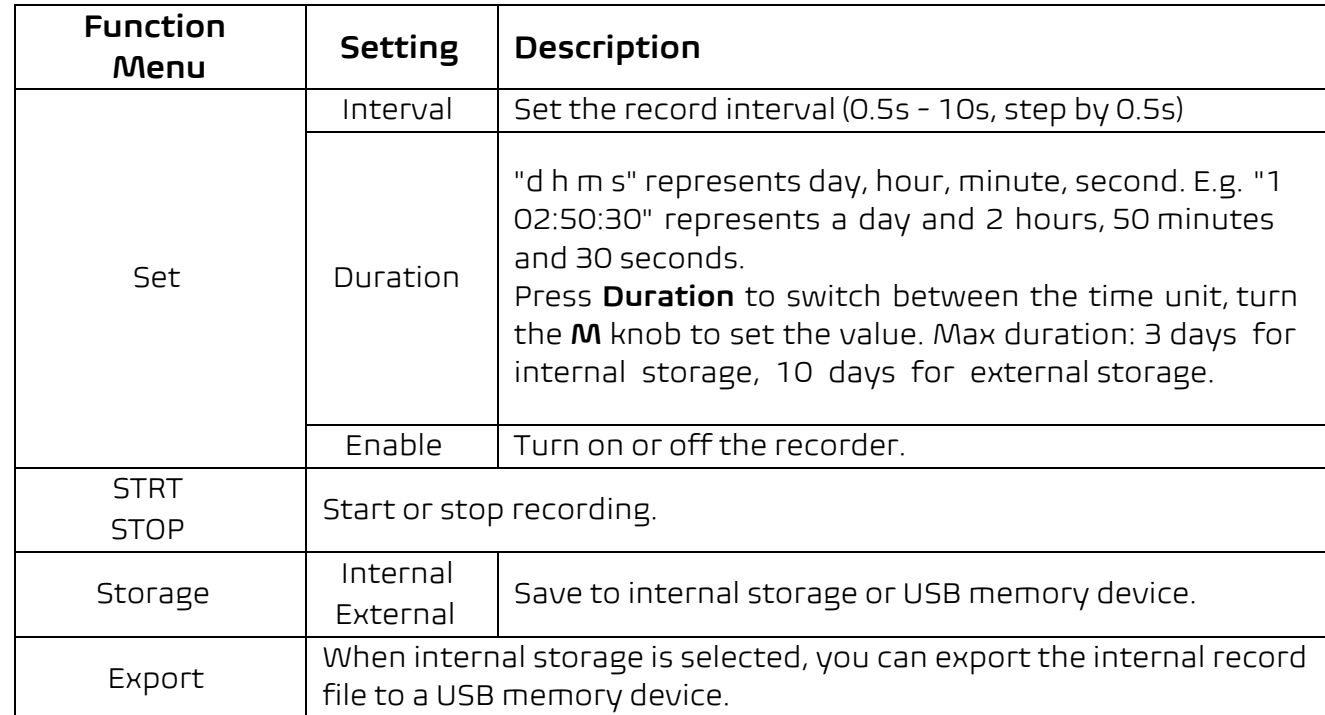

#### 10. **When internal storage is selected**: You can export the internal record file to a

USB memory device. Insert the USB memory device into the front-panel USB port on your instrument. Select **Export** in the bottom menu. The instructions will be shown on the screen. The export file will be named as "Multimeter\_Recorder.csv". If a file with the same name already exists in the USB memory device, it will be overwritten. (If you want to keep the existing file, back up it to other location in advance.) Select **Export** in the bottom menu to export.

### **How to chart the data**

You can open the CSV file using Microsoft Excel, or your favorite spreadsheet application, and create charts based on the data.

In the following steps, Microsoft Excel 2010 is used as an example.

1. Open Multimeter Recorder.csv in Excel.

Record time, use the defined interval as its refresh interval

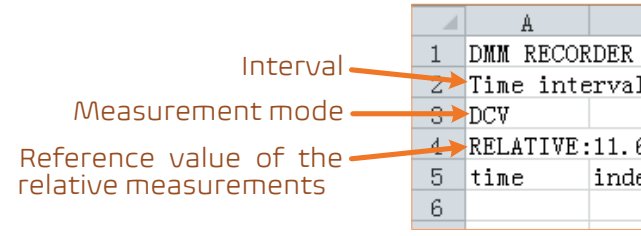

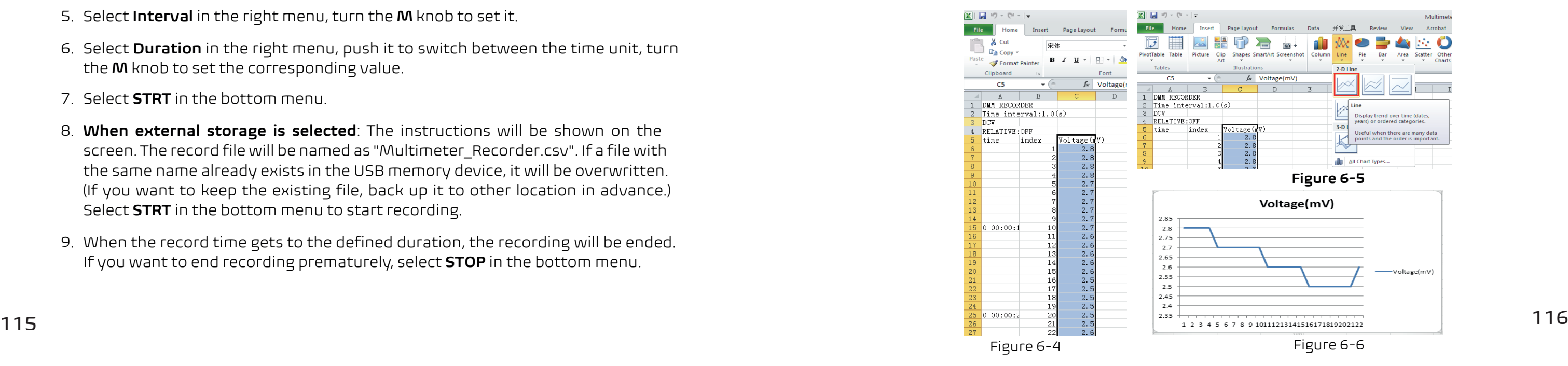

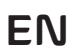

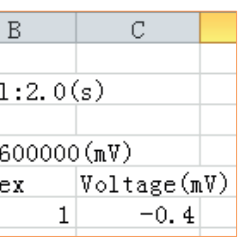

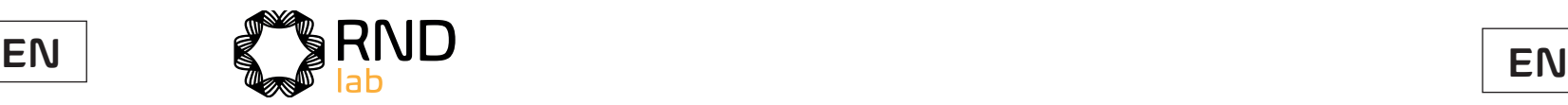

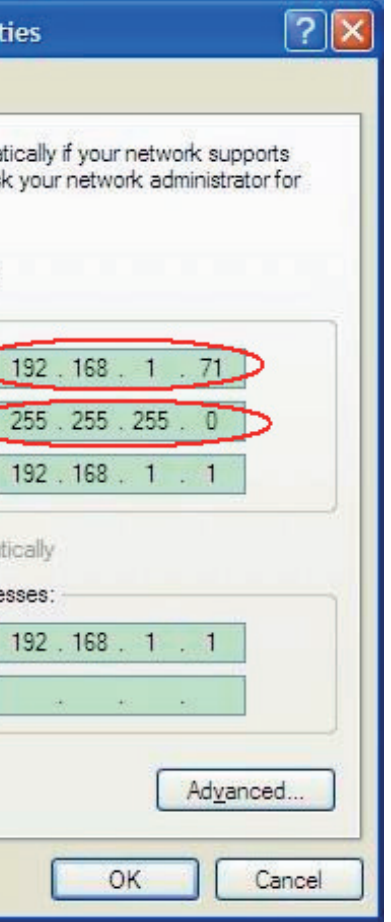

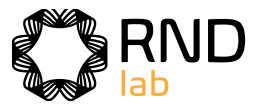

# **7. Communication with PC**

The oscilloscope supports communications with a PC through USB, LAN port or Wi-Fi. You can use the Oscilloscope communication software to store, analyze, display the data and remote control.

To learn about how to operate the software, you can push F1 in the software to open the help document.

Here is how to connect with PC. First, install the Oscilloscope communication software on the supplied CD. Then there are several ways of connection to choose from.

# **Using USB Port**

- 1. **Connection:** Use a USB data cable to connect the **USB Device port** in the back panel of the Oscilloscope to the USB port of a PC.
- 2. **Install the driver:** Run the Oscilloscope communication software on PC, push F1 to open the help document. Follow the steps of title "**I. Device connection**" in the document to install the driver.
- 3. **Port setting of the software:** Run the Oscilloscope software; click "Communications" on the menu bar, choose "Ports-Settings", in the setting dialog, choose "Connect using" as "USB". After connect successfully, the connection information in the bottom right corner of the software will turn green.

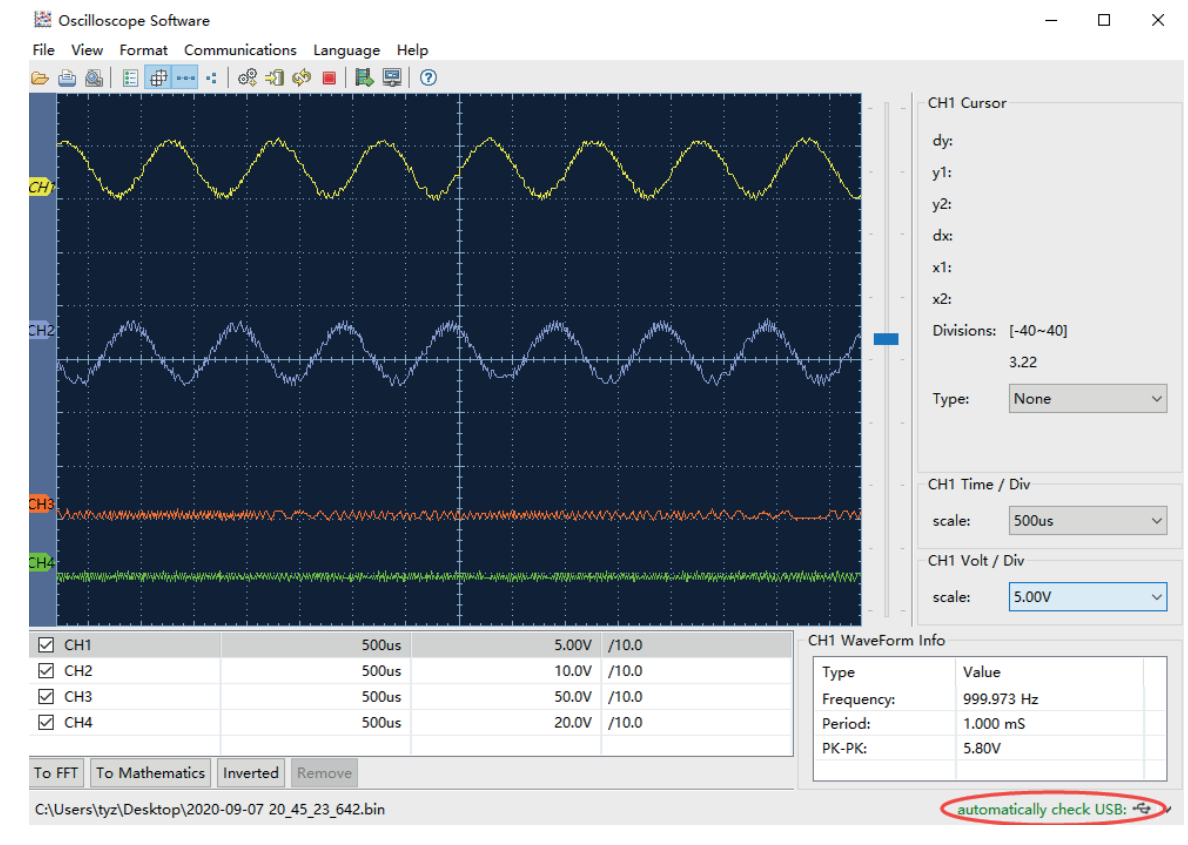

Figure 7-1 Connect with PC through USB port

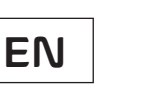

# **Using LAN Port**

# **Connect directly**

- 1. **Connection**. Plug in the LAN cable to the LAN port in the back of the oscilloscope; plug the other end into the LAN interface of the computer.
- 2. **Set the network parameters of the computer**. Since the oscilloscope can not support obtaining an IP address automatically, you should assign a static IP address. Here we set the IP address to 192.168.1.71.

3. Set the network parameters of the Oscilloscope Software. Run the softwareon the computer; choose the "Ports-settings" of the "Communications" menu item. Set "Connect using" to LAN. About the IP, the first three bytes is same as the IP in the step (2), the last byte should be different. Here, we set it to 192.168.1.72. The range of the port value is 0 - 4000, but the port which under 2000 is always used, so it is suggested to set it to the value above 2000. Here, we set it to 3000.

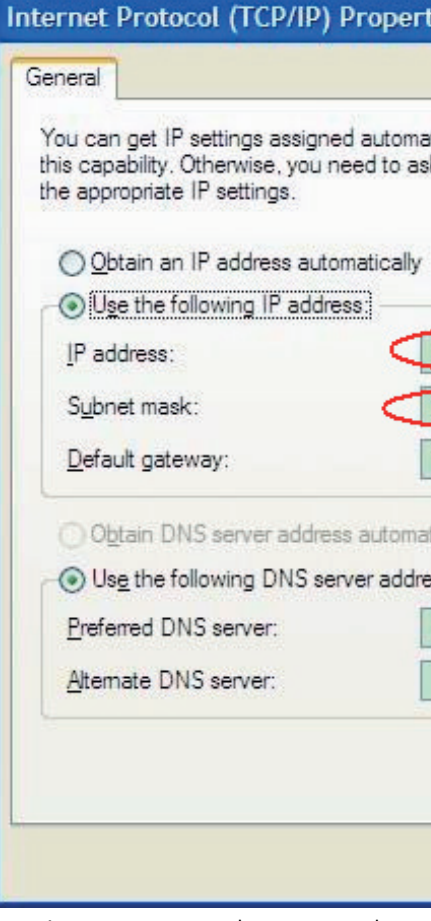

Figure 7-2 Set the network parameters of the computer

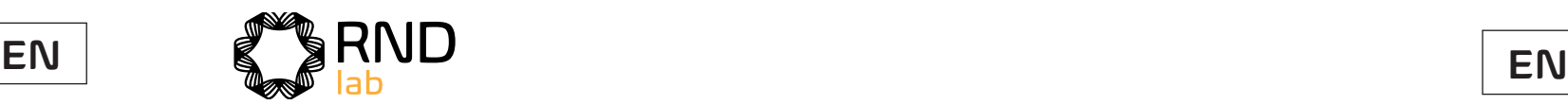

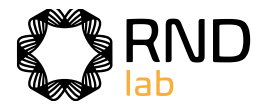

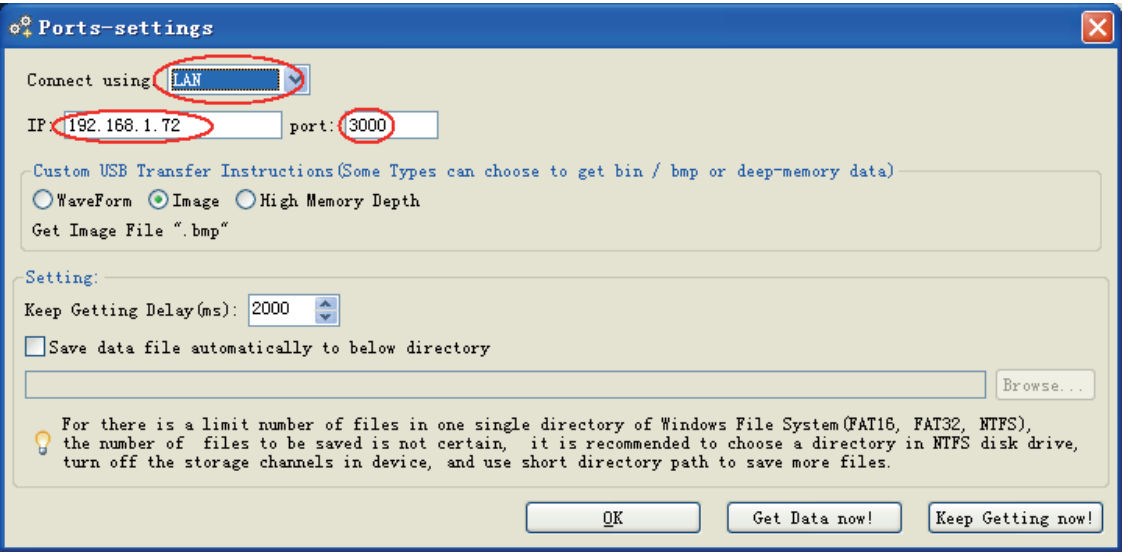

Figure 7-3 Set the network parameters of the Oscilloscope Software

4. **Set the network parameters of the oscilloscope**. In the oscilloscope, push the **Utility** button. Select **Function** in the bottom menu. Select **LAN Set** in the left menu. In the bottom menu, set the **Type** item as **LAN**, and select **Set**. In the right menu, set **IP** and **Port** to the same value as the "Portssettings" in the software in step (3). Select **Save set** in the bottom menu, it prompts "Reset to update the config". After resetting the oscilloscope, if you can get data normally in the oscilloscope software, the connection is successful.

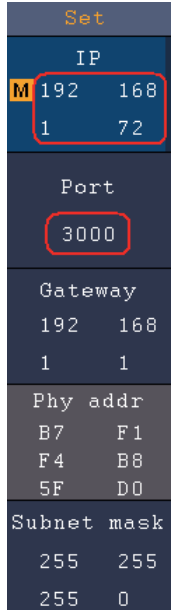

Figure 7-4 Set the network parameters of the oscilloscope

### **Connect through a router**

1. **Connection**. Use a LAN cable to connect the oscilloscope with a router, the LAN port of the oscilloscope is in the right side panel; the computer should be connected to the router too.

2. **Set the network parameters of the computer**. Since the oscilloscope can not mask is 255.255.255.0, Default gateway is 192.168.1.1.

support obtaining an IP address automatically, you should assign a static IP address. The Default gateway and Subnet mask should be set according to the router. Here we set the IP address to 192.168.1.71, Subnet

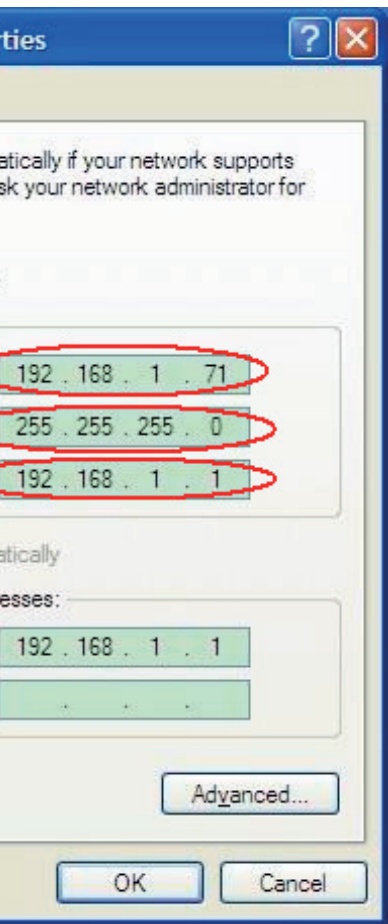

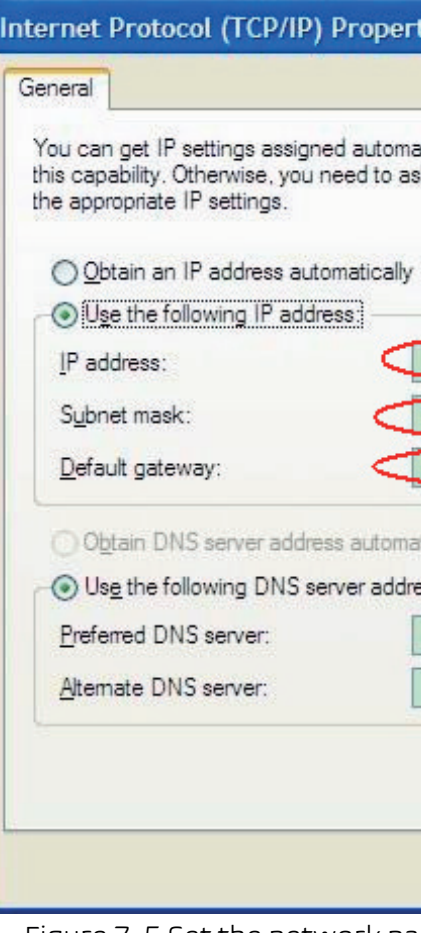

Figure 7-5 Set the network parameters of the computer

3. **Set the network parameters of the Oscilloscope Software.** Run the software on the computer; choose the "Ports-settings" of the "Communications" menu item. Set "Connect using" to LAN. About the IP, the first three bytes is same as the IP in the step (2), the last byte should be different. Here, we set it to 192.168.1.72. The range of the port value is 0 - 4000, but the port which under 2000 is always used, so it is suggested to set it to the value above 2000. Here, we set it to 3000.

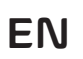

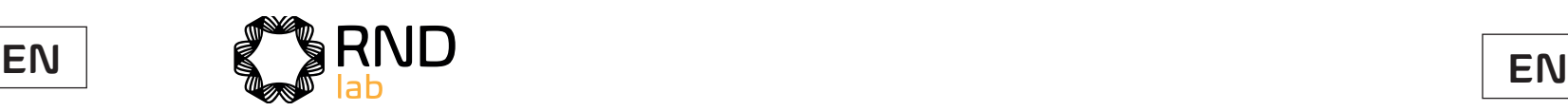

4. **Set the network parameters of the oscilloscope**. In the oscilloscope, push

the **Utility** button. Select **Function** in the bottom menu. Select **LAN Set** in the left menu. In the bottom menu, set the **Type** item as **LAN**, and select **Set**. In the right menu, set **IP** and **Port** to the same value as the "Portssettings" in the software in step (3). The Netgate and Net mask should be set according to the router. Select **Save set** in the bottom menu, it prompts "Reset to update the config". After resetting the oscilloscope, if you can get data normally in the oscilloscope software, the connection is successful.

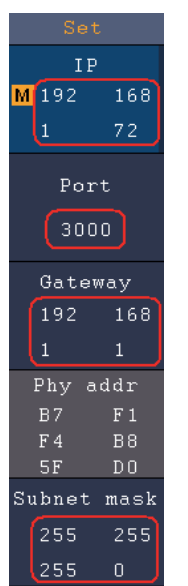

Figure 7-7 Set the network parameters of the oscilloscope

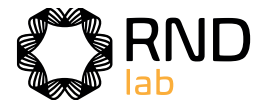

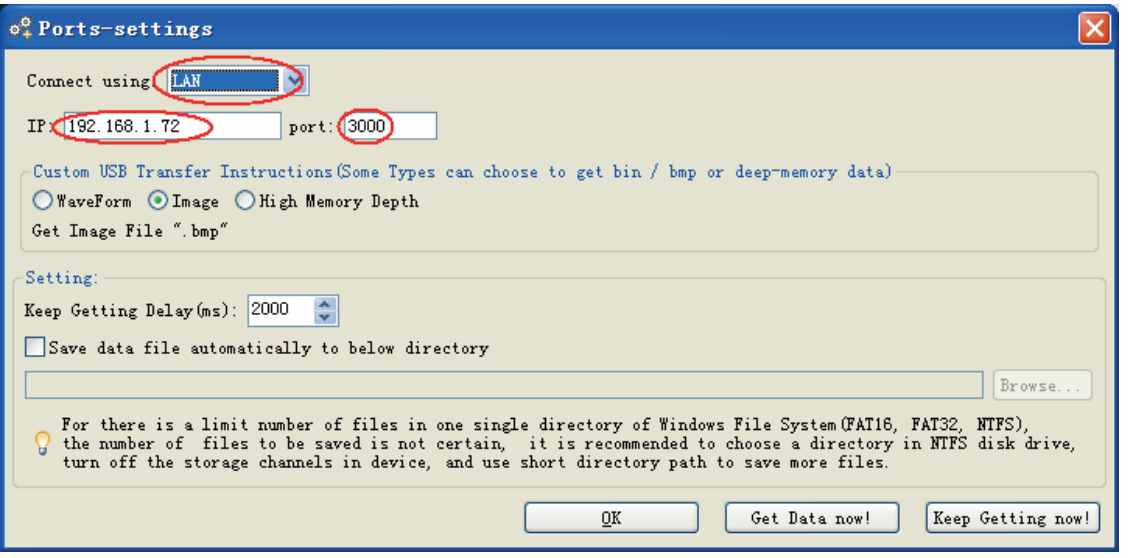

Figure 7-6 Set the network parameters of the Oscilloscope Software

# **Using Wi-Fi to Connect with PC (Optional)**

### **Connect with PC as Wi-Fi Access Point**

PC should support Wi-Fi.

**Function** in the bottom menu. Select **LAN Set** in the left menu. In the bottom

- (1) **Set the oscilloscope.** In the oscilloscope, push the **Utility** button. Select menu, set the **Type** item as **WIFI-AP**, and select **Set** in the bottom menu.
- (2) In the right menu, select **SSID**, a keyboard will pop up. You can turn and push the **M** knob, or touch the keyboard to set the access point name.
- (3) In the right menu, select **Encryption**, push again to set the type. **Open** type needs no password. **WEP** or **WPA** type need to set the password. You can Wi-Fi password (8 to 32 characters).
- (4) In the right menu, select IP:PORT, IP is fixed by the oscilloscope, and can not be to 3000.
- (5) After setting, select ON in the Status menu. The  $\odot$  icon appears on the top right of the screen.

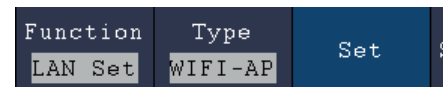

select **WPA**. In the right menu, select **Password**, use the keyboard to set the

edited. Here IP is 192.168.1.1. Turn the M knob to set the PORT. Here, we set it

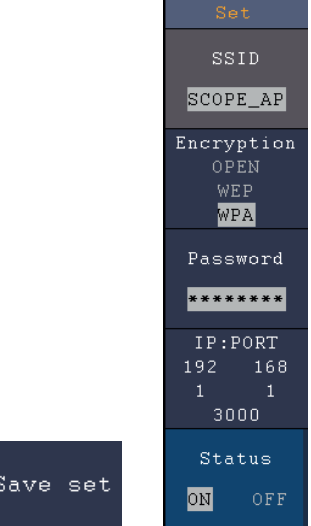

- (6) Select Save set in the bottom menu to save current settings.
- (7) Set Wi-Fi connection on PC. Enter the Wi-Fi settings on PC, select the oscilloscope access point to connect, enter the set password.

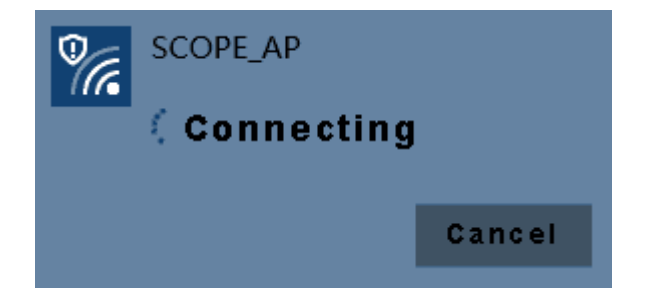

(8) Set the network parameters of the Oscilloscope Software. Run the software on the computer; choose the "Ports-settings" of the "Communications" menu item. Set "Connect using" to LAN. Set IP and Port to the same value in the oscilloscope in the step (4). If you can get data normally, the connection is successful.

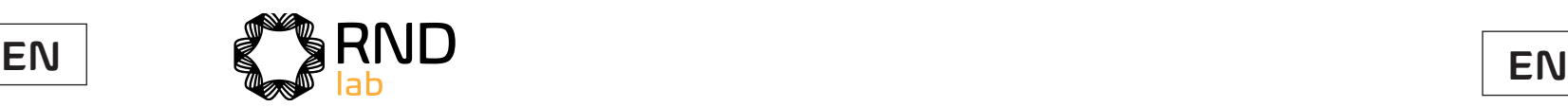

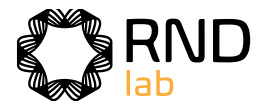

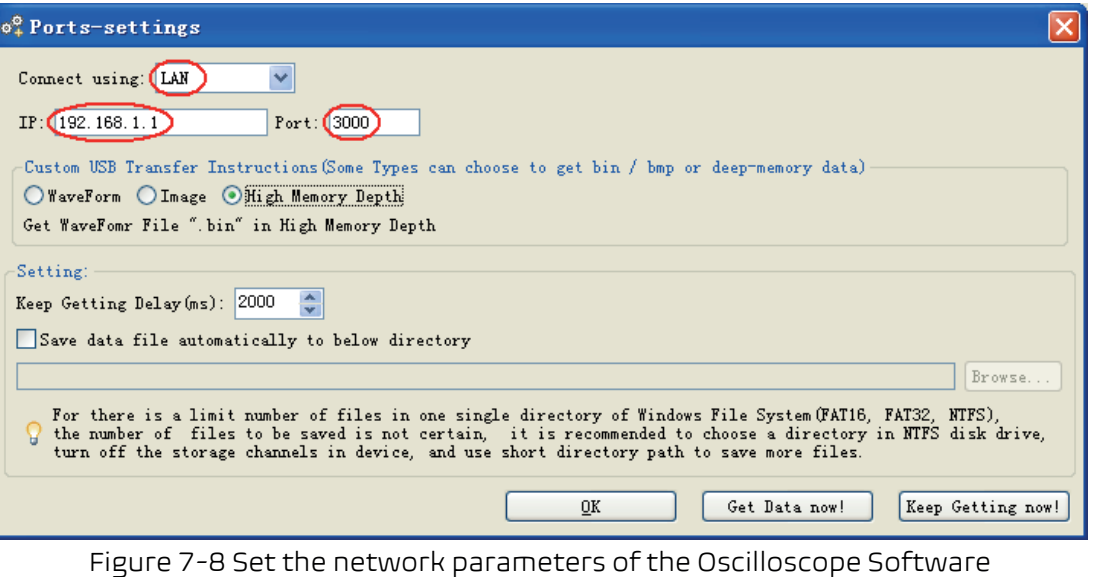

### **Connect with PC as Wi-Fi Station**

The oscilloscope and PC should be on the same network (LAN).

- (1) In the oscilloscope, push the **Utility**button. Select **Function**in the bottom menu. Select **LAN Set** in the left menu. In the bottom menu, set the **Type** item as **WIFI-STA**, and select **Set** in the bottom menu.
- (2) In the right menu, select **SSID**, a keyboard will pop up. Input the name of the Wi-Fi hotspot. You can turn and push the **M** knob, or touch the keyboard.
- (3) In the right menu, select **Encryption**, push to set the Encryption type of the Wi-Fi hotspot. **Open** type needs no password. **WEP** or **WPA** type need to input the password. In the right menu, select **Password**, use the keyboard to input the Wi-Fi hotspot password.
- (4) In the right menu, select **IP:PORT**, Turn the **M** knob to set the **PORT**. Here, we set it to 3000.
- (5) After setting, select **ON** in the **Status** menu. The value of **IP** is displayed in **IP:PORT** menu. Here IP is 10.1.1.126. A changing icon **a** appears on the top right of the screen.

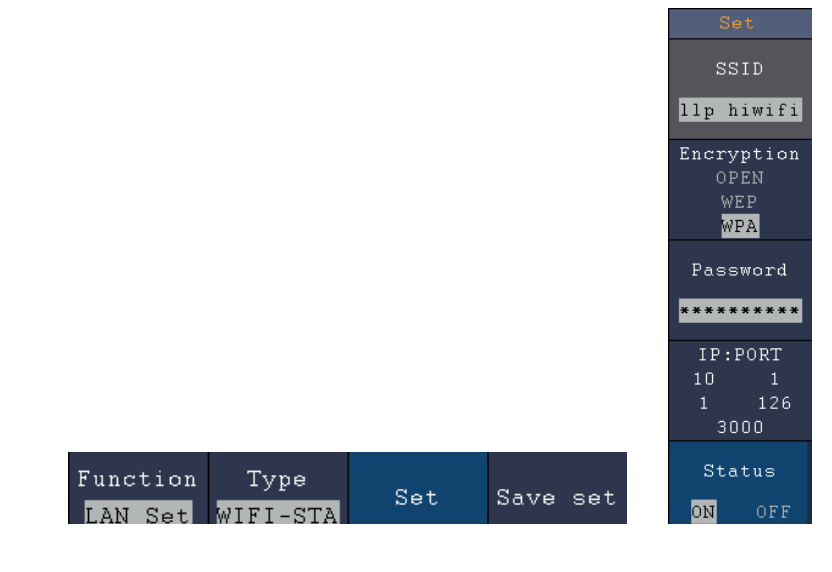

- (6) Select **Save set** in the bottom menu to save current settings.
- first three bytes is same as the IP in the oscilloscope, the last byte Subnet mask should be set according to the router.

(7) **Set the network parameters of the computer**. Set IP in the computer, the should be different. Here, we set it to 10.1.1.123. The Default gateway and

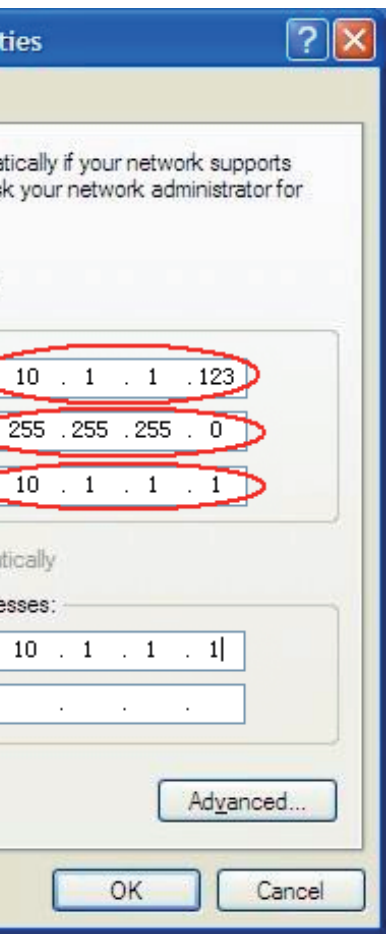

(8) **Set the network parameters of the Oscilloscope Software.** Run the software on the computer; choose the "Ports-settings" of the to the same value in the oscilloscope. If you can get data normally, the connection is successful.

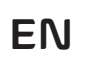

"Communications" menu item. Set "Connect using" to LAN. Set IP and Port

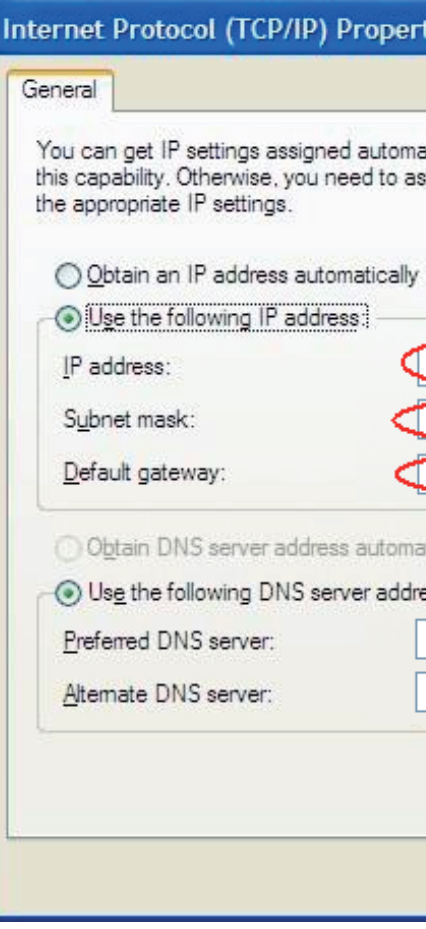

Figure 7-9 Set the network parameters of the computer

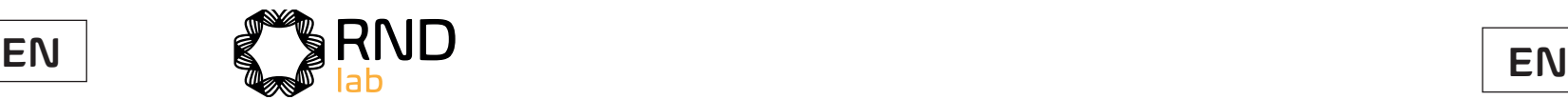

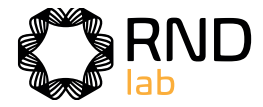

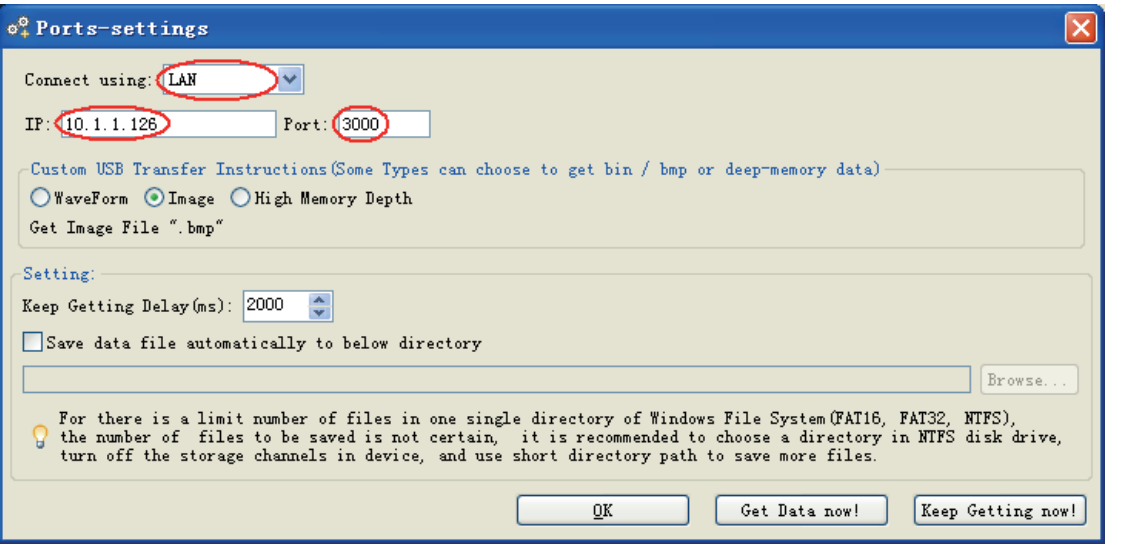

Figure 7-10 Set the network parameters of the Oscilloscope Software

# **8. Communication with Android Devicevia Wi-Fi (Optional)**

The oscilloscope supports communications with Android based smart device via Wi-Fi. You can use the free application software on the Android based smart devices to view the waveform synchronously, perform remote control, The waveform can be saved as image (BMP, PNG) or file (CSV, BIN), or shared via installed sharing apps.

#### **System Requirements of Mobile Devices**

• **Android Versions: 4.0 and above**

### **Install the application software**

Install the free oscilloscope application on the mobile device.

#### **How to Connect**

In Wi-Fi settings of the oscilloscope, there are two connection types. One is WIFI-AP (Access Point), the oscilloscope is set as Wi-Fi access point, the Android device can be connected to it directly. The other type is WIFI-STA (Station), the oscilloscope is set as Wi-Fi station. The Android device can be connected to it through a Wi-Fi

### **Connect with APP as Wi-Fi Access Point**

- (1) In the oscilloscope, push the **Utility**button. Select **Function**in the bottom menu. Select **LAN Set** in the left menu. In the bottom menu, set the **Type** item as **WIFI-AP**, and select **Set** in the bottom menu.
- (2) In the right menu, select **SSID**, a keyboard will pop up. You can turn and push the **M** knob, or touch the keyboard to set the access point name.
- (3) In the right menu, select **Encryption**, push again to set the type. **Open** type needs no password. **WEP** or **WPA** type need to set the password. You can select **WPA**. In the right menu, select **Password**, use the keyboard to set the Wi-Fi password (8 to 32 characters).
- (4) In the right menu, select **IP:PORT, IP** is fixed by the oscilloscope, and can not be edited. Turn the **M** knob to set the **PORT**.
- (5) After setting, select **ON** in the **Status** menu. The **in** icon appears on the top right of the screen.

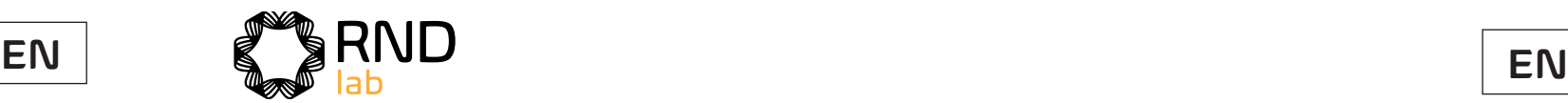

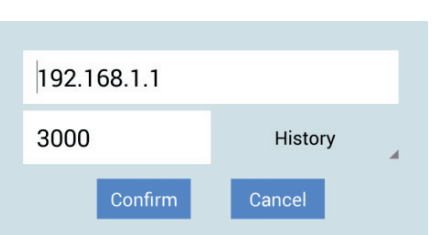

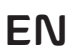

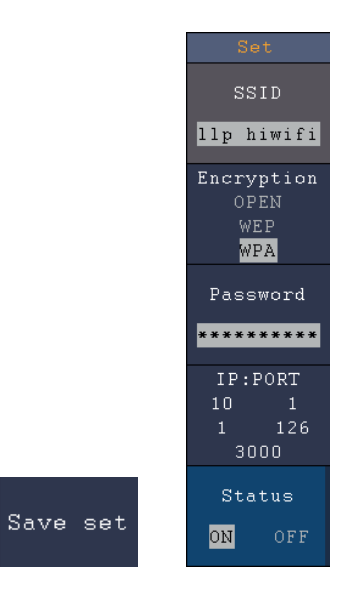

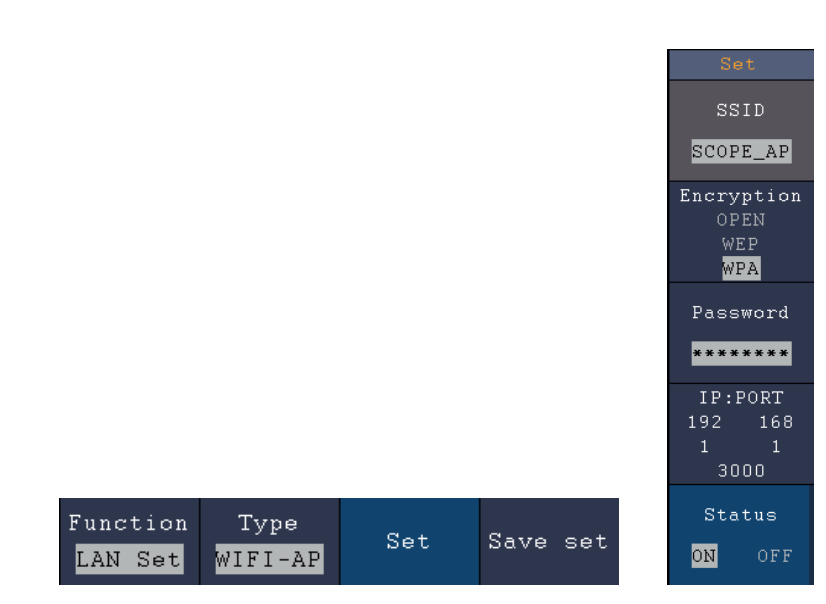

- (6) Select **Save set** in the bottom menu to save current settings.
- (7) In Android device, enter the Wi-Fi settings, select the oscilloscope access point to connect, enter the set password.

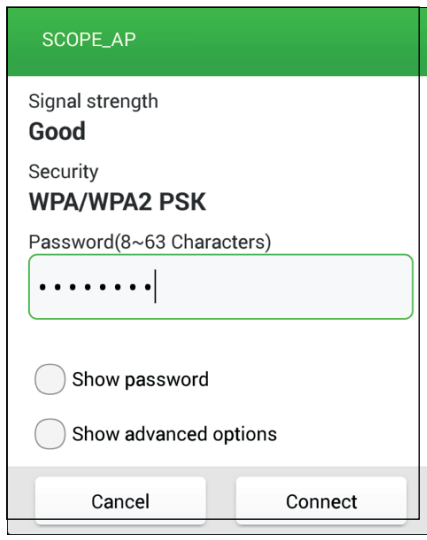

(8) In Android device, launch the application.

- (1) In the oscilloscope, push the **Utility**button. Select **Function**in the bottom menu. Select **LAN Set** in the left menu. In the bottom menu, set the **Type** item as **WIFI-STA**, and select **Set** in the bottom menu.
- (2) In the right menu, select **SSID**, a keyboard will pop up. Input the name of the Wi-Fi hotspot. You can turn and push the **M** knob, or touch the keyboard.
- (3) In the right menu, select **Encryption**, push to set the Encryption type of the Wi-Fi hotspot. **Open** type needs no password. **WEP** or **WPA** type need to input the password. In the right menu, select **Password**, use the keyboard to input the Wi-Fi hotspot password.
- (4) In the right menu, select **IP:PORT**, Turn the **M** knob to set the **PORT**.
- (5) After setting, select **ON** in the **Status** menu. The value of **IP** is displayed in **IP:PORT** menu. A changing icon **a** appears on the top right of the screen.

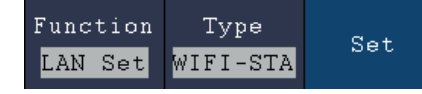

(9) Click **connect** on the left.

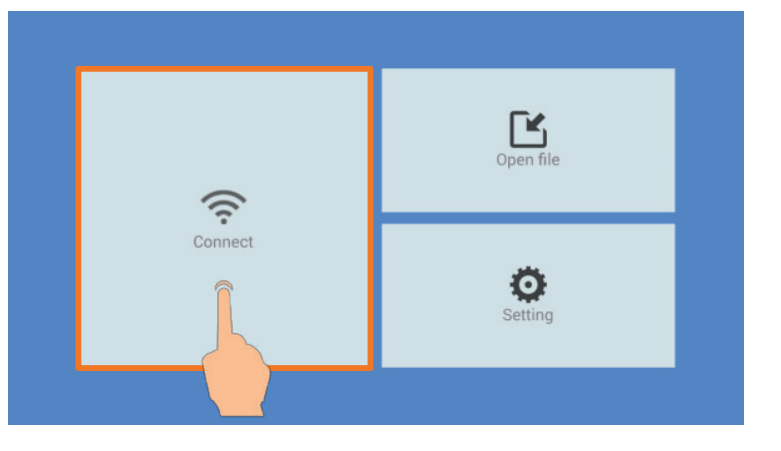

(10) Set **IP** and **Port** to the same value as the setting in the oscilloscope. Click **Confirm** to **connect**. Click History to recall the history settings.

# **Connect with APP as Wi-Fi Station**

(6) Select **Save set** in the bottom menu to save current settings.

(7) In Android device, enter the Wi-Fi settings, select the oscilloscope access point to connect, enter the set password.

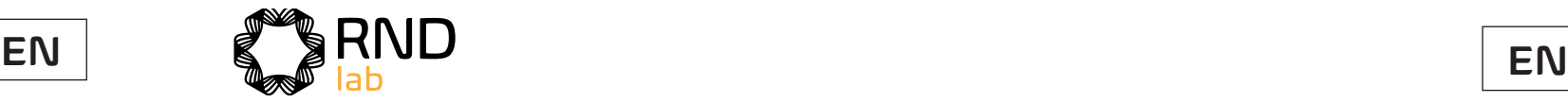

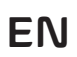

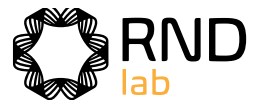

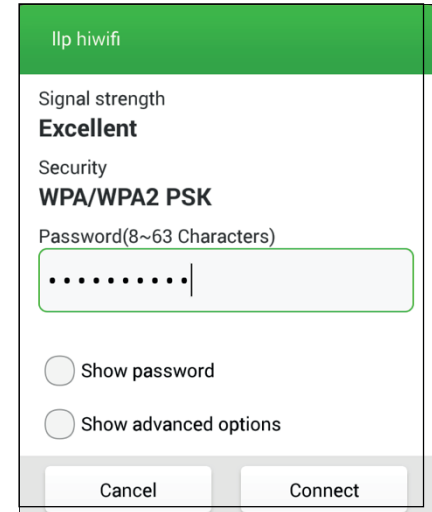

(8) In Android device, launch the application.

(9) Click **connect** on the left.

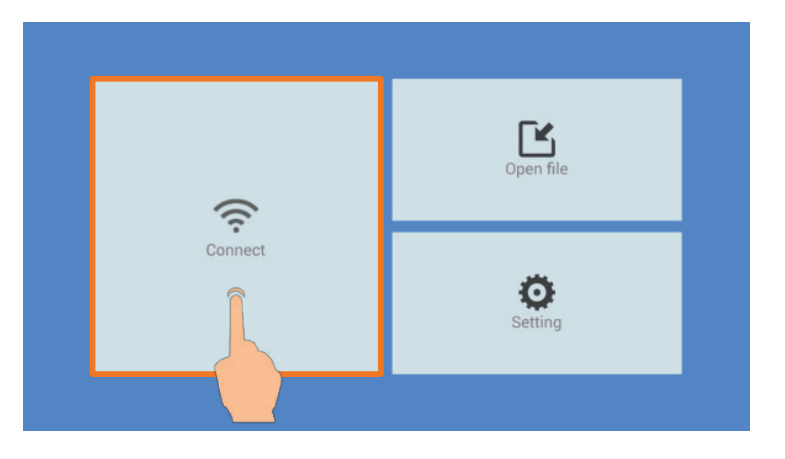

(10) Set **IP** and **Port** to the same value as the setting in the oscilloscope. Click **Confirm** to connect. Click **History** to recall the history settings.

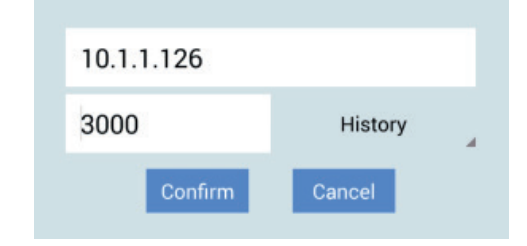

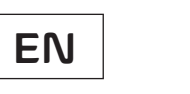

# **User Interface**

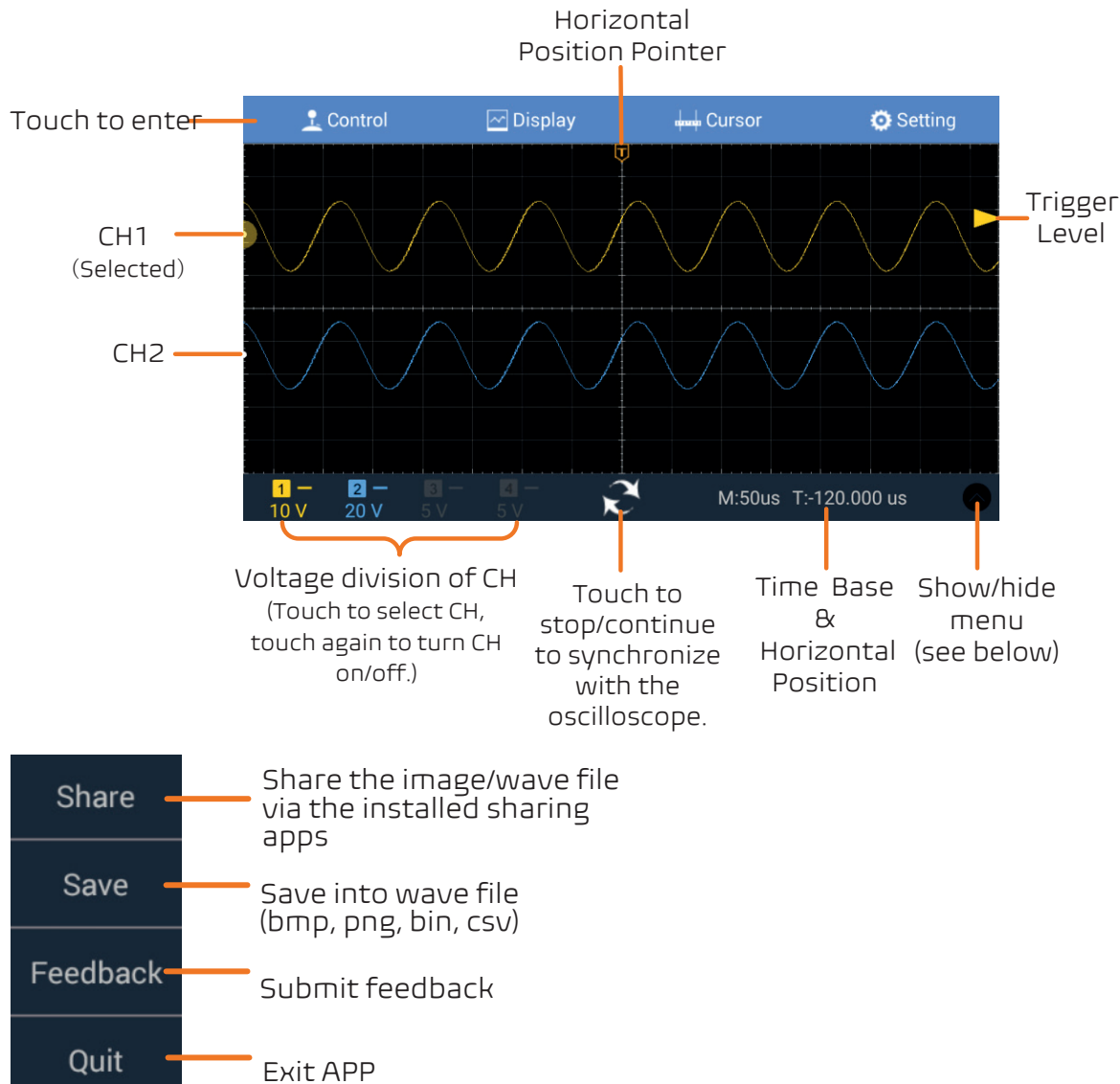

# **Trigger Source Menu**

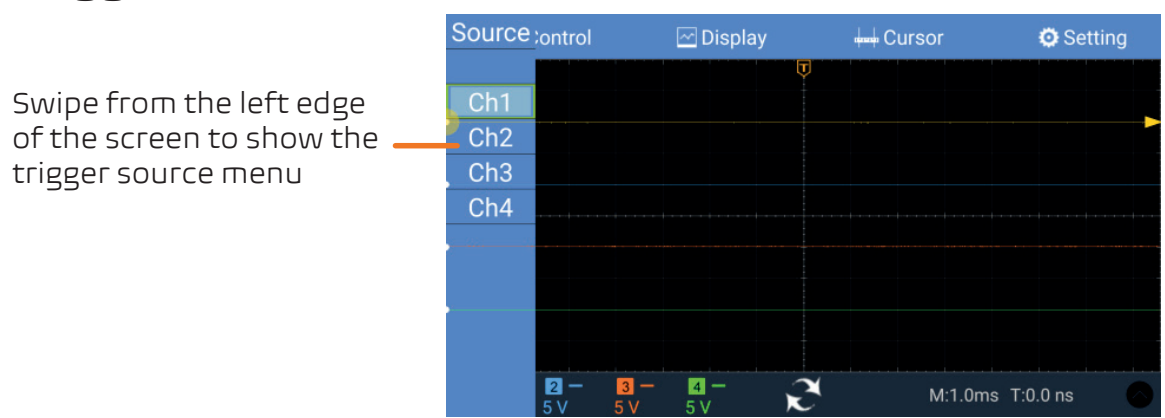

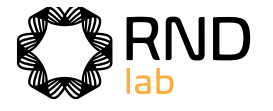

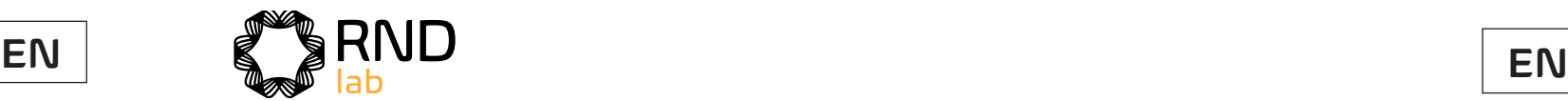

# **Control Menu**

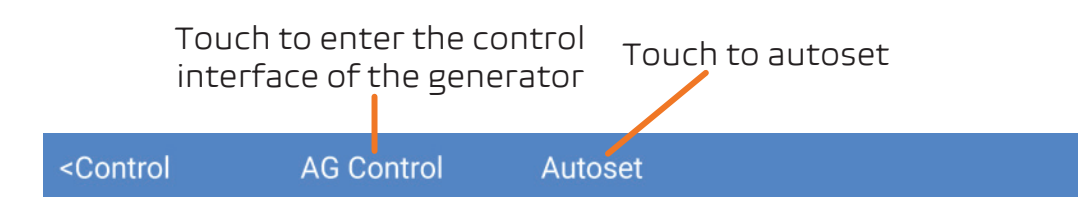

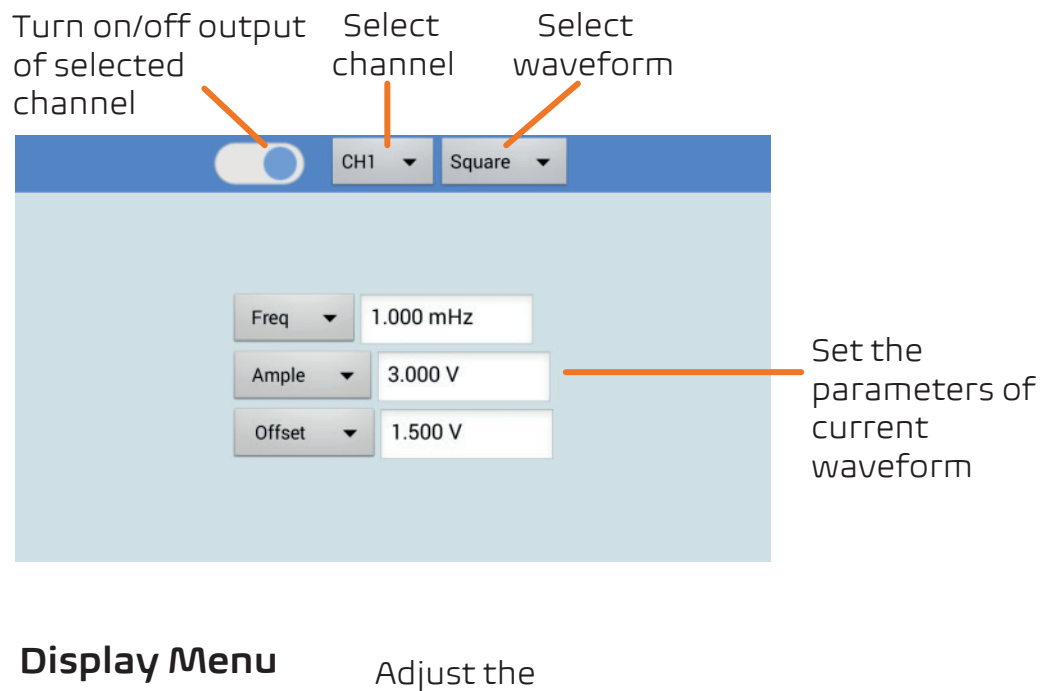

# **Control Interface of the Generator**

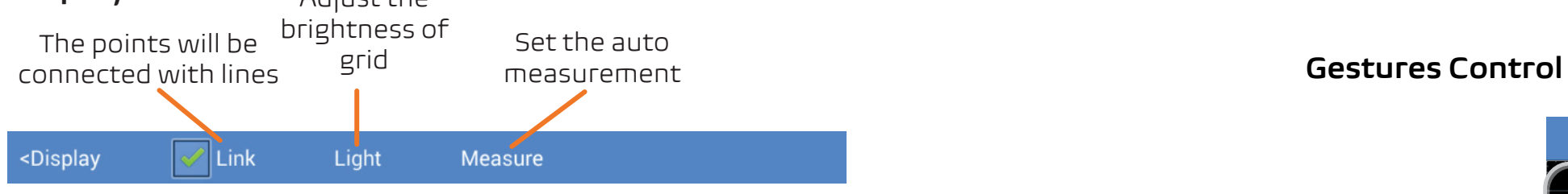

# **Cursor Menu**

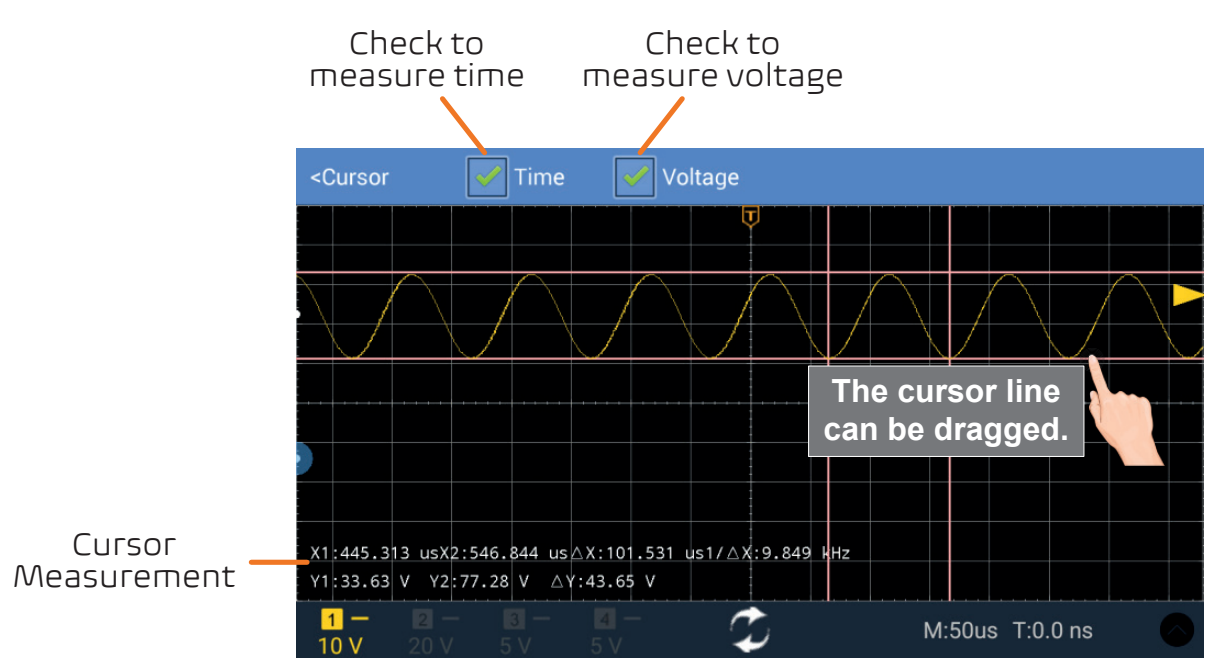

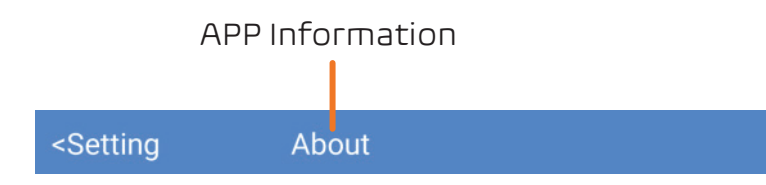

# **Setting Menu**

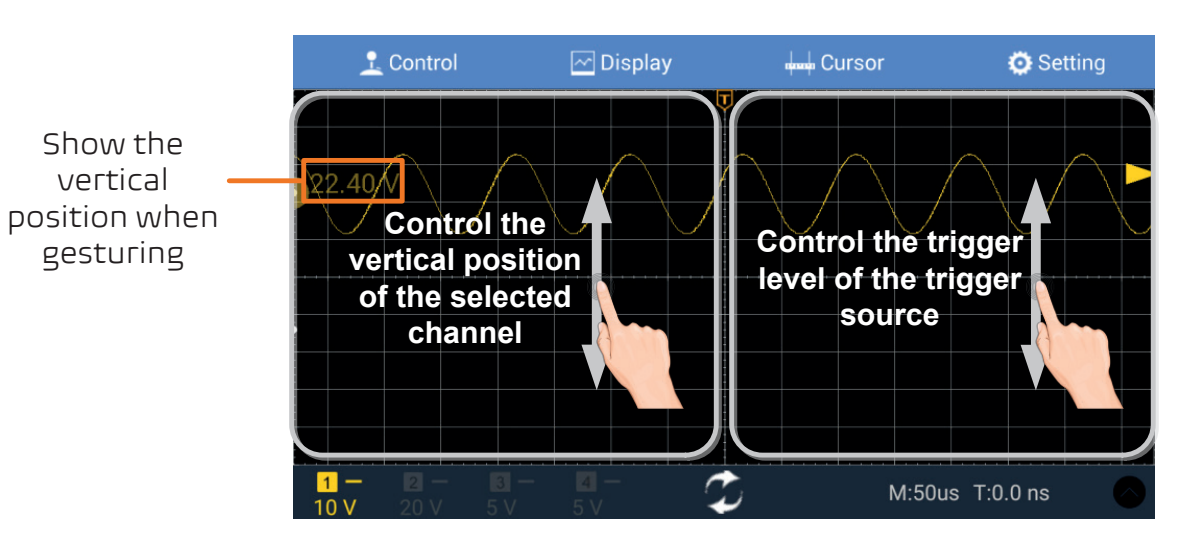

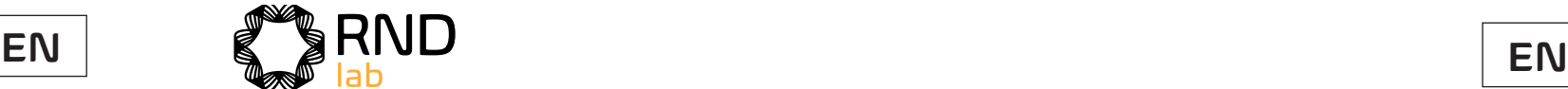

- 
- 
- 
- 
- 

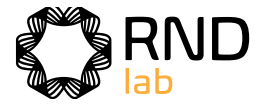

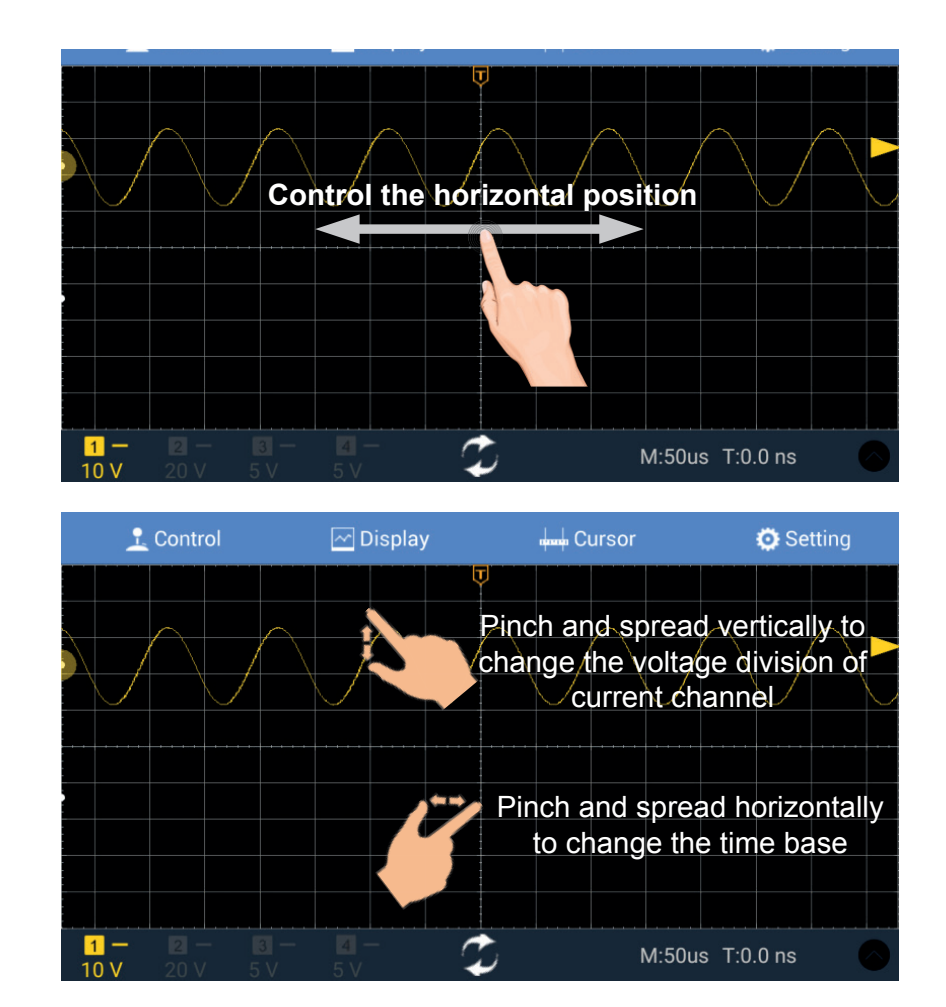

# **9. Demonstration**

# **Example 1: Measurement a Simple Signal**

The purpose of this example is to display an unknown signal in the circuit, and measure the frequency and peak-to-peak voltage of the signal.

#### **2. Perform Automatic Measurement**

The oscilloscope can measure most of the displayed signals automatically. To measure the period, the frequency of the CH1, following the steps below:

- **1. Carry out the following operation steps for the rapid display of this signal:**
	- (1) Set the probe menu attenuation coefficient as **10X** and that of the switch in the probe switch as **10X** (see "How to Set the Probe Attenuation Coefficient" on P15).
	- (2) Connect the probe of **Channel 1** to the measured point of the circuit.
	- (3) Push the **Autoset** button.

(8) In the right menu, select **Add**. The frequency type is added. The measured value will be displayed at the bottom left of the screen automatically (see Figure 9-1).

The oscilloscope will implement the **Autoset** to make the waveform optimized, based on which, you can further regulate the vertical and horizontal divisions till the waveform meets your requirement.

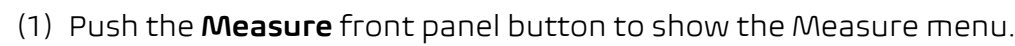

- (2) Select **Add** in the bottom menu.
- (3) In the left Type menu, turn the **M** knob to select **Period**.
- (4) In the right menu, select **CH1** in the **Source** menu item.
- (5) In the right menu, select **Add**. The period type is added.
- (6) In the left Type menu, turn the **M** knob to select **Frequency**.
- (7) In the right menu, select **CH1** in the **Source** menu item.

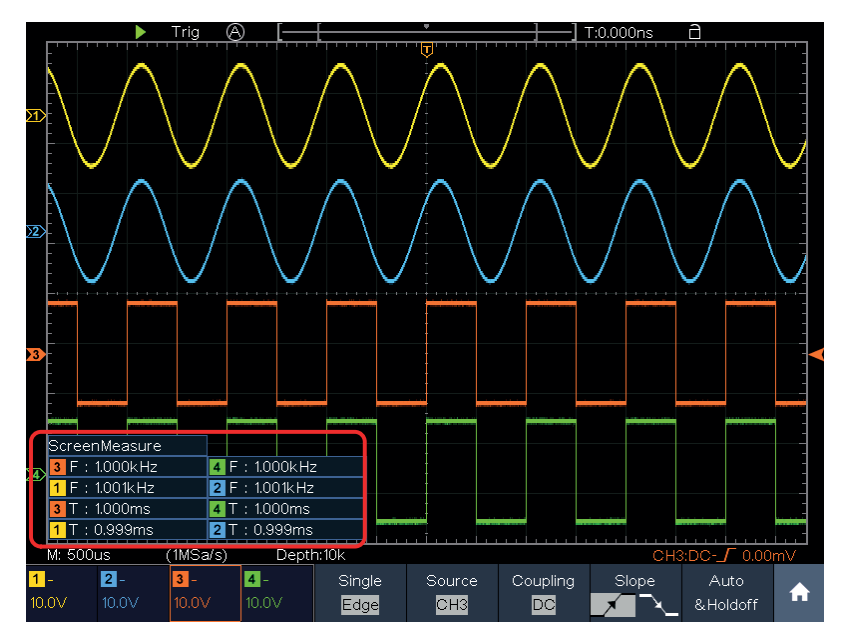

Figure 9-1 Measure period and frequency value for a given signal

# **Example 2: Gain of a Amplifier in a Metering Circuit**

The purpose of this example is to work out the Gain of an Amplifier in a Metering Circuit. First we use Oscilloscope to measure the amplitude of input signal and output signal from the circuit, then to work out the Gain by using given formulas. Set the probe menu attenuation coefficient as 10X and that of the switch in the probe as 10X (see "How to Set the Probe Attenuation Coefficient" on P15). Connect the oscilloscope CH1 channel with the circuit signal input end and the CH2 channel to the output end.

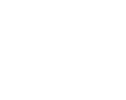

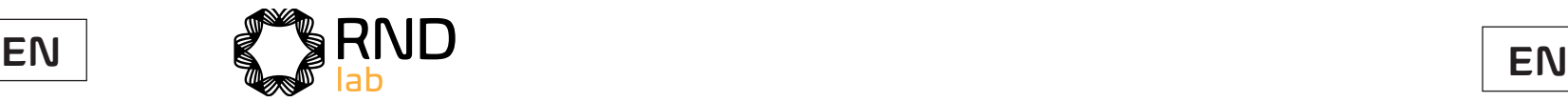

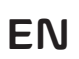

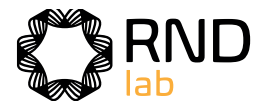

#### **Operation Steps:**

- (1) Push the **Autoset** button and the oscilloscope will automatically adjust the waveforms of the two channels into the proper display state.
- (2) Push the **Measure** button to show the Measure menu.
- (3) Select **Add** in the bottom menu.
- (4) In the left Type menu, turn the **M** knob to select **PK-PK**.
- (5) In the right menu, select **CH1** in the **Source** menu item.
- (6) In the right menu, select **Add**. The peak-to-peak type of CH1 is added.
- (7) In the left Type menu, turn the **M** knob to select **PK-PK**.
- (8) In the right menu, select **CH2** in the **Source** menu item.
- (9) In the right menu, select **Add**. The peak-to-peak type of CH2 is added.
- (10) Read the peak-to-peak voltages of Channel 1 and Channel 2 from the bottom left of the screen (see Figure 9-2).
- (11) Calculate the amplifier gain with the following formulas. Gain = Output Signal / Input signal Gain (db) = 20×log (gain)

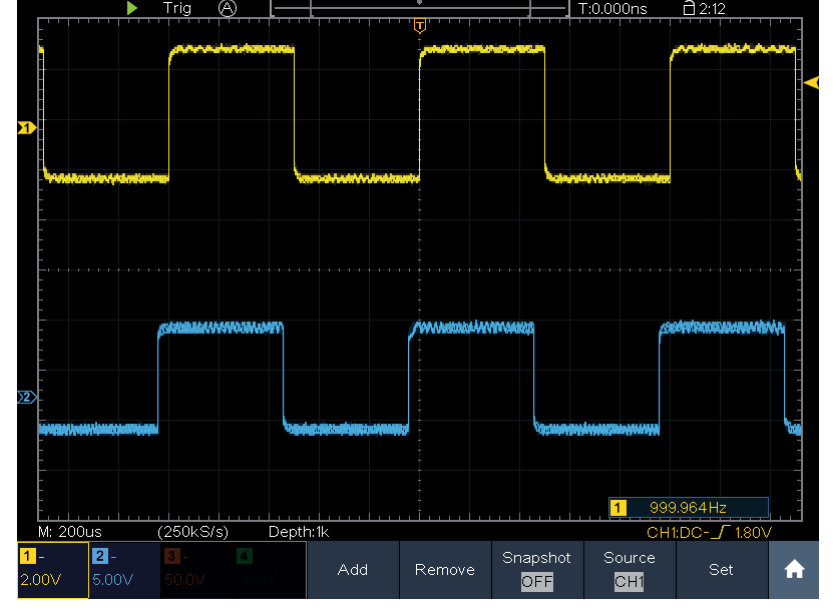

Figure 9-2 Waveform of Gain Measurement

# **Example 3: Capturing a Single Signal**

It's quite easy to use Digital Oscilloscope to capture non-periodic signal, such as a pulse and burr etc. But the common problem is how to set up a trigger if you have no knowledge of the signal? For example, if the pulse is the logic signal of a TTL level, the trigger level should be set to 2 volts and the trigger edge be set as the rising edge trigger.

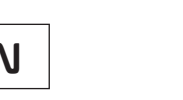

With various functions supported by our Oscilloscope, user can solve this problem by taking an easy approach. First to run your test using auto trigger to find out the closest trigger level and trigger type, this helps user to make few small adjustments to achieve a proper trigger level and mode. Here is how we achieve this.

#### **The Operation Steps are as follows:**

- (1) Set the probe menu attenuation coefficient to 10X and that of the switch in the probe to 10X (see "How to Set the Probe Attenuation Coefficient" on P15).
- (2) Push **CH1** button to select CH1, adjust the **Vertical Scale** and **Horizontal Scale** knobs to set up a proper vertical and horizontal ranges for the signal to be observed.
- (3) Push the **Acquire** button to display the Acquire menu.
- (4) Select **Acqu Mode** in the bottom menu. Select **Peak Detect** in the right menu.
- (5) Push the **Trigger Menu** button to display the Trigger menu.
- (6) Select the first menu item in the bottom menu. Select **Single** in the right menu.
- (7) In the left menu, select **Edge** as the mode.
- (8) Select **Source** in the bottom menu. Select **CH1** in the right menu.
- (9) Select **Coupling** in the bottom menu. Select **DC** in the right menu.
- (10) In the bottom menu, select Slope as  $\Box$  (rising).
- (11) Turn the **Trigger Level** knob and adjust the trigger level to the roughly 50%of the signal to be measured.
- (12) Check the Trigger State Indicator on the top of the screen, if it is not Ready, push down the **Run/Stop** button and start acquiring, wait for trigger to happen. If a signal reaches to the set trigger level, one sampling will be made and then displayed in the screen. By using this approach, a random pulse can be captured easily. For instance, if we want to find a burst burr of high amplitude, set the trigger level to a slightly higher value of the average signal level, push the **Run/Stop** button and wait a trigger. Once there is a burr occurring, the instrument will trigger automatically and record the waveform during the period around the trigger time. By turning the **Horizontal Position** knob in the horizontal control area in the panel, you can change the horizontal triggering position to obtain the negative delay, making an easy observation of the waveform before the burr occurs (see Figure 9-3).

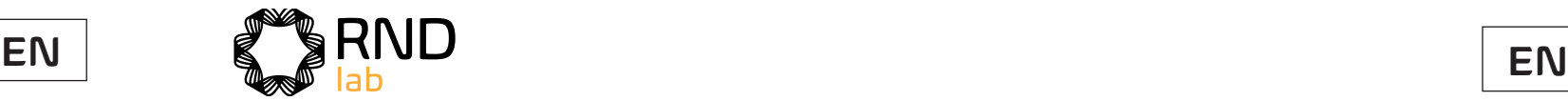

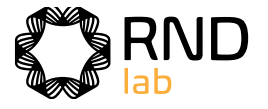

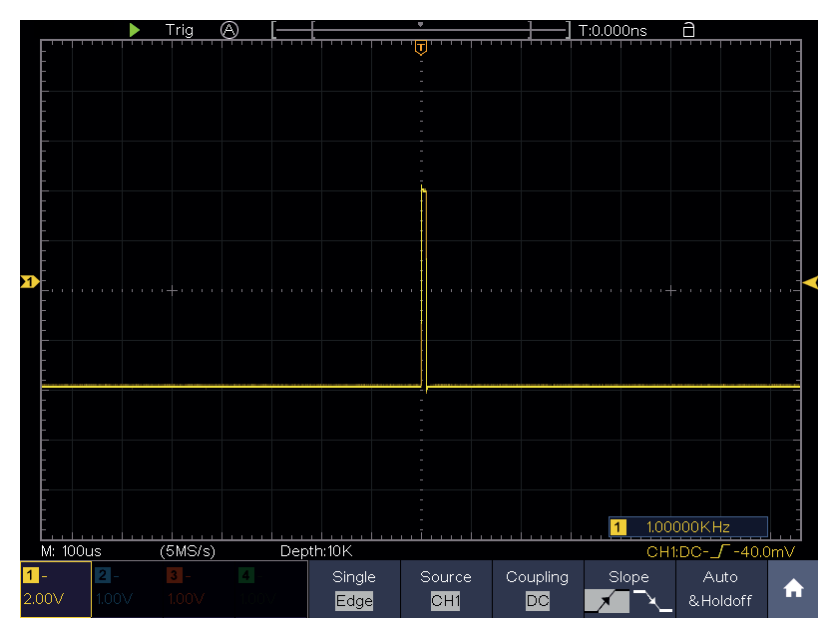

Figure 9-3 Capturing a Single Signal

# **Example 4: Analyze the Details of a Signal**

Noise is very common inside most of the electronic signal. To find out what's inside the noise and reduce the level of noise is very important function our oscilloscope is capable to offer.

Noise Analysis

The level of noise sometime indicates a failure of electronic circuit. The Peak Detect functions acts an important role to help you to find out the details of these noise. Here is how we do it:

- (1) Push the **Acquire** button to display the Acquire menu.
- (2) Select **Acqu Mode** in the bottom menu.
- (3) Select **Peak Detect** in the right menu.

User would see a much reduced random noise level and make it easy to see more details of the signal itself. After applying Average, user can easily identify the burrs on the rising and falling edges of some part of the signal (see Figure 9-5).

The signal displayed on the screen containing some noise, by turning on Peak Detect function and changing time base to slow down the incoming signal, any peaks or burr would be detected by the function (see Figure 9-4).

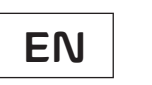

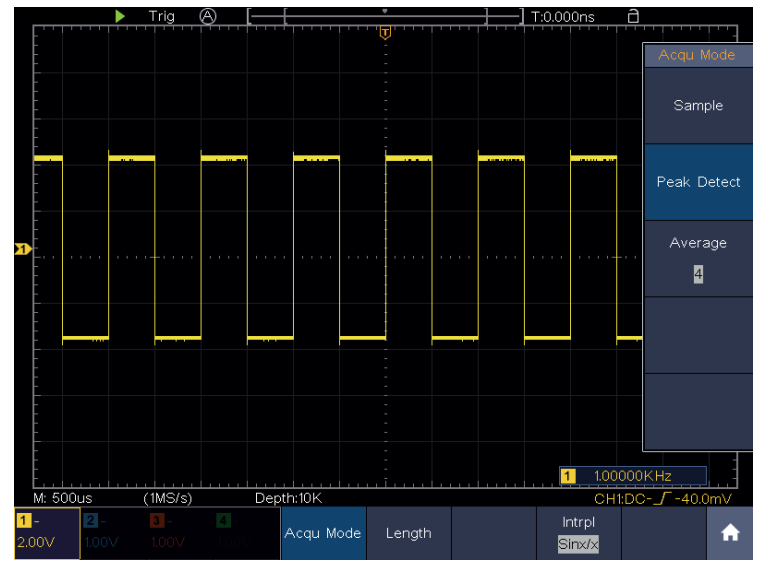

Figure 9-4 Signal with Noises

#### **Separate Noises from the Signal**

When focusing on signal itself, the important thing is to reduce the noise level as lower as possible, this would enable user to have more details about the signal. The Average function offered by our Oscilloscope can help you to achieve this.

Here are the steps for how to enable Average function.

- (1) Push the **Acquire** button to display the Acquire menu.
- (2) Select **Acqu Mode** in the bottom menu.

(3) Select **Average** in the right menu, turn the **M** knob and observe the waveform obtained from averaging the waveforms of different average number.

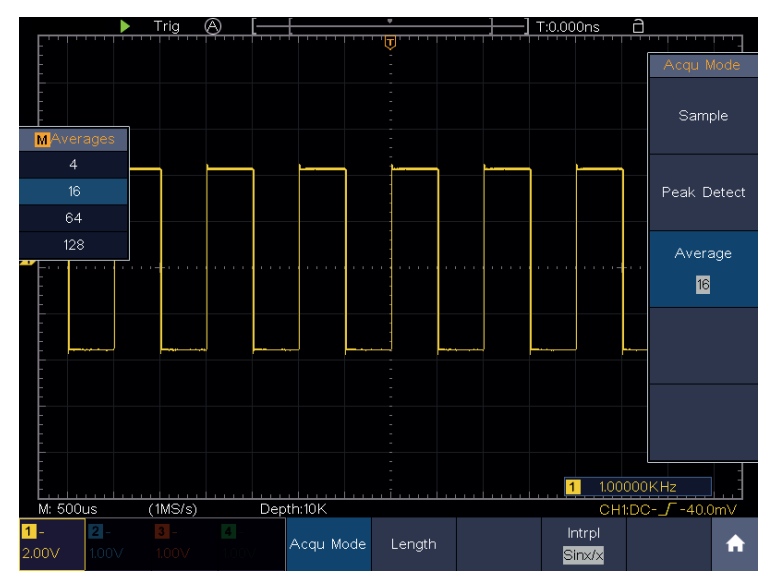

Figure 9-5 Reduce Noise level by using Average function

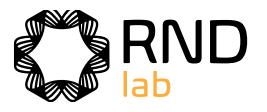

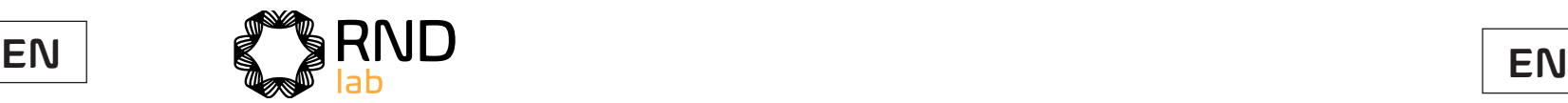

# **Example 5: Application of X-Y Function**

#### **Examine the Phase Difference between Signals of two Channels**

Example: Test the phase change of the signal after it passes through a circuit network.

- (1) Set the probe menu attenuation coefficient for **10X** and that of the switch in the probe for **10X** (see "How to Set the Probe Attenuation Coefficient" on P15).
- (2) Connect the probe of channel 1 to the input of the network and that of Channel 2 to the output of the network.
- (3) Push the CH1 to CH4 button to turn on CH1 and CH2, turn off CH3 and CH4.
- (4) Push the **Autoset** button, with the oscilloscope turning on the signals of the two channels and displaying them in the screen.
- (5) Push **CH1** button to select CH1, turn the **Vertical Scale** knob, and then push **CH2** button to select CH2, turn the **Vertical Scale** knob, making the amplitudes of two signals equal in the rough.
- (6) Push the **Display** button and recall the Display menu.
- (7) Select XY Mode in the bottom menu. Select **Enable** as **ON** in the right menu. The oscilloscope will display the input and terminal characteristics of the network in the Lissajous graph form.
- (8) Turn the **Vertical Scale** and **Vertical Position** knobs, optimizing the waveform.
- (9) With the elliptical oscillogram method adopted, observe and calculate the phase difference (see Figure 9-6).

X-Y mode is a very useful when examining the Phase shift of two related signals. This example takes you step by step to check out the phase change of the signal after it passes a specified circuit. Input signal to the circuit and output signal from circuit are used as source signals.

For the examination of the input and output of the circuit in the form of X-Y coordinate graph, please operate according to the following steps:

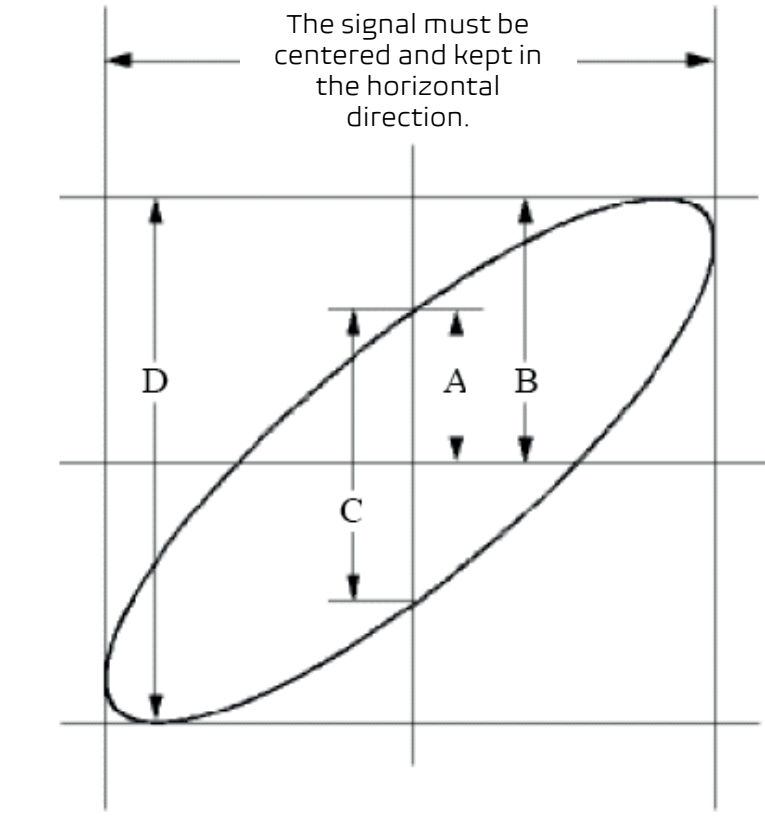

Figure 9-6 Lissajous Graph

Based on the expression **sin (q) =A/B or C/D,** thereinto, **q** is the phase difference angle, and the definitions of A, B, C, and D are shown as the graph above. As a result, the phase difference angle can be obtained, namely, **q =± arcsin (A/B) or ± arcsin (C/D).** If the principal axis of the ellipse is in the I and III quadrants, the determined phase difference angel should be in the I and IV quadrants, that is, in the range of (0 - π /2) or (3π / 2 - 2π). If the principal axis of the ellipse is in the II and IV quadrants, the determined phase difference angle is in the II and III quadrants, that is, within the range of (π / 2 - π) or (π - 3π /2).

# **Example 6: Video Signal Trigger**

Observe the video circuit of a television, apply the video trigger and obtain the stable video output signal display.

#### **Video Field Trigger**

For the trigger in the video field, carry out operations according to the following steps:

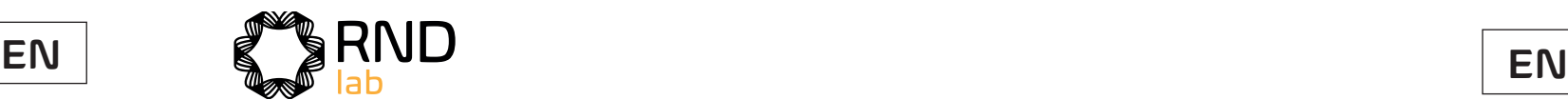

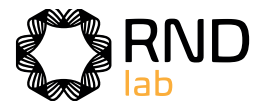

- (1) Push the **Trigger Menu** button to display the trigger menu.
- (2) Select the first menu item in the bottom menu. Select **Single** in the right menu.
- (3) In the left menu, select **Video** as the mode.
- (4) Select **Source** in the bottom menu. Select **CH1** in the right menu.
- (5) Select **Modu** in the bottom menu. Select **NTSC** in the right menu.
- (6) Select **Sync** in the bottom menu. Select **Field** in the right menu.
- (7) Turn the **Vertical Scale**, **Vertical Position** and **Horizontal Scale** knobs to obtain a proper waveform display (see Figure 9-7).

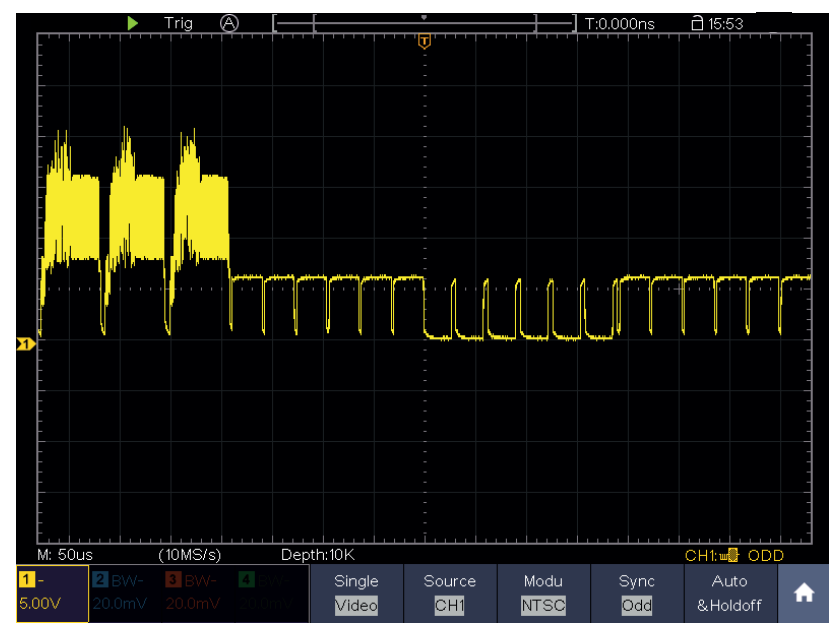

Figure 9-7 Waveform Captured from Video Field Trigger

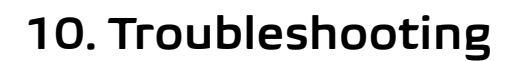

- **1. Oscilloscope is powered on but no Display.**
	- Check whether the power connection is connected properly.
	- Check whether the fuse which is beside the AC power input jack is blew (the cover can be pried open with a straight screwdriver).
	- Restart the instrument after completing the checks above.
	- If the problem persists, please contact us and we will be under your service.
- **2. After acquiring the signal, the waveform of the signal is not displayed in the screen.**
	- Check whether the probe is properly connected to the signal connecting wire.
	- Check whether the signal connecting wire is correctly connected to the BNC (namely, the channel connector).
	- Check whether the probe is properly connected with the object to be measured.
	- Check whether there is any signal generated from the object to be measured (the trouble can be shot by the connection of the channel from which there is a signal generated with the channel in fault).
	- Make the signal acquisition operation again.
- **3. The measured voltage amplitude value is 10 times or 1/10 of the actual value.** Look at the attenuation coefficient for the input channel and the attenuation ration of the probe, to make sure they are match (see "How to Set the Probe Attenuation Coefficient" on P15).

#### **4. There is a waveform displayed, but it is not stable.**

mode for **Type** and the video signal the **Video**. Only if a proper trigger mode

- Check whether the **Source** item in the **TRIG MODE** menu is in conformity with the signal channel used in the practical application.
- Check on the trigger **Type** item: The common signal chooses the **Edge** trigger is applied, the waveform can be displayed steadily.
- Try to change the trigger coupling into the high frequency suppress to smooth the high frequency noise triggered by the interference.
- **5. No Display Responses to the Push-down of Run/Stop.** Check whether Normal or Single is chosen for Polarity in the TRIG MODE menu and the trigger level exceeds the waveform range. If it is, make the trigger level is centered in the screen or set the trigger mode as Auto. In addition, with the **Autoset** button pressed, the setting above can be completed automatically.
- **6. The displaying of waveform seems getting slow after increasing AVERAGE value in Acqu Mode** (see "How to Implement Sampling Setup" on P63 )**, or a longer duration is set in the Persist in Display** (see "Persist" on P66)**.** It's normal as the Oscilloscope is working hard on many more data points.
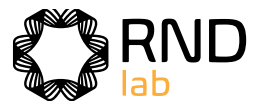

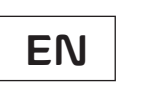

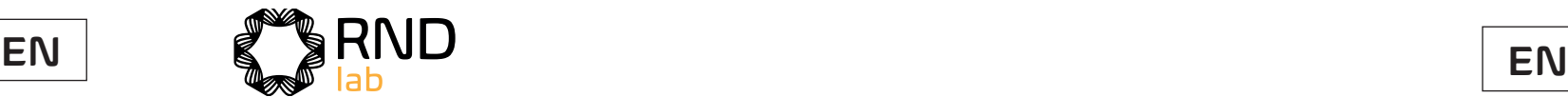

# **11. Technical Specifications**

Unless otherwise specified, the technical specifications applied are for the oscilloscopes only, and Probes attenuation set as 10X. Only if the oscilloscope fulfills the following two conditions at first, these specification standards can be reached.

- This instrument should run for at least 30 minutes continuously under the specified operating temperature.
- If change of the operating temperature is up to or exceeds 5°C, do a "Selfcalibration" procedure (see "How to Implement Self-calibration" on P19) All specification standards can be fulfilled, except one(s) marked with the word "Typical".

### **Oscilloscope**

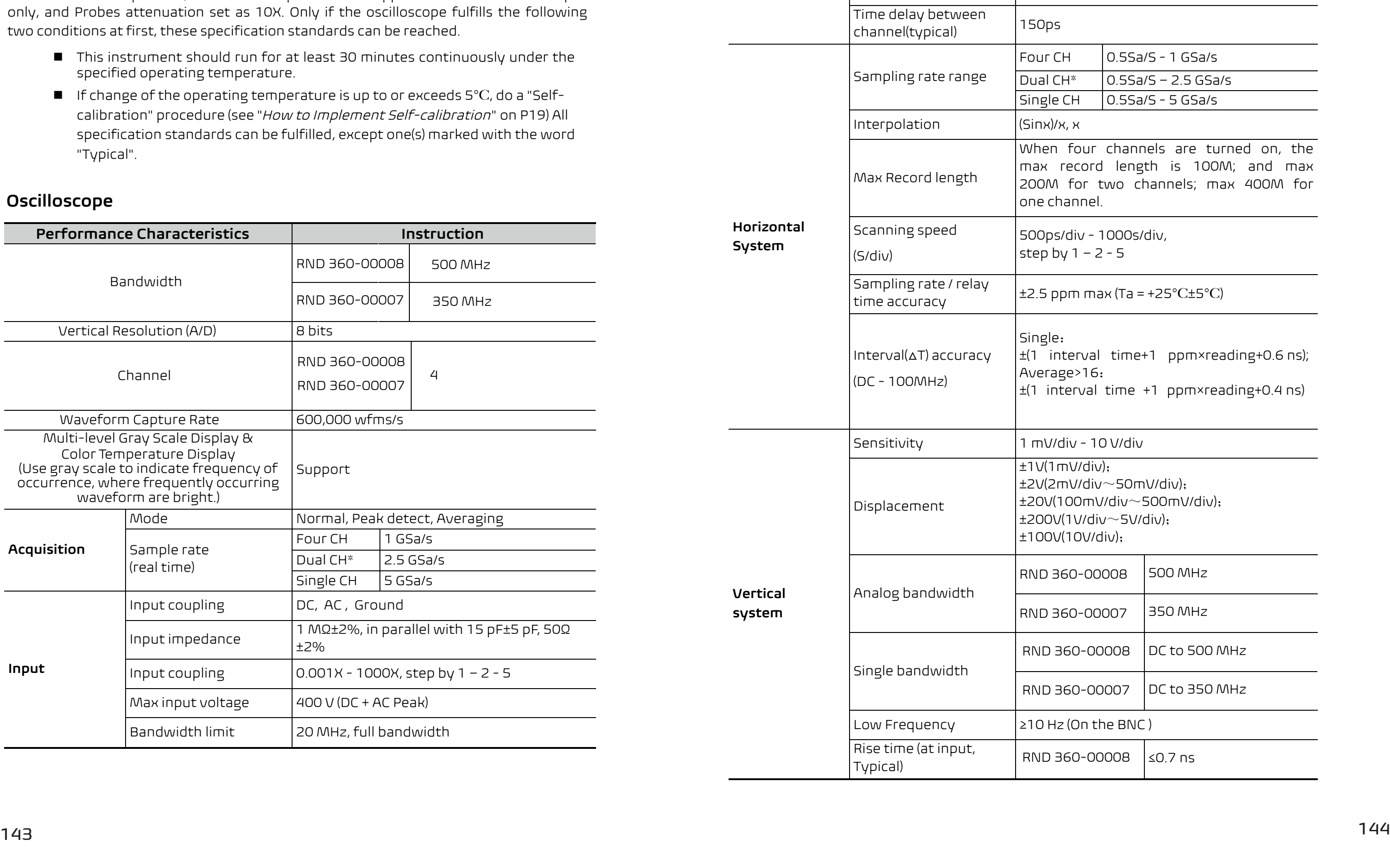

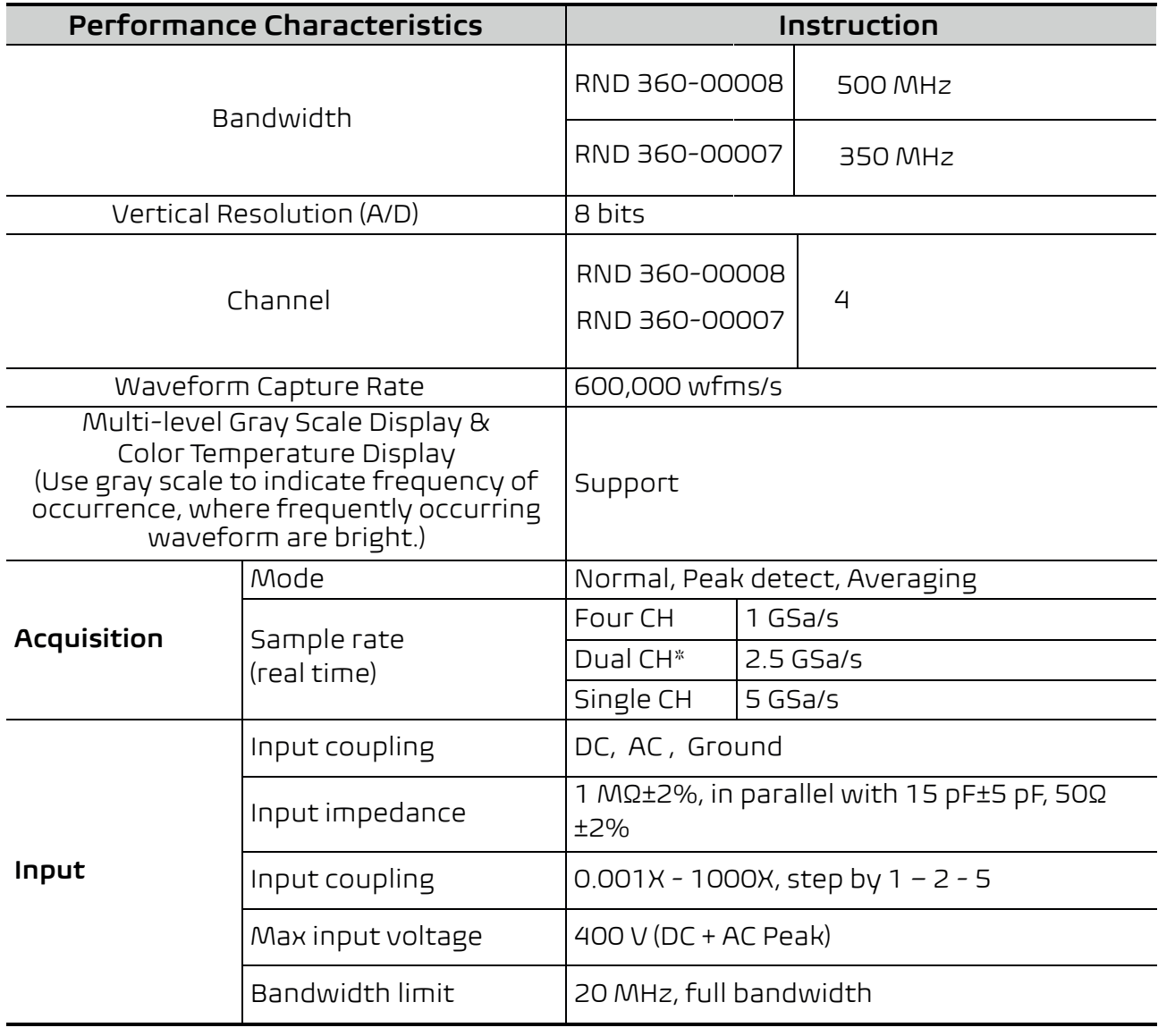

#### Performance Characteristics | Instruction Channel –channel isolation 50Hz: 100 : 1 10MHz: 40 : 1 Time delay between channel(typical) 150ps **Horizontal System** Sampling rate range Four CH Dual CH<sup>\*</sup> Single CI Interpolation  $\vert$ (Sinx)/x, Max Record length one cha Scanning speed (S/div) 500ps/di step by Sampling rate / relay  $\left| \frac{3}{25} \right|$  =  $\left| \frac{1}{2.5} \right|$  =  $\left| \frac{1}{2.5} \right|$  =  $\left| \frac{1}{2.5} \right|$  =  $\left| \frac{1}{2.5} \right|$ Interval(△T) accuracy (DC - 100MHz) Single:  $±(1$  inte Average<sup>®</sup>  $\pm$ (1 inter **Vertical system** Sensitivity 1 mV/div Displacement  $±1V(1m)$  $±2V(2m)$  $±20V(100$  $±200V(1$  $±100V(1$ Analog bandwidth **RND 360 RND 360** Single bandwidth RND 360 RND 360 Low Frequency  $|z10 \text{ Hz}|$ Rise time (at input, Typical) RND 360-00008 ≤0.7 ns

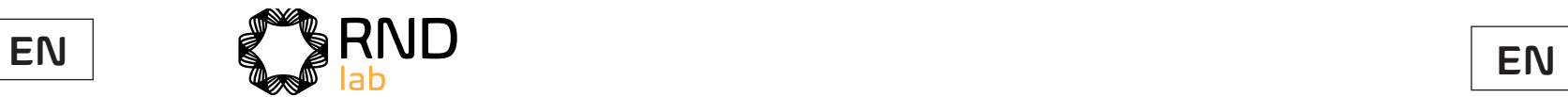

### **Instruction**

iv from the screen center

div

 $OM+6\% * value)$ 

i0mV+6% \* value)

h and time base

ng, Falling

port standard NTSC, PAL and SECAM adcast systems

25 (NTSC) (PAL/ and 1-625 SECAM

 $\overline{\text{}}$  s to 10 s

 $\overline{\rm s}$  to 10 s

tive, Negative

s to 10 s

tive, Negative

r, Exit, Time

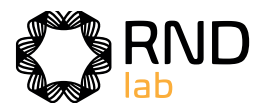

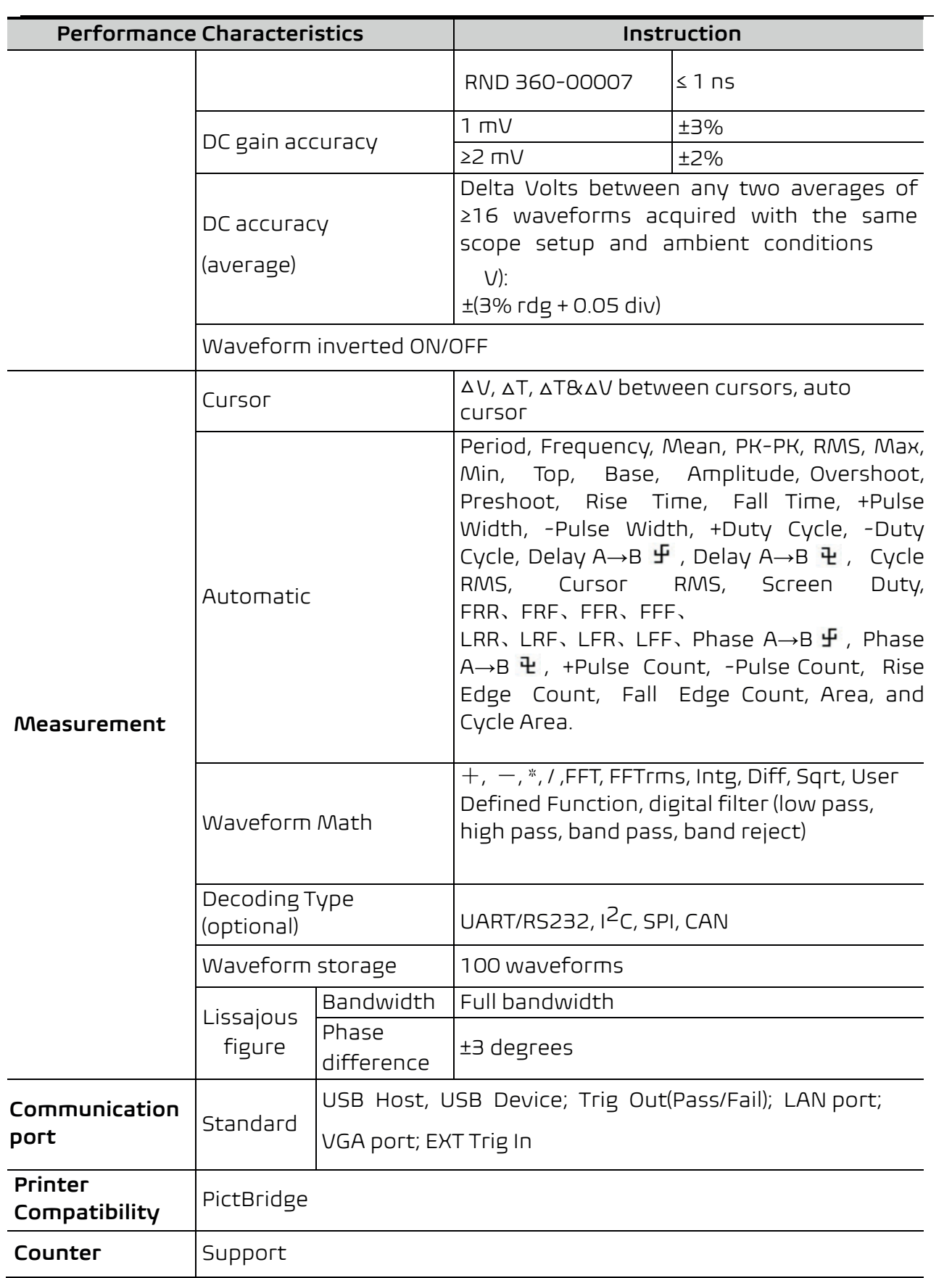

- CH1&CH3 on, CH2&CH4 off;
- CH2&CH4 on, CH1&CH3 off.

# **Trigger**

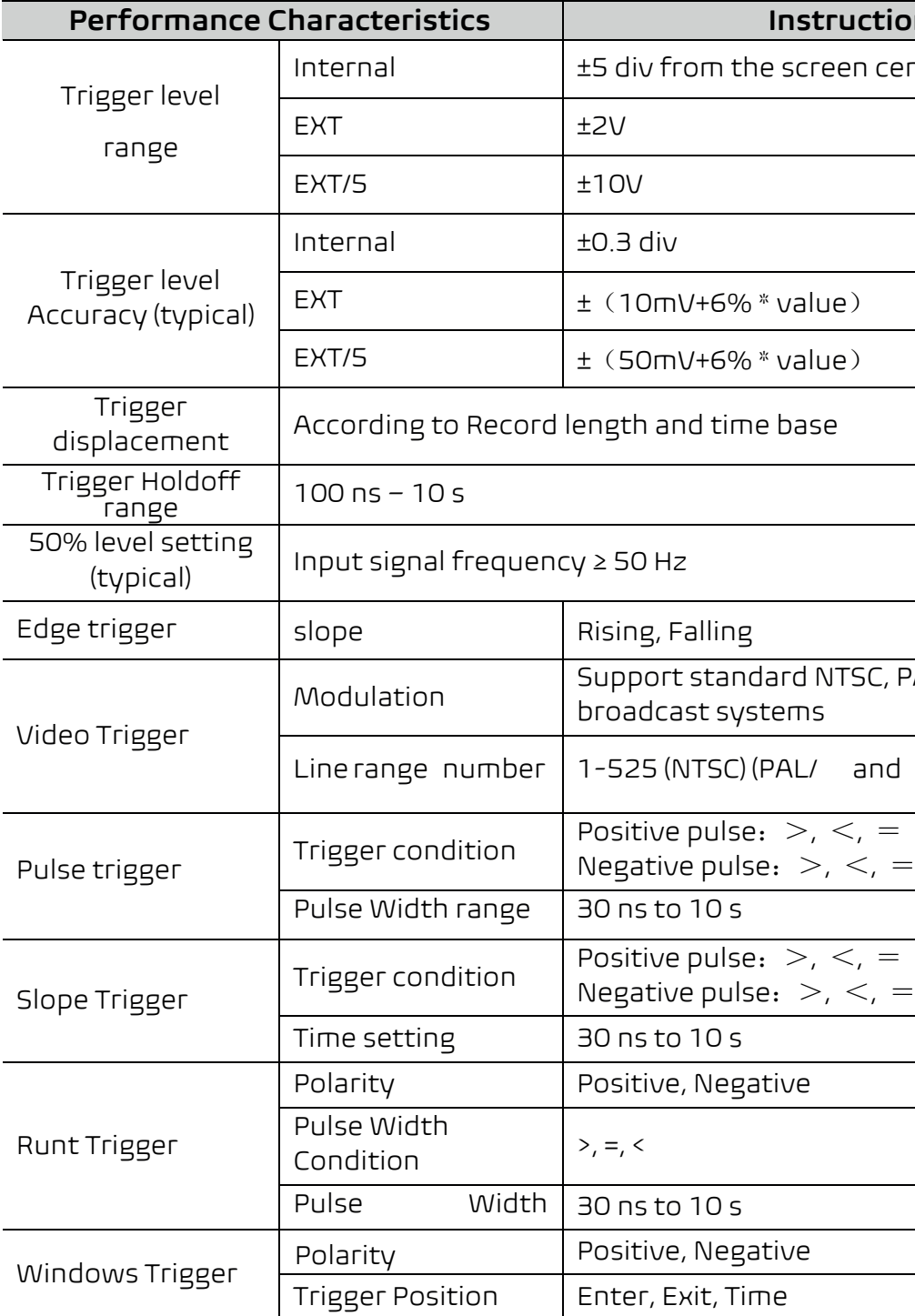

#### \*(**Only applicable to 4-channel models**)

Max Sample rate (real time) for Dual CH should meet either following condition:

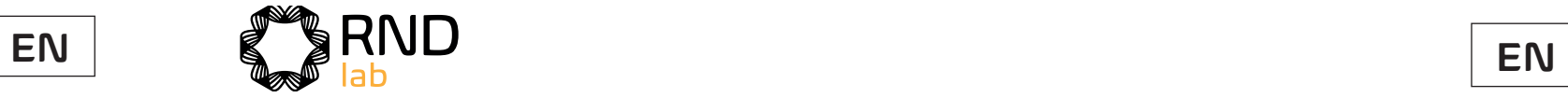

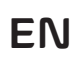

Hz)

 $Vpp>5V/t10V$  (max) **Pulse** Exponential Rise, Exponential Fall, Sin(x)/x, Step Wave, Noise, and others, total 46 built-in waveforms, and user- $\overline{\rm cm}$ 

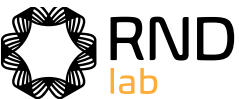

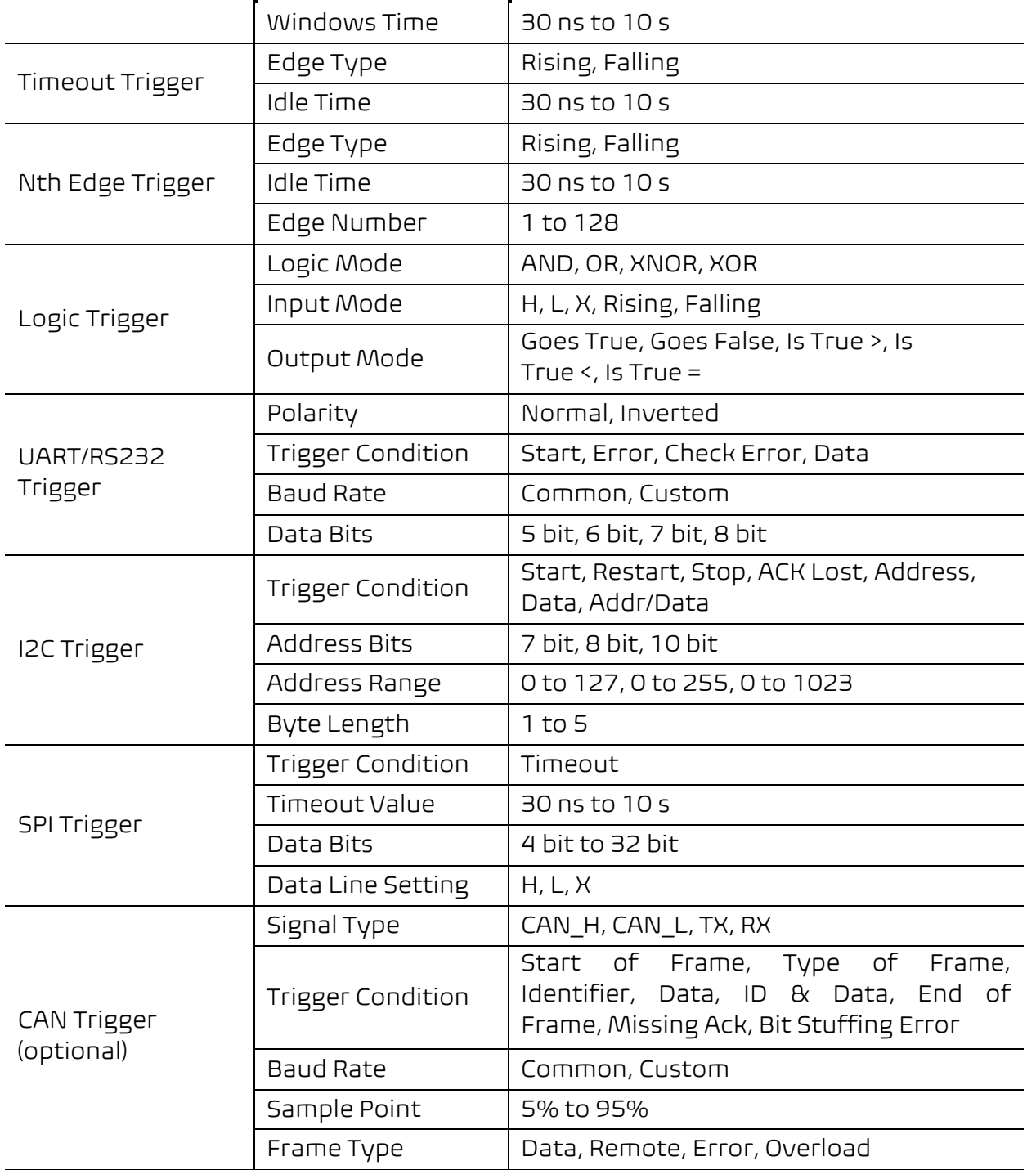

200V: ±(0.3%±5digit), 1000V: ±(0.5%±5digit) .<br>.00V: ±(0.8%±10digit)<br>it)  $400$ Hz

IMQ: ±(1%±10digit)

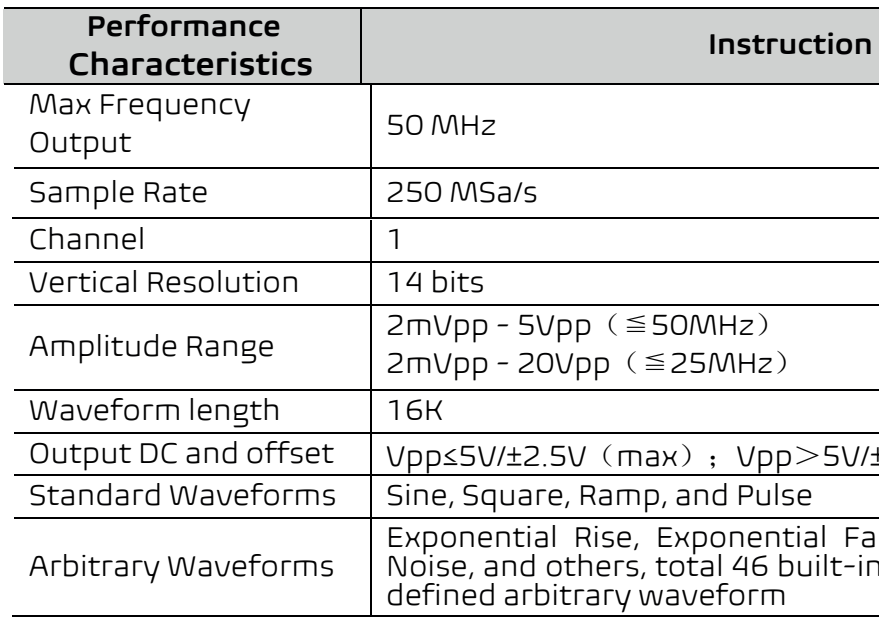

# **Waveform Generator**

# **Multimeter**

#### **Characteristics Instruction**

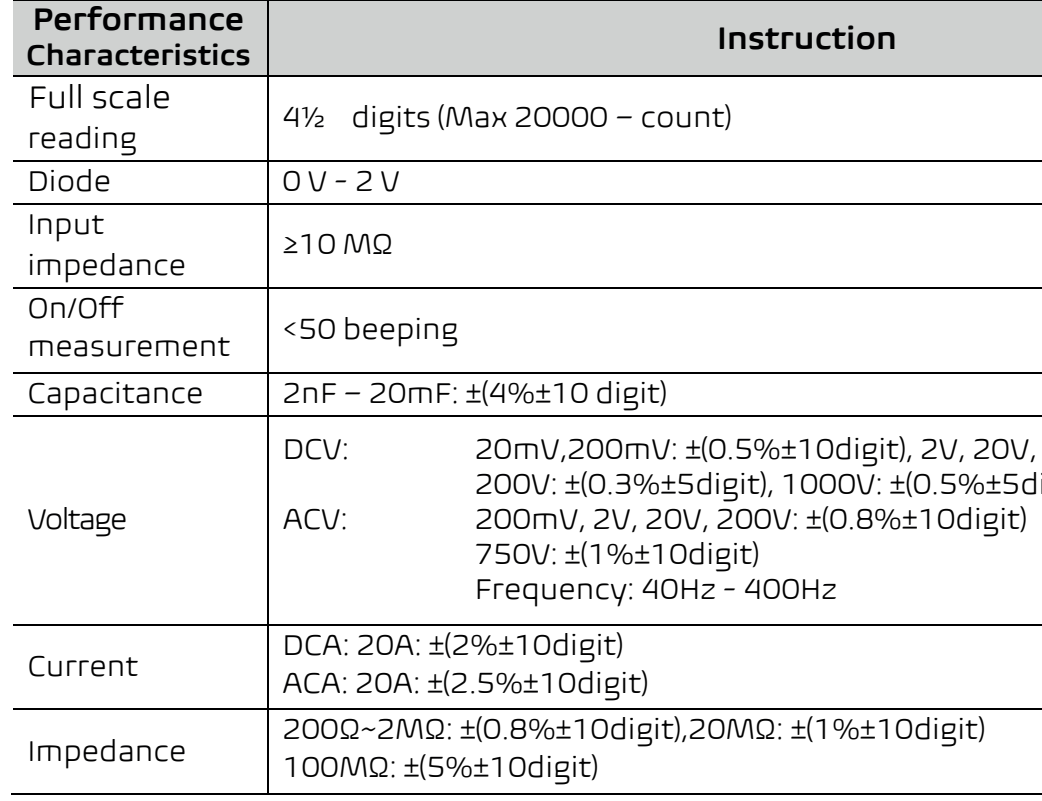

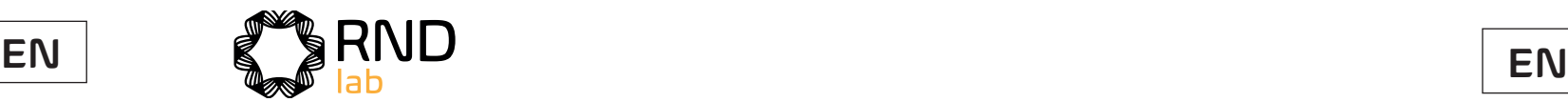

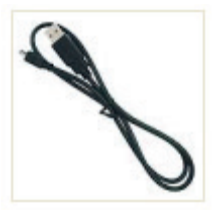

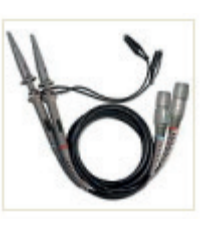

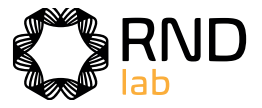

# **General Technical Specifications**

# **Display**

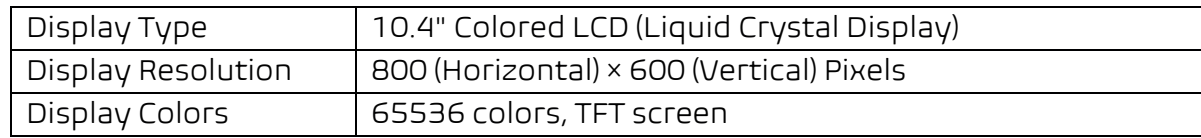

## **Output of the Probe Compensator**

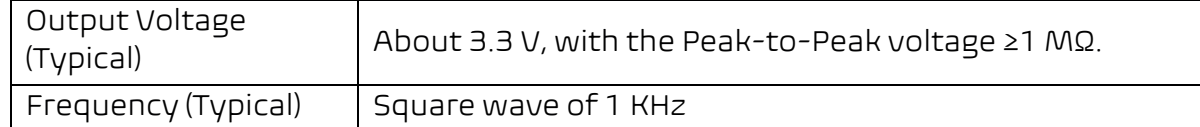

#### **Power**

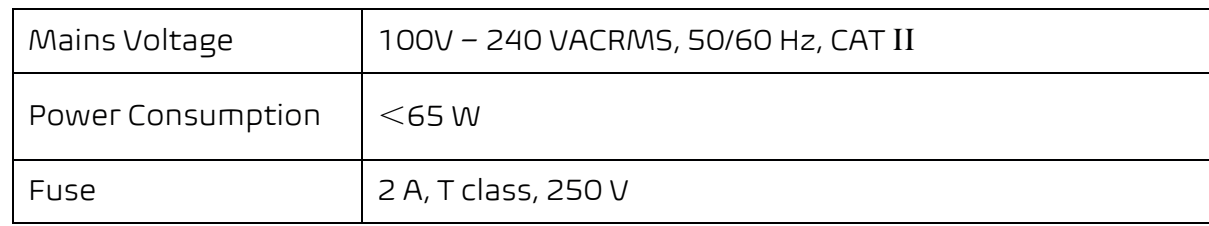

### **Environment**

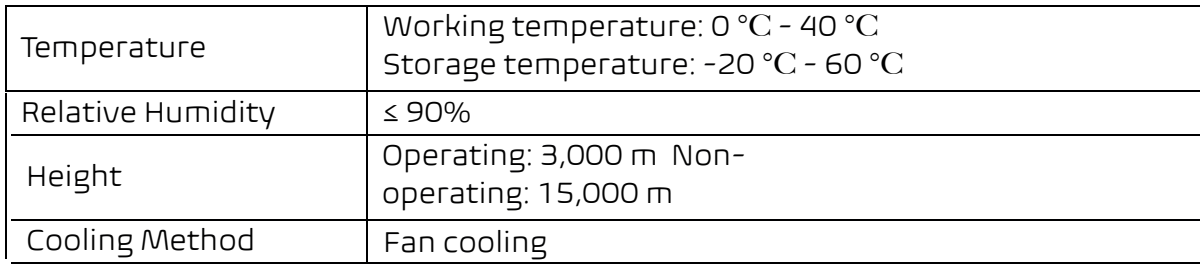

### **Mechanical Specifications**

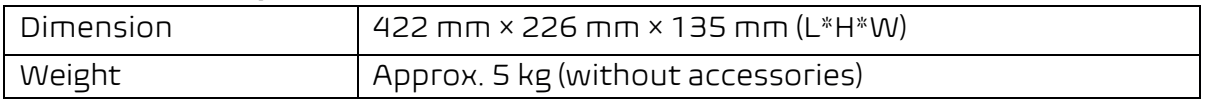

#### **Interval Period of Adjustment:**

One year is recommended for the calibration interval period.

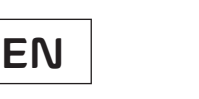

# **12. Appendix**

## **Appendix A: Enclosure**

### **Standard Accessories:**

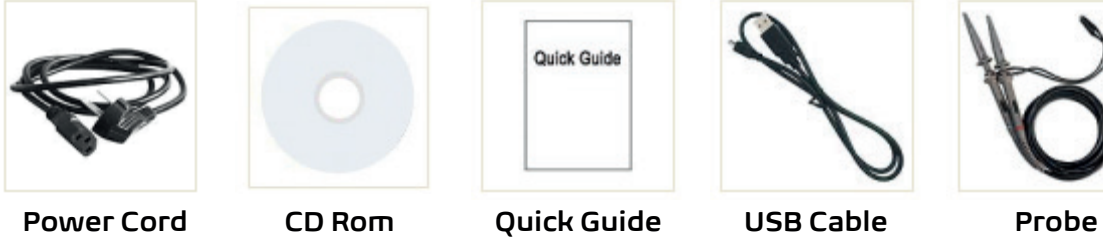

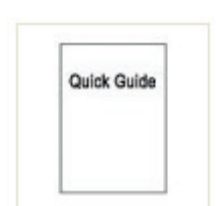

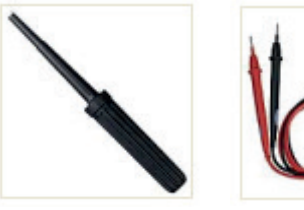

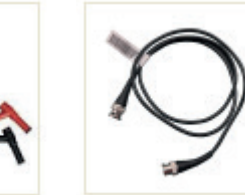

**Probe Adjust Multimeter Lead Q9 Current Ext** 

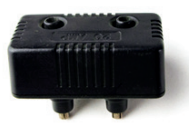

**Module** 

# **Appendix B: General Care and Cleaning**

#### **General Care**

Do not store or leave the instrument where the liquid crystal display will be exposed to direct sunlight for long periods of time. **Caution:** To avoid any damage to the instrument or probe, do not exposed it to any sprays, liquids, or solvents.

#### **Cleaning**

Inspect the instrument and probes as often as operating conditions require. To clean the instrument exterior, perform the following steps:

1. Wipe the dust from the instrument and probe surface with a soft cloth. Do not make any scuffing on the transparent LCD protection screen when clean the LCD screen.

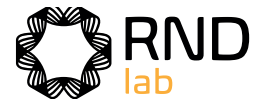

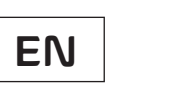

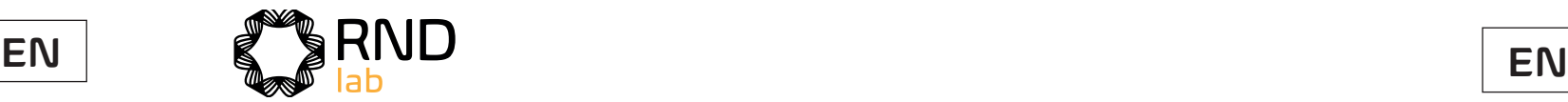

2. Disconnect power before cleaning your Oscilloscope. Clean the instrument with a wet soft cloth not dripping water. It is recommended to scrub with soft detergent or fresh water. To avoid damage to the instrument or probe, do not use any corrosive chemical cleaning agent.

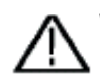

**Warning:** Before power on again for operation, it is required to confirm that the instrument has already been dried completely, avoiding any electrical short circuit or bodily injury resulting form the moisture.

**Imported to the EU by: Distrelec BV, De Tweeling 28, NL-5215 MC's, Hertogenbosch, The Netherlands**

**Imported to the UK by: Distrelec Ltd, 7th Floor, No.2 St Peters Square, Manchester, UK, M2 3AA**

**rnd-electronics.com**